# **REINERSCT**<sup>®</sup>

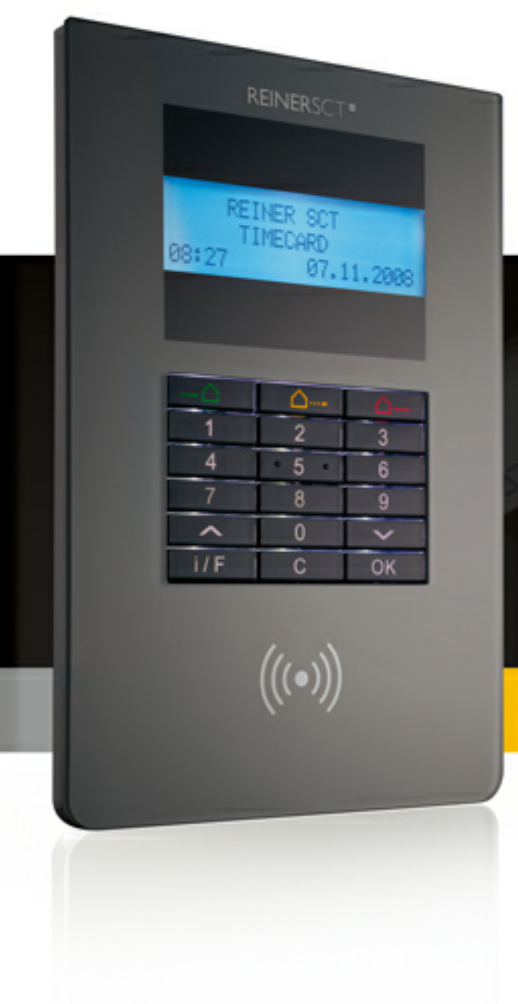

# **Anleitung**

Inbetriebnahme timeCard - Komplettsystem

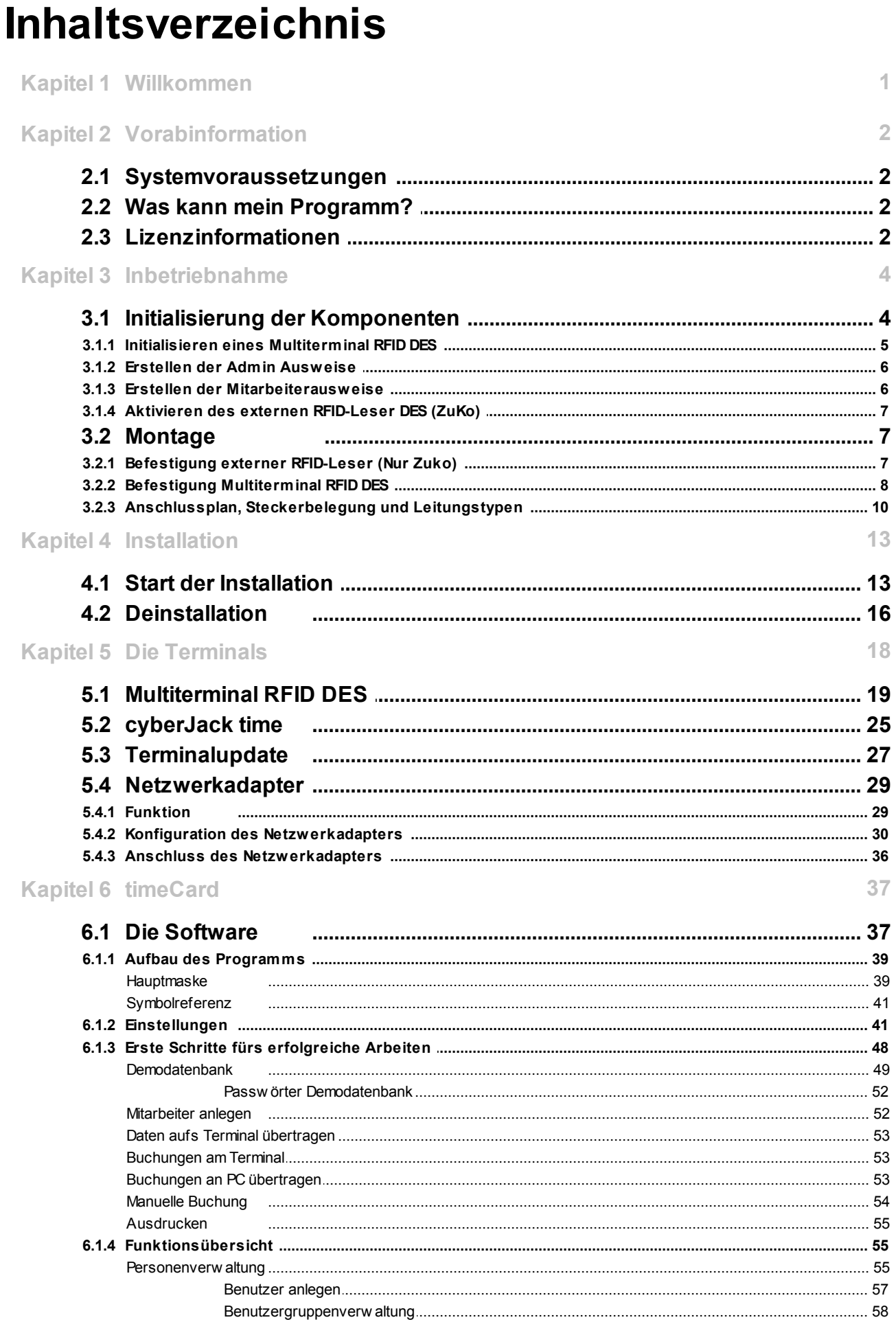

# **Inhalt**

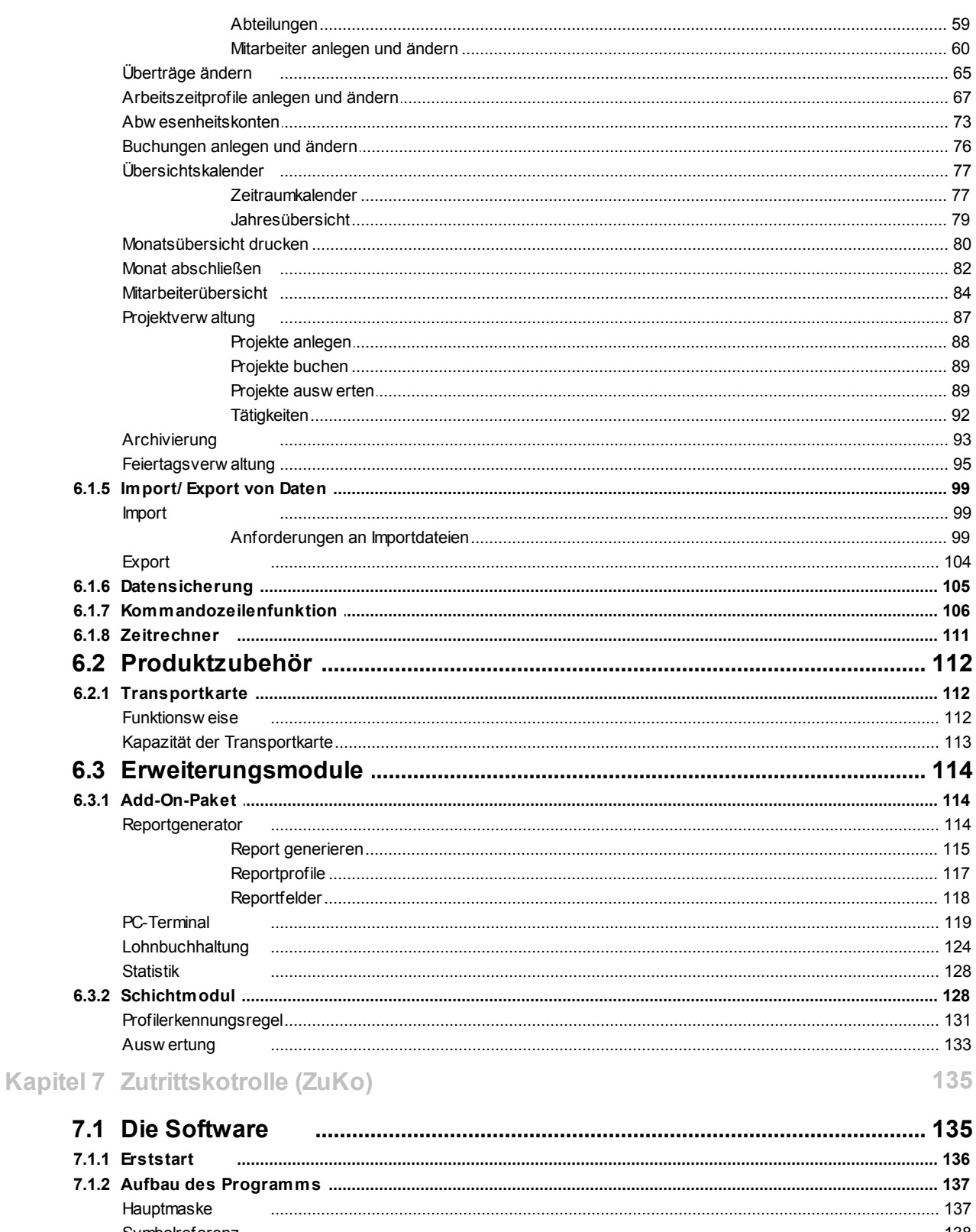

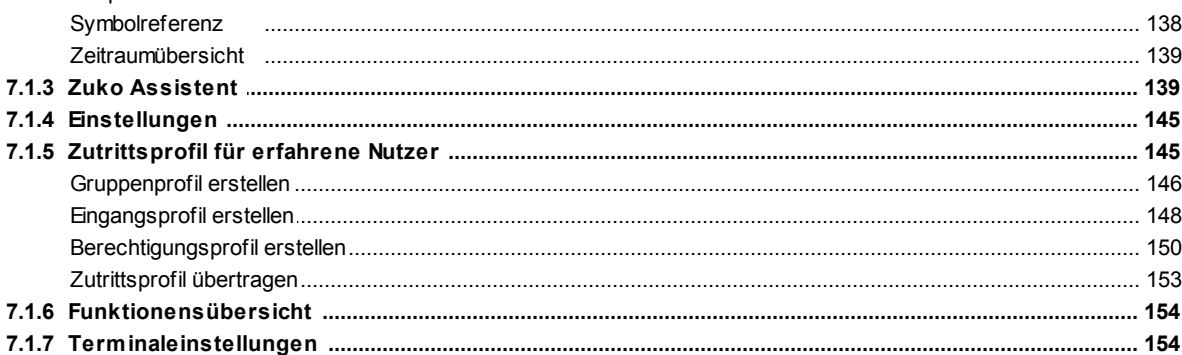

# timeCard

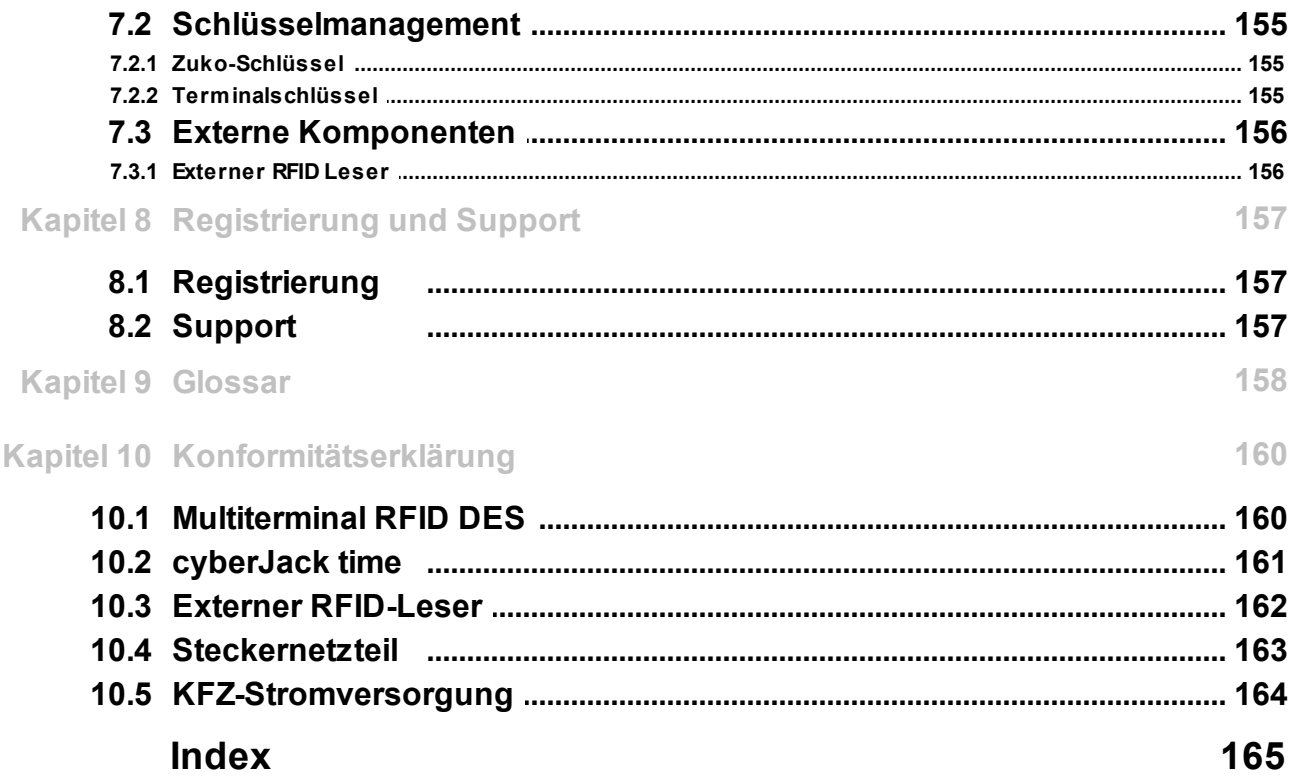

# <span id="page-4-0"></span>**1 Willkommen**

Sehr geehrte Kundin, sehr geehrter Kunde,

herzlichen Dank, dass Sie sich für unser Zeiterfassungssystem time*Card* entschieden haben! Durch die zunehmende Flexibilisierung der Arbeitszeiten ist es immer wichtiger, Arbeitszeiten nicht nur zu erfassen, sondern gezielt verschiedene Arbeitszeitmodelle zur effizienten Steuerung der betrieblichen Abläufe einzusetzen.

Gerade für kleine und mittelständische Unternehmen oder für freiberuflich Tätige, muss hier aber auch die Kosten-/Nutzen-Relation gewahrt bleiben.

Mit dem time*Card*-Zeiterfassungssystem werden genau diese Anforderungen erfüllt. Das System verbindet Wirtschaftlichkeit mit hohem Nutzen zu einer effizienten Lösung.

Sollten Sie Fragen zur Installation, zur Bedienung oder zu den vielfältigen Erweiterungsmöglichkeiten von time*Card* haben, stehen wir Ihnen mit unserem Herstellerservice gerne zur Verfügung, den Sie wie folgt erreichen:

REINER SCT Reiner Kartengeräte GmbH & Co. KG Goethestraße 14

#### **D-78120 Furtwangen**

Mail: support@reiner-sct.com URL: www.reiner-sct.com

Freundliche Grüße

REINER SCT Furtwangen im Schwarzwald

## **Damit Ihre Mitarbeiterzeiterfassung einfach und flexibel wird.**

Wir haben uns bemüht, die Bedienung der time*Card* Software so einfach wie möglich zu gestalten. Deshalb sind die in Windows- Programmen üblichen Befehle und Tastenkombinationen eingebaut. Weitere Bedienungshinweise zu den einzelnen Eingabemasken erhalten Sie in dieser Hilfedatei.

Sie können diese Hilfe im Hauptmenü der Hauptmaske aufrufen oder jeweils zum Kontext mit der Taste  $\leq$ F1>.

V4.2.7

# <span id="page-5-0"></span>**2 Vorabinformation**

# **2.1 Systemvoraussetzungen**

### **Einzelplatz- / Serverinstallation:**

- Windows 2000 SP 4 / XP 32 Bit / 2003 Server 32/64 Bit / Vista 32/64 Bit / 7 32/64 Bit / Server 2008 RC2 32/64 Bit
- Internet Explorer ab 6.0
- min. 800 MB freier Festplattenspeicher, min. 1 GB mit PC Buchungsterminal
- min. 1 GB Arbeitsspeicher
- Grafikkarte: mindestens 1024x768 / 256 Farben (besser 32.000)
- CD ROM Laufwerk
- 100 MBbit/s Netzwerkanschluss

## **Client-Installation:**

- Windows 2000 SP 4 / XP 32 Bit / 2003 Server 32/64 Bit / Vista 32/64 Bit / 7 32/64 Bit / Server 2008 RC2 32/64 Bit
- Internet Explorer ab 6.0
- mind. 200 MB freier Festplattenspeicher für Client bzw. mind. 200 MB freier Festplattenspeicher für PC-Buchungsterminal ohne lokaler Datenbank bzw.mind. 400 MB freier Festplattenspeicher für PC Buchungsterminal mit lokaler Datenbank
- min. 512 MB Arbeitsspeicher
- Grafikkarte: mindestens 1024x768 / 256 Farben (besser 32.000)
- CD ROM Laufwerk
- 100 MBit/s Netzwerkanschluss

## **Reportgenerator**

ab Microsoft Excel 2003

# <span id="page-5-1"></span>**2.2 Was kann mein Programm?**

Das time*Card*-Zeiterfassungssystem erfüllt zwei Aufgaben: Die Erfassung der Buchungsdaten, sowie deren Verwaltung und Auswertung.

## **Erfassung der Buchungsdaten**

Zur Erfassung der Zeitbuchungen erhält jeder Mitarbeiter einen personalisierten Mitarbeiterausweis. Diese steckt er beim Kommen und Gehen einfach in das Zeiterfassungsterminal. Beim Ziehen der Karte erfolgt die Buchung komplett automatisch. Für spezielle Buchungen, wie z.B. einen Dienstgang, können direkt am Terminal die entsprechenden Einstellungen vorgenommen werden.

#### **Verwaltungs-/ Auswertungssoftware**

Mit der Verwaltungssoftware werden die Mitarbeiter-Stammdaten gepflegt und es erfolgt die Zeitkonten-Auswertung.

Stundennachweise können ausgedruckt und bei Bedarf die Zeitbuchungen der Mitarbeiter nach bearbeitet werden.

# <span id="page-5-2"></span>**2.3 Lizenzinformationen**

In diesem Abschnitt wird Ihnen dargestellt, welche Lizenzarten es gibt und wie sie in der Software verwendet werden.

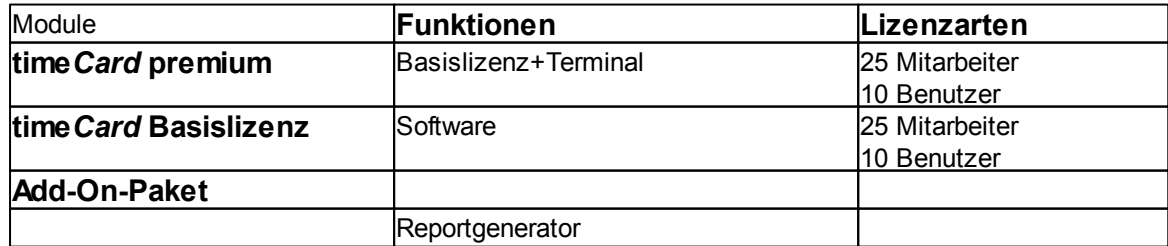

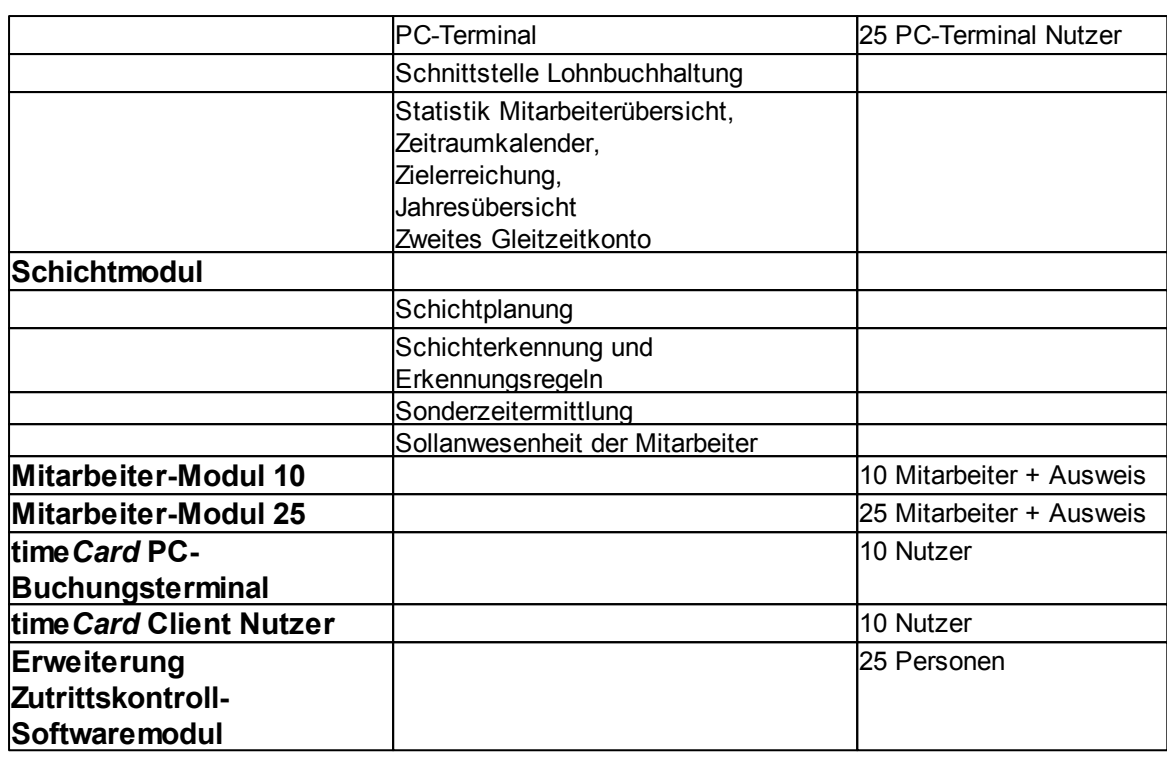

Die Basislizenz kann mit den jeweiligen Modulen bzw. Lizenzen erweitert werden. Der Grundwert der Mitarbeiter bzw. Benutzer wird entsprechend der Lizenzart erhöht. Um die Erweiterungsmodule nutzen zu können, sind [kostenpflichtige Zusatzlizenzen](https://www.chipkartenleser-shop.de/shop/rsct/group/7) notwendig.

Sie können Ihre time*Card* Software durch Hinzufügen weiterer [Lizenzen](https://www.chipkartenleser-shop.de/shop/rsct/group/7) erweitern. Hierzu öffnen Sie bitte den Lizenzmanager unter dem Menüpunkt **Hilfe**. Es öffnet sich der Lizenzmanager. Sie erhalten eine Übersicht aller vorhandener Lizenzen und können nun weitere Lizenzen mit Hilfe des Buttons **Lizenz eingeben** hinzufügen.

Über den Button gelangen Sie zu den Detailinformationen.

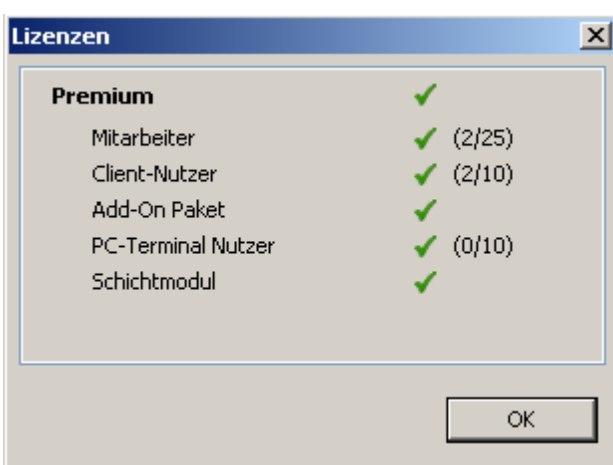

Sie sehen, welche Module freigeschaltet sind und wie viele Mitarbeiter- bzw. Benutzerlizenzen verbraucht sind. Im oberen Beispiel sind z.B. 2 von 25 Mitarbeiter und 2 von 10 Benutzer in Gebrauch.

# **timeCard**

# <span id="page-7-0"></span>**3 Inbetriebnahme**

In der Grundausstattung besteht time*Card* aus dem Multiterminal RFID DES und der zugehörigen PC-Software, sowie den Mitarbeiterausweisen.

Es ist jederzeit möglich, dieses System mit dem time*Card* Zutrittskontroll-Softwaremodul und einem externen RFID-Leser DES zu einem Zeiterfassungs-Komplettsystem mit Zutrittskontrolle zu erweitern.

Die Schritte für die Inbetriebnahme sind bei beiden Varianten zu großen Teilen gleich, weshalb die vorliegende Anleitung für beide Ausführungen gilt. Wenn einzelne Schritte sich nur auf eine Variante beziehen, wird dies explizit in der Kapitelüberschrift vermerkt.

Die Inbetriebnahme ist in die folgenden Schritte aufgeteilt:

- **[Initialisierung der Komponenten](#page-7-1) 44**
- [Montage vor Ort](#page-10-1) I 7
- **[Installation der timeCard PC-Software](#page-16-0) | 13**

[Erweiterung mit dem Zutrittskontrolle-Softwaremodul](#page-138-0)  135

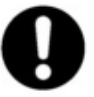

**Es ist komfortabler, die Initialisierung der Komponenten vor der Montage des Systems vorzunehmen. Wir empfehlen daher, dass Sie diese Reihenfolge bei der Inbetriebnahme Ihres timeCard Systems beibehalten.** 

# <span id="page-7-1"></span>**3.1 Initialisierung der Komponenten**

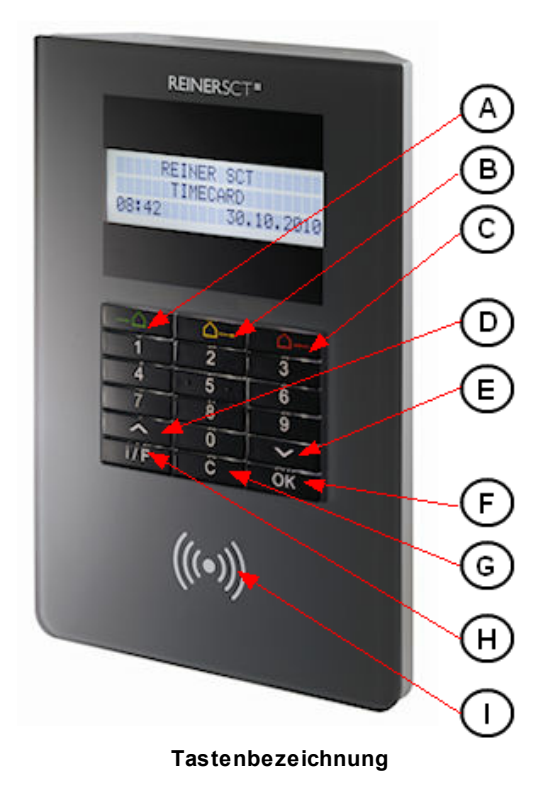

# **Tastenbezeichnung**

**A: → △ - Kommen – Taste B: △→ -** [Abwesenheits](#page-76-0) 73 – Taste (Löschen-Taste bei Eingaben)  $C: \triangle \rightarrow$  - Gehen – Taste (Backspace-Taste bei Eingaben) **D: -** Pfeiltaste **E: -** Pfeiltaste **F:** OK **-** OK – Taste **G:** C **-** Cancel – Taste **H:** i/F **-** Funktionstaste

## **I:** RFID-Symbol

Die Initialisierung der Komponenten erfolgt in folgenden Schritten:

- [Initialisieren eines Multiterminal RFID DES](#page-8-0) 5
- [Erstellen der Admin Ausweise](#page-9-0) 6
- [Erstellen der Mitarbeiterausweise](#page-9-1) 6
- [Einstellen der Netzwerkparameter Multiterminal RFID DES](#page-27-0) 24
- [Aktivieren des externen RFID-Leser DES \(Nur für Zutrittskontrolle\)](#page-10-0) 7

# <span id="page-8-0"></span>**3.1.1 Initialisieren eines Multiterminal RFID DES**

Bei der Initialisierung eines Terminals ist es erforderlich, dass Sie einen individuellen 32-stelligen Terminalschlüssel (zufällige Zahlenkombination) manuell vergeben. Dieser dient der Authentifizierung und verschlüsselten Kommunikation zwischen einem Terminal und den von Ihnen erstellten RFID-Ausweisen. Somit ist sichergestellt, dass RFID-Ausweise eines anderen Systems keine Verbindung mit Ihrem Terminal herstellen können.

Der Terminalschlüssel wird im gesicherten Speicher des Terminals abgelegt und nur bei der Erstellung von Mitarbeiterausweisen übertragen. Hierfür ist es notwendig, dass Sie sich mit dem Admin Ausweis oder dem zugehörigen Backup-Ausweis gegenüber dem System als berechtigt ausweisen. Der Vorgang zur Erstellung eines Admin Ausweises wird automatisch nach der Initialisierung des Terminals gestartet und im nächsten Unterkapitel beschrieben.

Zur Eingabe des Terminalschlüssels im time*Card* Menü gehen Sie bitte wie folgt vor:

- Um ins time*Card* Menü zu gelangen, schalten Sie das Terminal stromlos, indem Sie das Steckernetzteil aus der Steckdose ziehen. Stecken Sie das Steckernetzteil nach ca. 3 Sekunden wieder ein und warten Sie, bis ein Piepton ertönt und im Display des Terminals , Start' angezeigt wird. Drücken Sie die **i/F-Taste** um in das time*Card* Menü zu gelangen.
- Drücken Sie die  $\blacktriangledown$  Pfeiltaste bis Sie im Display den Menüpunkt , Schlüssel-Verwaltung' sehen und drücken Sie die **OK-Taste.**
- Im Display wird nun 'Neuer Schlüssel' angezeigt. Drücken Sie erneut die **OK-Taste**.
- Geben Sie nun an der Tastatur eine zufällige und beliebige 32-stellige Zahlenkombination ein, diese stellt Ihren geheimen Terminalschlüssel dar.
- Eine eingegebene Ziffer können Sie mit der  $\bigtriangleup \rightarrow$  Taste löschen. Zum Löschen der gesamten Eingabe drücken Sie bitte die  $\bigcirc \rightarrow$  Taste.
- Zum Bestätigen Ihres Terminalschlüssels drücken Sie zweimal die **OK-Taste**.
- Nach der Initialisierung des Terminals wird automatisch der Ablauf zur Erstellung eines Admin Ausweises und eines zugehörigen Backup-Ausweises gestartet. Dieser Vorgang wird im nächsten Unterkapitel beschrieben.
- Falls Sie das time*Card* Menü verlassen möchten, drücken Sie zweimal die **C-Taste**.

Schlüssel eingeben: 1279-4392-5063-6853 5924-1249-6520-4576

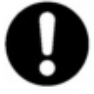

#### **Wichtiger Hinweis:**

**Notieren Sie sich den Schlüssel oder fotografieren Sie ihn vom Display ab und archivieren Sie die Unterlagen an einem gesicherten Ort.** 

**Aus Sicherheitsgründen wird dieser Schlüssel nicht im PC**

#### **gespeichert und kann auch nicht wieder angezeigt werden!**

Bitte beachten Sie bei der Vergabe Ihres Terminalschlüssels unbedingt die folgenden Punkte:

- Erstellen Sie eine möglichst uneinheitliche Zahlenkombination. Dies erschwert es einem Angreifer gegebenenfalls, Ihren Schlüssel durch Probieren zu erraten und damit eigene Ausweise zu erstellen, mit denen er sich Zugang zu Ihrem System schaffen könnte.
- Bei der Verwendung von mehreren Terminals muss immer der gleiche Terminalschlüssel eingegeben werden. Dies hat den Hintergrund, dass auf die Ausweise, die Sie an einem Terminal erstellen, der Schlüssel dieses Terminals übertragen wird. Wenn Sie nun bei der Initialisierung eines weiteren Terminals in Ihrem System einen anderen Schlüssel vergeben, können die bisherigen Ausweise mit diesem Terminal nicht kommunizieren.

# <span id="page-9-0"></span>**3.1.2 Erstellen der Admin Ausweise**

Der Admin Ausweis und der zugehörige Backup-Ausweis werden benötigt um die Erstellung von Mitarbeiterausweisen an einem Terminal zu aktivieren.

Nach der eben beschriebenen Initialisierung eines Terminals wird automatisch der Ablauf zur Erstellung dieser beiden Ausweise gestartet. Hierfür werden Sie am Display des Terminals aufgefordert, einen leeren Ausweis vor das RFID-Symbol des Multiterminal RFID DES zu halten. Wenn Sie den Ausweis in den Erfassungsbereich gebracht haben, wird dieser als Admin Ausweis initialisiert. Nach erfolgreichem Abschluss dieses Vorgangs wird im Display ,Aktion erfolgreich durchgeführt' angezeigt.

Nach dem Erstellen des Admin Ausweises werden Sie aufgefordert, zur Erstellung eines Backups einen zweiten Ausweis vor das Terminal zu halten. Nach erfolgreichem Abschluss dieses Vorgangs wird im Display ebenso , Aktion erfolgreich durchgeführt' angezeigt.

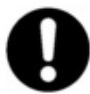

**Wichtiger Hinweis für die Erstellung des Admin Ausweises:** 

**Es ist generell möglich, einen Admin Ausweis gleichzeitig auch als Mitarbeiterausweis zu verwenden, wir empfehlen aber für den Admin Ausweis und den Backup-Ausweis zwei eigene Ausweise zu verwenden und diese an einem gesicherten Ort aufzubewahren.**

**Dies hat den Hintergrund, dass bei Verlust des Admin Ausweis ein Finder sowohl den Terminalschlüssel ändern als auch eigene Mitarbeiterausweise erstellen könnte.**

# <span id="page-9-1"></span>**3.1.3 Erstellen der Mitarbeiterausweise**

Nach der Erstellung des Admin Ausweises können Sie nun die Mitarbeiterausweise erstellen. Falls Sie sich nicht im time*Card* Menü des Terminals befinden, gehen Sie wie folgt vor, ansonsten überspringen Sie den ersten Punkt:

- 1. Um ins time*Card* Menü zu gelangen, schalten Sie das Terminal stromlos, indem Sie das Steckernetzteil aus der Steckdose ziehen. Stecken Sie das Steckernetzteil nach ca. 3 Sekunden wieder ein und warten Sie, bis ein Piepton ertönt und im Display des Terminals **'Start'** angezeigt wird. Drücken Sie dann sofort die **i/F Taste**, danach gelangen in das time*Card* Applikationsmenü.
- 2. Drücken Sie im Menüpunkt **. Schlüssel Verwaltung'** des time Card Menüs (s.o.) die  $\blacktriangledown$ -Pfeiltaste bis Sie im Display den Punkt **'Ausweis anlegen'** angezeigt bekommen und drücken Sie die **OK-Taste.**
- 3. Im Display erscheint nun die Meldung **'Bitte Admin Ausweis'**
- 4. Halten Sie den Admin Ausweis vor das RFID-Symbol des Multiterminal RFID DES.
- 5. Im Display erscheint nun die Meldung **'Bitte Mitarbeiterausweis'**
- 6. Halten Sie jetzt einen leeren Ausweis vor das RFID-Symbol des Multiterminal RFID DES.
- 7. Nach erfolgreicher Erstellung eines Mitarbeiterausweises erscheint im Display die Meldung **'Ausweis erstellt, nächster Ausweis?'**
- 8. Wenn Sie weitere Mitarbeiterausweise erstellen wollen, drücken Sie die **OK-Taste** und halten Sie einen weiteren leeren Ausweis vor das RFID-Symbol des Multiterminal RFID DES.
- 9. Drücken Sie nach dem Erstellen aller benötigten Mitarbeiterausweise die **C-Taste** um das Menü zu verlassen

10.Durch erneutes Drücken der **C-Taste** verlassen Sie das time*Card*Menü und das Terminal wird neu gestartet.

# <span id="page-10-0"></span>**3.1.4 Aktivieren des externen RFID-Leser DES (ZuKo)**

Bei Auslieferung eines Terminals ist die Schnittstelle zu einem externen Leser standardmäßig nicht aktiviert. Wenn Sie Ihretime*Card* Hardware für die Zutrittskontrolle verwenden und daher einen externen RFID-Leser DES an Ihrem Terminal betreiben möchten, müssen Sie folgendermaßen vorgehen:

- 1. Um ins time*Card* Menü zu gelangen, schalten Sie das Terminal stromlos, indem Sie das Steckernetzteil aus der Steckdose ziehen. Warten Sie ca. 3 Sekunden und drücken Sie während Sie das Steckernetzteil wieder einstecken die  $\bigtriangleup \rightarrow$ -Taste bis im Display das Device Menü angezeigt wird.
- 2. Drücken Sie die ▼ Pfeiltaste bis Sie im Display den Menüpunkt "**Hardware**" sehen und drücken Sie dann die **OK-Taste**.
- 3. Drücken Sie die  $\blacktriangledown$  Pfeiltaste bis im Display der Menüpunkt "External Interface" erscheint und drücken Sie dann die **OK-Taste**.
- 4. Schalten Sie durch Drücken der  $\blacktriangledown$  Pfeiltaste auf **ON** und drücken Sie dann **zweimal** (!) die **OK**-Taste. Ein Punkt im letzten Kästchen des Displays zeigt an, dass die Änderung vorgenommen wurde.
- 5. Verlassen Sie das **Device Menü** durch **zweimaliges** Drücken der **C-Taste**.

# <span id="page-10-1"></span>**3.2 Montage**

Das Kapitel Montage behandelt folgende Punkte:

- <u>[Befestigung externer RFID-Leser](#page-10-2)</u>l ⁊
- **[Befestigung Multiterminal RFID DES](#page-11-0)** 8
- [Anschlussplan, Steckerbelegung und Leitungstypen](#page-13-0)  10

# <span id="page-10-2"></span>**3.2.1 Befestigung externer RFID-Leser (Nur Zuko)**

Verdrahten Sie den Stecker des externen RFID-Lesers wie im Kapitel <u>[Anschlussplan](#page-13-0)</u>|10 vorgegeben.

Beim Einbau des externen RFID-Lesers in eine Metalloberfläche (z.B. Stahl oder Aluminium) wird empfohlen, den beiliegenden Abstandsrahmen zu verwenden, damit das RFID-Antennensignal nicht durch die leitende Materialien beeinflusst wird.

Zur Montage des externen Lesers müssen Sie die Frontabdeckung abnehmen. Diese wird durch Magnete auf dem Lesemodul gehalten und kann in der Regel ohne Werkzeug abgehoben werden.

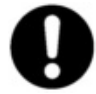

**Achten Sie bei der Montage darauf, dass die drei kleine SMD-LEDs zur Anzeige der Zugangsberechtigung nach oben montiert sind.** 

## **timeCard**

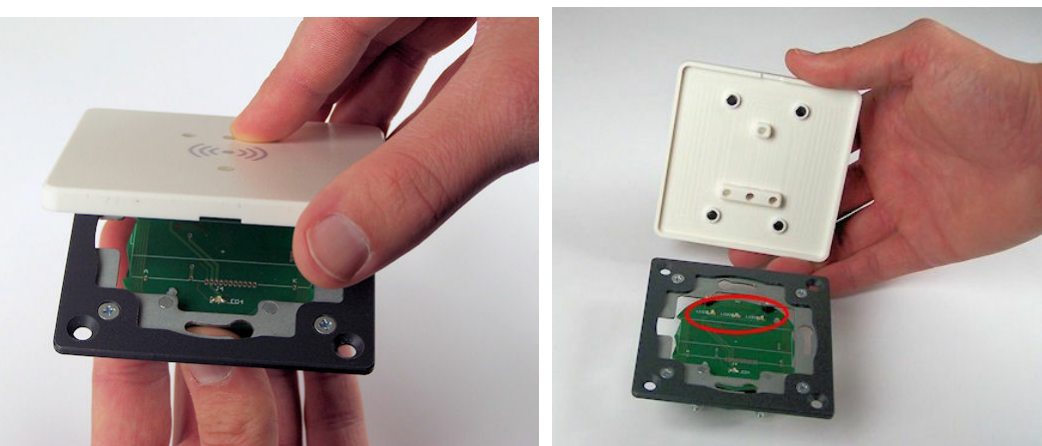

**Abnehmen der Frontabdeckung Position der LEDs** 

# <span id="page-11-0"></span>**3.2.2 Befestigung Multiterminal RFID DES**

Das Multiterminal ist für die Wandmontage konzipiert. Sie haben die Möglichkeit die Kabelverlegung für das Gerät Über- und Unterputz zu verlegen. Hierzu sind zwei Öffnungen im Multiterminal vorgesehen.

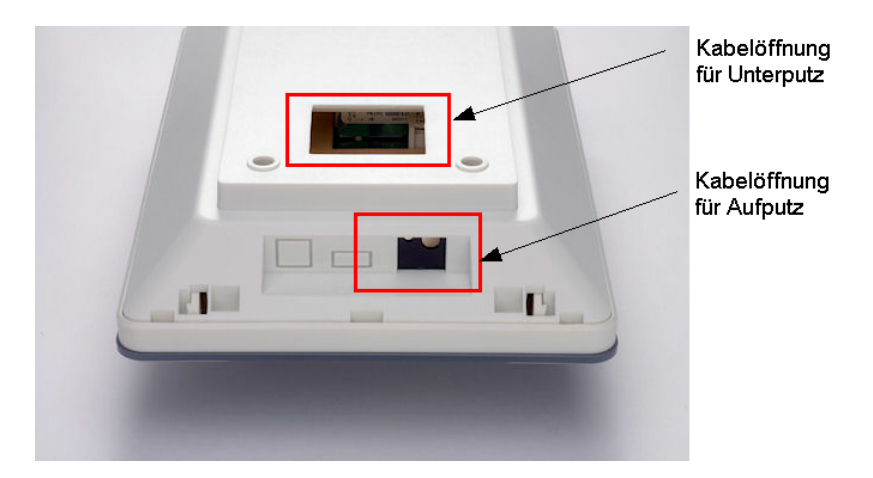

Um das Multiterminal zu öffnen, müssen Sie mit dem Öffnungsschlüssel in die vorderen Löcher an der Oberseite des Gerätes drücken und somit die interne Haltelaschen zu lösen.

Ist das Terminal verriegelt, dann müssen müssen Sie zuerst den Öffnungsschlüssel in die hinteren Löcher des Gerätes stecken und den Öffnungsschlüssel jeweils nach außen drehen.

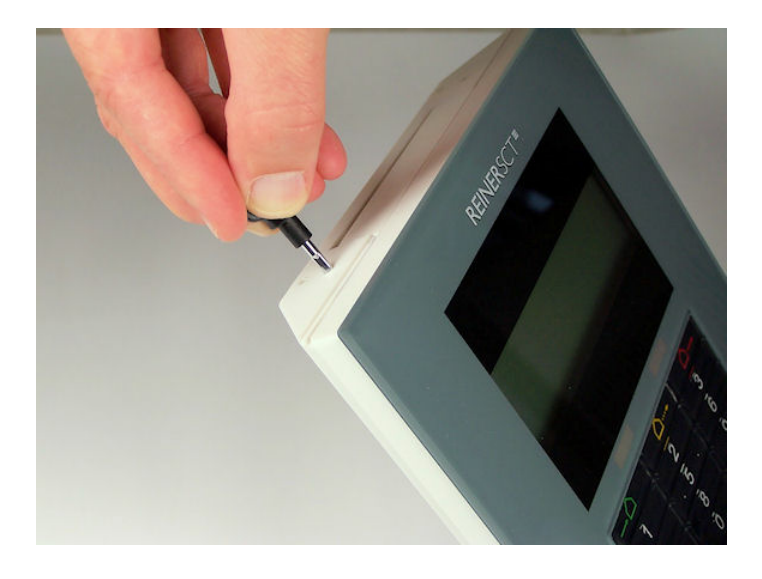

Um die Montage zu erleichtern, können Sie den Deckel von der Geräterückseite trennen. Dazu müssen Sie die Laschen an der Rückseite mit den beiden Daumen nach innen drücken und dabei die Rückseite nach vorne bewegen und somit aus der Arretierung lösen.

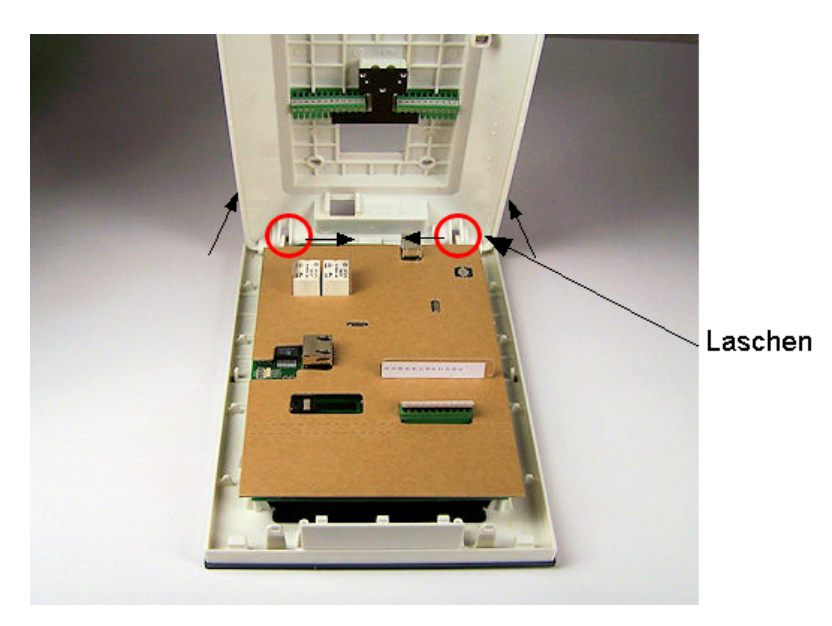

Mit dem beigefügten Befestigungsmaterial können Sie das Gerät an der Wand befestigen. Nutzen Sie dazu die Befestigungslöcher in der Geräterückseite.

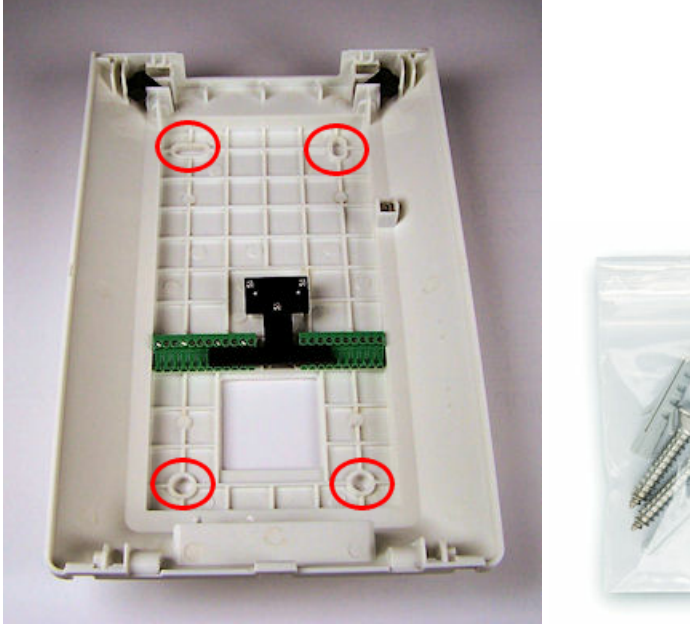

**Befestigungslöcher Befestigungsmaterial**

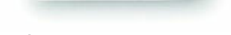

Die Anschlussklemmen auf der Gerätehäuserückseite dienen dem Anschluss des externen RFID-Lesers (J6) (nur ZuKo) und der externen Türkomponenten (J13) (nur ZuKo), sowie einer möglichen externen Stromversorgung entsprechend der Steckerbelegung im Kapitel <u>[Anschlussplan](#page-13-0)</u>| <sub>1</sub>0ौ. Sie können die Klemmen einfach entnehmen, ohne die Befestigung lösen zu müssen.

# <span id="page-13-0"></span>**3.2.3 Anschlussplan, Steckerbelegung und Leitungstypen**

# **Anschlussplan**

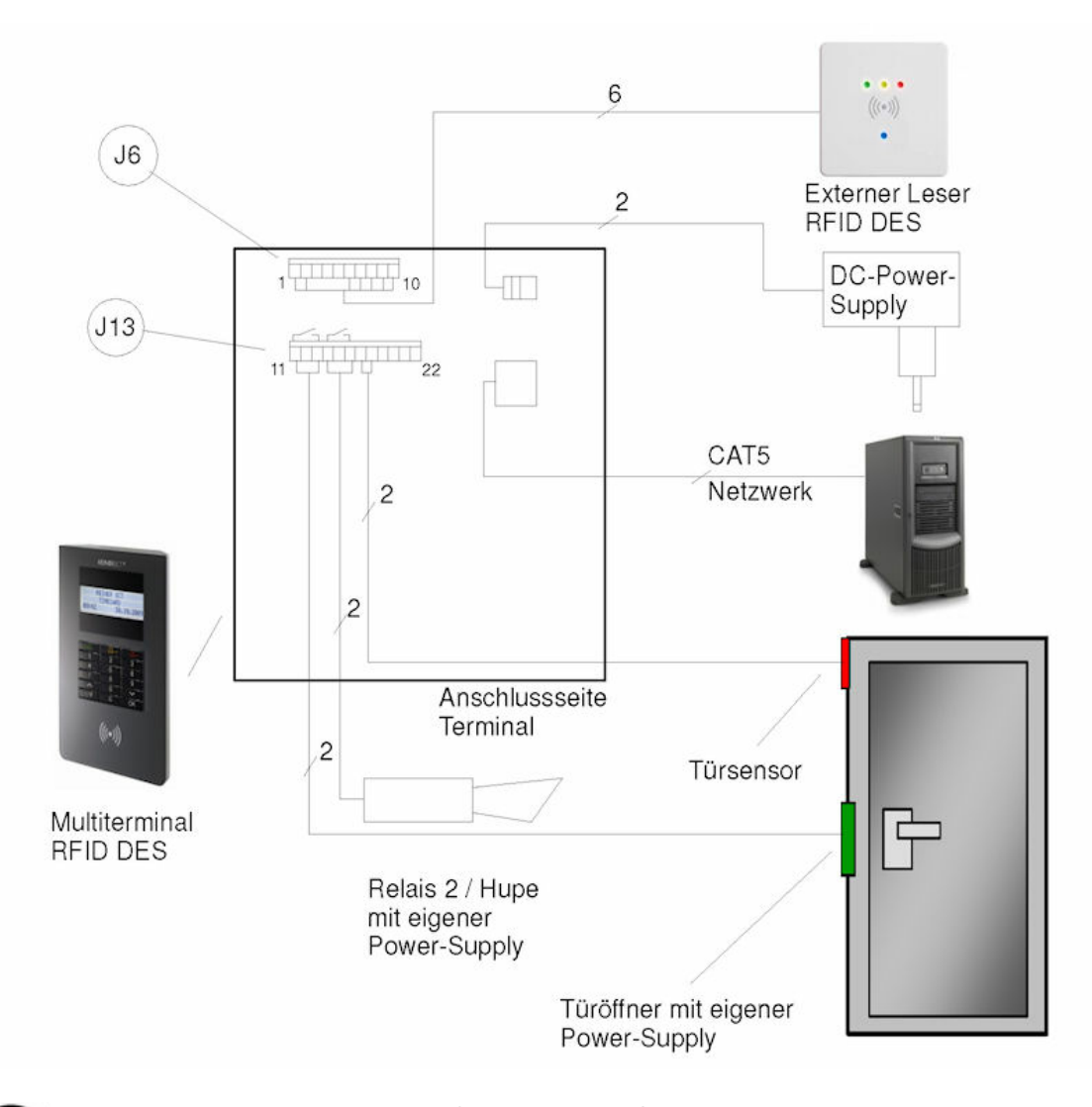

**Das Terminal wird standardmäßig mit einem Steckernetzteil ausgeliefert, es kann aber auch mit einem externen Netzteil (+5,3 V / 1A) über die Klemmen 21 und 21 von J13 versorgt werden. In diesem Fall darf das Steckernetzteil nicht im Terminal eingesteckt sein. Die anschließbaren Türsensoren sollten zum Schutz vor Kontaktkorrosion türseitig mit Goldkontakten ausgestattet sein.** 

#### **Leitungstypen**

Verwenden Sie zum Anschluss der externen Komponenten bitte die folgenden Leitungstypen. Die Angaben gelten jeweils für eine Leitungslänge von bis zu 50m. Bei einer Erhöhung der Leitungslänge müssen Sie den Querschnitt der Leitungen entsprechend anpassen.

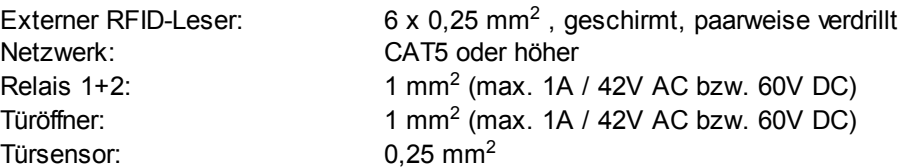

# **Steckerbelegung**

Stecker J6 - externer Leser

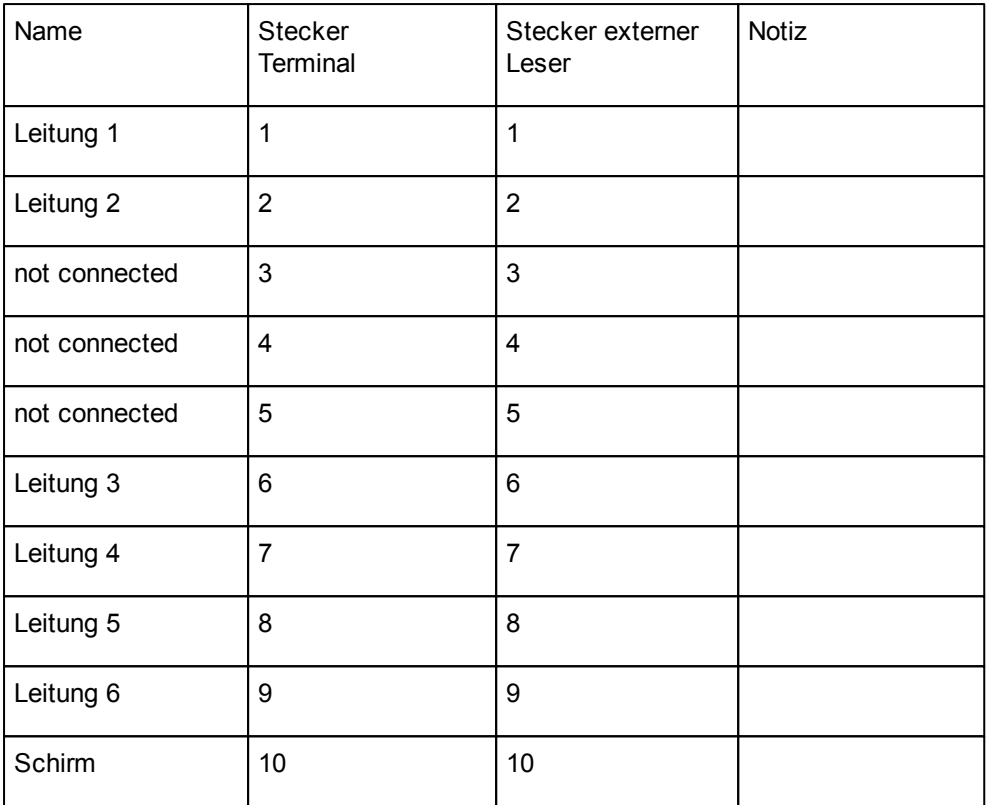

Stecker J13 - externe Türkomponenten

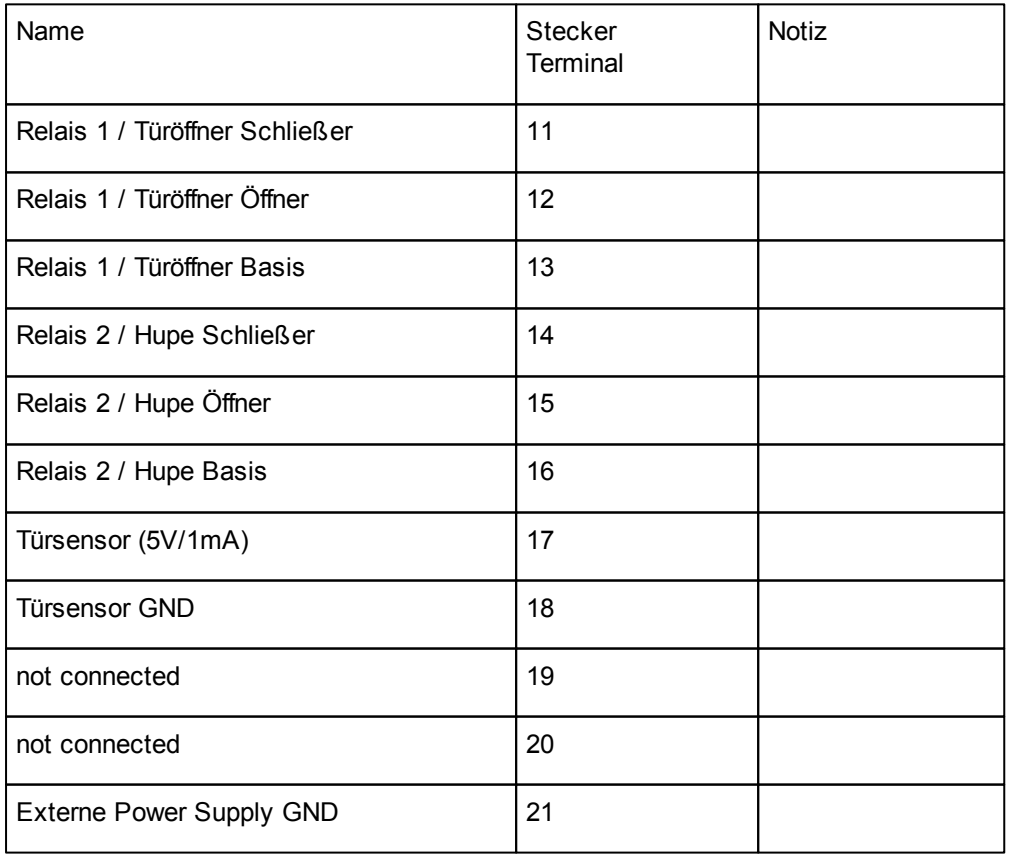

# **timeCard**

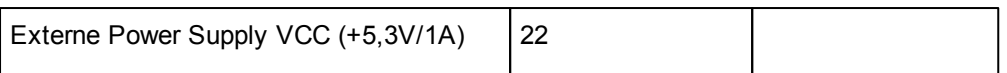

# <span id="page-16-0"></span>**4 Installation**

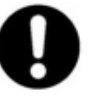

**Zur Installation der time***Card-***Software benötigen Sie zwingend Administratorrechte an Ihrem System. Dies gilt auch für die weiterführenden Schritte nach dem Neustart zur Komplettierung der Installation.**

Um mit timeCard arbeiten zu können, benötigen Sie Schreibrechte sowohl im timeCard-Verzeichnis als auch im sapdb-Verzeichnis. Diese Verzeichnisse befinden sich nach Abschluss der Installation im Ordner Programme.

## **Portfreigaben für die Kommunikation (Nur für Administratoren)**

Die Ports dürfen von keinem anderen Programm verwendet werden u nd müsen eindeutig sein. Kommunikation zwischen Client <-> Server: Port 5120 (Default-Wert) -> Es wird das RMI-Protokoll verwendet.

Kommunikation zwischen Terminal <-> Server: Port 6001 (Fix-Wert)

Folgende Ports sind variabel und können in der Datei *tcportconfig.ini* verändert werden. Die Datei liegt im Verzeichnis C:\Programme\REINER SCT\timeCard.

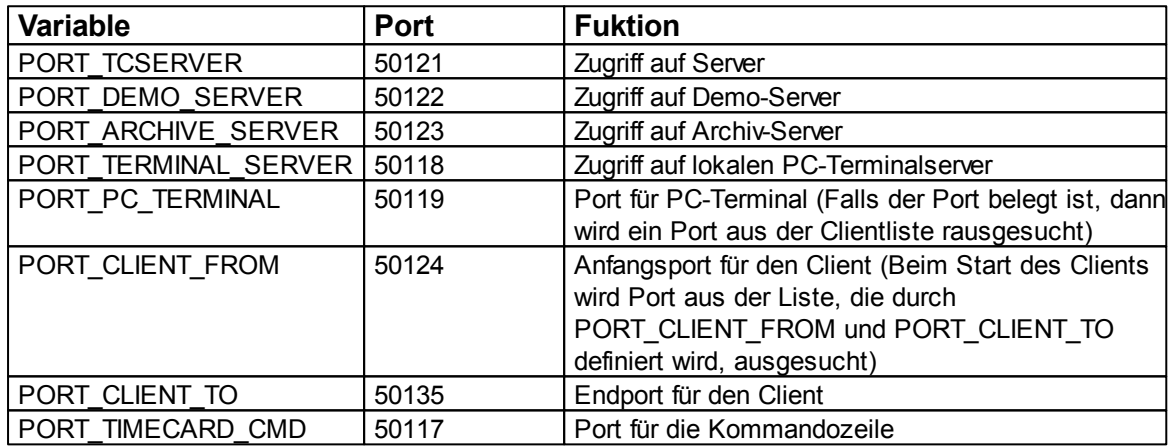

# <span id="page-16-1"></span>**4.1 Start der Installation**

Um die Software time*Card* zu installieren, legen Sie einfach die CD-ROM in das entsprechende Laufwerk Ihres Rechners ein.

Falls das Installationsprogramm nicht automatisch startet, wählen Sie **Start > Ausführen** in der Windows Taskleiste. Geben Sie im nun folgendem Dialog das Laufwerk an, in dem die time*Card* Installations-CD liegt, gefolgt vom Befehl *setup*:

Es öffnet sich folgendes Fenster.

### **timeCard**

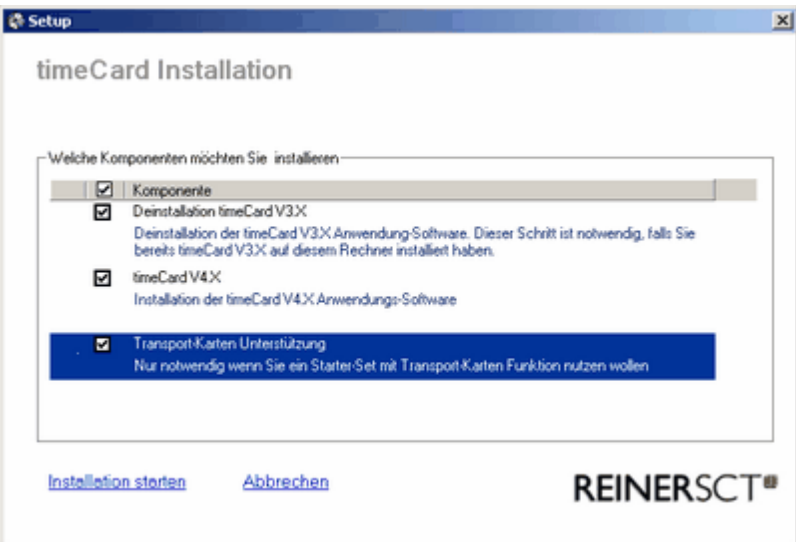

Wenn Sie ein Compact-Paket mit TransportCard Funktion haben, setzen Sie den Haken bei Transport-Karten Unterstützung. Wenn Sie ein premium oder premium plus Paket verwenden, brauchen Sie den Haken nicht zu setzen.

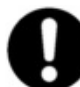

### **Schließen Sie bei der Compact-Set Installation den USB Leser erst nach der Installation an.**

Bevor die time*Card* Anwendungs-Software installiert wird, können Sie auswählen, ob es sich um eine Systeminstallation oder eine Clientinstallation handelt.

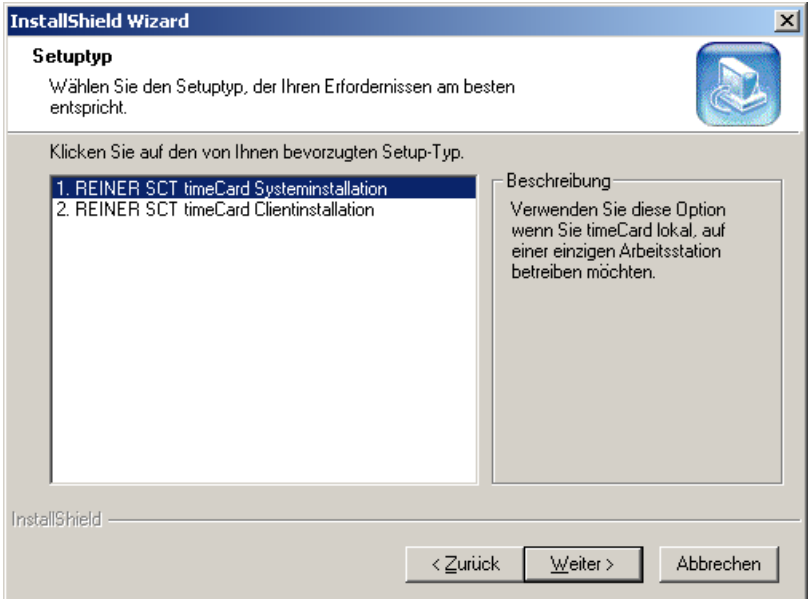

#### **1. timeCard Systeminstallation:**

Diese Art der Installation wählen Sie, wenn Sie time*Card* an einer einzigen Arbeitsstation betreiben möchten. Wenn Sie time*Card* als Serverinstallation betreiben möchten, installieren Sie ebenfalls die Systeminstallation. Bei dieser Installation wird eine SAP Datenbank für die Datenaufnahme installiert. Das Arbeitsverzeichnis der Datenbank muss ohne Leerzeichen angegeben werden.

#### **2. timeCard Clientinstallation:**

Wenn Sie mehrere Rechner über einen time*Card* Server betreiben möchten, müssen Sie diesen Installationstyp auswählen. Nachdem Sie die Installation fertig gestellt haben, müssen Sie die IP des Computers angeben, auf dem sich die Datenbank befindet. Nach dem Starten der Software werden Sie nach der IP Adresse der Datenbank gefragt. Geben Sie diese IP Adresse an und Ihre Installation ist mit der Datenbank verbunden.

# **Einzelplatz- Installation**

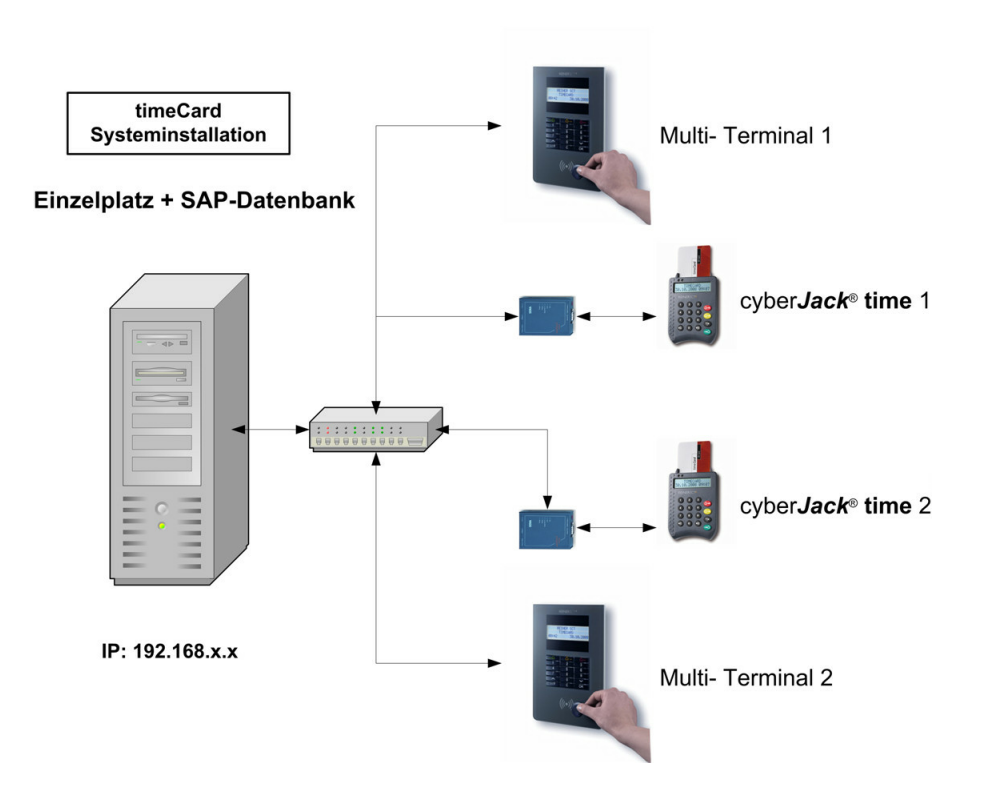

Bei diesem Installationstyp installieren Sie die time*Card* auf einem Einzelplatz als Systeminstallation.

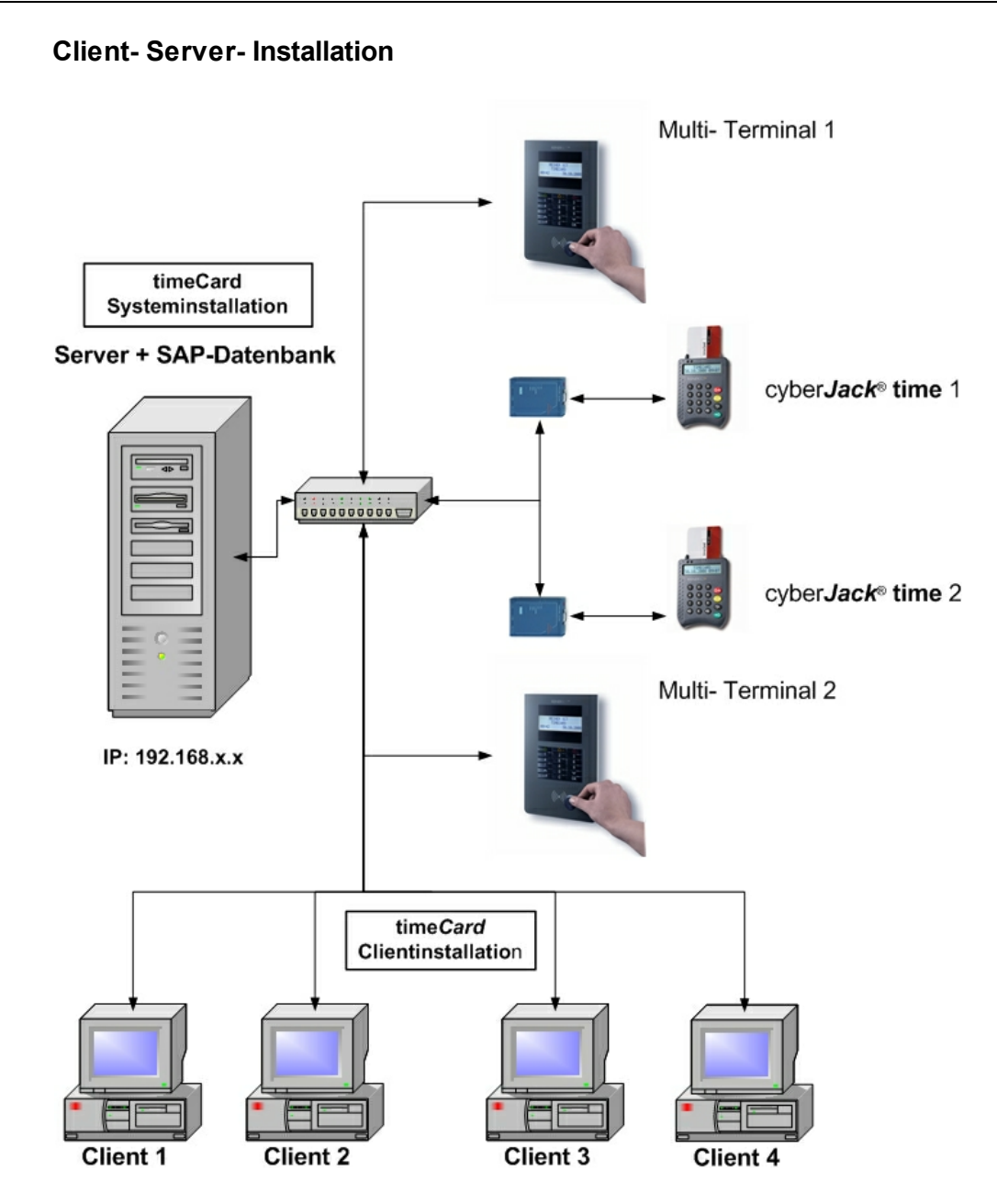

Bei diesem Installationstyp installieren Sie die time*Card* auf einem PC als System- bzw. Serverinstallation und die Clients als Clientinstallation.

- 1. Installieren Sie zuerst den Server (Systeminstallation). Der Server muss im Netz vorhanden sein und per IP- Adresse ansprechbar sein.
- 2. Installieren Sie danach auf jedem Client- PC die Client-Software. Nach dem Starten der Software werden Sie nach der IP Adresse der Datenbankverbindung gefragt. Geben Sie hier die IP des Servers an.
- 3. Führen Sie für jeden Client den Punkt 2 erneut aus.

# <span id="page-19-0"></span>**4.2 Deinstallation**

Die vollständige Deinstallation der time*Card* Software erfolgt folgendermaßen:

Über **Start > Einstellungen > Systemsteuerung > Software** können Sie die Software time*Card* deinstallieren.

Folgendes Bild erscheint.

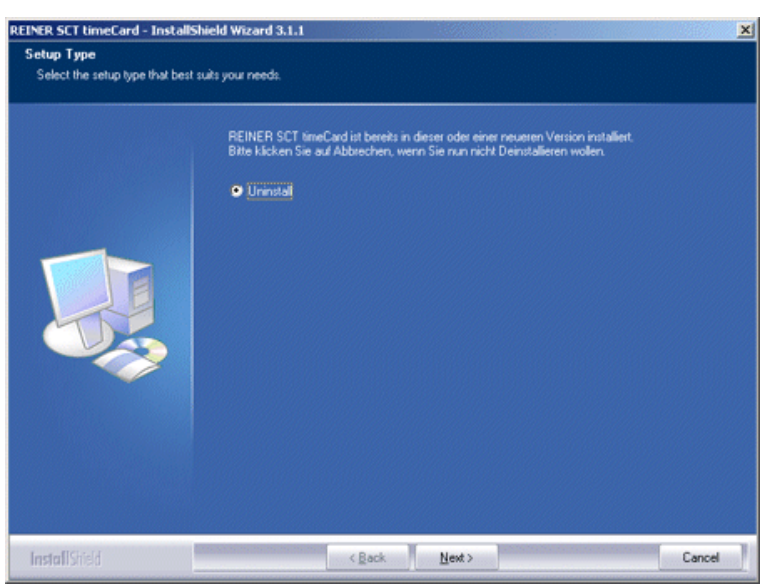

Drücken Sie **[Next]** und folgen Sie einfach dem Deinstallationsassistenten.

# <span id="page-21-0"></span>**5 Die Terminals**

Die time*Card* Zeiterfassungspakete sind mit einem hochwertigen Terminal ausgestattet. Das Gerät kann bis zu 10.000 Buchungen speichern, wobei die Daten in einem nichtflüchtigen Speicher abgelegt sind. So ist gewährleistet, dass die Daten auch im Gerät gehalten werden, wenn es nicht an der Stromversorgung angeschlossen ist, z.B. beim Transport zum Erfassungs-PC bei Offline-Verarbeitung.

# **Kapazität des Terminals:**

Personen > 500 Datensätze Projekte > 4000 Sätze Abwesenheitsgründe > 20 Sätze Buchungsdaten-Bereich > 10000 Datensätze

# **Funktionsweise der Terminals**

Die Datenübertragung der Terminals erfolgt über zwei Übertragungsarten:

- 1. Online: In diesem Übertragungsmodus ist das Terminal ständig mit dem PC verbunden und die Daten werden automatisch übertragen. Der Status, ob das Terminal mit dem Server verbunden ist, wird im Display mit einem Online bzw. Offline gekennzeichnet.
- 2. Offline: In diesem Übertragungsmodus ist das Terminal ständig mit dem PC verbunden. Wie die Daten übertragen werden, definieren Sie in den <u>[Softwareeinstellungen](#page-49-0)</u>|46<sup>s</sup>l. Es erfolgt im Display keine Statusanzeige, ob das Terminal mit dem Server verbunden ist.

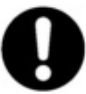

**Wenn ein Terminal, welches sich im Online-Modus befindet, keine Verbindung mehr zum Server hat, dann müssen die Buchungsarten Kommen / Gehen manuell ausgewählt werden.**

# <span id="page-22-0"></span>**5.1 Multiterminal RFID DES**

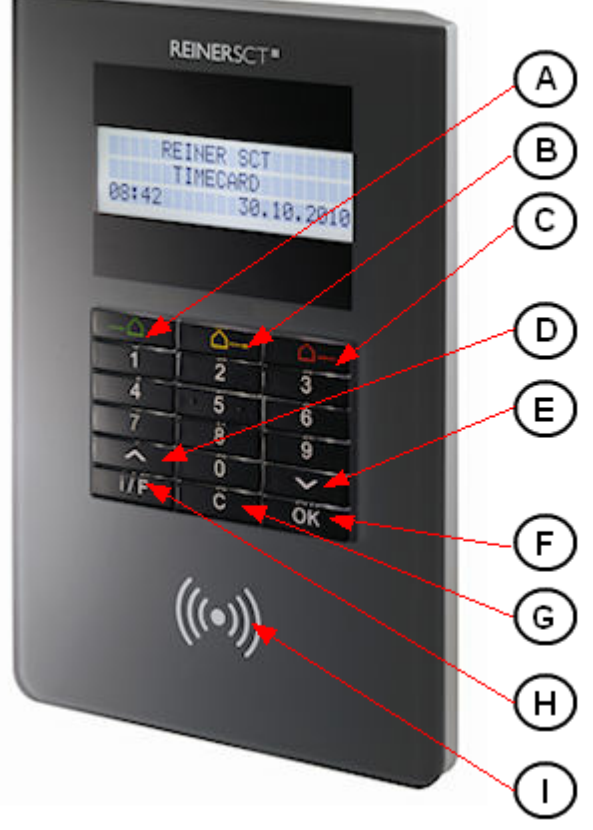

**Tastenbezeichnung**

# **Tastenbezeichnung**

**A: → △ - Kommen – Taste B: △→ - [Abwesenheits](#page-76-0)** 73 - Taste (Löschen-Taste bei Eingaben) **C: △→ -** Gehen – Taste (Backspace-Taste bei Eingaben) **D: -** Pfeiltaste **E: -** Pfeiltaste **F:** OK **-** OK – Taste **G:** C **-** Cancel – Taste **H:** i/F **-** Funktionstaste **I:** RFID-Symbol

# **Das Gerätemenü (Device Menu)**

### **Tastenfunktion**

 $\triangle \rightarrow$  Taste Löscht eine eingegebene Nummer komplett<br>  $\triangle \rightarrow$  Taste Löscht die Ziffern einer eingegebenen Numm Löscht die Ziffern einer eingegebenen Nummer nacheinander **A** und **∀ Tasten** Blättern im Menü **OK - Taste** In angezeigten Menüpunkt wechseln bzw. **Eingaben und Änderungen übernehmen und speichern. C** - Taste Eine Ebene im Menü hoch bzw. Menu verlassen (ohne Speichern) **Nummerntasten** Short-Cuts; Können direkt eingegeben werden, um in entsprechende Menü zu springen.

Im Device Menu können Sie verschiedenste Einstellung vornehmen. Gehen Sie bitte dabei folgendermaßen vor.

Um ins Device Menu zu gelangen, schalten Sie das Terminal stromlos, indem Sie das

Steckernetzteil aus der Steckdose ziehen. Warten Sie ca. 3 Sekunden und drücken Sie während Sie das Steckernetzteil wieder einstecken die **△ → Taste**, bis im Display das Device Menu angezeigt wird.

### **Device Menu**

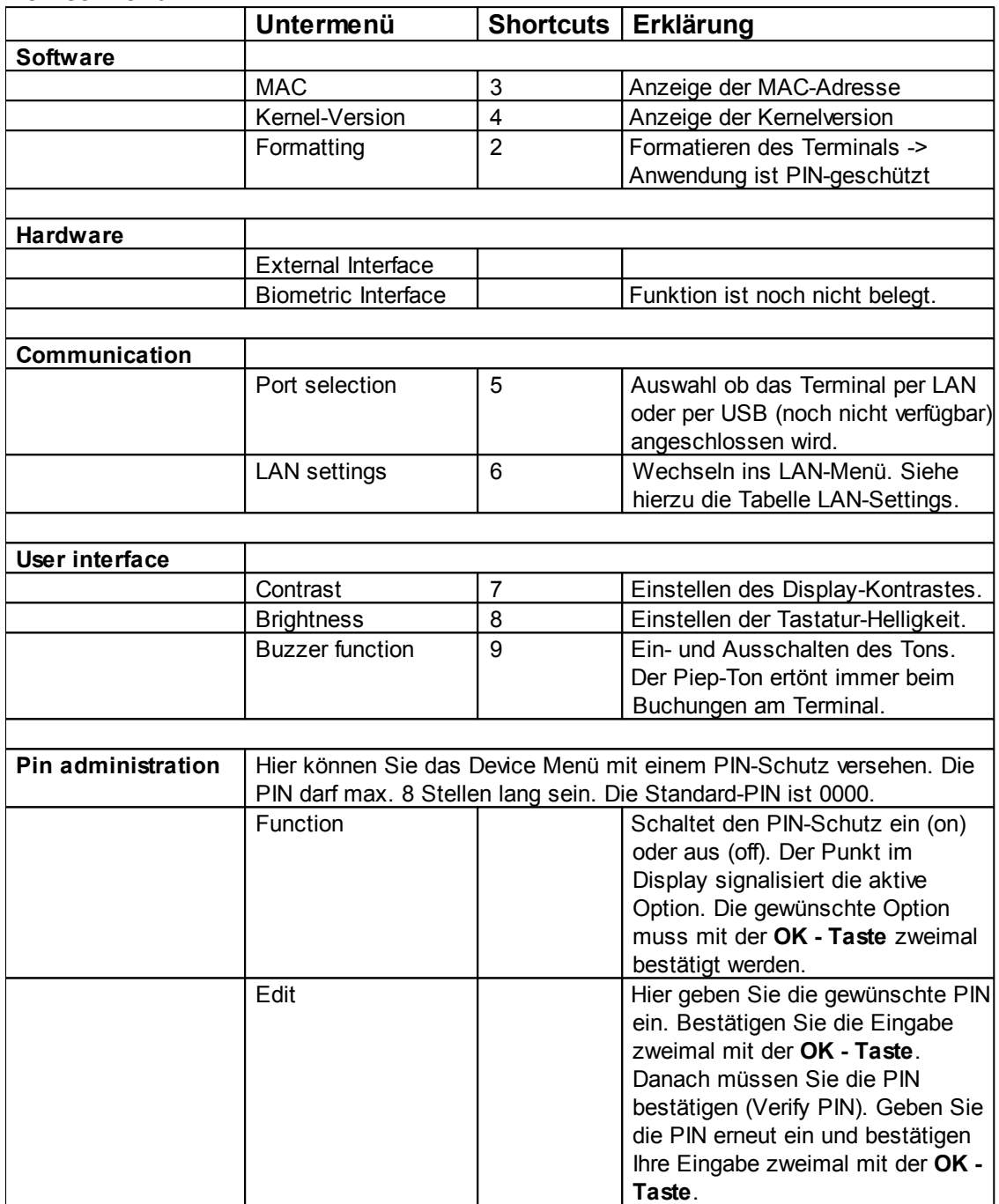

### **LAN-Settings**

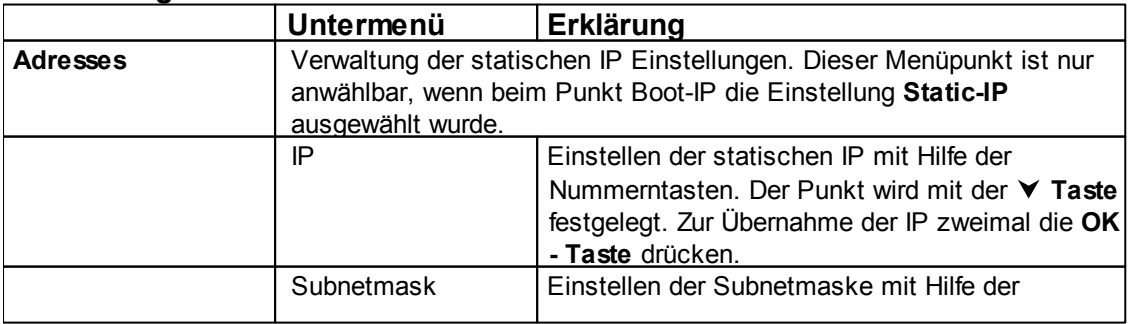

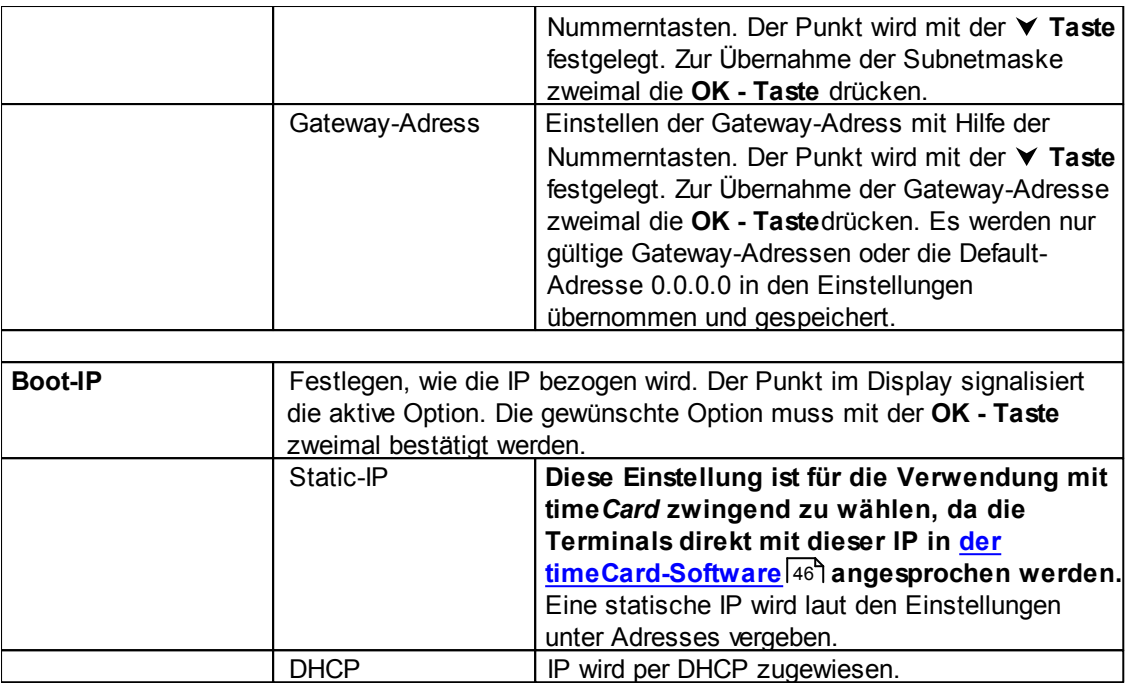

# **Das timeCard Menü**

Um ins timeCard Menu zu gelangen, schalten Sie das Terminal stromlos, indem Sie das Steckernetzteil aus der Steckdose ziehen. Stecken Sie das Steckernetzteil nach ca. 3 Sekunden wieder ein und warten Sie bis ein Piepton ertönt und im Display des Terminals , Start' angezeigt wird. Drücken Sie dann sofort die **i/F Taste**, danach gelangen Sie in dastimeCard Applikationsmenü. In der folgenden Tabelle wird Ihnen die Menüstruktur und die Einstellungen erklärt.

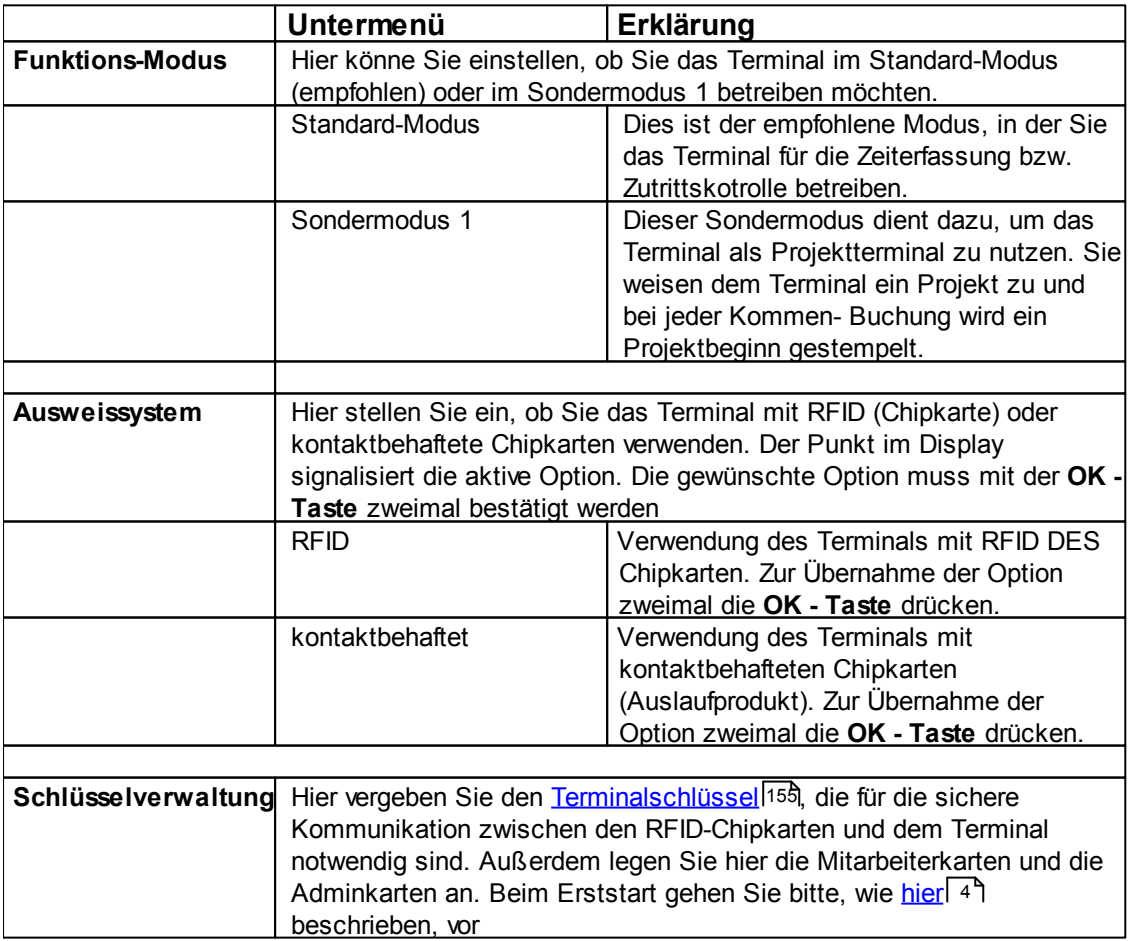

#### **timeCard Menu**

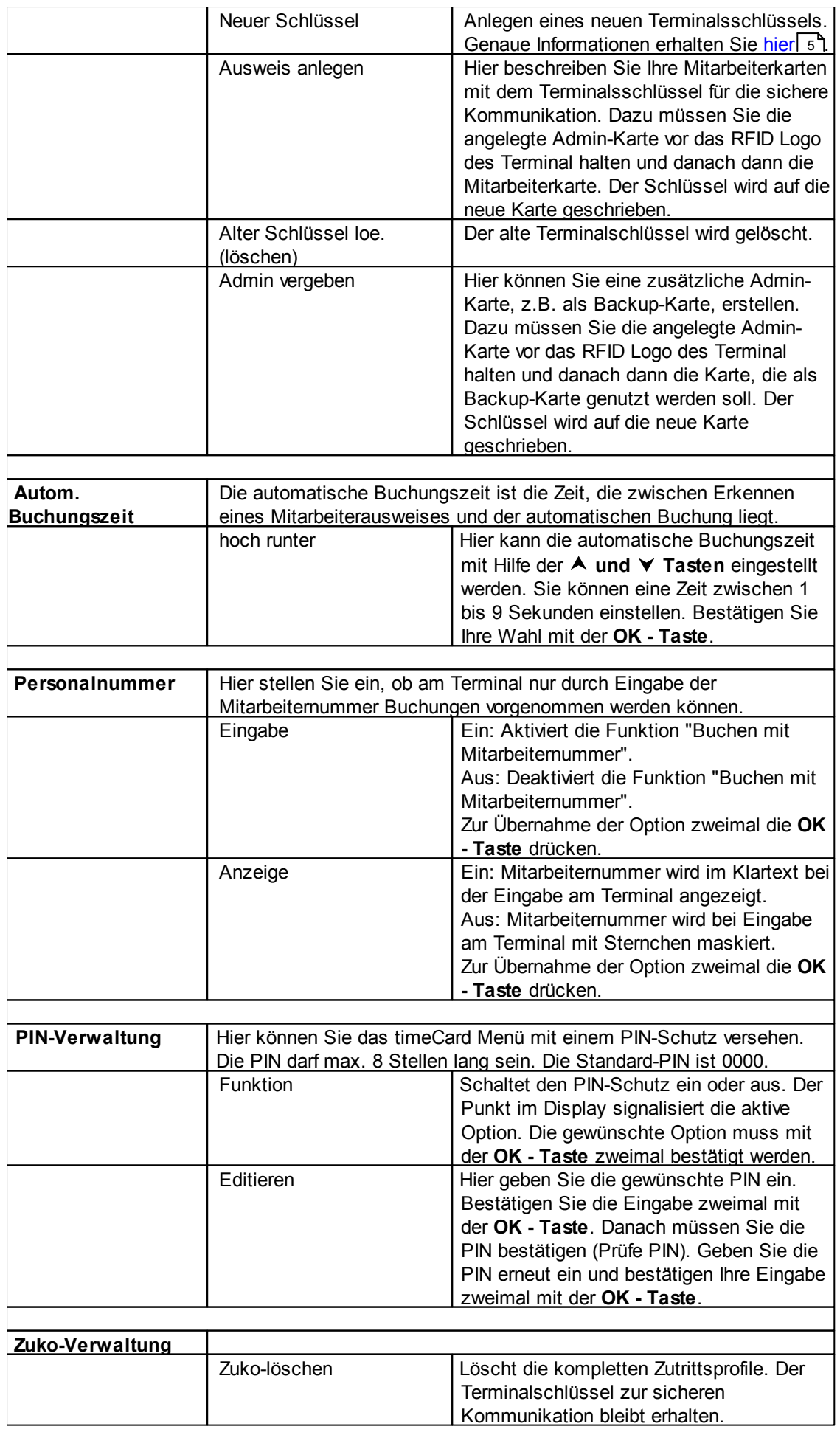

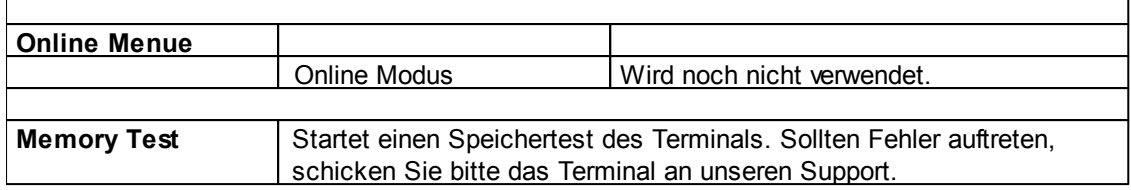

# **Die Gerätefunktionen**

### **Kommen/ Gehen Buchung**

Durch Vorhalten des Mitarbeiterausweises wird gebucht. Wenn die vorgeschlagene Buchung nicht korrekt ist, kann durch Drücken der → **△** oder △ → Taste eine andere Buchungsart ausgewählt werden.

Durch einfaches Eingeben der Mitarbeiternummer am Terminal kann ebenfalls gebucht werden. Diese Funktion kann im timeCard Menü aktiviert werden. Mit der **△→ Taste** werden die einzelnen Ziffern der Mitarbeiternummer nacheinander gelöscht. Mit der **Taste** wird die komplette Mitarbeiternummer gelöscht. Mit der **C - Taste** brechen Sie die Buchung mit Mitarbeiternummer ab.

### **Anzeigen der Salden**

- 1. Beim Vorhalten des Ausweises die **i/F Taste** drücken.
- 2. Mit Hilfe der **A und V Tasten** kann durchs Menü navigiert werden.
- 3. Drücken Sie die **OK - Taste** oder wahlweise die Ziffer 3 über den Nummernblock.
- 4. Mit Hilfe der **und Tasten** wird der Resturlaub und das Saldo angezeigt. Zum Beenden **C - Taste** drücken.

### **Buchen von Projektbeginn**

- 1. Beim Vorhalten des Ausweises die **i/F Taste** drücken.
- 2. Drücken Sie die **OK - Taste** oder wahlweise die Ziffer 1 über den Nummernblock.
- 3. Es wird **P: Projektnummer** angezeigt
- 4. Mit Hilfe der **A und V Tasten** wird durch die angelegten Projekten navigiert.
- 5. Sind keine Projekte angelegt, erscheint keine Projektnummer > Durch Eingabe einer Nummer über den Nummernblock und anschließender Bestätigung mit der **OK - Taste** wird das Projekt im Terminal angelegt. Projekte, die bereits angelegt sind, erscheinen bei Eingabe der jeweiligen Nummer auf dem Display. Mit der **Taste** können die einzelnen Ziffern eingegebener Nummern nacheinander gelöscht werden. Die komplette Nummer kann mit der **Taste** gelöscht werden.
- 6. Bestätigen der Auswahl mit der **OK Taste >** <u>[Tätigkeitenschlüssel](#page-95-0)</u> 92 iüber den Nummernblock eingeben.
- 7. Bestätigen der Eingabe mit der **OK - Taste** > Buchung des Projektbeginns.

#### **Buchen von Projektende**

- 1. Beim Vorhalten des Mitarbeiterausweises die **i/F Taste** drücken.
- 2. Drücken Sie die **OK - Taste** oder wahlweise die Ziffer 2 über den Nummernblock eingeben.
- 3. Es wird **P: Projektnummer** des letzten Projektes angezeigt.
- 4. Bestätigen der Auswahl mit der **OK - Taste** > Projektende wird gebucht.

#### **Buchen von [Abwesenheitsgründen](#page-76-0)** 73

- 1. Beim Vorhalten des Mitarbeiterausweises die **Taste** drücken.
- 2. Mit Hilfe der **★ und ▼ Tasten** wird durch die angelegten Abwesenheiten navigiert.
- 3. Bestätigen mit der **OK - Taste** > Buchung der Abwesenheit.

#### **Ausweis lesen**

Sie können sich die Ausweisnummer anzeigen lassen. Gehen Sie dabei bitte wie folgt vor.

- 1. Drücken Sie die **i/F Taste**. Im Display erscheint der Text Ausweis lesen.
- 2. Halten Sie den Ausweis vor das RFID Symbol des Terminals und die Ausweisnummer wird Ihnen angezeigt.

Mit dieser Funktion können neue Nummern am Terminal registriert werden. Die so registrierten Nummern werden über die Kommunikation in die Software übernommen und stehen dann zur weiteren Bearbeitung zur Verfügung.

#### **Einstellen der Netzwerkparameter**

<span id="page-27-0"></span>Die Software time*Card* arbeitet mit festen IP-Adressen. Die Einstellungen des Terminals werden hierfür im Device Menu vorgenommen.

- 1. Um ins Device Menu zu gelangen, schalten Sie das Terminal stromlos, indem Sie den Stromstecker ziehen. Drücken Sie während Sie den Stromstecker einstecken die  $\bigtriangleup$ **Taste** bis das Device menu angezeigt wird.
- 2. Wählen Sie mit den Pfeiltasten  $\blacktriangle$  und  $\blacktriangledown$  Communication aus und bestätigen Sie mit OK.
- 3. Wählen Sie nun mit Hilfe der Pfeiltasten LAN settings aus. Bestätigen Sie dies mit OK.
- 4. Anschließend wählen Sie den Punkt Boot-IP aus und bestätigen mit OK.
- 5. Suchen Sie den Punkt Static IP und bestätigen Sie zweimal mit OK.
- 6. Wählen Sie nun Adresses und bestätigen die Auswahl mit OK.
- 7. Wählen Sie IP mit OK und geben hier die gewünschte IP-Adresse mit Hilfe der Zifferntasten ein (Der Punkt wird mit der Pfeiltaste  $\blacktriangledown$  eingegeben). Übernehmen Sie die Adresse mit zweimal OK. Geben Sie analog die Subnet-Maske (Subnetmask) und die Gateway-Adresse (Gateway-Address) ein. Es werden nur gültige Gateway-Adressen oder die Default-Adresse 0.0.0.0 in den Einstellungen übernommen und gespeichert. Verlassen Sie das Adressen-Menü mit der **C-Taste**.
- 8. Verlassen Sie die LAN settings mit der **C-Taste**. Es wird Storing LAN Settings und nach kurzer Zeit Rebooting... please wait angezeigt.
- 9. Im Communications-Menü wählen Sie Port selection mit den Pfeiltasten aus und bestätigen mit OK.
- 10. Anschließend wählen Sie LAN aus. Bestätigen Sie Ihre Auswahl zweimal mit OK.
- 11. Verlassen Sie das Communication-Menü indem Sie zweimal die **C–Taste** drücken.
- 12. Das Terminal startet und ist betriebsbereit.

# <span id="page-28-0"></span>**5.2 cyberJack time**

Das Zeiterfassungsterminal cyberJack time wird mit einem Tischstandfuß und einer Wandhalterung geliefert, über die das Gerät je nach Einsatzumgebung optimal platziert werden kann.

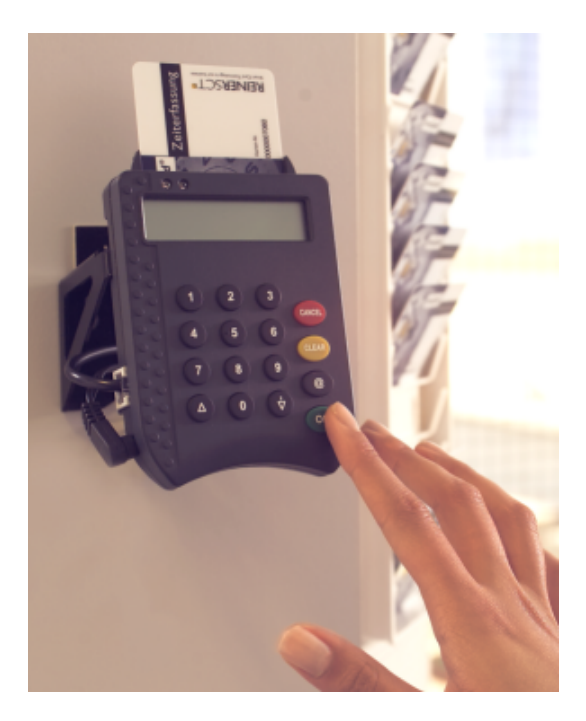

Bei der Montage ist darauf zu achten, dass das Gerät nur in geschützten Innenräumen zum Einsatz kommt. Feuchte oder stark staubhaltige Umgebungen sind zu vermeiden!

Um das Terminal mit dem PC zu verbinden, wird das mitgelieferte Verbindungskabel mit dem RJ12- Stecker in die entsprechende Buchse am Terminal und der SubD-Stecker in eine freie serielle Schnittstelle am PC eingesteckt.

Nach Verbindung des Datenkabels wird das Gerät über das mitgelieferte Steckernetzteil an die Stromversorgung angeschlossen.

Die für das Gerät notwendigen Treiber werden zusammen mit der time*Card*-Software installiert. Die maximale Länge des Kabels darf 10m nicht überschreiten, um die einwandfreie Kommunikation zwischen Terminal und PC zu gewährleisten.

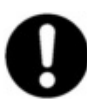

**Unabhängig ob das Gerät später offline oder online betrieben wird, sollte es bei der Erstinstallation der Software auf alle Fälle mit dem PC verbunden sein!**

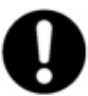

**Das Zeiterfassungsterminal cyberJack time kann nicht für die Zutrittskontrolle verwendet werden.**

# **Gerätefunktion**

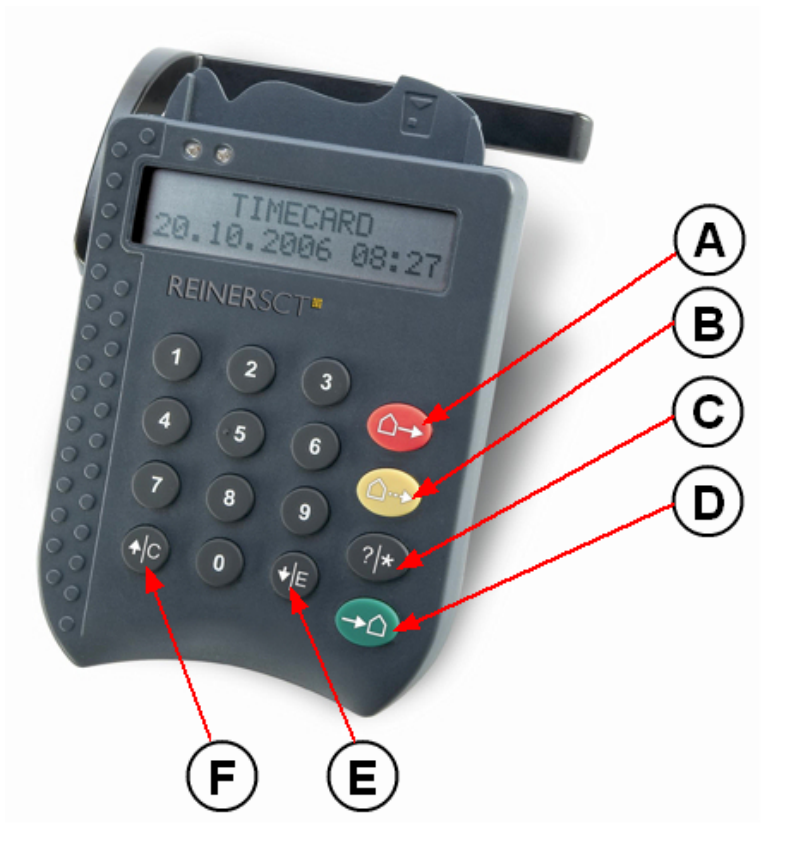

**Tastenbezeichnung**

#### **Tastenbezeichnung**

- A:  $\triangle$  → Gehen Taste (Backspace-Taste bei Eingaben)
- **B: △→ [Abwesenheits](#page-76-0)** <sup>73</sup> Taste (Löschen-Taste bei Eingaben)
- **C:?|\* -** Projekt/ Salden Taste
- **D: → △ Kommen Taste**
- **E: |E -** Enter/ Pfeiltaste
- **F: |C -** Cancel/ Pfeiltaste

### **Funktionen**

#### **Kommen/ Gehen Buchung**

Durch Vorhalten des Mitarbeiterausweises wird gebucht. Wenn die vorgeschlagene Buchung nicht korrekt ist, kann durch Drücken der → △ oder △ → Taste eine andere Buchungsart ausgewählt werden.

#### **Anzeigen der Salden**

- 1. Bei eingesteckter Karte oder beim Vorhalten des Transponders die **?|\* Taste** drücken.
- 2. Mit Hilfe der **↓ |E und ↑ |C Tasten** kann durchs Menü navigiert werden.
- 3. Ziffer 3 über den Nummernblock eingeben.
- 4. Mit Hilfe der **↓ |E und ↑ |C Tasten** wird der Resturlaub und das Saldo angezeigt. Zum Beenden **?|\* Taste** zweimal drücken.

#### **Buchen von Projektbeginn**

- 1. Bei eingesteckter Karte oder beim Vorhalten des Transponders die **?|\* Taste** drücken.
- 2. Ziffer 1 über den Nummernblock eingeben.
- 3. Es wird **P: Projektnummer** angezeigt
- 4. Mit Hilfe der **↓ |E und ↑ |C Tasten** wird durch die angelegten Projekten navigiert.
- 5. Sind keine Projekte angelegt, erscheint keine Projektnummer > Durch Eingabe einer Nummer

über den Nummernblock und anschließender Bestätigung mit der **?|\* Taste** wird das Projekt im Terminal angelegt.

- 6. Auswahl des Projekts mit der **?|\* Taste** –> Projektnummer blinkt.
- 7. Bestätigen der Auswahl mit der ↓ |E Taste > Tätigkeitenschlüssel über den Nummernblock eingeben.
- 8. Bestätigen der Eingabe mit der **+ E Taste** > Buchung des Projektbeginns.

#### **Buchen von Projektende**

- 1. Bei eingesteckter Karte oder beim Vorhalten des Transponders die **?|\* Taste** drücken.
- 2. Ziffer 2 über den Nummernblock eingeben.
- 3. Es wird **P: Projektnummer** angezeigt.
- 4. Mit Hilfe der **↓ |E und ↑ |C Tasten** wird durch die angelegten Projekte navigiert.
- 5. Auswahl des Projekts mit der **?|\* Taste** > Projektnummer blinkt.
- 6. Bestätigen der Auswahl mit der **|E Taste >** Projektende wird gebucht.

#### **Buchen von [Abwesenheitsgründen](#page-76-0)** 73

- 1. Bei eingesteckter Karte oder beim Vorhalten des Transponders die **△→ Taste** drücken.
- 2. Mit Hilfe der **↓ |E und ↑ |C Tasten** wird durch die angelegten Abwesenheiten navigiert.
- 3. Auswahl der Abwesenheit mit der **?|\* Taste** > Abwesenheit blinkt.
- 4. Bestätigen der Auswahl mit der **|E Taste** > Buchung der Abwesenheit.

#### **Auswahl der Ausweisart**

Die Ausweisart **Transponder oder Ausweiskarte** kann am Terminal ausgewählt werden. Gehen Sie dabei bitte wie folgt vor.

- 1. Schalten Sie das Terminal stromlos, indem Sie das Steckernetzteil ausstecken.
- 2. Drücken Sie während Sie das Steckernetzteil einstecken die **?|\* Taste**.
- 3. Am Display erscheint **Ausweisart**. Drücken Sie die **?|\* Taste** -> Ausweisart blinkt. Bestätigen Sie die Auswahl mit der **|E Taste**.
- 4. Wählen Sie mit Hilfe der ↓ |E und ↑ |C Tasten die Ausweisart Transponder oder Ausweiskarte aus. Drücken Sie die **?|\* Taste** -> Die Auswahl blinkt. Bestätigen Sie die Auswahl mit der **|E Taste**. Um diese Einstellung zu speichern, drücken Sie die Taste **?|\*** aus und bestätigen Sie dies erneut mit der Taste **|E.**

# <span id="page-30-0"></span>**5.3 Terminalupdate**

Um ein Terminalupdate durchzuführen, gehen Sie auf **Extras > Einstellungen** und wählen den Reiter **Terminal** aus.

Zur Bestimmung der Terminalversion Ihres Gerätes drücken Sie den Button **Terminaltest**. In den Rot markierten Feldern erscheint nun die Terminalversion. Sollte dort Version **unbekannt** erscheinen, dann ist das Terminal nicht korrekt angeschlossen.

## **timeCard**

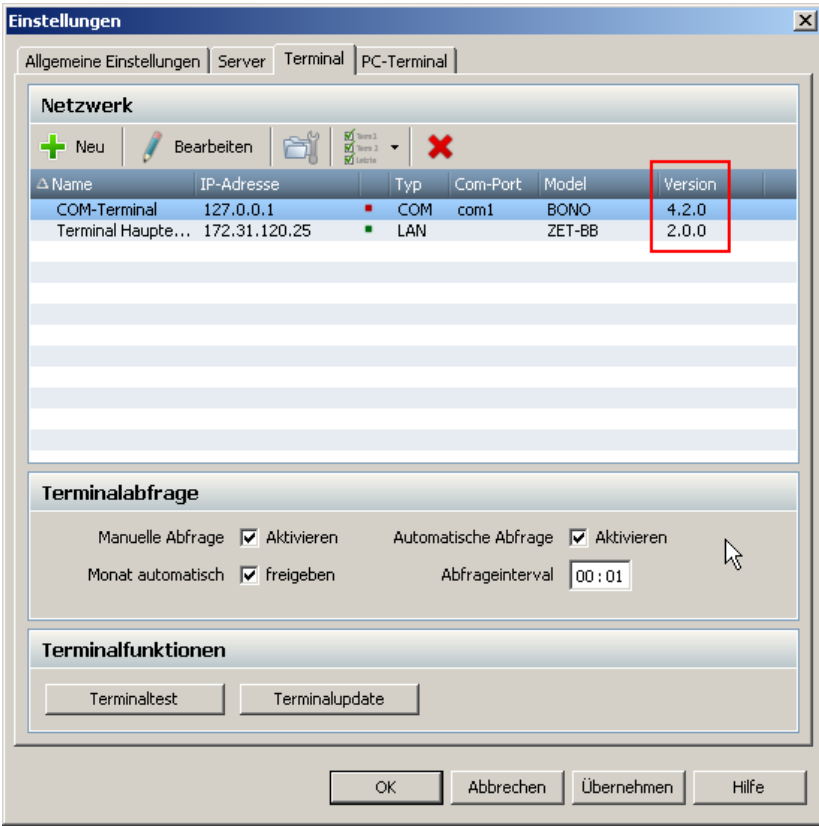

Wenn Sie ein Update durchführen möchten, drücken Sie den Button **Terminalupdate**.

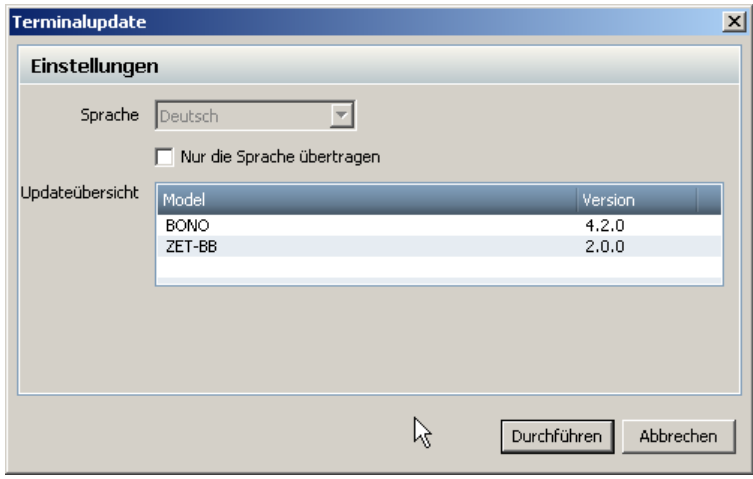

Durch die Auswahl der Sprache können Sie dem Terminal beim Update eine andere Sprache zuweisen.

Es ist auch möglich nur die Sprache zu ändern, ohne jedes mal ein Update durchzuführen. Dazu setzen Sie einfach den Haken bei **Nur die Sprache übertragen** und schon wird nur die Sprache des Terminals geändert.

Wenn Sie mit Ihrer Auswahl fertig sind, drücken Sie den Button **Durchführen** und bestätigen anschließend mit **OK** und das Update wird durchgeführt. Das Update der Terminalversion kann einige Zeit in Anspruch nehmen.

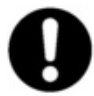

**Das Update wird nur vorgenommen, wenn zu allen aktiven Terminals eine Verbindung besteht. Ob eine Verbindung besteht, kann über den Button Terminaltest festgestellt werden.**

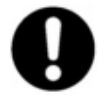

**Dieses automatische Update funktioniert nur bei Terminalversionen ab Version 3.02. Um für Versionen vor 3.02 ein Terminalupdate durchzuführen, kontaktieren Sie bitte unseren [Support.](mailto:support@reiner-sct.com)**

# <span id="page-32-0"></span>**5.4 Netzwerkadapter**

# **5.4.1 Funktion**

Mit dem Netzwerkadapter können Sie die Kommunikation der time*Card* Software mit dem cyberJack time bequem über ein Netzwerk vollziehen.

Um dies zu gewährleisten, muss ein Systemadministrator dem Netzwerkadapter eine IP zuweisen und der Netzwerkadapter muss mit dem cyberJack time zusammen in ein Netzwerk eingebunden werden.

An Ihrem Rechner, auf dem die time*Card* Software installiert ist, können Sie folgende Einstellungen vornehmen. Öffnen Sie das Programm. Unter **Extras** > **Einstellungen** gelangen Sie zu den Einstellungen des Programms time*Card*.

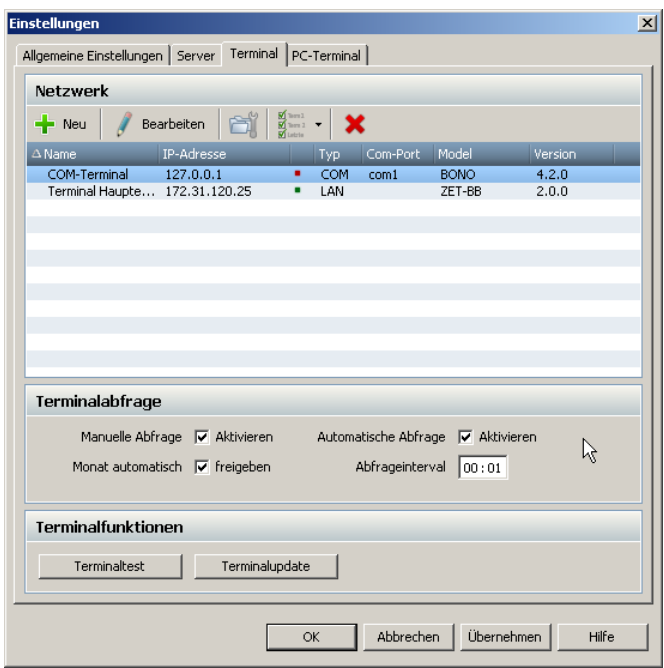

Hier geben Sie die IP Adresse des Netzwerkadapters, die Ihnen der Systemadministrator zuweist, ein. Wenn Sie mehrere Netzwerkadapter betreiben wollen, so geben Sie die einzelnen IP Adressen untereinander in das IP Adressenfeld ein.

Um die Einstellungen zu aktivieren, beenden Sie das Programm und starten es erneut. Nun können Sie eine Datenübertragung des cyberJack time und Ihrer time*Card* Software starten.

Dazu betätigen Sie den Aktualisierungsbutton in der Symbolleiste.

Die Daten werden jetzt übertragen. Während der Übertragung können keine Buchungen am Terminal durchgeführt werden. Es kann immer nur ein einziger Client Aktionen mit dem Terminal durchführen.

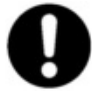

**Bitte beachten Sie: Die Übertragungsgeschwindigkeit des Netzwerkadapters beträgt 10 Mbit/s. Eventuell müssen Sie hierfür Einstellungen an Ihrem Netzwerk vornehmen.**

# <span id="page-33-0"></span>**5.4.2 Konfiguration des Netzwerkadapters**

Damit der Netzwerkadapter im Netzwerk funktioniert, müssen Sie ihm eine IP zuweisen.

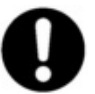

**Falls Sie mehrere Netzwerkadapter mit den zugehörigen cyberJack time an einer time***Card* **Installation betreiben wollen, so müssen nachfolgende Schritte für jeden Netzwerkadapter einzeln durchgeführt werden.**

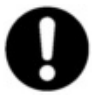

**Die nachfolgenden Schritte funktionieren nur für Windows 2000 und XP. Benutzer, die Windows Vista benutzen, klicken bitte <u>[hier](#page-37-0)</u> 34 ,um weiterführende Informationen zu erhalten.**

# **Schritt 1**

Verbinden Sie den Netzadapter über das beigefügte serielle Schnittstellen-Kabel mit einer freien seriellen Schnittstelle Ihres PC's. Stecken Sie das beigefügte Steckernetzteil an den Netzadapter und an eine Netzsteckdose (230V /50 Hz).

## **Schritt 2**

Stellen Sie den seitlichen roten Schiebe-Schalter des Netzwerkadapters auf "Console".

## **Schritt 3**

Starten Sie an Ihrem PC das Programm "Hyper Terminal" über **Start** > Programme > Zubehör > Kommunikation > **HyperTerminal**.

Es erscheint eine neue Verbindung. Hier können Sie einen beliebigen Namen vergeben und ein Symbol für die neue Verbindung eingeben.

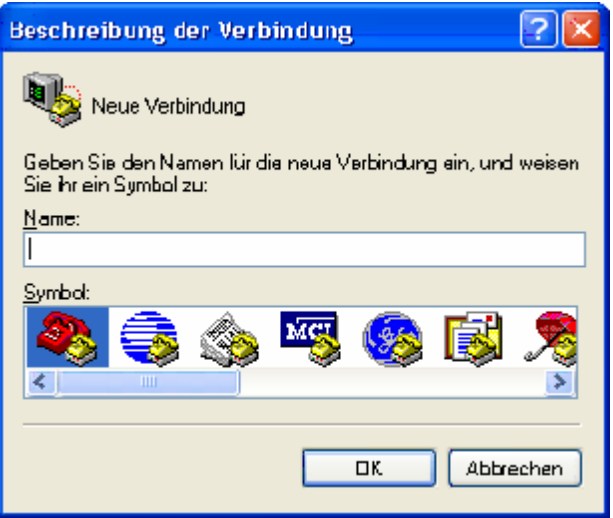

## **Schritt 4**

Nun muss die COM Schnittstelle ausgewählt werden, an der Sie den Netzwerkadapter angeschlossen haben.

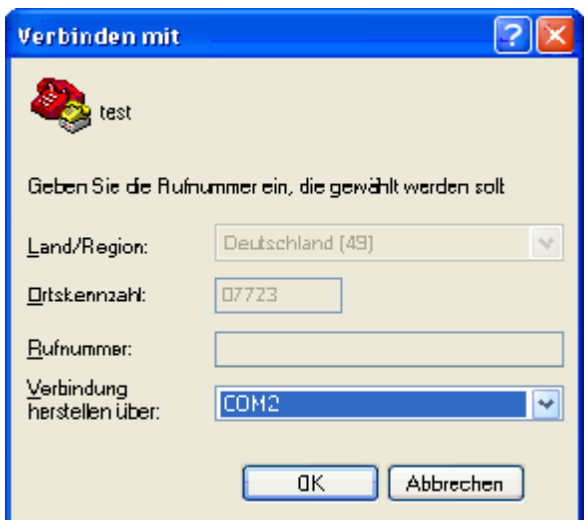

# **Schritt 5**

Im folgenden Fenster konfigurieren Sie die serielle Schnittstelle. Geben Sie hier bitte folgende Daten an.

- Bits Pro Sekunde ( Baud rate ) = 9600
- Daten Bits ( Data bits  $= 8$  $\bullet$
- Parität ( Parity ) = keine (none)  $\bullet$
- $\bullet$ Stoppbits ( Stop bits ) = 1
- $\bullet$ Flusssteuerung ( Flow Control ) = keine (none)

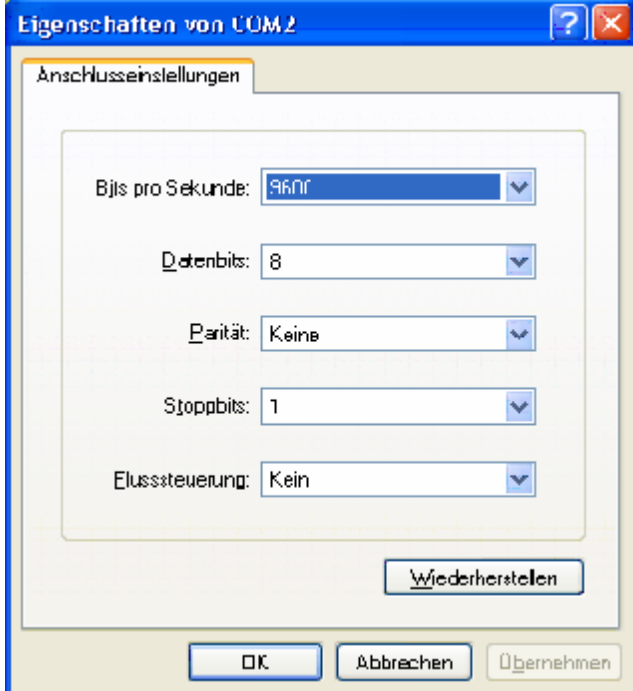

# **Schritt 6**

Sie erhalten nun ein leeres Fenster. Durch Betätigen der Eingabetaste (Return/Enter) werden Sie aufgefordert den Benutzername und das Passwort einzugeben.

Der Benutzername ist "admin" das Passwort lautet ebenfalls "admin".

Es erscheint nun das Eingabesymbol ">" im Fenster. Sollte diese Abfrage einmal nicht erscheinen, trennen Sie bitte die Stromversorgung des Netzwerkadapters für ein paar Sekunden und Betätigen Sie die Eingabetaste erneut.

## $\Rightarrow$  **Schritt 7**

Nun können Sie die IP Adresse vergeben. Dies geschieht durch den Befehl **set ip static <IP Adresse> <Subnetzmaske> <Standardgateway>**.

Die ersten drei Stellen der IP Adresse müssen identisch mit Ihrem System sein, die vierte kann dann einem freien Platz zugeordnet werden.

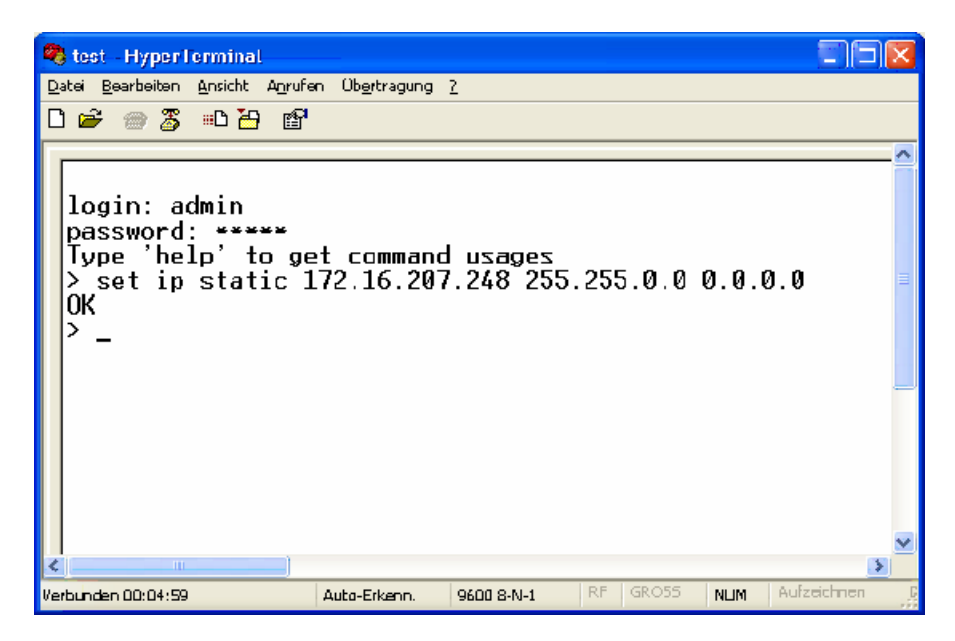

Mit dem Befehl **get ip** können Sie die aktuell eingestellten Daten überprüfen.

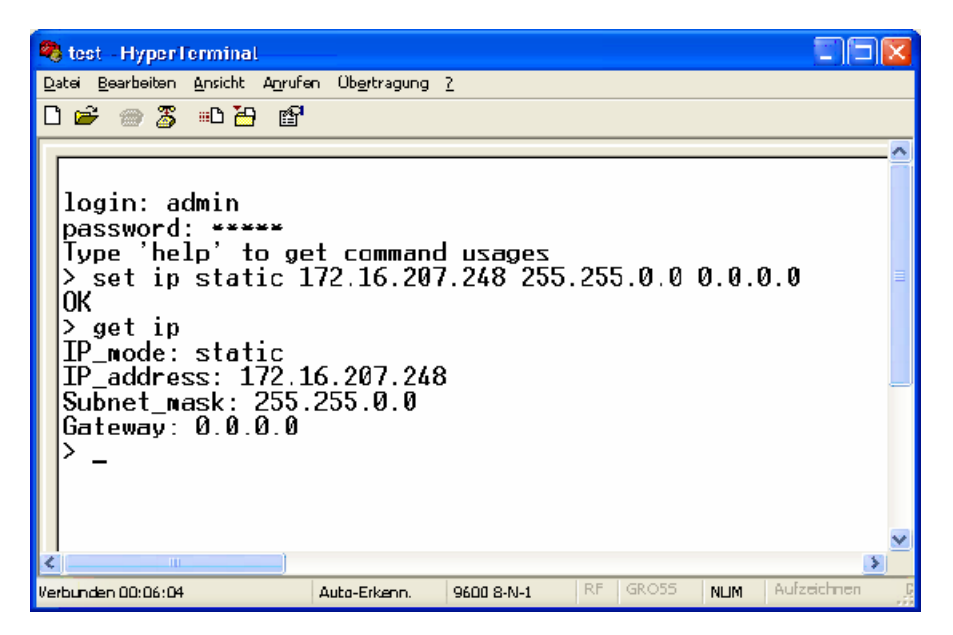

Bitte geben Sie nun den Befehl **set serial 38400 8 n 1 h h n 50** ein, damit die serielle Schnittstelle korrekt konfiguriert wird.
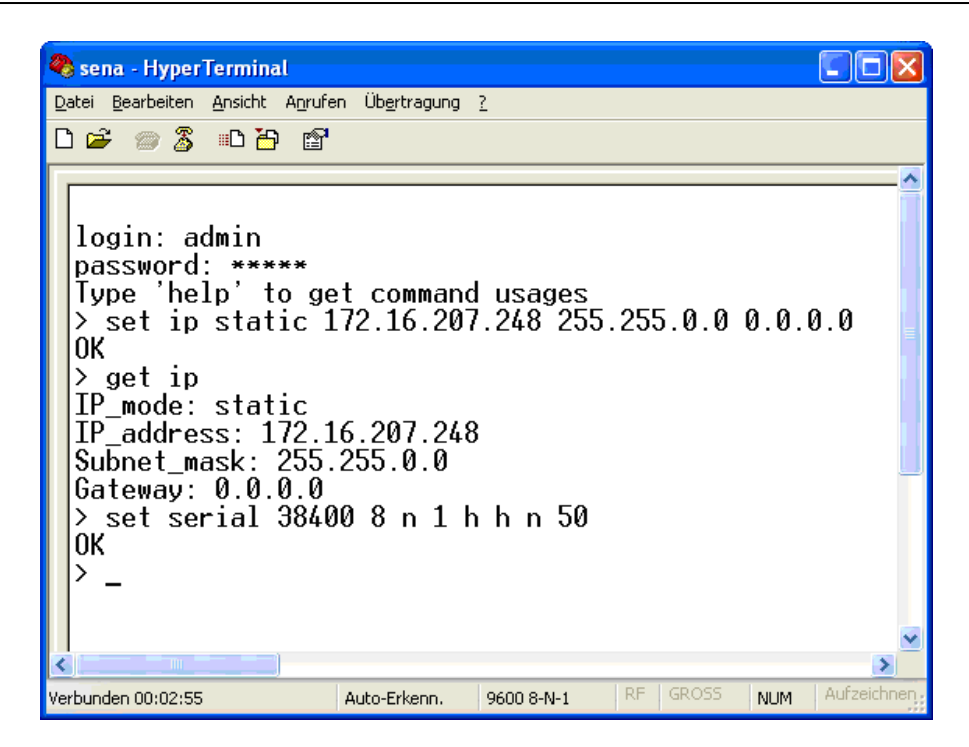

Mit dem Befehl **get serial** können Sie die aktuell eingestellten Daten überprüfen.

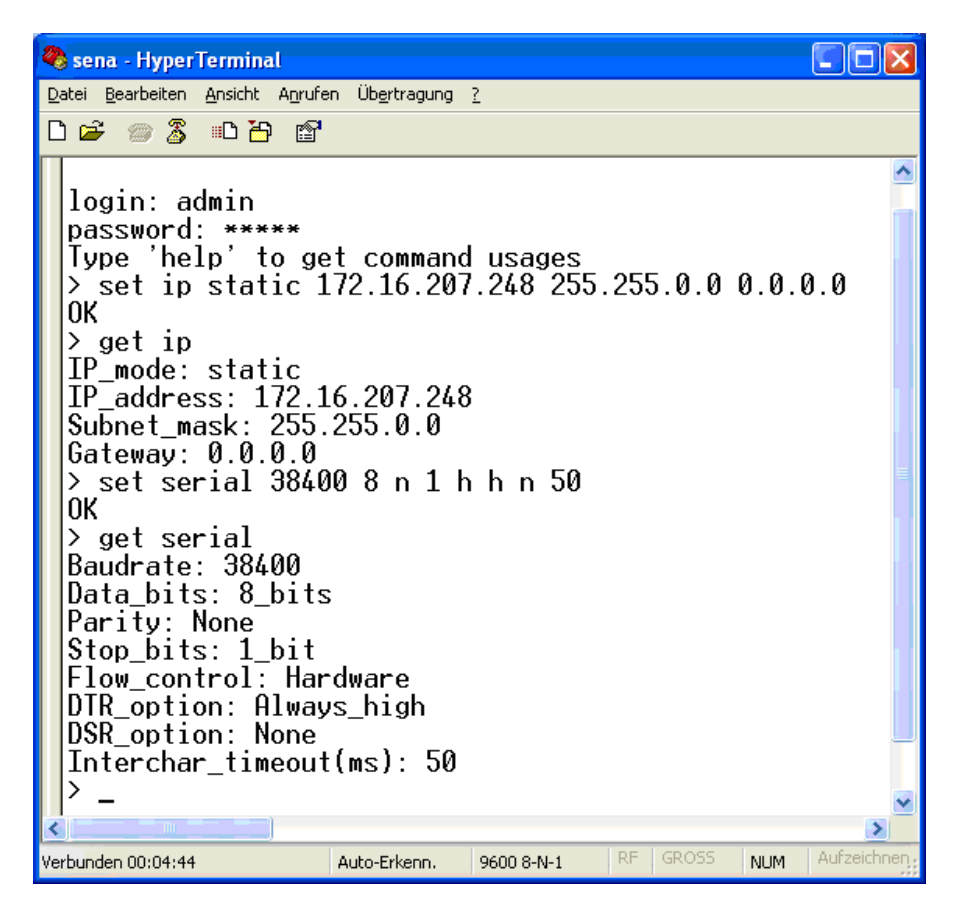

# **Schritt 8**

Sind alle Einstellungen richtig, so müssen Sie diese mit dem Befehl **save** abspeichern.

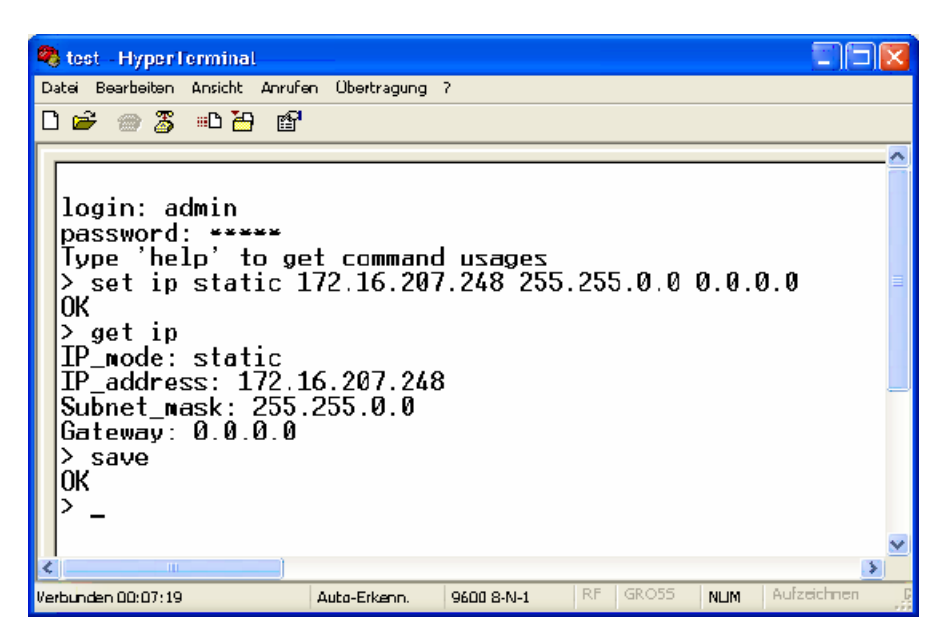

### **Schritt 9**

Nun muss nur noch ein Reboot des Netzwerkadapters durchgeführt werden. Bitte geben Sie dafür den Befehl **reboot** ein. Bitte beachten Sie, dass Sie nach Betätigung der Return-Taste keine Bestätigung des Programms mehr erhalten. Dies ist normal.

### **Schritt 10**

Stellen Sie nun den roten Schiebeschalter am Netzwerkadapter wieder nach Links auf **Data**. Sie können das Programm HyperTerminal (oder PuTTY) nun beenden.

### **Zuweisung einer IP-Adresse unter Windows Vista**

Microsoft hat sich entschlossen unter Windows Vista das Programm Hyperterminal nicht mehr anzubieten. Damit Sie dem Netzwerkadapter trotzdem eine IP zuweisen können, benötigen Sie das kleines Zusatzprogramm PuTTy, welches Sie [hier](http://support.reiner-sct.de/downloads/timeCard/putty.zip) downloaden können.

Dieses Programm ist ein frei entwickelter Consolen-Client, welches eine Verbindung mit der seriellen Schnittstelle des Netzwerkadapters ermöglicht.

Eine Installation ist nicht notwendig. Sie müssen einfach das Zip-File entpacken und die putty.exe starten.

#### **Schritt 1**

Verbinden Sie den Netzadapter über das beigefügte serielle Schnittstellen-Kabel mit einer freien seriellen Schnittstelle Ihres PC's. Stecken Sie das beigefügte Steckernetzteil an den Netzadapter und an eine Netzsteckdose (230V /50 Hz).

# **Schritt 2**

Stellen Sie den seitlichen roten Schiebe-Schalter des Netzwerkadapters auf "Console". Starten Sie die putty.exe

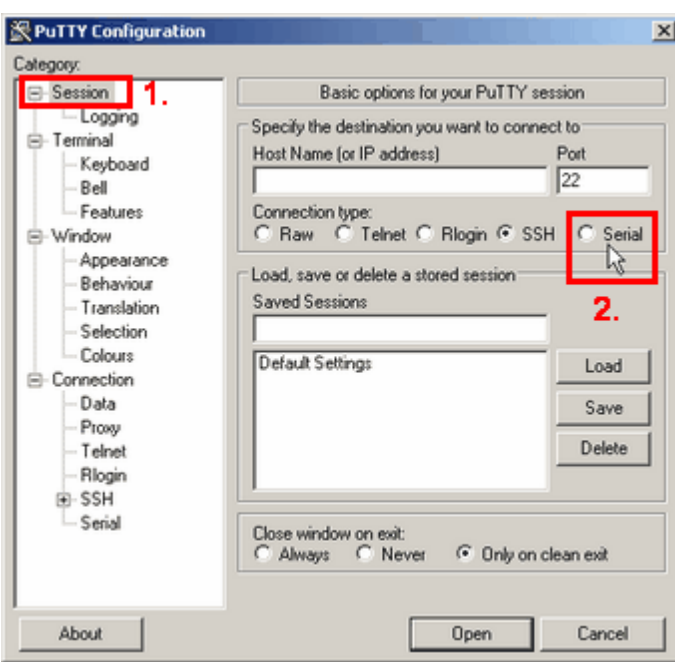

Stellen Sie unter Sessions den Verbindungstyp (Connection type) auf Serial.

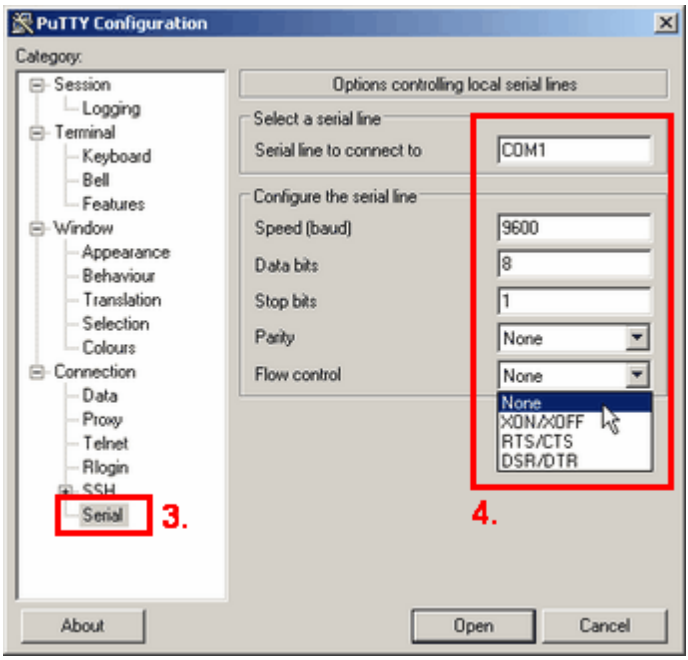

Unter der Category Session konfigurieren Sie die serielle Schnittstelle wie folgt:

- $\bullet$  Bits Pro Sekunde ( Speed Baut ) = 9600
- $\bullet$  Daten Bits (Data bits) = 8
- Stoppbits ( Stop bits ) = 1
- $\bullet$  Parität ( Parity ) = keine (none)
- Flusssteuerung ( Flow Control ) = keine (none)

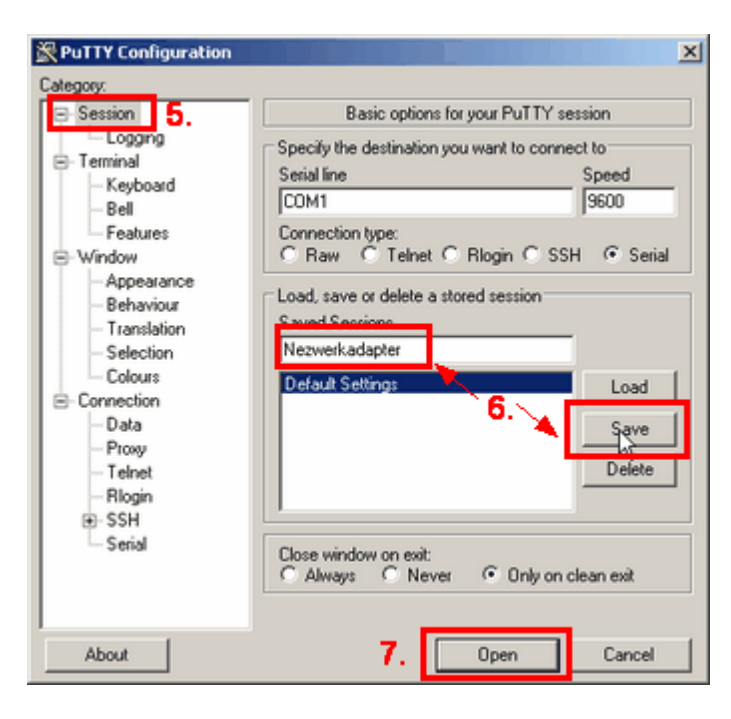

Speichern Sie Ihre Einstellungen, indem Sie der Session einen Namen vergeben und mit Save die Einstellungen speichern. Über Open öffnen Sie die serielle Schnittstelle und Sie erhalten folgendes Bild.

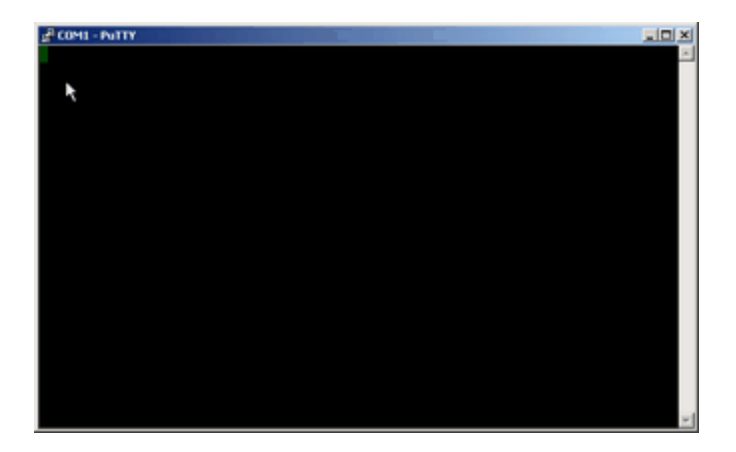

Sie können nun mit den <u>[Schritten 6-10](#page-34-0)</u>|31 der Windows XP Anleitung fortfahren. Diese sind dann identisch.

# **5.4.3 Anschluss des Netzwerkadapters**

Schließen Sie den cyberJack time und den Netzwerkadapter mit dem Kabel, welches beim cyberJack time dabei war, zusammen. Verbinden Sie den Netzwerkadapter über ein Netzwerkkabel mit Ihrem Netzwerk.

Die im Paket enthaltene CD und Anleitung der Fa. SENA wird für die Funktion des Netzwerk-Adapters unter time*Card* NICHT benötigt. Alle notwendigen Einstellungen für die Kommunikation zwischen Netzwerk-Adapter und cyberJack time wurden vor Auslieferung von uns bereits im Werk durchgeführt.

# <span id="page-40-0"></span>**6.1 Die Software**

Nach dem Starten des Programms, durch Doppelklicken auf den time*Card* Button auf dem Desktop, erhalten Sie folgendes Bild:

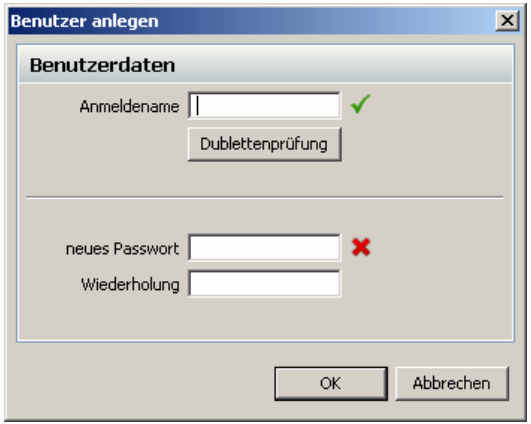

Hier legen Sie den Super-Administrator fest, der die Verwaltung von time*Card* übernimmt.

Genaue Informationen zur Personenverwaltung erhalten Sie im <u>Kapitel Personenverwaltung</u> l গ্যী.

Nachdem Sie den Super-Administrator angelegt haben, müssen Sie eine gültige Lizenz eingeben

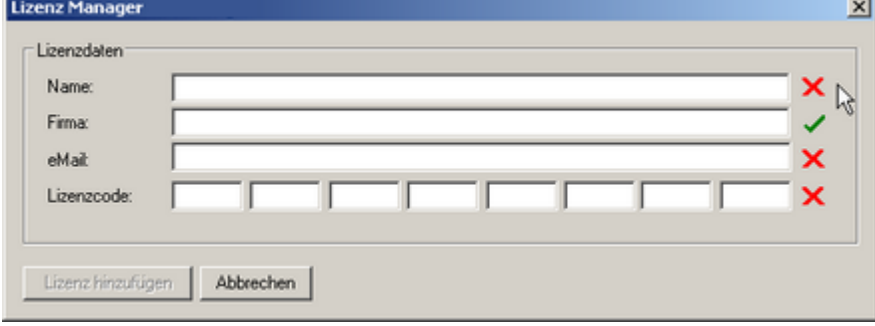

Mit Hilfe des Button **Lizenz hinzufügen**, können Sie die Lizenznummer eingeben.

Geben Sie hier Ihren Namen, die Firma (optional) ihre E-Mail und einen gültigen Lizenzcode ein. Wenn Sie **Abbrechen** drücken, können Sie die Software 30 Tage lang testen.

Sie können Ihre time*Card* Software durch Hinzufügen weiterer [Lizenzen](https://www.chipkartenleser-shop.de/shop/rsct/group/7) erweitern. Hierzu öffnen Sie bitte den Lizenzmanager unter dem Menüpunkt **Hilfe**. Es öffnet sich der Lizenzmanager. Sie erhalten eine Übersicht aller vorhandener Lizenzen und können nun weitere Lizenzen mit Hilfe des Buttons **Lizenz eingeben** hinzufügen.

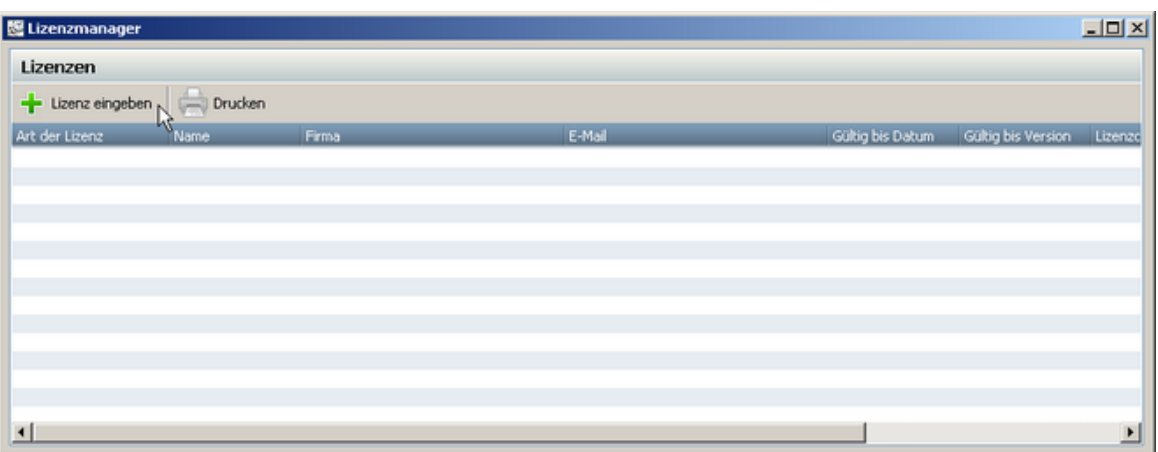

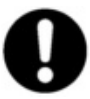

**Um weitere Lizenzen hinzuzufügen, müssen Sie Administrator sein. Sollten Sie keine Administratorrechte besitzen, ist der Button Lizenz hinzufügen nicht anwählbar. Bitte kontaktieren Sie Ihren Systemadministrator.**

# <span id="page-42-0"></span>**6.1.1 Aufbau des Programms**

# **6.1.1.1 Hauptmaske**

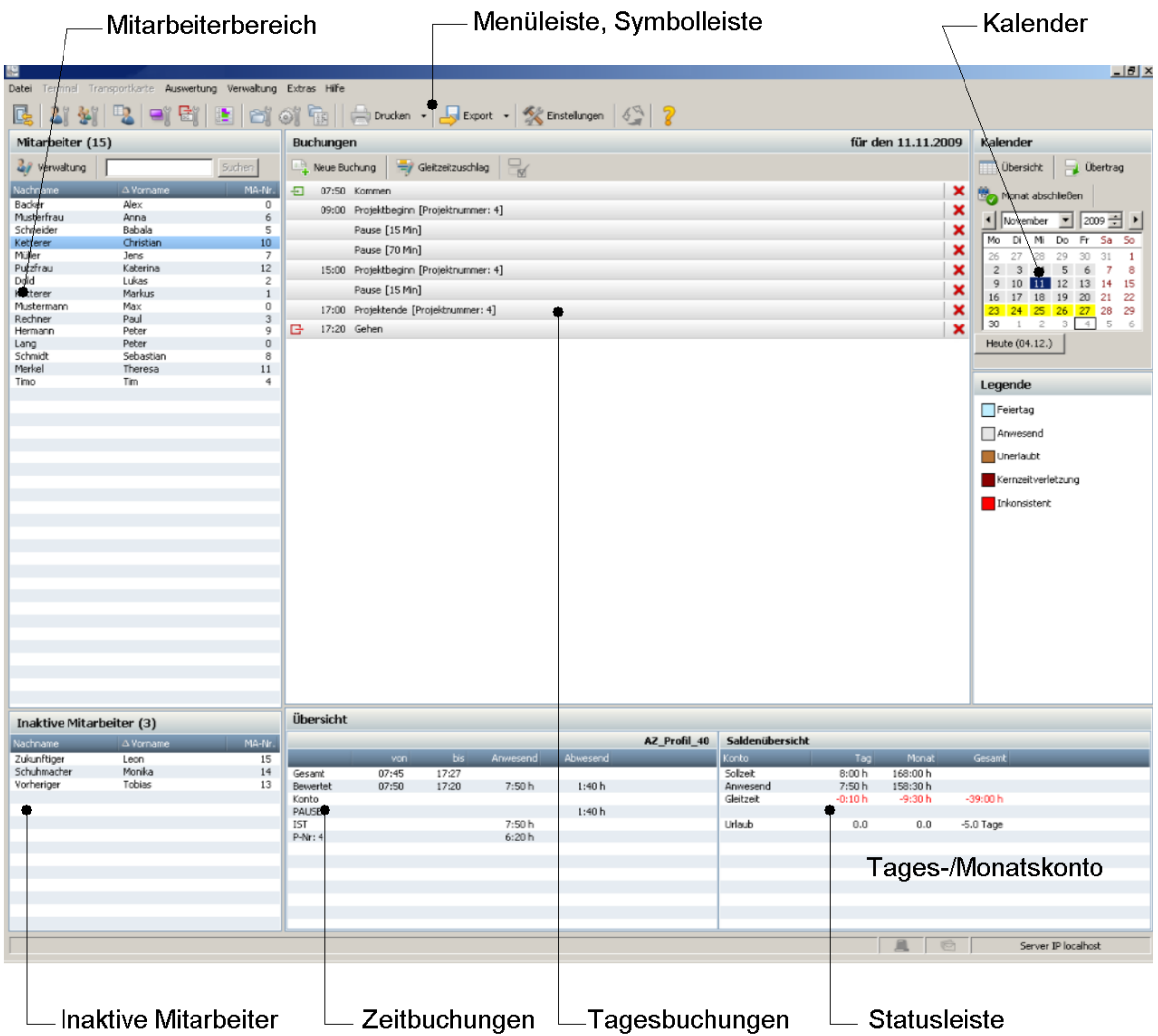

# **Menüleiste, Symbolleiste**

Alle Befehle können wahlweise über die Symbol- oder die Menüleiste ausgewählt werden.

#### **Mitarbeiterbereich**

Auswahl, welcher Mitarbeiter angezeigt wird. Die An-/Abwesenheitsanzeige erreichen Sie über Auswertung -> An-/Abwesenheitsanzeige. Hier wird Ihnen gezeigt, ob ein Mitarbeiter an- oder abwesend ist. Dies wird Ihnen durch einen **roten Punkt** (abwesend) oder durch ein **grünes Quadrat** (anwesend) symbolisiert. Die Anzeige der An- oder Abwesenheit kann nur erfolgen, wenn das Terminal dauerhaft mit dem PC verbunden ist.

#### **Inaktive Mitarbeiter**

In diesem Bereich befinden sich die Mitarbeiter, bei denen das Austrittsdatum bereits erreicht, bzw. das Datum des Zeiterfassungsbeginns noch nicht erreicht wurde. Daten von inaktiven Mitarbeitern können nicht mehr geändert werden. (Ausnahmen: Zeiterfassungsbeginn und Austritt)

# **Tagesbuchungen**

Hier werden die Buchungen des gewählten Tages und des gewählten Mitarbeiters angezeigt.

#### **Kalender**

Aktuellen Tag mit der linken Maustaste auswählen. Der Grund für eine <u>[Tagesabwesenheit](#page-76-0)</u>l 73 kann mit der rechen Maustaste eingegeben werden. Die Dauer der Tagesabwesenheit kann von der Sollzeit, welche im <u>[Arbeitszeitprofil](#page-70-0)</u> 671 hinterlegt ist, übernommen werden oder per manueller Eingabe festgelegt werden. Sie können auch die Tagesabwesenheit für bestimmte Tage im ausgewählten Zeitraum auswählen, wenn z.B. die Berufsschule jeden Dienstag und Donnerstag ist. Wenn Sie den Haken bei **auch für arbeitsfreie Tage setzen**, werden die Tagesabwesenheiten auch an Wochenenden und Feiertage gesetzt.

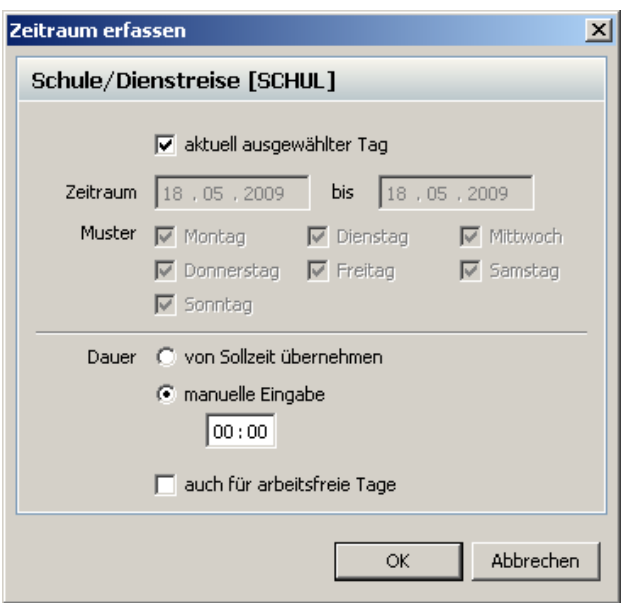

Die Farbgebung im Monatskalender hat folgende Bedeutung:

- Grau: Tage mit Buchungen
- Rot: Tage mit fehlerhaften Buchungen
- Grün: Urlaub
- Gelb: Abwesend (Schule)
- Orange: Krank
- Hellblau: Feiertag
- Braun: Unerlaubte Buchung
- Dunkelrot: Kernzeitverletzung

#### **Zeitbuchung**

Anzeigen aller zur Auswertung relevanter Größen.

#### **Tages-/Monatskonto**

Aktuelle Monats- und Gesamtsalden bis zum ausgewählten Tag.

#### **Statusleiste**

In der Statusleiste werden Ihnen folgende Sachen angezeigt:

- Alarmübersicht: Ein Icon blinkt, wenn eine neue Alarmmeldung vorhanden ist.
- Meldungsübersicht: Ein Icon blinkt, wenn eine neue Meldung vorhanden ist.
- Anzeige der IP Adresse des Servers

# **6.1.1.2 Symbolreferenz**

# **Übersicht der Symbole**

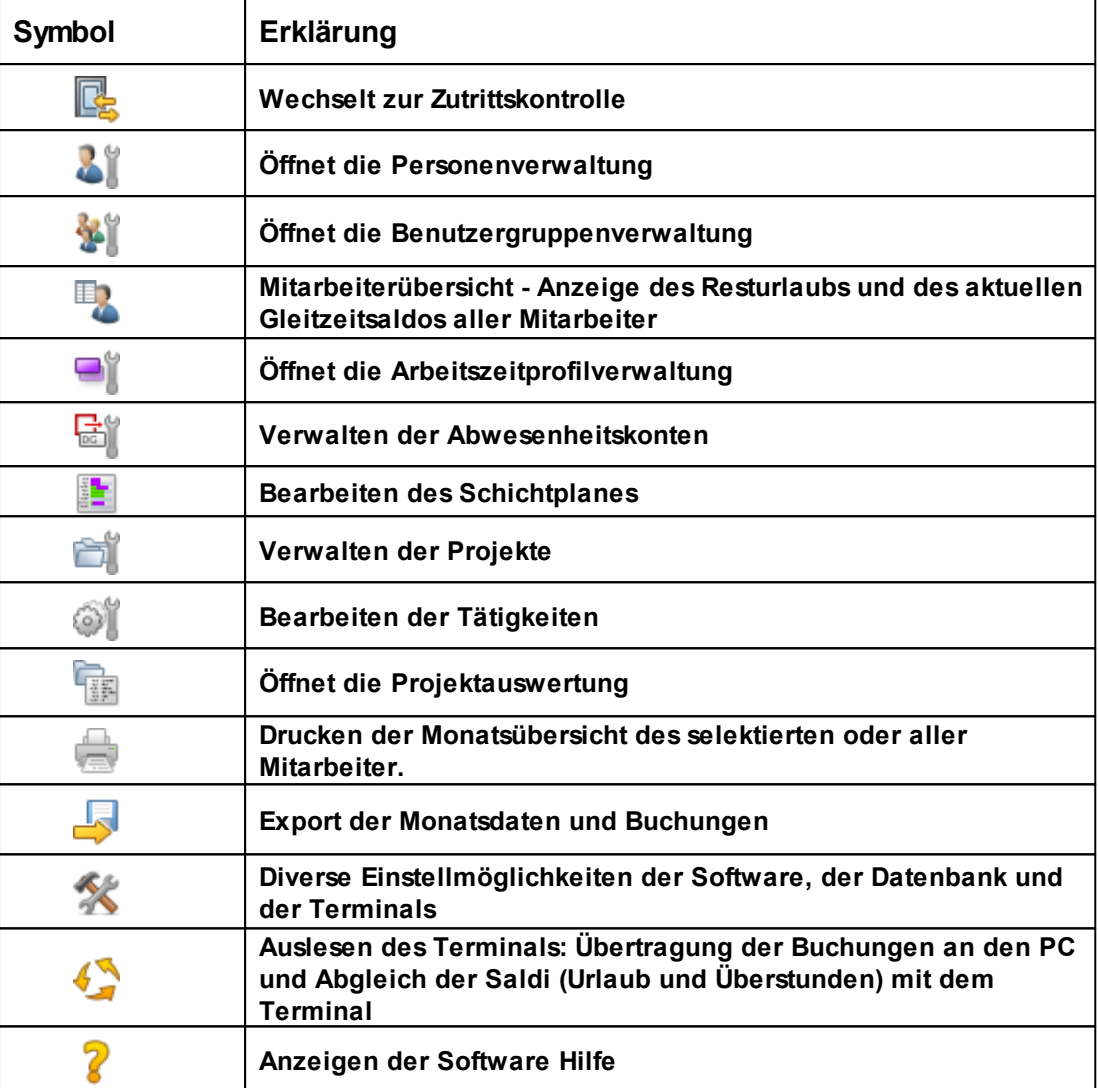

# **6.1.2 Einstellungen**

Im Menü **Extras** > **Einstellungen** können Sie alle Einstellungen am Programm time*Card* vornehmen.

# **Allgemeine Einstellungen**

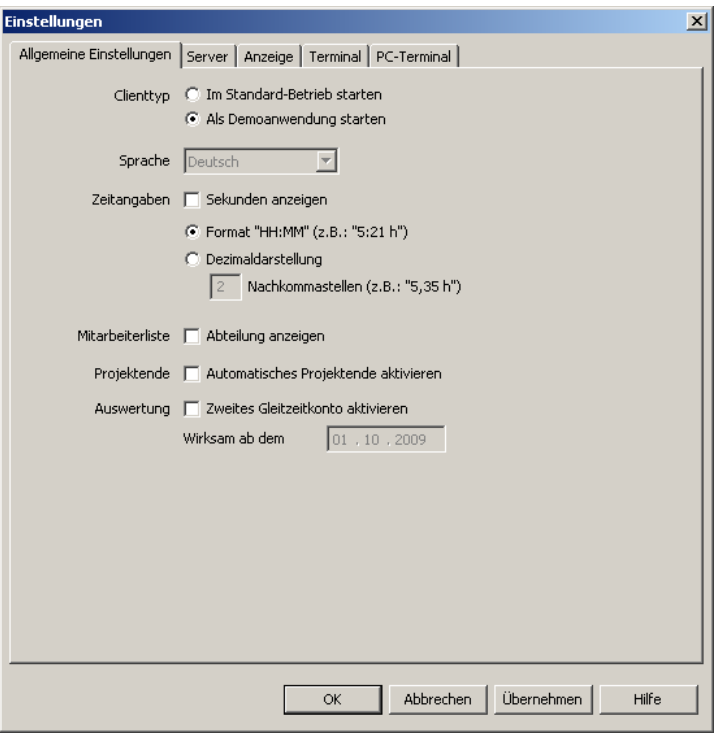

Unter **Allgemeine Einstellungen** legen Sie folgende Sachen fest.

#### **Clienttyp**

Hier legen Sie fest, wie die timeCard Software starten soll. Wenn Sie die den Haken **"Als Demoanwendung starten"** setzen, dann startet die Software mit einer Demodatenbank. Sie müssen aber noch im Reiter Server den Demoserver aktivieren. Genauere Informationen zur Demoanwendung erhalten Sie <u>[im Kapitel Demodatenbank](#page-52-0)</u> | 49 .

#### **Sprache**

Hier legen Sie die Sprache der Software fest. Es ist ein Neustart der Software erforderlich.

#### **Zeitangaben**

Wählen Sie hier aus, wie die Zeitangaben in der Software dargestellt werden sollen. Die Anzeige der Sekunden ist aufgrund des Zahlenformates nur für die Sprache Deutsch vorgesehen.

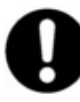

### **Die Unterscheidung Dezimal <> HH:MM bezieht sich dann aber nur auf die zu berechnenden Werte, alle anderen Werte (z.B. Buchungen) werden als HH:MM) dargestellt.**

# **Mitarbeiterliste**

Wenn Sie den Haken bei **An-/Abwesenheit anzeigen** setzen, dann wird Ihnen in der Hauptmaske im <u>[Mitarbeiterbereich](#page-42-0)</u>| зя̀] angezeigt, ob der Mitarbeiter heute an- oder abwesend ist. Außerdem können Sie sich die Abteilung in der Mitarbeiterliste in der Hauptmaske anzeigen lassen. Setzen Sie dazu den entsprechenden Haken.

#### **Projektende**

Wenn Sie den Haken bei **Automatisches Projektende aktivieren** setzen, dann wird ein Projekt mit der tagesletzten Gehen-Buchung geschlossen. Ist der Haken nicht gesetzt, wird das Projekt über den Tag hinaus offen gehalten und erst eine Projektende-Buchung schließt das Projekt.

#### **Zweites Gleitzeitkonto (Nur im Add-On-Paket)**

Hier können Sie ein zweites Gleitzeitkonto aktivieren. Auf diesem Konto werden alle Überstunden gesammelt, die durch die Funktion <u>[Überstundenlimit](#page-66-0)</u>les abgeschnitten werden. Das <u>[Überstundenlimit](#page-66-0)</u> કિંગે wird beim Mitarbeiter im Reiter Arbeitszeit aktiviert. Erst wenn ein Überstundenlimit aktiviert ist, steht das zweite Gleitzeitkoto zur Verfügung.

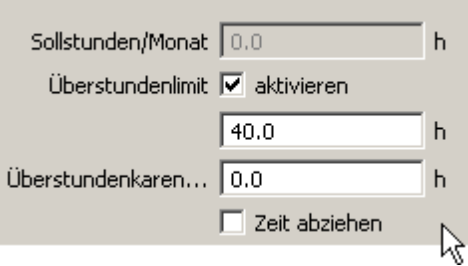

Die Stundenanzahl des Gleitzeitkontos wird in der <u>[Mitarbeiterübersicht](#page-87-0)</u> 841 angezeigt.

Das Saldo des zweiten Gleitzeitkontos kann unter Angabe eines Grundes jeden Monat verringert werden. Dazu klicken Sie in der Hauptmaske auf folgendes Symbol und Sie können die Änderungen am Konto vornehmen.

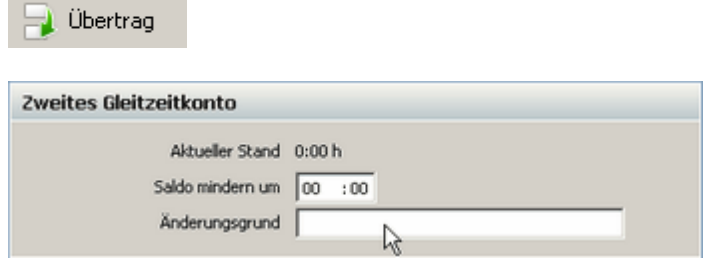

# **Server**

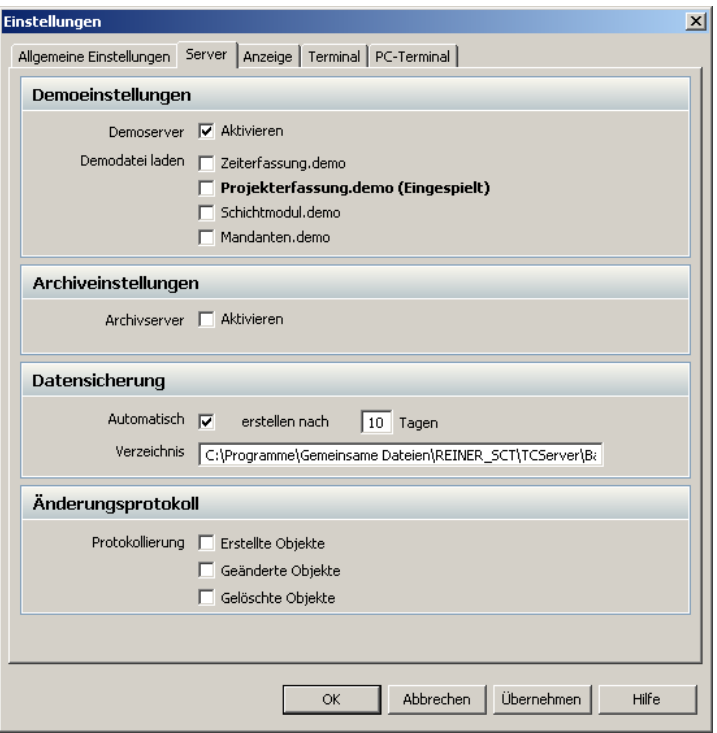

Unter **Server** können Sie folgende Einstellungen zur Datenbank vornehmen.

#### **Demoeinstellungen**

Hier können Sie sich eine Demodatenbank einrichten. Mit dieser Datenbank können Sie die Software time*Card* kennen lernen und die verschiedensten Sachen ausprobieren und testen. Sehen Sie hierzu das Kapitel <u>[Demodatenbank](#page-52-0)</u> 4গী.

#### **Archiveinstellung**

Aktivieren Sie hier den Archivserver. Genauere Informationen erhalten Sie im Kapitel [Archivierung](#page-96-0) 93 .

## **Datensicherung**

Hier können Sie einstellen nach wie vielen Tagen die automatische Datensicherung erfolgt. Außerdem können Sie hier den Speicherpfad der Sicherungsdateien eingeben.

# **Änderungsprotokoll**

time*Card* erstellt für jeden Tag ein Änderungsprotokoll. Diese Protokolle werden im Verzeichnis *C:\Programme\Gemeinsame Dateien\REINER\_SCT\TCServer\revision* gespeichert. Hier geben Sie an, welche Objekte mitprotokolliert werden sollen.

# **Anzeige**

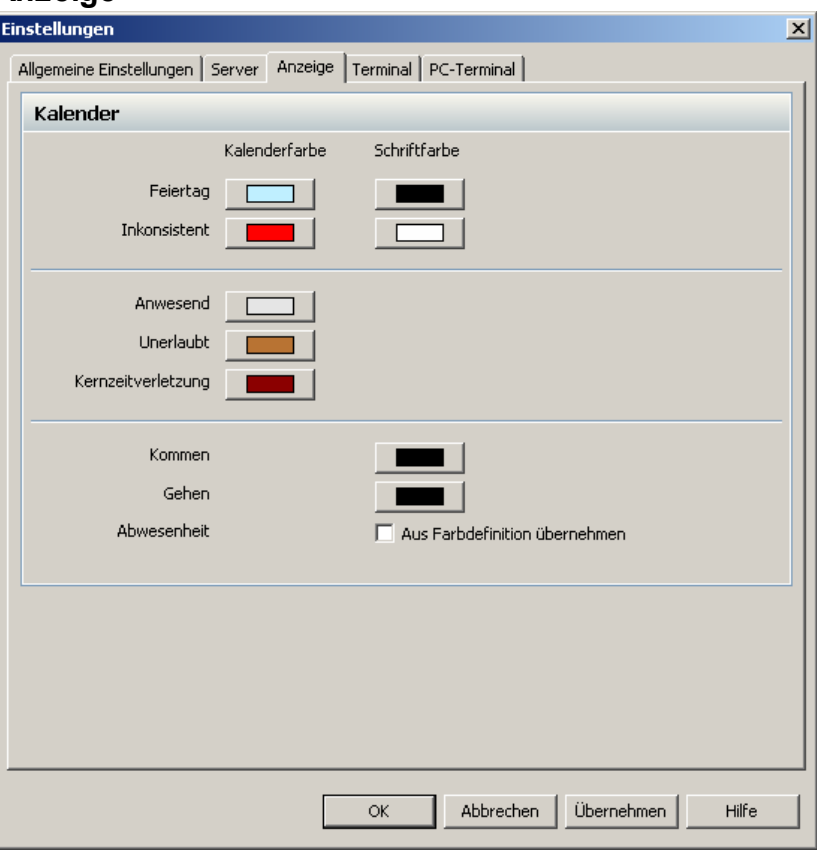

Unter **Anzeige** können Sie die Farben definieren, die Ihnen im Kalender bzw. in der Buchungsübersicht angezeigt werden. Es können die Kalenderfarben sowie die Schriftfarbe in der Buchungsübersicht geändert werden. Bei der Abwesenheit kann die Schriftfarbe aus den Farbdefinitionen der <u>[Abwesenheitskonten](#page-76-0)</u> 73 übernommen werden. Setzen Sie dazu einfach entsprechend den Haken.

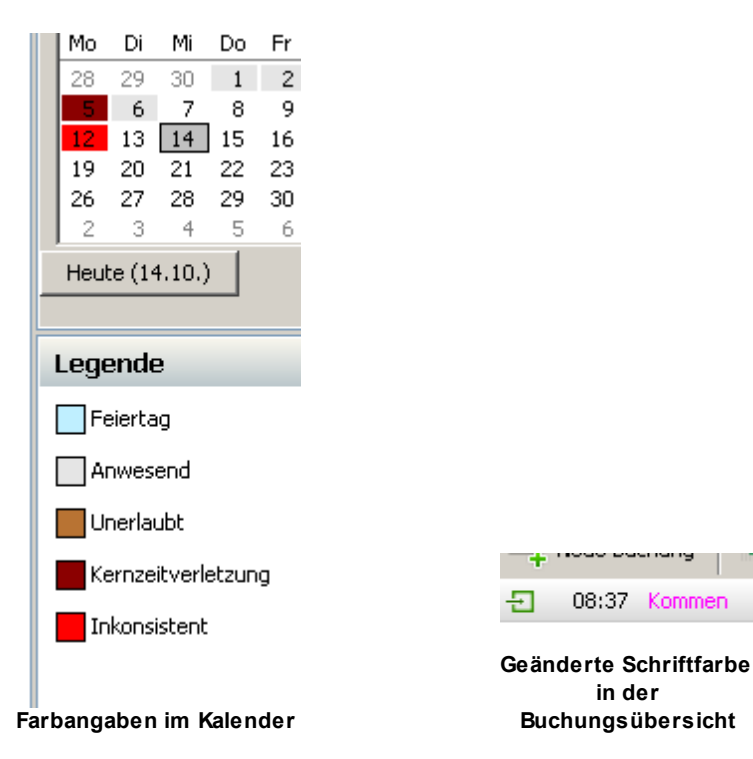

# **Terminal**

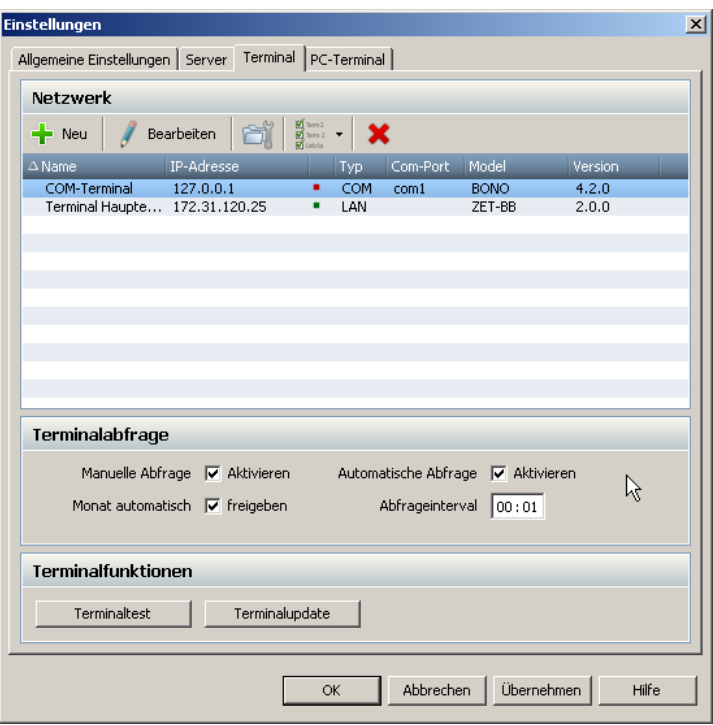

<span id="page-49-0"></span>Unter **Terminal** werden Einstellungen für den Anschluss und der Datenübertragung der Terminals vorgenommen.

# **Anlegen der Terminals**

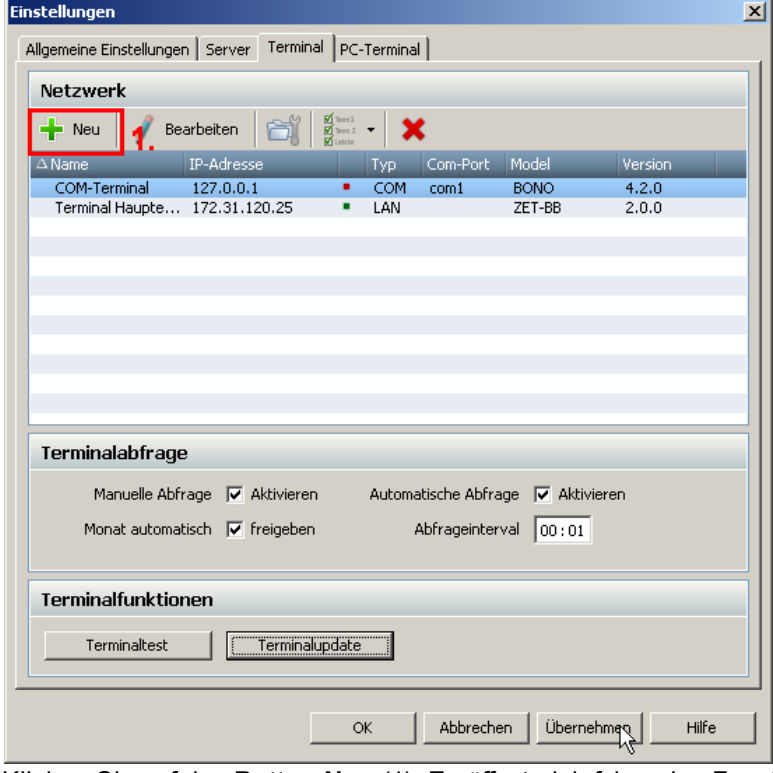

Klicken Sie auf den **Button Neu** (1). Es öffnet sich folgendes Fenster.

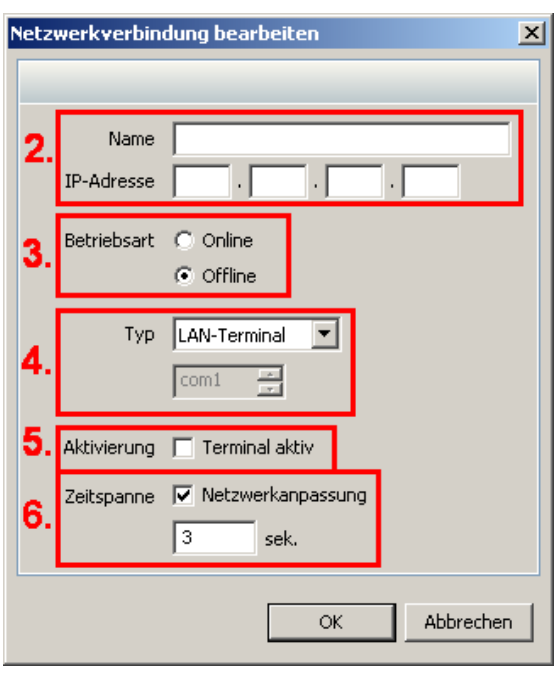

Geben Sie hier einen Namen und die IP-Adresse (2) des Terminals ein. Wie Sie dem Terminal eine IP zuweisen, erfahren Sie <u>[hier](#page-27-0)</u> 24 . Stellen Sie dann die gewünschte Betriebsart (3) ein. Die Betriebsart Online bedeutet, dass der Datenaustausch zwischen Terminal und Software automatisch erfolgt. Es kann im Online-Modus keine manuelle Terminalabfrage erfolgen. Bei der Betriebsart Offline erfolgt die Datenübertragung nach den Einstellungen, die Sie bei der **Terminalabfrage** eingestellt haben.

Beim Typ (4) stellen Sie ein, ob es sich um ein COM-Terminal (cyberJack time, IP: 127.0.0.1) oder um ein LAN-Terminal (Multiterminal) handelt.

Setzen Sie den Haken bei Aktivierung (5) und das Terminal ist aktiviert. Ist der Haken nicht gesetzt, kann keine Kommunikation mit dem Terminal erfolgen.

Bei der Zeitspanne (6) können Sie die Zeit einstellen, mit welcher Verzögerung die Kommunikation zwischen Terminal und Software im Netzwerk erfolgen soll. Dies gilt nur für die Betriebsart Offline (3).

# **Terminalabfrage**

Hier definieren Sie, wie in der Betriebsart Offline die Datenübertragung mit dem Terminal erfolgt. Setzen Sie einfach die Haken bei den gewünschten Optionen. Folgende Optionen stehen zur Verfügung:

Manuelle Abfrage: Die Datenübertragung mit dem Terminal kann manuell mit Hilfe des Button gestartet werden.

Automatische Abfrage: Die Datenübertragung erfolgt im angegebenen Abfrageintervall. Diese Einstellung macht nur Sinn, wenn das Terminal sich im Offline-Modus befindet. Monat automatisch freigeben. Bei der Terminalabfrage können gesperrte Monate automatisch freigegeben werden. Siehe hierzu die Funktion [Monat abschließen](#page-85-0) 82<sup>9</sup>.

#### **Terminalfunktion**

Über den Button Terminaltest können Sie prüfen, ob eine Verbindung mit allen aktivierten Terminals besteht. Über den Button Terminalupdate können Sie die Firmware des Terminal updaten. Siehe dazu <u>[Firmwareupdate](#page-30-0)</u> 27<sup>9</sup>.

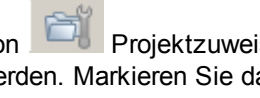

Über den Button Projektzuweisung können den einzelnen Terminals einzelne Projekte zugewiesen werden. Markieren Sie das Terminal und drücken den Button. Die Voreinstellung ist so, dass alle Projekte allen Terminals bei der Datenübertragung zugewiesen werden. Sie können nun entscheiden, welches Projekt dem Terminal zugewiesen wird. Wählen Sie das Projekt auf der rechten Seite aus und über die Pfeiltasten können Sie dann das Projekt auf die linke Seite

transferieren. Bei der nächsten <u>[Datenübertragung](#page-56-0)</u>l ಮী ans Terminal, werden nur die Projekte übertragen, die auf der rechten Seite stehen.

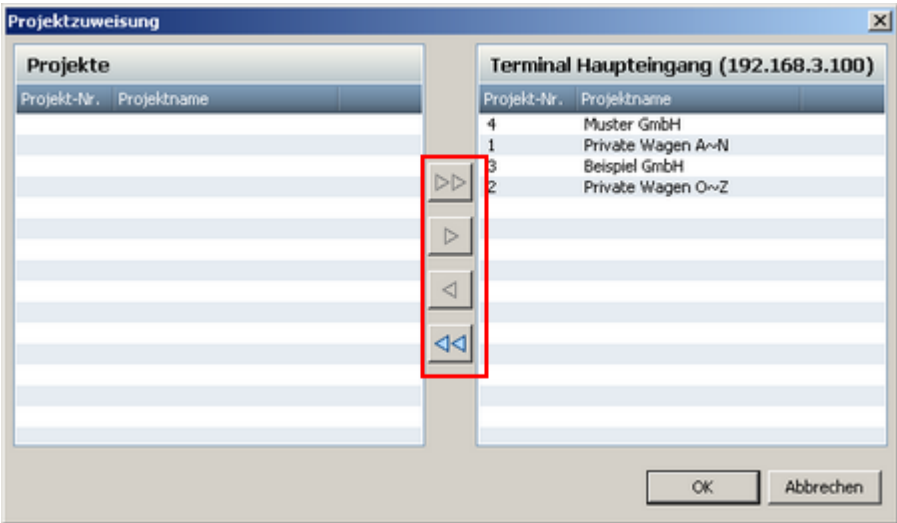

# **PC-Terminal**

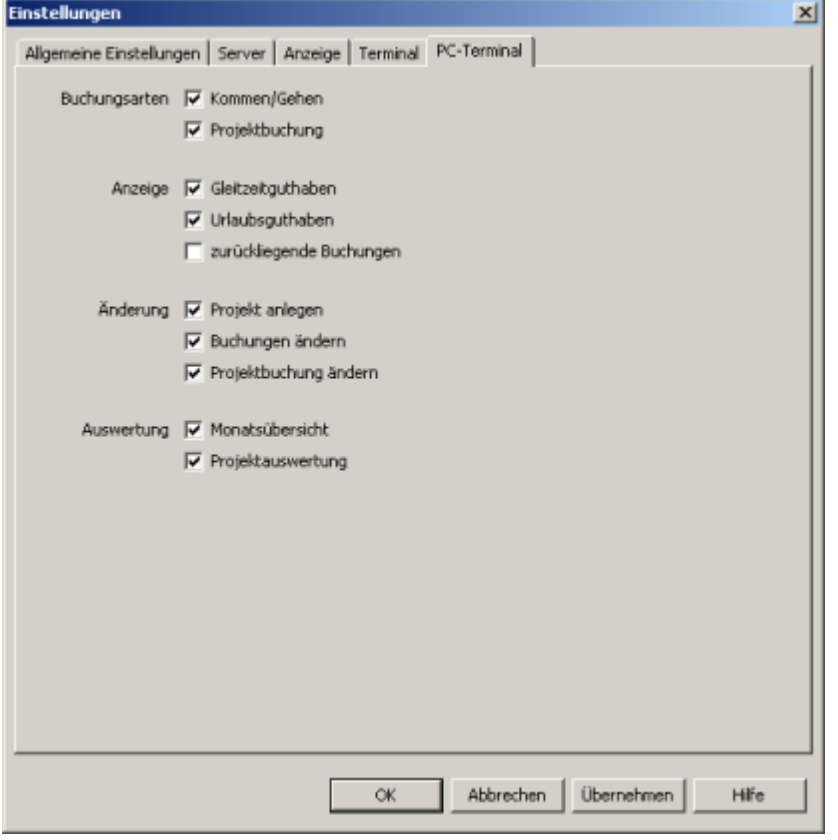

Unter dem Reiter **PC-Terminal** legen Sie fest, welche Funktionen die Benutzer am [PC-Terminal](#page-122-0) 119**(Zusatzlizenz erforderlich)** ausführen dürfen.

# <span id="page-51-0"></span>**6.1.3 Erste Schritte fürs erfolgreiche Arbeiten**

Um einen Einblick in die Arbeitsweise der Software zu bekommen, werden Sie jetzt durch ein paar Schritte geführt. Am Schluss werden Sie ein Blatt Papier ausdrucken, auf dem die Arbeitszeiten Ihres Mitarbeiters dargestellt sind.

Starten Sie das Programm, indem Sie auf dem Desktop die Verknüpfung **timeCard** anklicken.

**In timeCard haben Sie die Möglichkeit verschiedene Dinge zu markieren. Ihnen stehen dazu die von Windows bekannten Möglichkeiten zu Verfügung. Um beispielsweise einzelne Objekte auszuwählen, benutzen Sie die STRG-Taste und die linke Maustaste. Um dagegen Alles auszuwählen, benutzen Sie die STRG-Taste + A-Taste des PCs.** 

## <span id="page-52-0"></span>**6.1.3.1 Demodatenbank**

Bevor Sie Ihre Daten in time*Card* anlegen und pflegen, haben Sie mit der Demodatenbank die Möglichkeit, die ersten Schritte mit dieser Datenbank nachzuvollziehen und sich mit dem Programm vertraut zu machen. Sie können mit dieser Demo Datenbank alles machen, Mitarbeiter neu anlegen, löschen, bearbeiten etc. und dann per Knopfdruck alles wieder in den Ausgangszustand zurücksetzen.

Folgende Schritte müssen Sie befolgen, um eine Demodatenbank nutzen zu können.

- 1. Demoserver aktivieren
- 2. Demodatei laden
- 3. time*Card* als Demoanwendung starten

# **Demoserver aktivieren und Demodatei laden**

Wählen Sie über Menü **Extras > Einstellungen** den Reiter **Server** und Sie erhalten folgendes Fenster.

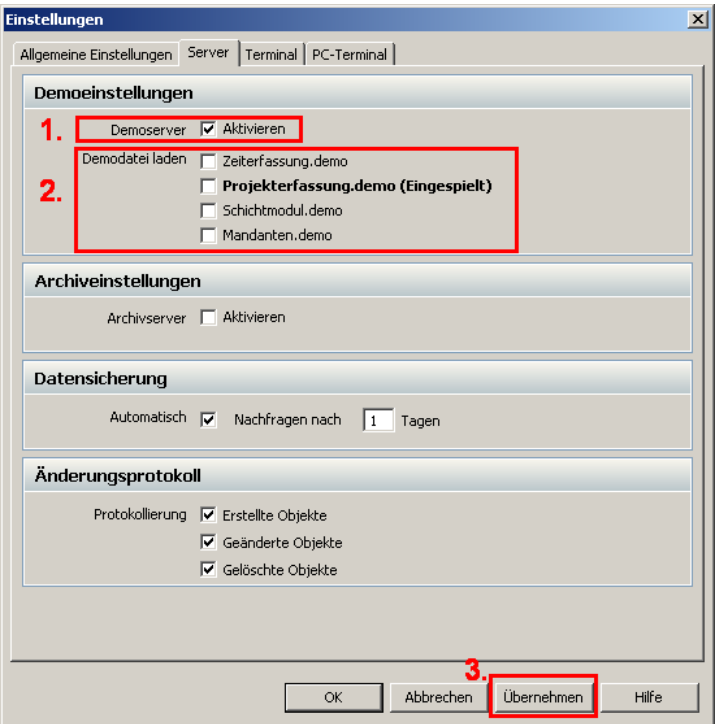

Aktivieren Sie den Haken bei Demoserver (1). Wählen Sie aus, welche Demodatei (2) Sie laden möchten und bestätigen Sie dies mit dem **Button Übernehmen** (3).

Es stehen vier verschiedene Demodatenbanken zur Auswahl.

#### **1. Zeiterfassung.demo - Zeiterfassungsdatenbank**

In dieser Datenbank sind <u>[Mitarbeiter](#page-55-0)</u> s2 und dazugehörige [Tagesbuchungen](#page-57-0) s4 für ca. 2 Monate angelegt.

#### **2. Projekterfassung.demo - Projekterfassungsdatenbank**

Diese Datenbank setzt auf die Zeiterfassungsdatenbank auf. Zusätzlich wurden [Projekte](#page-90-0)l87 und dazugehörige Tätigkeiten angelegt und es wurden entsprechende Projektbuchungen den

Mitarbeitern zugeordnet.

# **3. Schichtmodul.demo - Schichtmoduldatenbank (Zusatzlizenz Statistik erforderlich)**

Die Schichtmoduldatenbank setzt auf die Projekterfassungsdatenbank auf. Es wurde bei einigen Mitarbeitern der <u>[Schichtbetrieb](#page-131-0)</u><sup>[128</sup>] aktiviert und es wurden für ca. zwei Monate Schichten geplant.

# **4. Mandanten.demo - Mandantendatenbank**

Die Mandantendatenbank setzt auf die Projekterfassungsdatenbank auf. Zusätzlich sind in dieser Demodatenbank Abteilungen angelegt, auf die nur erfasste Benutzer Zugriff haben. Nachdem Sie die Mandantendatenbank eingespielt haben und time*Card* neu gestartet haben, erhalten Sie folgendes Anmeldefenster. Hier geben Sie die in der Demodatenbank hinterlegten Passwörter an. Die angelegten Passwörter der Mandantendatenbank finden Sie <u>[hier](#page-55-1)</u>l sz .

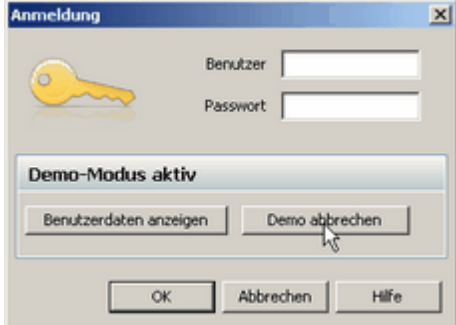

Wenn Sie den **Button Demo abbrechen** betätigen, wird die Original time*Card* Datenbank wieder angelegt.

#### **time***Card* **als Demoanwendung starten**

Wechseln Sie zum **Reiter Allgemeine Einstellungen**. Sie erhalten folgendes Fenster

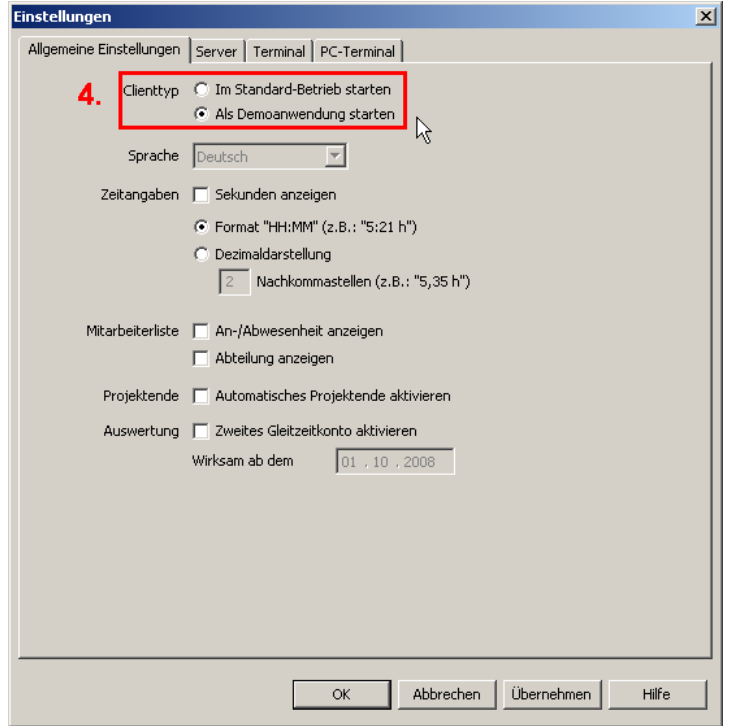

Setzen Sie den Haken bei Clientyp (4) Als Demoanwendung starten. Starten Sie die Software erneut und Sie erhalten folgende Ansicht. Sie erkennen an dem roten Schriftzug Demo, dass Sie sich in einer Demodatenbank befinden. Bei der Erstinstallation der Demodatenbank müssen Sie gegebenenfalls einen <u>[Super-Administrator](#page-40-0)</u> 37 anlegen.

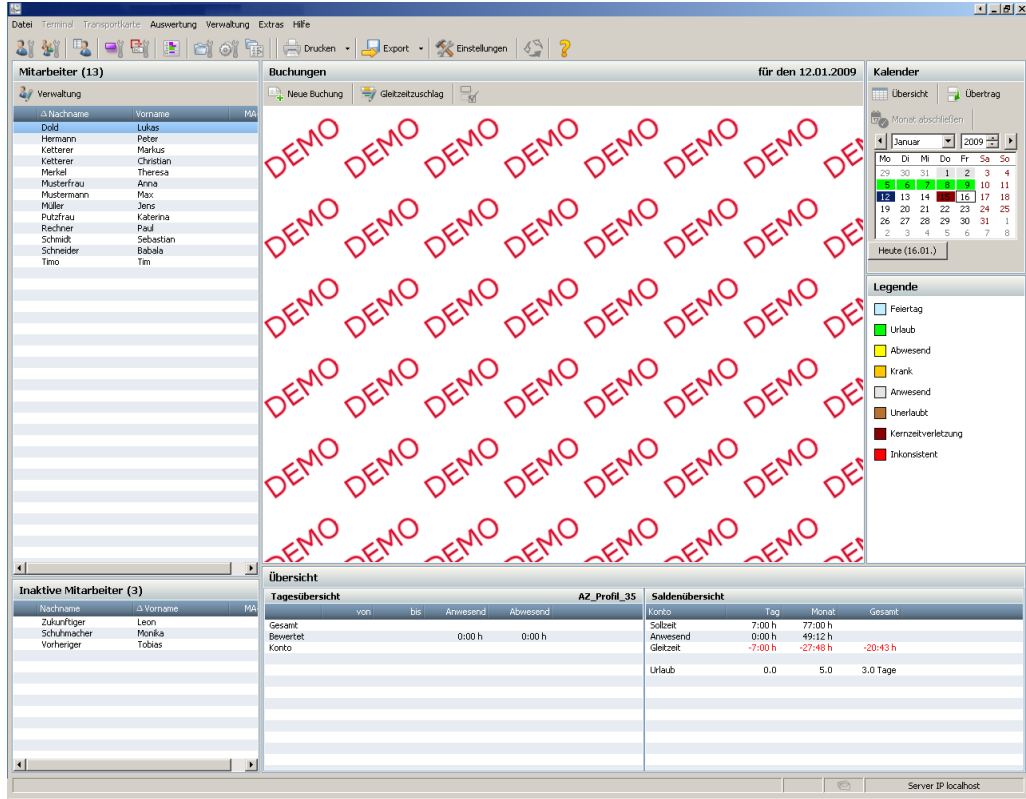

Um wieder zu Ihrer Arbeitsdatenbank zu gelangen, gehen Sie über das Menü **Extras > Einstellungen** und klicken dort auf den Reiter **Server**. Markieren Sie dort den Punkt **Im Standard-Betrieb starten** und klicken auf den Button OK.

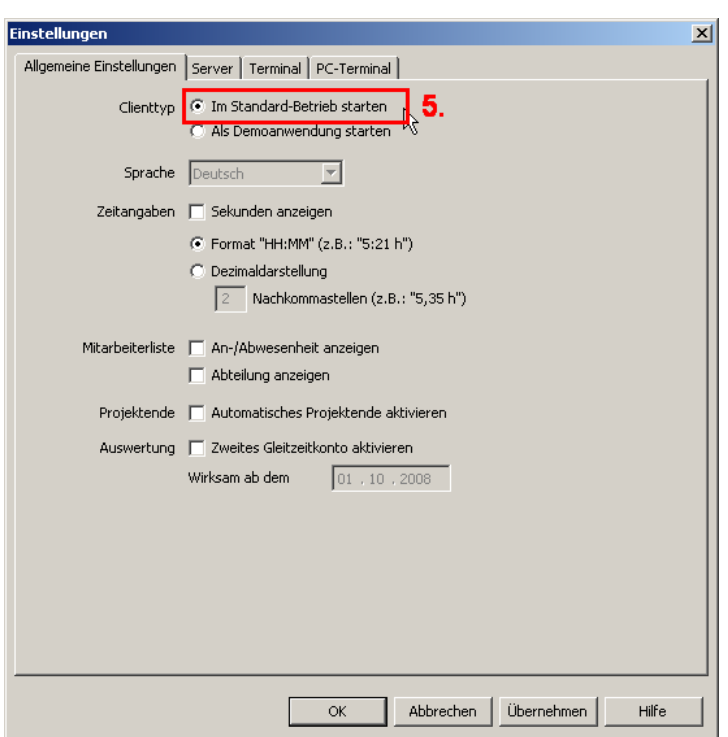

Nach einem Neustart von time*Card* ist die Original- Datenbank wiederhergestellt und Sie können beginnen Ihre Daten zu erstellen.

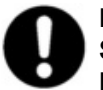

#### **Beachten Sie:**

**Sie können keine Daten von der Demodatenbank auf die Original timeCard Datenbank übernehmen. Aus Sicherheitsgründen ist die Kommunikation mit dem Terminal im Demo-Modus abgeschaltet, d.h. Sie können keine Daten fälschlicherweise überspielen oder überschreiben.**

#### <span id="page-55-1"></span>6.1.3.1.1 Passw örter Demodatenbank

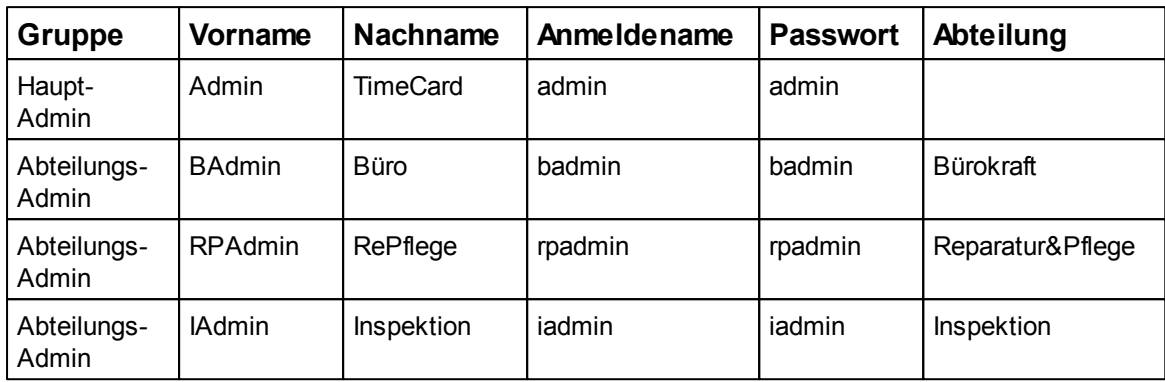

Dies sind die Passwörter, die einen Zugriff auf die Mandantendemodatenbank ermöglichen.

# <span id="page-55-0"></span>**6.1.3.2 Mitarbeiter anlegen**

Klicken Sie auf folgendes Symbol in der Symbolleiste.

21

Sie gelangen in die Personenverwaltung, in der Sie die Mitarbeiterdaten anlegen.

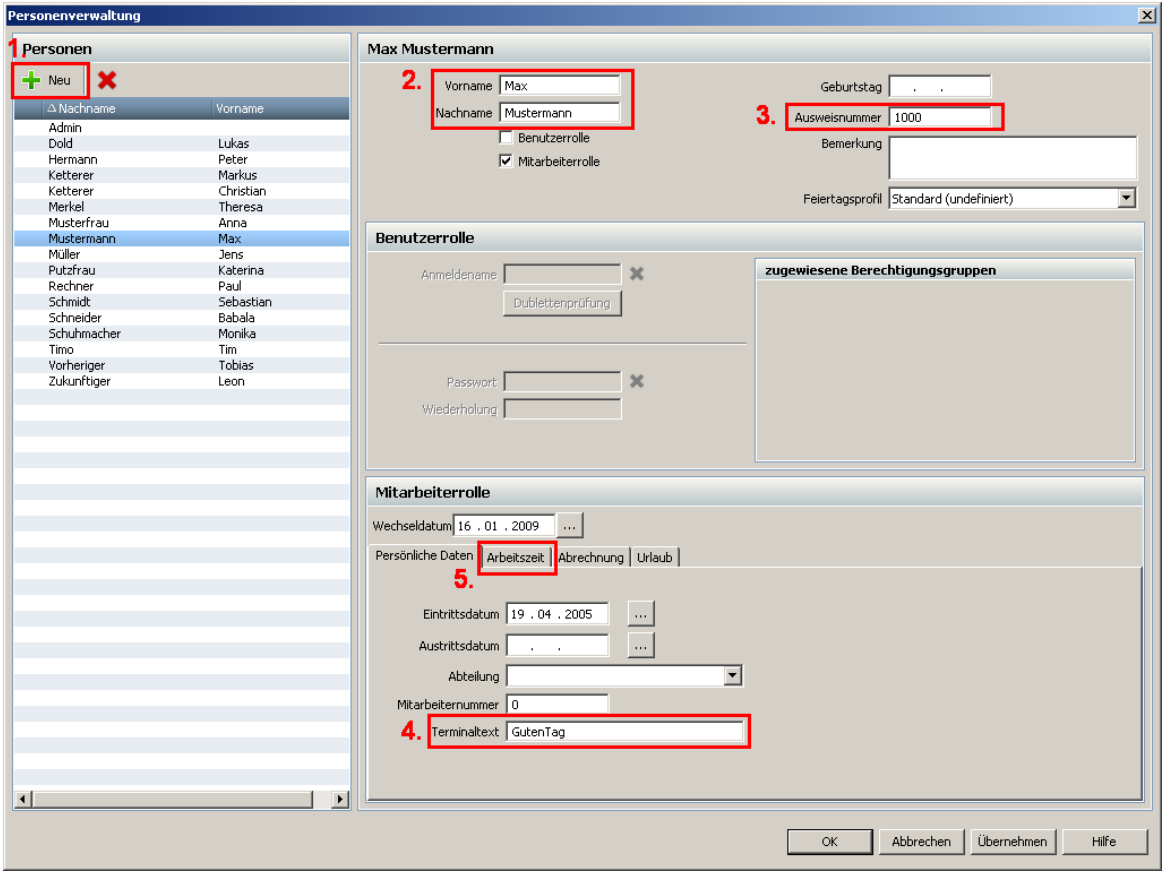

Legen Sie einen neuen Mitarbeiter an, indem Sie auf dem **Button Neu** (1) klicken. Vergeben Sie einen Namen (2) und wählen Sie die Einstellung Mitarbeiterrolle aus. Weisen dem Mitarbeiter eine Ausweisnummer (3) zu. Diese Ausweisnummer finden Sie auf den mitgelieferten Chipkarten.

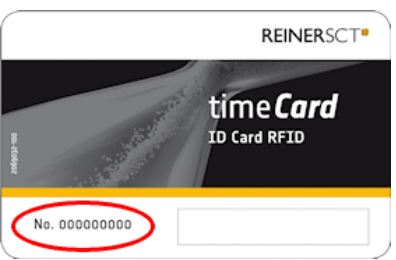

Jetzt geben Sie noch einen Terminaltext (4) an, der auf dem Terminal ausgegeben werden soll. Weisen Sie dem angelegten Mitarbeiter unter dem **Reiter Arbeitszeit** (5) noch ein [Arbeitszeitprofil](#page-65-0) 62 zu. Nehmen Sie für den Anfang das Profil AZ\_Profil\_40. Es ist für eine 40 Stunden Woche bereits von uns vorkonfiguriert. Die anderen Felder lassen wir erstmal offen. Diese Felder werden noch im weiteren Verlauf erklärt.

Mit dem Button **[OK oder Übernehmen]** werden die Daten angelegt.

# <span id="page-56-0"></span>**6.1.3.3 Daten aufs Terminal übertragen**

.

Sie müssen zuerst das Terminal in der Software anlegen. Wie Sie dies machen, erfahren Sie <u>[hier](#page-49-0)</u>l 46

Um die angelegten Daten mit dem Terminal abzugleichen, gehen Sie über das Menü **Terminal** und sagen dann **Datenübertragung zum Terminal**. Es öffnet sich folgendes Fenster.

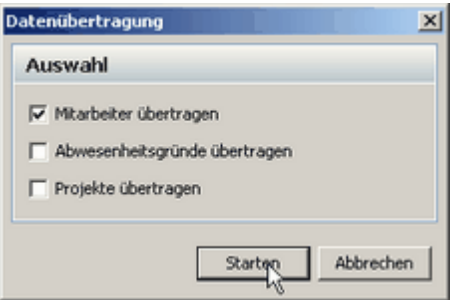

Sie haben hier die Möglichkeit zu entscheiden, welche Daten Sie übertragen möchten. Wenn Sie die zu übertragenden Daten ausgewählt haben, drücken Sie den Button **Starten**. Die Daten werden jetzt an das Terminal übertragen. Es werden immer alle Daten, auch die die sich nicht geändert haben, übertragen. Solange der Abgleich mit dem Terminal stattfindet, können keine Buchungen am Terminal durchgeführt werden.

Es kann immer nur ein einziger Client Aktionen mit dem Terminal durchführen.

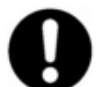

# **Der Resturlaub und der Überstundensaldo werden mit den Mitarbeitern übertragen und können am Terminal angezeigt werden.**

# **6.1.3.4 Buchungen am Terminal**

Jetzt simulieren wir mit unserem Terminal einen Offline-Betrieb. Unser Mitarbeiter hält den Mitarbeiterausweis vor das RFID-Modul des Terminals. Im Display wird der von Ihnen angelegte Namen angezeigt. Kommen/ Gehen wird dabei vom Terminal automatisch vorgeschlagen. Die Buchung wird dann automatisch vorgenommen, sie kann aber auch von Ihnen durch Betätigen der grünen Taste sofort bestätigt werden.

## **6.1.3.5 Buchungen an PC übertragen**

Jetzt müssen Sie Ihre erste Buchung vom Terminal wieder auf die Software übertragen. Klicken Sie den Aktualisierungsbutton in der Symbolleiste.

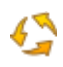

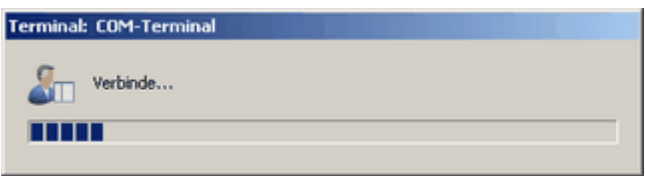

Die Buchungsdaten werden mit dem Terminal abgeglichen.

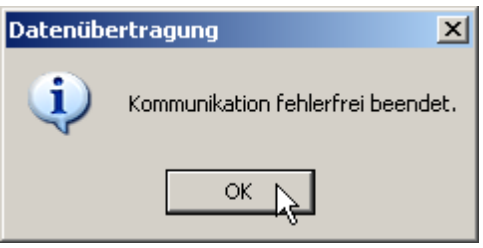

Fahren Sie mit dem Button **[OK]** fort. Jetzt sehen Sie in der Mitte des Fensters Ihre erste Buchung.

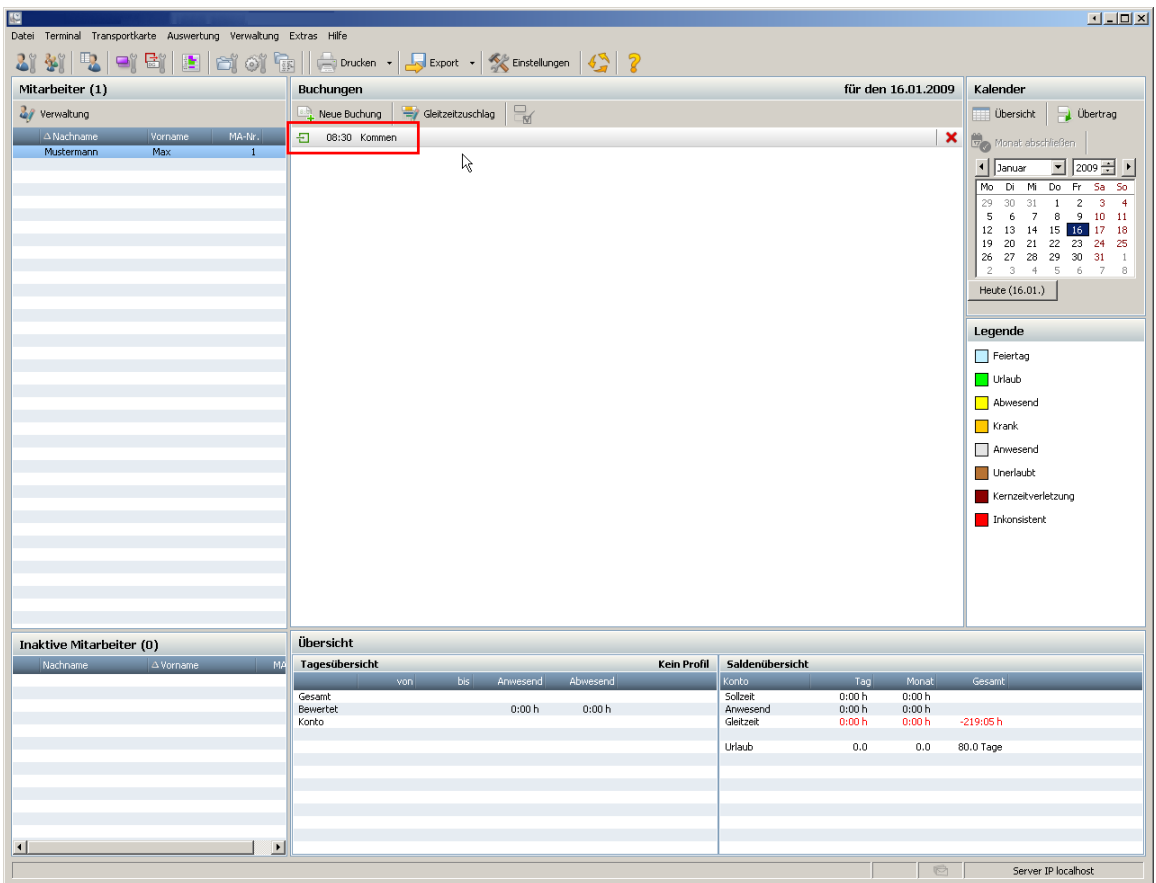

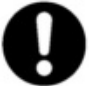

**Bei der Übertragung der Buchungen werden auch Salden (Urlaub, Überstunden), die sich geändert haben, mit dem Terminal abgeglichen**

#### <span id="page-57-0"></span>**6.1.3.6 Manuelle Buchung**

Manuelle Buchungen sind notwendig, wenn z.B. ein Mitarbeiter vergessen hat am Terminal zu buchen.

Sie können diese Buchung am PC in die Software eingeben. Dazu klicken Sie auf folgenden Button.

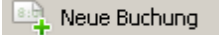

Im folgenden Fenster können Sie die zusätzlichen Buchungen vornehmen.

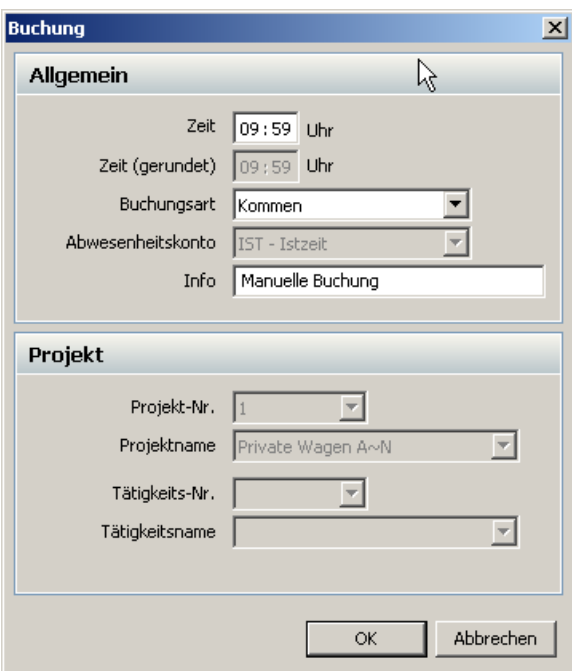

Sie legen einen Buchungssatz mit 16 Uhr GEHEN an und bestätigen mit **[OK]**. Für einen Mitarbeiter haben Sie zwei Buchungssätze vorliegen. Einen Kommen um 8 Uhr und einen manuell angelegten Datensatz Gehen um 16 Uhr. Jetzt wollen Sie die Daten auch <u>[ausdrucken](#page-58-1)</u> 55").

#### <span id="page-58-1"></span>**6.1.3.7 Ausdrucken**

Um die Daten zu drucken klicken Sie auf folgenden Symbol in der Symolleiste: ë

Sie erhalten die Auswahl, ob Sie die Monatsübersicht des selektierten Mitarbeiters oder die Monatsübersicht aller Mitarbeiter drucken wollen.

Es wird die Windows Druck-Funktion mit Druckerauswahl aufgerufen. Wählen Sie alles aus und die Blätter werden gedruckt.

Ausführliche Informationen über das Drucken der Monatsübersicht erhalten Sie im Kapitel <u>[Monatsübersicht drucken](#page-83-0)</u> ่ 80 .

# **6.1.4 Funktionsübersicht**

Nachdem Sie in de<mark>n <u>[Ersten Schritten](#page-51-0)</u>|48</mark>1 zu Ergebnissen gekommen sind, werden Ihnen nun die einzelnen Funktionen genauer erklärt.

#### <span id="page-58-0"></span>**6.1.4.1 Personenverwaltung**

Mit Hilfe der Personenverwaltung können Sie alle relevanten Daten der Mitarbeiter verwalten. Klicken

Sie den Button **U** und Sie gelangen in die Personenverwaltung. Wenn Sie den Button 47 drücken, gelangen Sie direkt bei dem ausgewählten Mitarbeiter in der Personenverwaltung.

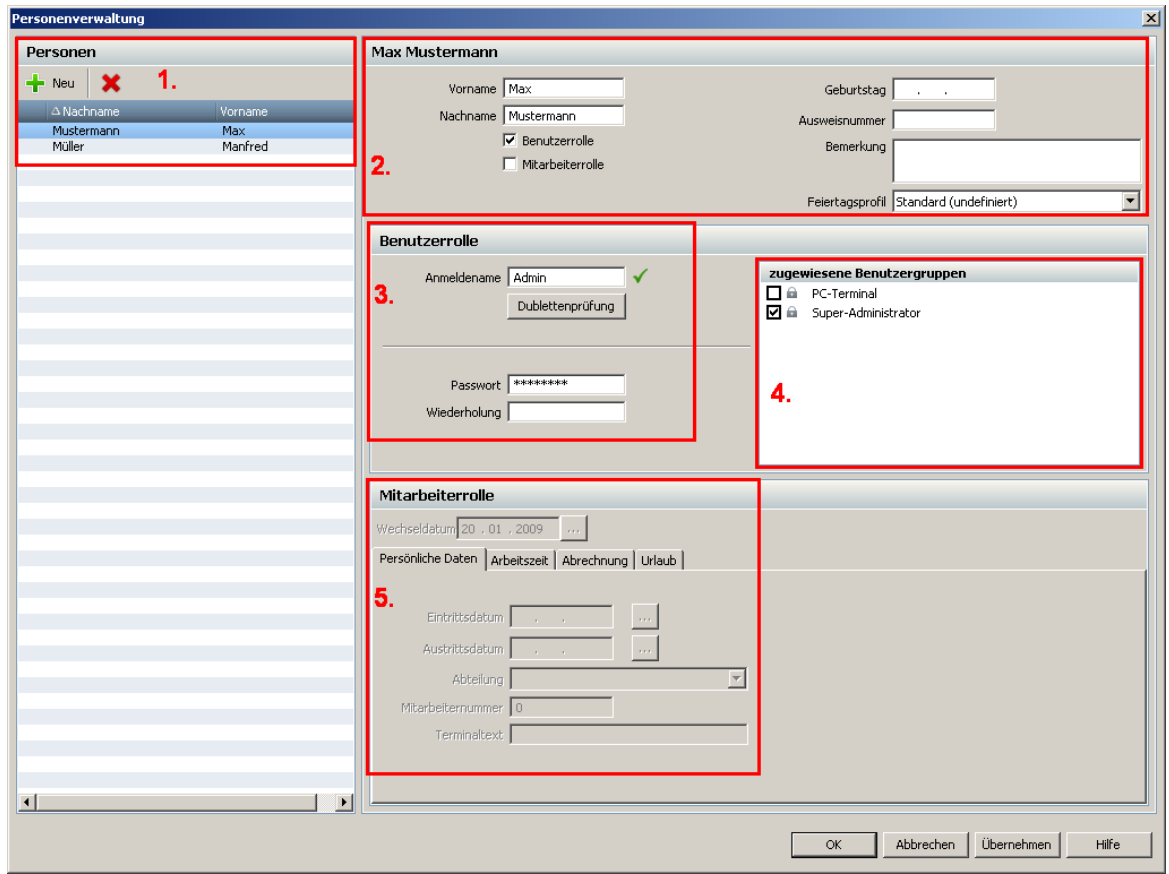

Auf der linken Seite (1) sehen Sie die Mitarbeiterliste. Hier können Sie die Mitarbeiter anlegen und auch wieder löschen. Bei (2) legen Sie die Grunddaten, wie Name, Ausweisnummer der Mitarbeiter an.

Die Personen, die Sie anlegen, können zwei Rollen annehmen. Die Person kann als Mitarbeiter oder als Benutzer angelegt werden. Eine Person kann aber auch beide Rollen inne haben. Eine Person, die nur als Benutzer angelegt ist, kann nur mit der Software time*Card* arbeiten und somit administrative Aufgaben übernehmen. Ist die Person als Mitarbeiter angelegt, dann ist sie für die Zeiterfassung vorbereitet.

Die Einstellungen der einzelnen Rollen werden unter (3,4,5) vorgenommen.

Wie Sie die einzelnen Personen anlegen, erfahren Sie im <u>[Kapitel Benutzer anlegen](#page-60-0)</u>|5<del>7</del> und im [Kapitel Mitarbeiter anlegen](#page-55-0) 52<sup>9</sup>.

<span id="page-60-0"></span>6.1.4.1.1 Benutzer anlegen

Klicken Sie den Button in der Symbolleiste und es öffnet sich folgendes Fenster.

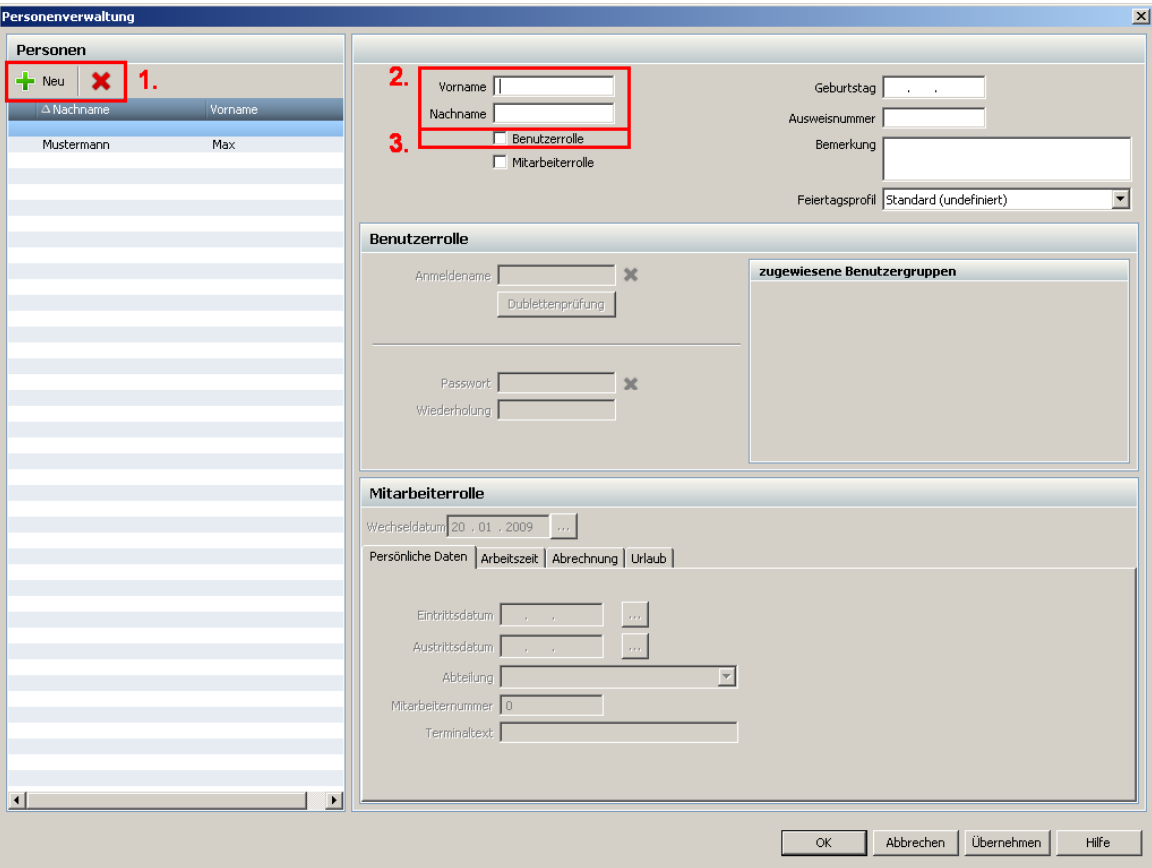

Sie sehen hier den Benutzer (1), den Sie beim Erststart der Software angelegt haben. Dieser Benutzer ist Ihr Super-Admin und sollte nicht gelöscht werden.

# **Neuen Benutzer anlegen**

Klicken Sie auf den Button **T** Neu | Geben Sie für den Benutzer einen Namen und Vornamen (2) an. Setzen Sie den Haken bei Benutzerrolle (3).

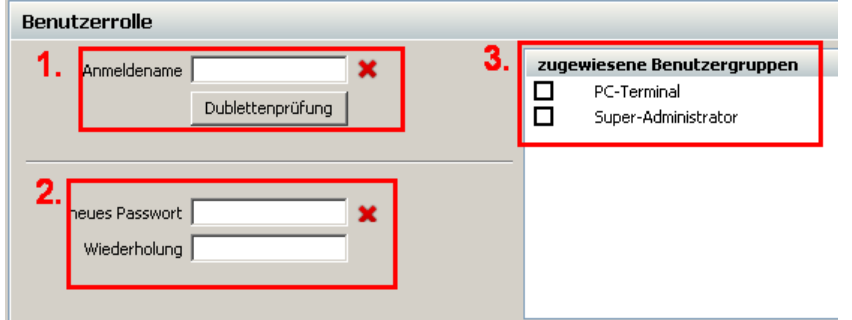

Für Ihren Benutzer vergeben Sie bitte nun einen Anmeldenamen (1). Mit dem Button Dublettenprüfung kann überprüft werden, ob der Anmeldename bereits vergeben ist. Erscheint ein grüner Haken wird der Anmeldename noch nicht verwendet. Bei einem roten Kreuz wird der Name bereits verwendet und Sie sollten einen anderen Anmeldenamen wählen.

Vergeben Sie für den neuen Benutzer ein Passwort (2). Dem Benutzer muss noch eine Benutzergruppe (3) zugewiesen werden. In den Benutzergruppen werden verschiedene Anwendungsfunktionen der Software festgelegt. Wir haben zwei Benutzergruppen bereits vordefiniert. Wie Sie neue Benutzergruppen definieren, erfahren Sie im [Kapitel Benutzergruppen](#page-61-0) 58

Die Einstellungen Ihres neuen Benutzers oder Änderungen werden mit dem **Button Übernehmen** ausgeführt. Der neue Benutzer erscheint auf der linken Seite bei den Personen.

Benutzer und Mitarbeiter können mit Hilfe des Buttons ein gelöscht werden.

#### <span id="page-61-0"></span>6.1.4.1.2 Benutzergruppenverw altung

Durch Klicken des Buttons in der Symbolleiste gelangen Sie in die Berechtigungsgruppenverwaltung. Alternativ gelangen Sie über das Menü **Verwaltung > Benutzergruppen** in die Benutzergruppenverwaltung.

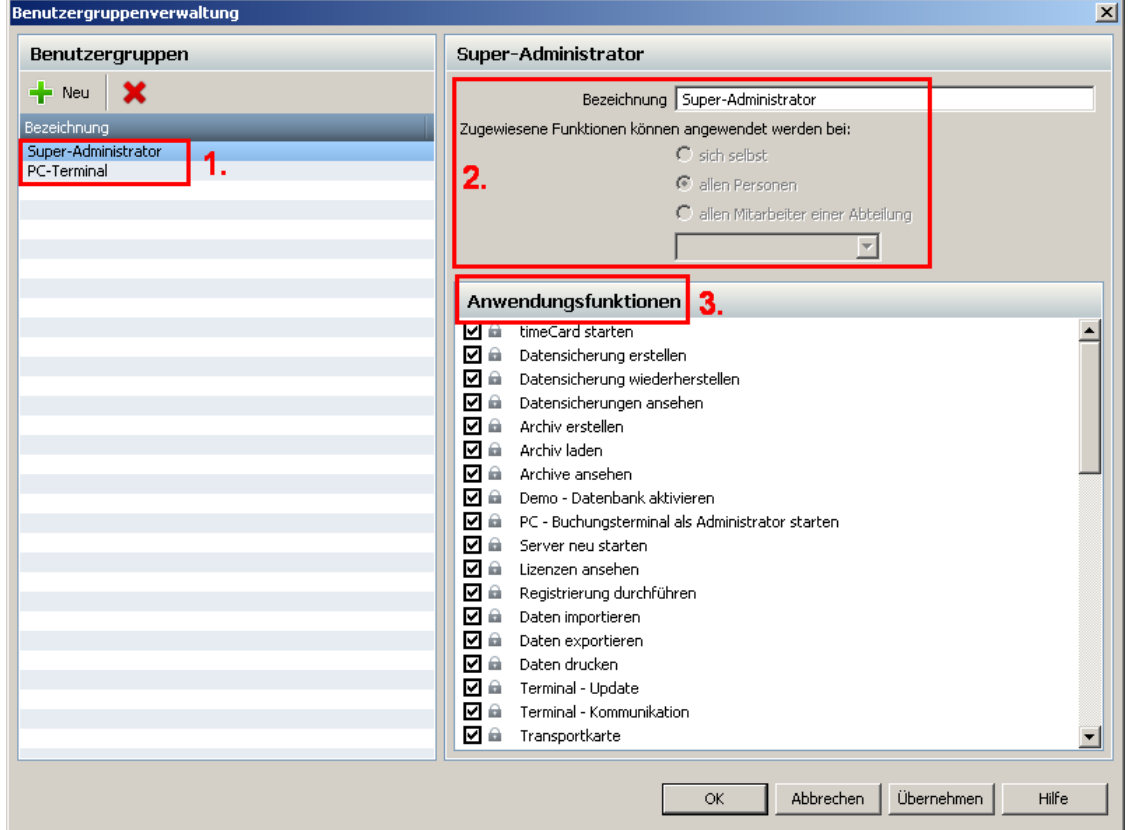

Auf der linken Seite sehen Sie die bereits von uns vordefinierten Benutzergruppen (1). Auf der rechten Seite können Sie den Benutzergruppen verschiedene Funktionen (3) zuweisen. Die Funktionen die ausgewählt sind, können auch nur von der entsprechenden Benutzergruppe ausgeführt werden.

Die Anwendungsfunktionen können **bei sich selbst**, **bei allen Personen** oder **bei allen Mitarbeiter einer Abteilung** (2) angewendet werden.

Sie legen zum Beispiel eine Benutzergruppe an. Diese Benutzergruppe erhält die Funktion Monatsübersicht. Wenn Sie den Haken bei **sich selbst** setzen, dann können Sie nur Ihre eigene Monatsübersicht anschauen. Die Monatsübersicht der anderen Mitarbeiter erhalten Sie, wenn Sie den Haken bei **allen Personen** setzen. Wenn die Personengruppe nur die Monatsübersicht von Mitarbeiter einer bestimmten Abteilung ansehen darf, dann müssen Sie den Haken bei **allen Mitarbeiter einer Abteilung** setzen und die entsprechende Abteilung auswählen.

# **Benutzergruppen anlegen**

Klicken Sie auf den Button **The Meu** Geben Sie eine Bezeichnung (2) für die neue Benutzergruppe an. Wählen Sie aus, auf wen Sie die Funktionen anwenden wollen. Wählen Sie die Anwendungsfunktionen (3) aus, in dem Sie die entsprechenden Funktionen ankreuzen. Bestätigen Sie Einstellungen mit dem **Button Übernehmen**.

Die Benutzergruppen können mit dem Button Wieder gelöscht werden.

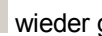

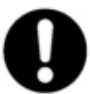

**Die bereits voreingestellten Benutzergruppen Super-Administrator und PC-Terminal können nicht gelöscht werden.**

#### <span id="page-62-0"></span>6.1.4.1.3 Abteilungen

# **Abteilungen anlegen**

Über das Menü **Verwaltung** > **Abteilung** gelangt man zur Abteilungsverwaltung. Hier legen Sie die Abteilungen an und verwalten diese.

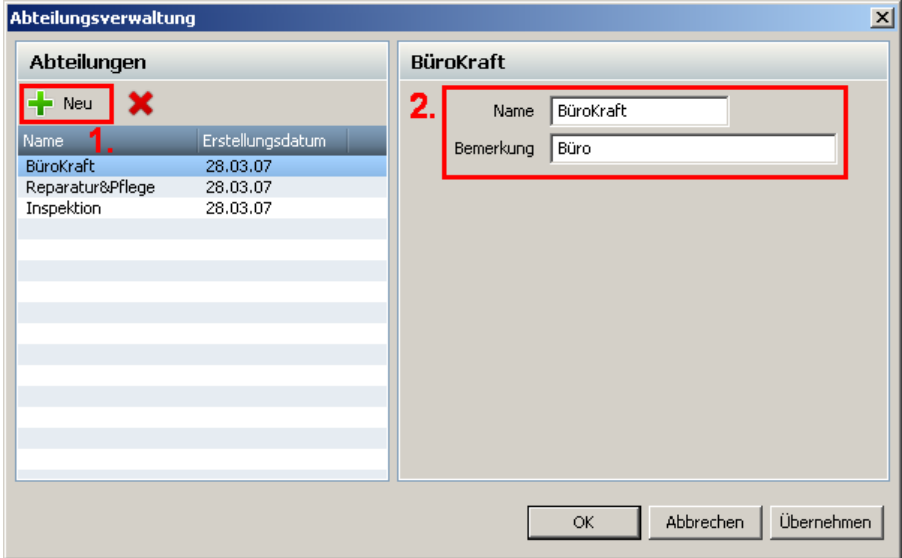

Um eine neue Abteilung anzulegen, klicken Sie auf den **Button Neu** (1). Vergeben Sie einen Namen und eine Bemerkung (2). Bestätigen Sie Ihre Einstellungen mit dem **Button Übernehmen**. Die neue Abteilung erscheint auf der linken Seite.

#### **Abteilungen zuordnen**

Wenn Sie neue Mitarbeiter anlegen, können Sie direkt in der Personenverwaltung diesen Mitarbeiter eine bereits angelegte Abteilung zuordnen.

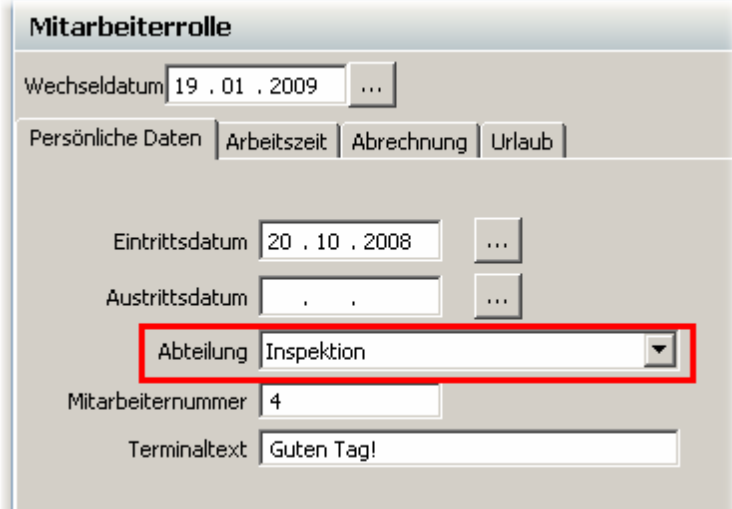

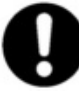

**Feiertage werden immer den Mitarbeitern zugeordnet, welche auch tatsächlich durch den im Moment angemeldeten Administrator anzeigt werden. Um Feiertage allen Mitarbeitern zuzuordnen, muss**

#### **der Hauptadministrator angemeldet sein.**

6.1.4.1.4 Mitarbeiter anlegen und ändern

Klicken Sie den Button **in der Symbolleiste und es öffnet sich folgendes Fenster.** 

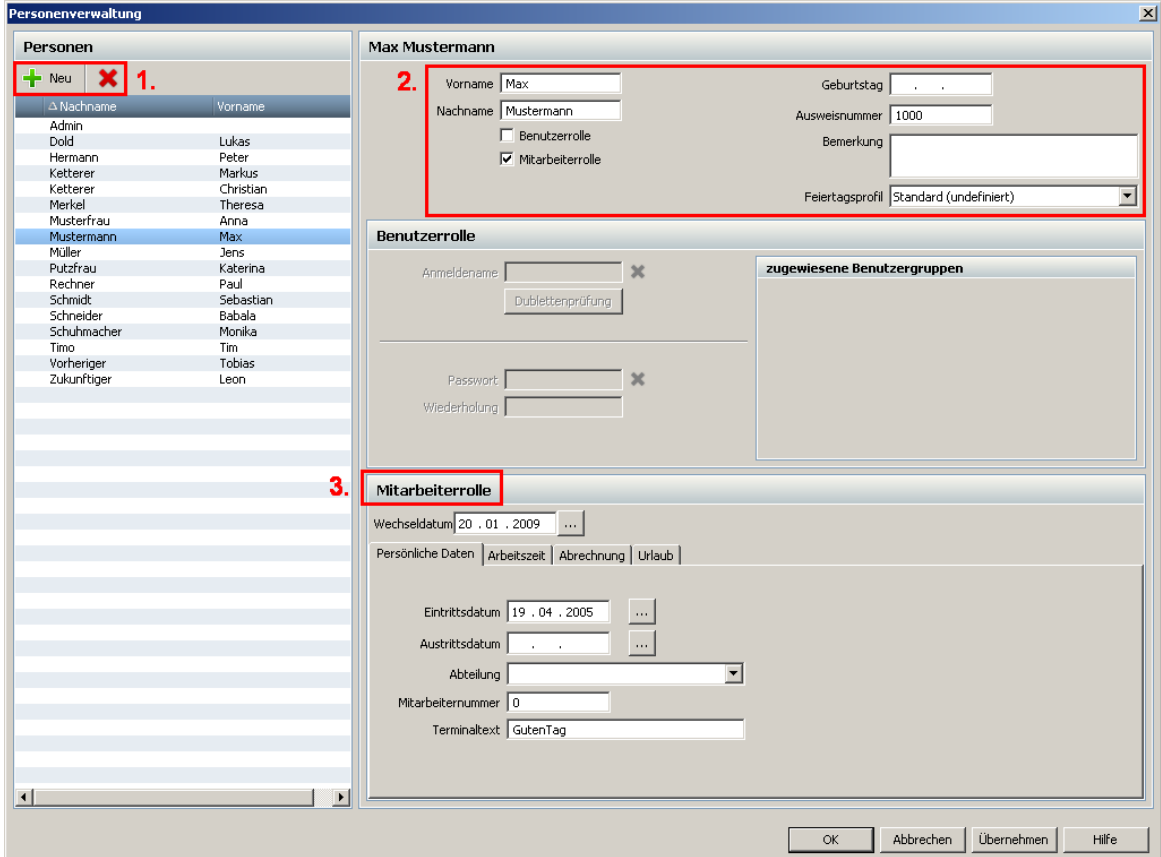

Über folgende Maske werden Mitarbeiter neu angelegt und die Daten bestehender Mitarbeiter können geändert werden. Die Mitarbeiter werden nach dem Anlegen alphabetisch geordnet.

Klicken Sie auf den **Button Neu** (1). Vergeben Sie unter (2) folgende Sachen.

#### **Nachname/Vorname**

Hier werden Vor- und Nachname des Mitarbeiters eingegeben.

#### **Rolle**

Die Personen, die Sie anlegen, können zwei Rollen annehmen. Die Person kann als Mitarbeiter oder als Benutzer angelegt werden. Eine Person kann aber auch beide Rollen inne haben. Eine Person, die nur als Benutzer angelegt ist, kann nur mit der Software time*Card* arbeiten und somit administrative Aufgaben übernehmen. Ist die Person als Mitarbeiter angelegt, dann ist sie für die Zeiterfassung vorbereitet.

### **Geburtstag**

Hier können Sie den Geburtstag des Mitarbeiters eingeben.

## **Ausweisnummer**

Hier wird die auf der time*Card*-Mitarbeiterchipkarte aufgedruckte Kartennummer eingetragen.

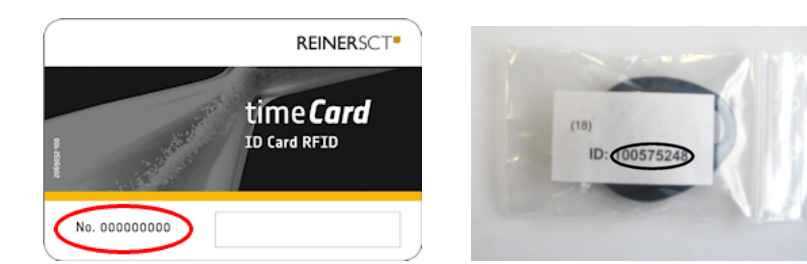

# **Bemerkung**

Hier können Sie eine Bemerkung zur Person schreiben.

# **Feiertagsprofil**

Hinterlegen Sie hier einen Feiertagsprofil. Mehr Informationen zum Feiertagsprofil erhalten Sie im [Kapitel Feiertagsverwaltung](#page-98-0)। 95ी.

# **Mitarbeiterrolle**

Bei den Einstellungen zur Mitarbeiterrolle haben Sie die Möglichkeit, ein Wechseldatum einzustellen. Bei manchen Änderungen der Einstellungen werden Sie gefragt, ob Sie die Wirksamkeit der Änderung ab dem gewählten Tag (Wechseldatum) oder nur der gewählte Tag (Wechseldatum) betroffen sein soll. Stellen Sie deshalb vor Änderungen ein Wechseldatum ein.

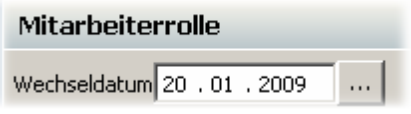

# **Einstellung Persönliche Daten**

Folgende Daten können Sie beim Reiter **Persönliche Daten** eingeben:

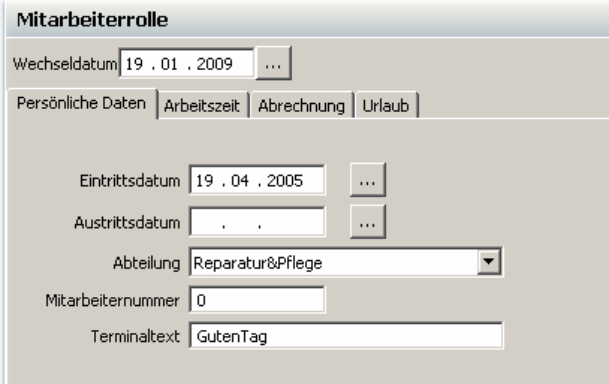

# **Eintritts-/ Austrittsdatum**

Hier geben Sie ein Eintrittsdatum und ein Austrittsdatum des Mitarbeiters an. Sobald der Austrittstermin erreicht wird, können für diesen Mitarbeiter keine Buchungen mehr angelegt werden. Es erfolgen auch keine Berechnungen ab diesem Zeitpunkt mehr. Der Mitarbeiter wird ab dem Austrittsdatum als inaktiver Mitarbeiter gehandelt und kann bei Bedarf von Ihnen gelöscht werden.

# **Abteilung**

Weisen Sie hier dem Mitarbeiter eine Abteilung zu. Nähere Informationen zu Abteilungen erhalten Sie im <u>[Kapitel Abteilungen](#page-62-0)</u> গগী

# **Mitarbeiternummer**

Die Mitarbeiternummer kann frei vergeben werden.

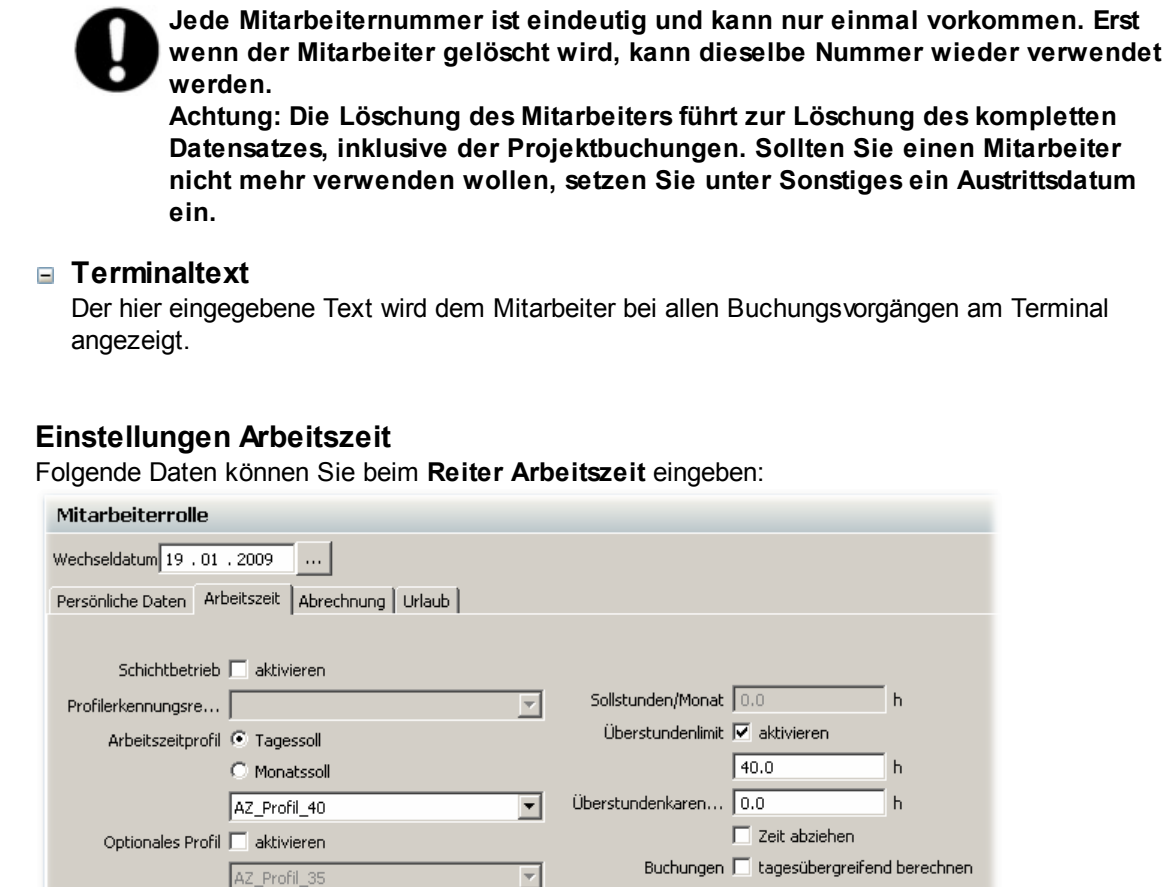

# **Schichtbetrieb (Zusatzlizenz erforderlich)**

Hier aktivieren Sie den Schichtbetrieb. Ausführliche Informationen zum Schichtmodul erhalten Sie <u>[hier](#page-131-0)</u>|12ଣ୍.

#### **Profilerkennungsregel**

Hier weisen Sie dem Mitarbeiter erstellte Profilerkennungsregeln zu. Ausführliche Informationen zu den Profilerkennungsregeln erhalten Sie <u>[hier](#page-134-0)</u>|13f<u>∖</u>.

#### <span id="page-65-0"></span>**Arbeitszeitprofil**

Für den Mitarbeiter kann hier das passende Arbeitszeitprofil ausgewählt werden. Sie können auswählen, ob Sie ein Monatssoll- oder ein Tagessoll-Arbeitszeitprofil dem Mitarbeiter zuordnen. Je nachdem was Sie auswählen, wird nur diese Art von Profil in der Auswahlliste angezeigt. Wenn die mitgelieferten Arbeitszeitprofile nicht reichen sollten, können diese jederzeit abgeändert bzw. Sie können neue Arbeitszeitprofile erstellen.

[Siehe dazu Arbeitszeitprofile anlegen.](#page-70-0) 67

Sie können innerhalb des Monats bequem das Arbeitszeitprofil wechseln. Dazu kommt nachfolgend die Frage, ob die Wirksamkeit der Änderung ab dem gewählten Tag (Wechseldatum) oder die Änderung nur für den gewählten Tag (Wechseldatum) wirksam werden soll. Wählen Sie den entsprechenden Punkt aus.

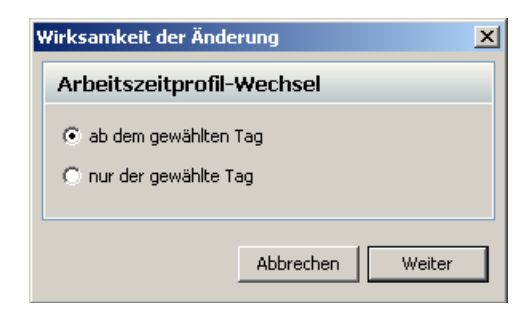

## **Optionales Profil**

Hier können Sie ein optionales Arbeitszeitprofil aktivieren, welches Sie dann in der **Hauptmaske**, an jedem beliebigen Tag, dem Mitarbeiter zuordnen können. Dann wird das Standard Arbeitszeitprofil für diesen Tag durch das optionale Arbeitszeitprofil ersetzt.

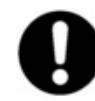

**Bitte beachten Sie, dass Sie das optionale Profil nicht an zwei Tagen hintereinander ab Eintrittsdatum hinterlegen können. Sie haben sonst nicht die Möglichkeit das optionale Profil zu deaktivieren.**

**Wenn Sie an mehreren Tagen hintereinander das optionale Profil beim Mitarbeiter aktiviert haben, können Sie die einzelnen optionalen Profile deaktivieren, indem Sie das erste Profil auswählen und deaktivieren und dann nacheinander die anderen Profile deaktivieren.** 

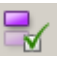

**deaktiviertes opt. Profil aktiviertes opt. Profil**

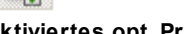

### <span id="page-66-1"></span>**Sollstunden/ Monat**

Die Sollstunden je Monat definieren die Stundenanzahl, die ein Mitarbeiter im Monat erbringen muss. Sobald Sie aber dem Mitarbeiter ein Tagessollprofil zuweisen, werden die Sollstunden deaktiviert.

Die Angabe der Sollstunden/ Monat reicht aus um eine einfache Soll Ist Auswertung vorzunehmen. Sie können innerhalb des Jahres andere Anzahl an Sollstunden einstellen. Dazu kommt nachfolgend die Frage, ob die Wirksamkeit der Änderung ab dem gewählten Monat oder die Änderung nur für den gewählten Monat wirksam werden soll. Wählen Sie den entsprechenden Punkt aus.

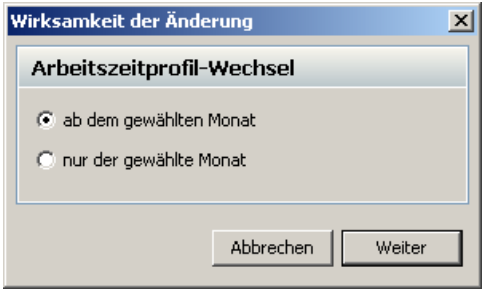

# <span id="page-66-0"></span>**Überstundenlimit**

Hier tragen Sie die Überstunden ein, die einem Mitarbeiter maximal von seinen geleisteten Überstunden angerechnet werden. Alle Überstunden, die mehr geleistet werden, werden nicht bewertet. In der Monatsübersicht erscheinen dann auch nur diese bewerteten Gleitzeiten.

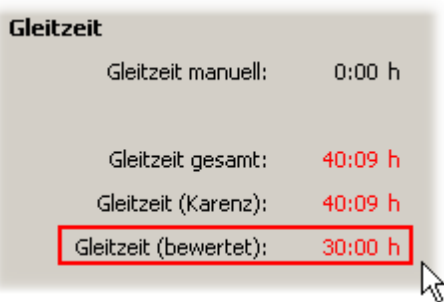

# **Überstundenkarenzzeit**

Bei der Überstundenkarenzzeit geben Sie an, wie viel Überstunden ein Mitarbeiter im Monat machen muss, bis ihm seine Überstunden in der <u>[Monatsübersicht](#page-83-0)</u>l <sup>80</sup>l angerechnet werden. Die Überstunden, die er unter dieser hier eingetragenen Grenze leistet, werden nicht berücksichtigt. Wenn der Haken bei **Zeit abziehen** gesetzt ist, dann wird dem Mitarbeiter nur die Differenz von den geleisteten Überstunden und der Überstundenkarenzzeit gutgeschrieben, vorausgesetzt er hat mehr Überstunden als die Zeit, die bei der Überstundenkarenzzeit angegeben ist.

#### **Beispiel 1:**

Sie tragen eine Überstundenkarenzzeit von 10 Stunden ein. Der Haken bei Zeit abziehen ist **nicht** gesetzt. Der Mitarbeiter macht 19 Überstunden im Monat, dann werden dem Mitarbeiter auch 19 Stunden effektiv in der Monatsübersicht angerechnet. Macht der Mitarbeiter hingegen nur 9 Überstunden im Monat, dann bleibt er unter der Überstundenkarenzzeit von 10 Stunden. Es werden ihm also keine Überstunden angerechnet.

#### **Beispiel 2:**

Sie tragen eine Überstundenkarenzzeit von 10 Stunden ein. Der Haken bei Zeit abziehen ist gesetzt. Der Mitarbeiter macht 19 Überstunden im Monat, dann werden dem Mitarbeiter die Differenz von seinen tatsächlich geleisteten Überstunden (19h) und der Stunden der Überstundenkarenzzeit (10h) in der Monatsübersicht angerechnet. Also werden dem Mitarbeiter 9 Überstunden angerechnet.

### **Buchungen tagesübergreifend berechnen**

Setzen Sie hier den Haken und der Mitarbeiter kann tagesübergreifende Buchungen vornehmen. Bucht der Mitarbeiter am Tag 1 eine Kommen-Buchung und am am Tag 2 eine Gehen-Buchung, dann wird die Zeit zwischen den beiden Buchungen tagesübergreifend berechnet. Dazu wird jeweils um 24:00 vom System eine Kommen- und eine Gehen- Buchung automatisch generiert. Ist der Haken beim Mitarbeiter nicht gesetzt, erhält er bei unserem Beispiel jeweils eine inkonsistente Buchungsabfolge für Tag 1 und Tag 2.

#### **Einstellungen Abrechnung**

Folgende Daten können Sie beim Reiter **Abrechnung** eingeben:

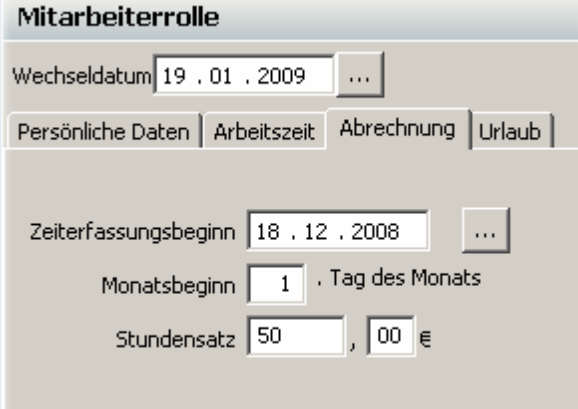

#### **Zeiterfassungsbeginn**

Ab diesem Zeitpunkt läuft die Berechnung des Zeitkontos. Vor diesem Datum werden keine Soll-Zeiten berechnet, keine Ist-Zeiten gutgeschrieben und es können keine mitarbeiterspezifischen Daten angelegt werden.

#### **Monatsbeginn**

Hier können Sie einen anderen Monatsbeginn eingeben als den üblichen 1. eines Monats, wie z. B. den 5. timeCard führt dann alle Berechnungen vom 5. bis zum 4. des folgenden Monats aus.

#### **Stundensatz**

Beim Stundensatz weisen Sie dem Mitarbeiter einen Betrag zu, der bei der Auswertung der Projekte mit berücksichtigt wird. Der Stundensatz kann für einen einzelnen Tag (Wechseldatum) oder ab einen bestimmten Tag (Wechseldatum) festgelegt werden. Wählen Sie das Entsprechende im folgenden Fenster aus.

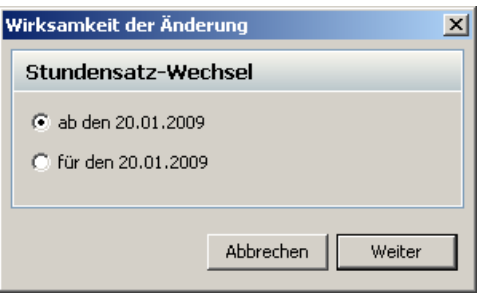

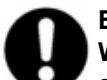

**Beachten Sie:** 

**Wenn Sie den Stundensatz rückwirkend ändern, können sich auch die Projektkosten ändern.**

# **Einstellungen Urlaub**

Folgende Daten können Sie beim Reiter **Urlaub** eingeben:

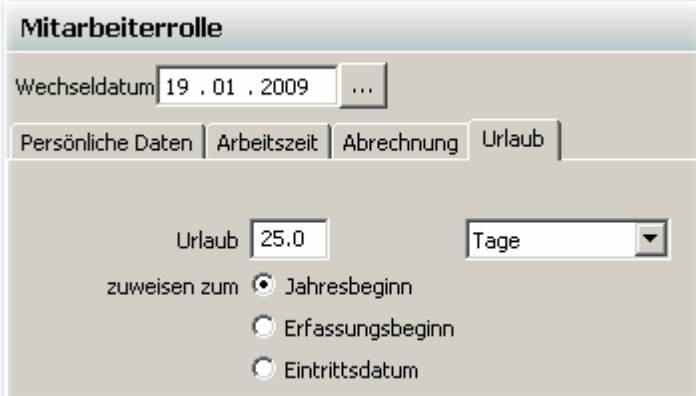

# **Urlaub**

Hier kann die Anzahl der Urlaubstage pro Jahr eingegeben werden. Unter **Urlaub zuweisen zum** können Sie entscheiden, ob der Jahresurlaub zum Jahresbeginn, zum Erfassungsbeginn oder zum Eintrittsdatum automatisch zugewiesen werden soll. Es wird immer zum ersten Tag des jeweiligen Monats der Urlaub automatisch zugewiesen.

# **6.1.4.2 Überträge ändern**

Bei der Verwendung dieser Software können Sie Überstunden und den Resturlaub Ihrer Mitarbeiter übernehmen. Um monatsbezogene Änderungen am Monatssaldo und des Urlaubs vorzunehmen, drücken Sie folgenden Button.

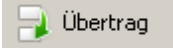

Unter Verwendung eines Änderungsgrundes können Sie die Urlaubstage und die Überstunden eines Monates auf den nächsten übertragen.

Der Änderungsgrund wird dann beim Ausdruck der Monatsübersicht mit ausgegeben.

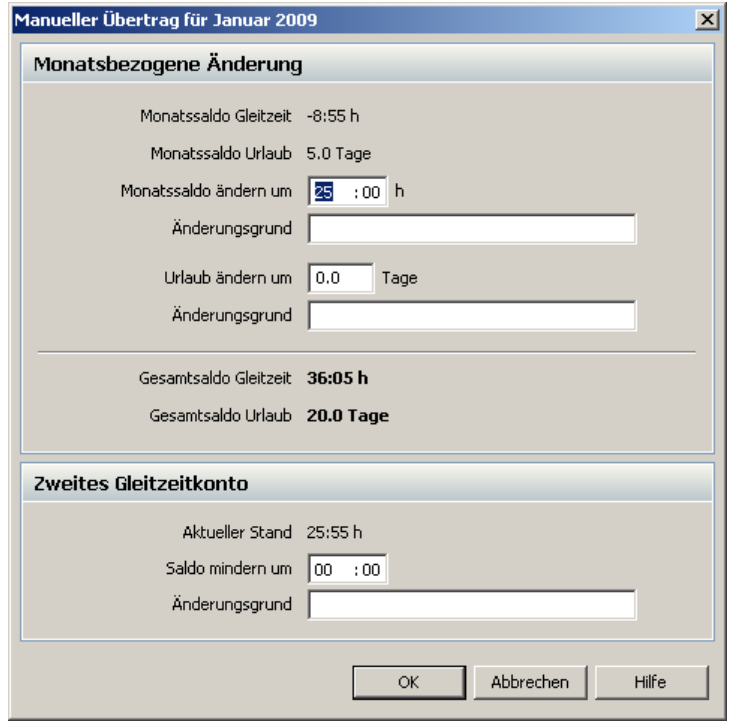

Das Saldo des zweiten Gleitzeitkontos (Nur Add-On-Paket enthalten) kann unter Angabe eines Grundes jeden Monat verringert werden.

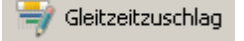

Wenn Sie den Button Gleitzeitzuschlag (GZZ) drücken, öffnet sich folgendes Fenster und Sie können nun für jeden Tag des Monats eine Änderung der Gleitzeit vornehmen. Sie haben die Möglichkeit einen Änderungsgrund anzugeben und können einem offenen Projekt diese Gleitzeitänderung zuweisen. Diese Änderung wird Ihnen dann in der Monatsübersicht für den entsprechenden Tag angezeigt.

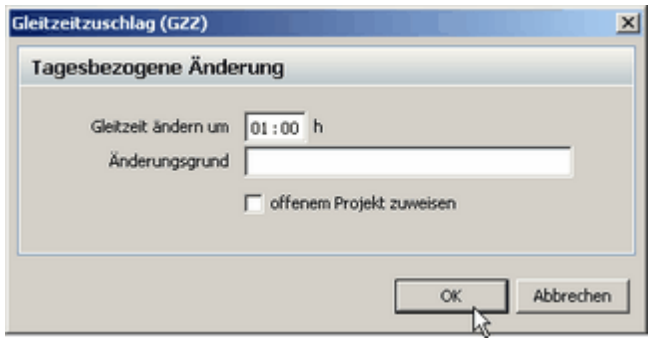

### <span id="page-70-0"></span>**6.1.4.3 Arbeitszeitprofile anlegen und ändern**

Über das Menü **Verwaltung > Arbeitszeitprofile** gelangen Sie in die Arbeitszeitprofileverwaltung.

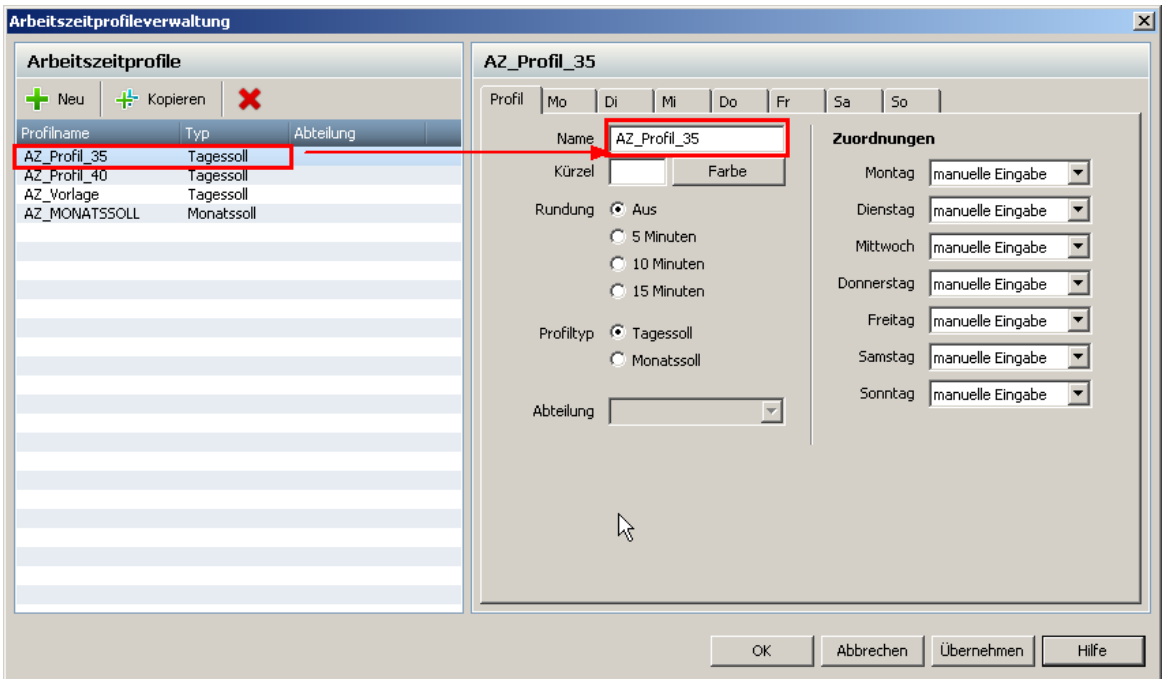

Hier können Sie Arbeitszeitprofile erstellen, bearbeiten, kopieren und löschen. Auf der linken Seite werden die vorhandenen Profile aufgelistet. Auf der rechten Seite können Sie die individuellen Einstellungen des ausgewählten Profils ändern.

# **Allgemeines**

Es gibt 2 Arten von Profile.

Profiltyp <sup>C</sup> Tagessoll C Monatssoll

Die beiden Profile **Monatssoll** und **Tagessoll** sind weitestgehend identisch. Der Unterschied bezieht sich auf die Berechnung der Gleitzeit des Mitarbeiters.

Beim Profil **MonatssoII** geben Sie dem Mitarbeiter <u>[Sollstunden/ Monat](#page-66-1)</u>|ଶ्ठी an. Die Gleitzeit dieses Mitarbeiters startet dann mit den hinterlegten Sollstunden/ Monat in der Saldenübersicht.

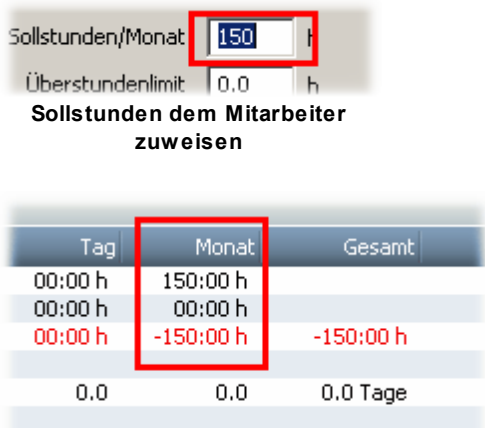

**Monatssoll 150 h in der Saldenanzeige**

Beim Profil **Tagessoll** weisen Sie dem Arbeitszeitprofil direkt eine Sollzeit pro Tag zu. In der Saldenübersicht erscheinen dann die aufsummierten Sollstunden der einzelnen Tage des Monats.

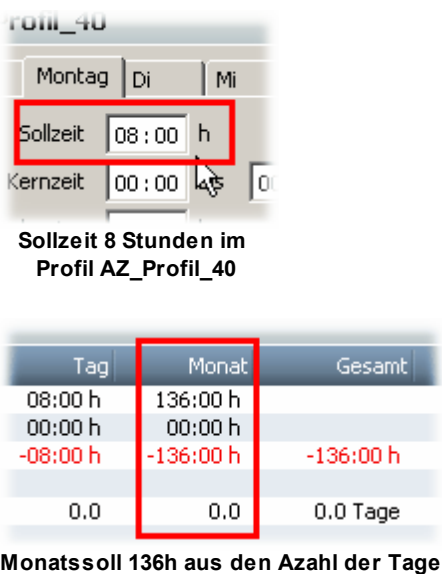

**summiert.**

Es sind zwei Tagessoll- und ein Monatssoll- Arbeitszeitprofil, sowie eine Tagessoll-Arbeitszeitprofil-Vorlage vordefiniert. Die AZ\_Vorlage dient als Template für alle neu zu erstellenden Profile und kann nicht gelöscht oder umbenannt werden.

# **Profile anlegen und bearbeiten**

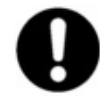

**Profile, die in Verwendung sind, d.h. einem Mitarbeiter zugewiesen sind, können nicht gelöscht werden. Sobald einem Mitarbeiter ein Profil zugewiesen wird, kann der Profiltyp des Profils nicht mehr geändert werden.**

Um ein neues AZ-Profil zu erstellen oder zu kopieren, klicken Sie auf die Button **Neu** oder **Kopieren**.

 $\frac{1}{2}$  Neu  $+$  Kopieren

Sie erhalten ein leeres AZ-Profil, wo Sie beim Reiter **Profil** folgende Einstellungen vornehmen können.
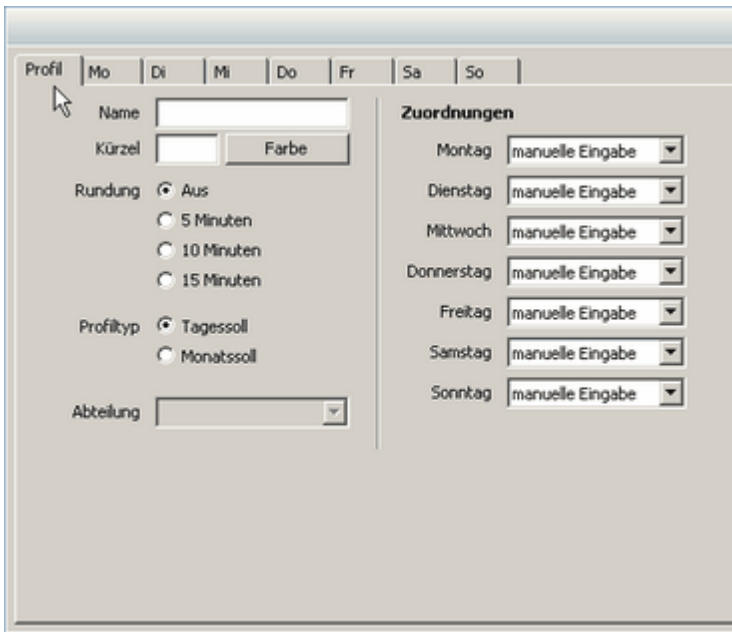

Vergeben Sie zuerst einen Namen des neuen Profils. Kürzel und Farbe sind optional und werden für den Schichtbetrieb benötigt.

## <span id="page-72-0"></span>**Rundung**

Sie können die erfassten Buchungen auch **Runden** lassen. Es stehen die Optionen 5, 10 oder 15 Minuten zur Verfügung. Wenn die entsprechende Option aktiviert wurde, werden alle Buchungen auf die nächsten 5, 10 oder 15 Minuten gerundet.

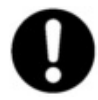

**Bitte beachten Sie, dass immer zu Gunsten der Arbeitgeber gerundet wird.**

**Bsp.: Rundung 5 Minuten aktiviert, Buchung 7:21 - 18:14, bewertete gerundete Buchung 7:25 - 18:10**

Entscheiden Sie sich, ob das AZ-Profil ein Monatssoll-/ oder ein Tagessoll-Profil ist.

### **Abteilung**

Sie können dem AZ-Profil optional einer Abteilung zuordnen. Dies hat zur Folge, dass nur die Abteilungsadministratoren dieses AZ-Profil bearbeiten dürfen.

# **Profileinstellungen**

## **Zuordnungen**

Es reicht, wenn Sie bei einem Tag die Einstellungen vornehmen. Die anderen Tage können dann diesem Tag zugeordnet werden.

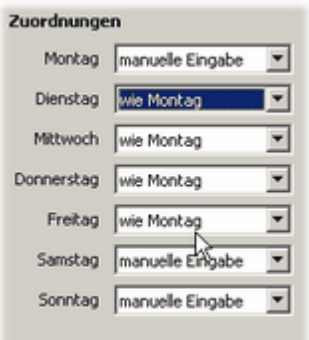

### **Tageseinstellungen**

Über die oberen Tages-Reiter kann jeder Tag individuell bearbeitet werden.

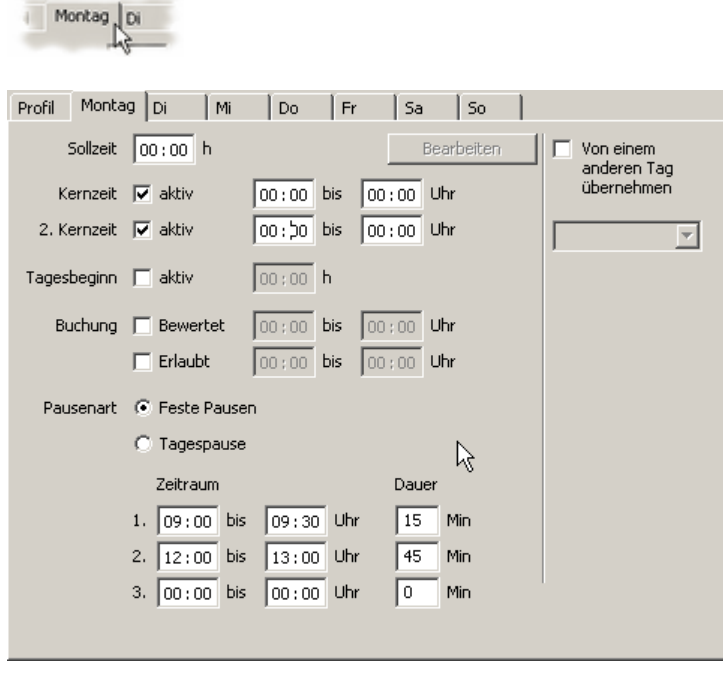

#### **Sollzeit (Profil Tagessoll)**

Tägliche Sollzeit an Werktagen. Diese Angabe ist ausreichend für die Erfassung/ Berechnung von Zeitsalden (Soll-/ Ist-Auswertung). Der Wert der hier bei der Sollzeit eingestellt wird, ist auch der Wert, mit dem die <u>[Ganztagesabwesenheiten](#page-76-0)</u>l 73ª gebucht werden.

Um Arbeitszeitprofile optimal an die betrieblichen Anforderungen anpassen zu können, gibt es noch folgende Einstellmöglichkeiten.

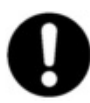

**Beim AZ-Profil Monatssoll gibt es keine Sollzeit. Anstatt der Sollzeit können Sie einen Zeitwert pro Tag hinterlegen. Dieser Zeitwert ist** der Wert, mit dem die <u>[Ganztagesabwesenheiten](#page-76-0)</u>| <sup>⁊ु</sup>ौ gebucht werden.

#### **Kernzeit**

In der Kernzeit besteht Anwesenheitspflicht. Wird in dieser Zeit nicht gearbeitet, kommt der Hinweis Kernzeitverletzung und der Kalendertag wird dunkelrot hinterlegt. Ist nur die erste Kernzeit aktiviert, dann wird die erste und letzte Buchung des Mitarbeiters überprüft. Sind diese außerhalb der ersten Kernzeit, so wird eine Kernzeitverletzung angezeigt. Wird die zweite Kernzeit aktiviert, dann werden auch die gestempelten Pausenzeiten zur Überprüfung einer Kernzeitverletzung mit berücksichtigt.

#### **Tagesbeginn**

Mit dem Tagesbeginn legen Sie fest, ab welcher Uhrzeit der Tag beginnt. Ein Tag dauert von diesem Tagesbeginn bis zum nächsten Tagesbeginn des Folgetages. So sind auch Buchungen über den normalen Tageswechsel um Null Uhr möglich. Der Tag kann somit mehr oder weniger als 24 Stunden haben. Wenn kein Tagesbeginn eingegeben wird, wird der Tagesbeginn standardmäßig auf 0:00 gesetzt.

#### **Buchung bewertet**

Mit diesen Angaben wird nur die Zeit bis zur erlaubten Grenze berechnet (Beispiel: Buchung um 07:50 Uhr; aber weil der Mitarbeiter sich vor Arbeitsbeginn noch umziehen muss, wird erst ab 08:00 Uhr gerechnet).

#### **Buchung erlaubt**

Mit dieser Funktion können der früheste Arbeitsbeginn, das späteste Arbeitsende festgelegt werden. Bei Buchungen außerhalb dieser Grenzen kommt der Warnhinweis **Unerlaubte Buchung** und der Kalendertag wird braun hinterlegt.

Buchung erlaubt und Buchung bewertet können auch miteinander kombiniert werden.

### **Pausenart**

Sie können zwischen **Feste Pausen** und **Tagespause** entscheiden.

Bei **Fester Pause** können Sie bis zu drei regelmäßige Pausen pro Tag festlegen, die automatisch bei den Mitarbeiterbuchungen erfasst werden.

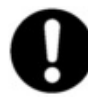

**Wenn der Pausenbereich von/bis durch die Mitarbeiterbuchung über- bzw. unterschritten wird, dann werden zusätzliche Pausen generiert. Dies wird Ihnen in den folgenden Beispielen verdeutlicht.** 

#### **Beispiel 1 Pausenzeit wird unterschritten:**

Sie haben eine Pause von 45 Minuten zwischen 12 und 14 Uhr festgelegt. Ihr Mitarbeiter bucht von 12 bis 12.30 Uhr eine Pause.

Das ist nominell eine Pause von 30 Minuten. Die Tagesbuchungen sehen wie folgt aus.

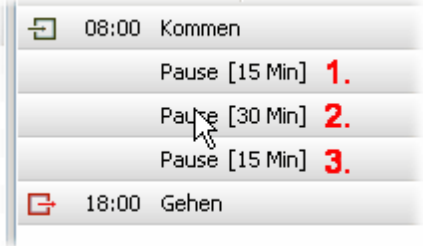

Die Pause (1) ist die Frühstückspause. Die Pause (2) ist die Pause die der Mitarbeiter gestempelt hat. Die Pause (3) ist die Pause, die das System auffüllt, um Ihre vorgegebenen 45 Minuten zu erreichen.

Sie können die Pausen auch manuell ändern, indem Sie einfach die jeweilige Pause anklicken.

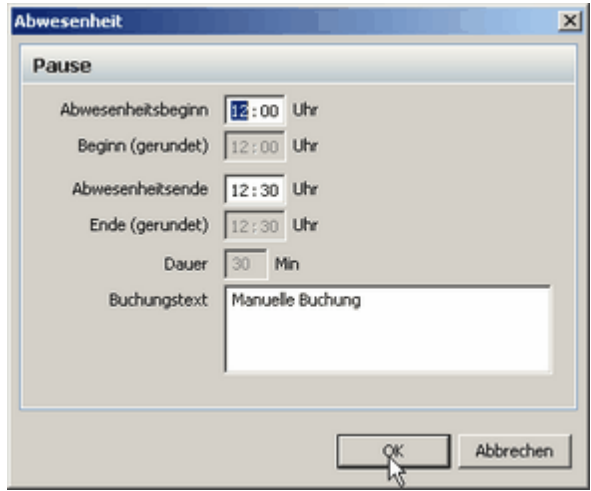

**Gebuchte Pause (2) des Mitarbeiters**

Die Änderung der gebuchten Pause kann noch mit einem Buchungsgrund versehen werden und wird vom System nicht mehr mit den vorgegebenen Zeiten generiert.

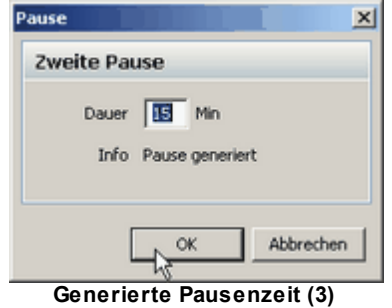

#### **Beispiel 2 Pausenzeit wird überschritten:**

Sie haben eine Pause von 45 Minuten zwischen 12 und 14 Uhr festgelegt. Ihr Mitarbeiter bucht von 12 bis 14.00 Uhr eine Pause.

Das ist nominell eine Pause von 120 Minuten. Die Tagesbuchungen sehen wie folgt aus.

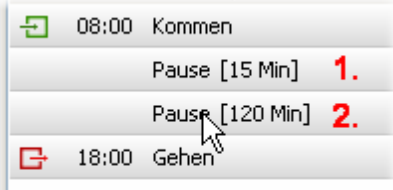

Die Pause (1) ist die Frühstückspause. Die Pause (2) ist die Pause die der Mitarbeiter gestempelt hat. Da die Pause des Mitarbeiters länger war als die geforderte, wird genau diese gestempelte Pause verbucht.

Auch hier gilt: Durch entsprechendes Anklicken der Pause, können diese bearbeitet werden.

Bei **Tagespause** können Sie Pausen festlegen, die nach freidefinierbaren Mindestanwesenheiten dem Mitarbeiter auch garantiert abgezogen werden.

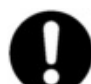

#### **In der Professional Version von time***Card* **steht Ihnen nur eine Mindestanwesenheit zur Verfügung.**

#### **Beispiel 3:**

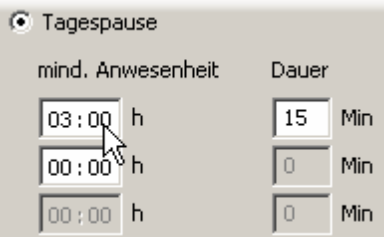

Sie geben bei **Tagespause** eine Pause von 15 Minuten ein und bei der Mindestanwesenheit geben Sie 3 Stunden ein. Dann werden dem Mitarbeiter am Tag genau 15 Minuten abgezogen, wenn er mindestens 3 Stunden anwesend war, egal wann er die Pause macht. Wenn er eine Pause stempelt, die z.B. 15 Minuten länger als die festgelegten 15 Minuten sind, dann wird auch die Pausenüberschreitung mit berücksichtigt und auf die Dauer aufaddiert.

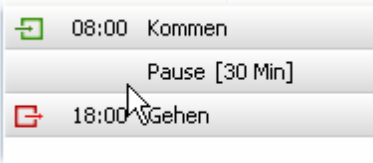

**Gebuchte Pause wird auf die festgelegte Dauer aufaddiert**

Wenn der Mitarbeiter eine Pause von 9 Minuten stempelt, dann generiert das System eine manuelle Pause (1) von 9 Minuten und eine zweite Pause (2), welche dann zusammen die festgelegte Dauer von 15 Minuten haben.

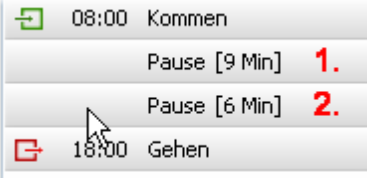

Wenn Sie eine zweite Mindestanwesenheit von 6 Stunden und eine Dauer von 45 Minuten definieren, dann werden dem Mitarbeiter 45 Minuten Pause abgezogen, vorausgesetzt er ist 6 Stunden anwesend. Wenn er weniger als 6 Stunden anwesend ist, werden ihm 15 Minuten von der ersten Pausendefinition abgezogen.

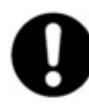

**Wenn Sie dem Mitarbeiter erlauben wollen, wann er seine Pause machen kann, dann geben Sie bei der Dauer der Tagespause eine Null ein. Jetzt werden alle Pausen so generiert, wie der Mitarbeiter sie selbst bucht.**

## **Arbeitszeitprofil in der Benutzergruppenverwaltung**

AZ-Profile werden in der Benutzergruppenverwaltung mit berücksichtigt. Sie weisen dem AZ-Profil eine Abteilung zu. Nur die Abteilungsadministratoren können dieses Profil sehen und verändern. Die AZ- Profile der anderen Abteilungen sind nicht sichtbar.

Der Super-Administrator kann alle AZ-Profile sehen und auch bearbeiten. Die vom Super-Administrator angelegten Profile können die Abteilungsadministratoren benutzen, aber sie können nicht von ihnen bearbeitet werden.

### <span id="page-76-0"></span>**6.1.4.4 Abwesenheitskonten**

In den Abwesenheitskonten definieren Sie den Gebrauch der Ganztagesabwesenheiten der Mitarbeiter.

Um die Abwesenheitskonten zu bearbeiten, gehen Sie in der Menüleiste auf **Verwaltung > Abwesenheitskonten** oder drücken folgendes Symbol in der Symbolleiste.

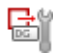

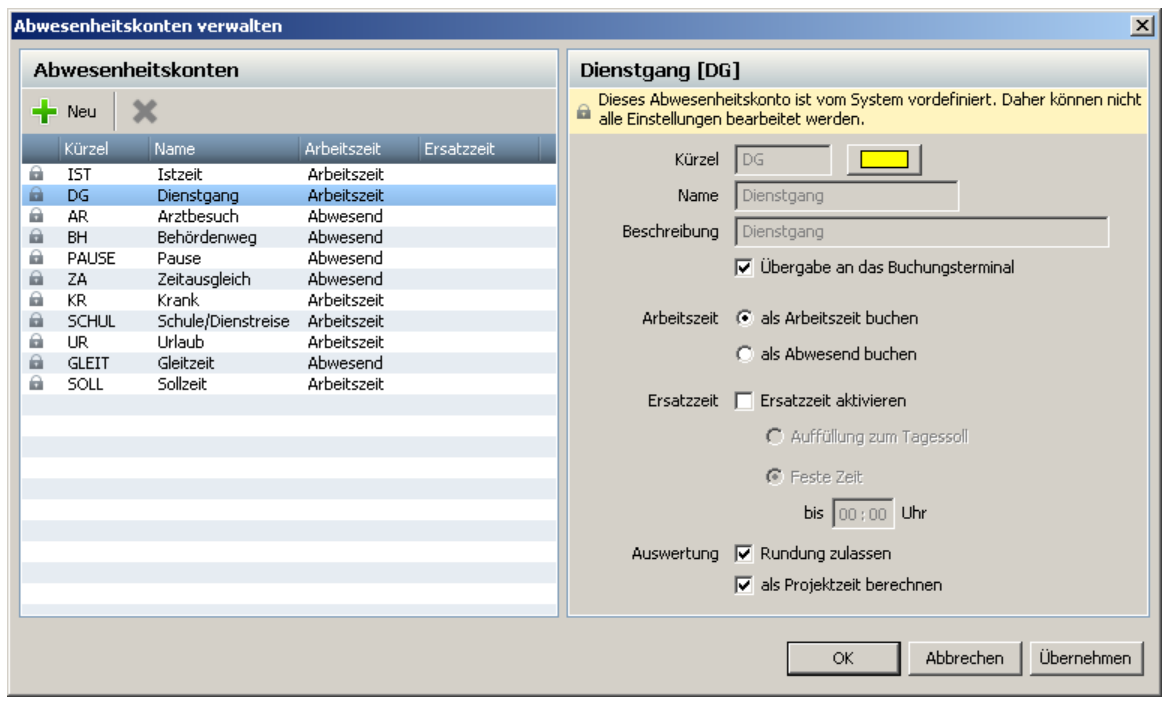

#### Es gibt 2 Arten von Konten, die **vordefinierten Konten** und die **freidefinierbaren Konten.**

Sie haben die Möglichkeit zwanzig Abwesenheitskonten frei zu definieren. Über den Button **Neu** erstellen Sie ein neues Abwesenheitskonto. Sie können direkt das Kürzel (Anzeige im Terminal), den Namen und die Beschreibung in der Textbox ändern. Sobald Sie auf **OK** drücken werden Ihre Änderungen übernommen und stehen Ihnen im Programm zur Verfügung.

Die Abwesenheitskonten können auch an das Buchungsterminal übertragen werden. Dazu müssen Sie nur den Haken bei **Übergabe an das Buchungsterminal** setzen. Dann müssen Sie die Konten nur an das Terminal <u>[übertragen](#page-56-0)</u>l छौ. Es stehen lhnen dann diese Konten am Terminal als Abwesenheitsgrund zur Verfügung.

Sowohl die **Vordefinierten** als auch die **Freidefinierbaren Konten** können als Arbeitszeit oder als Abwesenheit gebucht werden. Es können immer mehrere Abwesenheiten pro Tag gebucht werden.

#### **Ersatzzeit**

Mit der Ersatzzeit werden nicht abgeschlossene, als Arbeitszeit gebuchte, Abwesenheiten beendet. Sie haben die Möglichkeit eine **feste Ersatzzeit** oder eine Ersatzzeit **Auffüllung zum Tagessoll** zu definieren.

#### **Beispiel 1: Feste Ersatzzeit aktiviert**

Ersatzzeit ist aktiviert. Feste Zeit bis: 18:00 Uhr Sie stempeln einen Dienstgang (als Arbeitszeit gebucht) um 16:00 Uhr Gehen, dann wird automatisch die Buchung um 18:00 abgeschlossen und die Berechnung für den Tag wird durchgeführt.

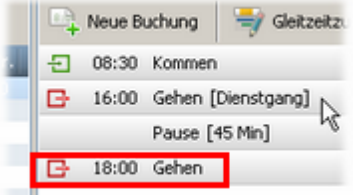

#### **Beispiel 2: Auffüllung bis zum Tagessoll**

Brsatzzeit aktiviert. Auffüllung bis zum Tagesoll. Tagessoll ist in den <u>[Arbeitszeitprofilen](#page-70-0)</u> 67 mit 8 Stunden definiert. Bei der Auffüllung der Ersatzzeit zum Tagessoll werden die nicht abgeschlossene Abwesenheiten bis zum Tagessoll aufgefüllt.

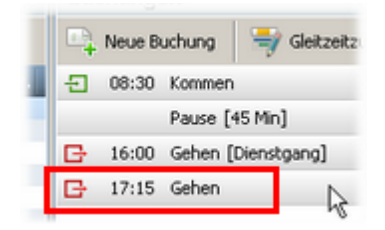

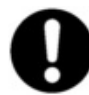

**Die Ersatzzeit kann nur für Konten aktiviert werden, die als Arbeitszeit gebucht werden.**

Die Abwesenheitskonten können Sie durch Rechtsklick im Kalender erfassen. Es können die bereits von uns vorkonfigurierten Abwesenheiten Krank, Schule und Urlaub per Rechtsklick erfaßt werden. Außerdem können von Ihnen frei definierte Abwesenheiten, die als Arbeitszeit gebucht werden, per Rechtsklick im Kalender ausgewählt werden.

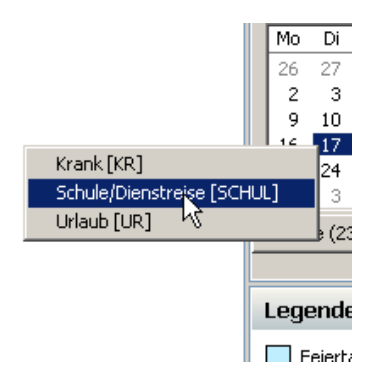

### **Auswertung**

**□ Rundung** 

Hier entscheiden Sie, ob die Zeiten für die Abwesenheitskonten gerundet werden oder nicht. Wählen Sie entsprechend aus. Damit setzen Sie die globalen <u>[Rundungseinstellungen](#page-72-0)</u>|ଶ्री in den Arbeitszeitprofilen außer Kraft.

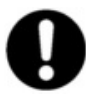

**Bei der letzten Gehen- Buchung wird diese Einstellungsmöglichkeit ignoriert, d. h. diese Buchungen werden prinzipiell gerundet, wenn die globalen Rundungsregeln in den Arbeitszeitprofilen ausgewählt wurden.** 

### **Beispiel Rundung**

Sie definieren ein Abwesenheitskonto Kaffeepause. Sie haben im Arbeitszeitprofil die [Rundungen](#page-72-0) <sup>sen</sup> aktiviert. Wenn Sie den Haken bei **Rundungen zulassen** setzen, wird immer zu Gunsten des Arbeitgebers auf- bzw. abgerundet. So kann es passieren, dass eine 5 Minuten Kaffepause deutlich länger bewertet wird. Wenn Sie jetzt den Haken entfernen, wird die Rundung für dieses Abwesenheitskonto deaktiviert und es wird genau die Pause bewertet, die der Mitarbeiter stempelt.

**□ Projektzeit** 

Mit dieser Auswahl legen Sie fest, ob das Abwesenheitskonto als Projektzeit berechnet werden soll oder nicht. Setzen Sie den Haken nicht, wird dieser Abwesenheitsgrund nicht bei der Projektauswertung berücksichtigt.

Diese Auswahlmöglichkeit steht nur zur Verfügung, wenn das Abwesenheitskonto als **Arbeitszeit buchen** deklariert ist.

### **6.1.4.5 Buchungen anlegen und ändern**

 $\overline{AB}$  Maria Brighton  $\overline{A}$ 

Vergessene Buchungen von Mitarbeitern können Sie ergänzen. Die Auswahl der entsprechenden Funktion erfolgt über den Button **[Neue Buchung]**.

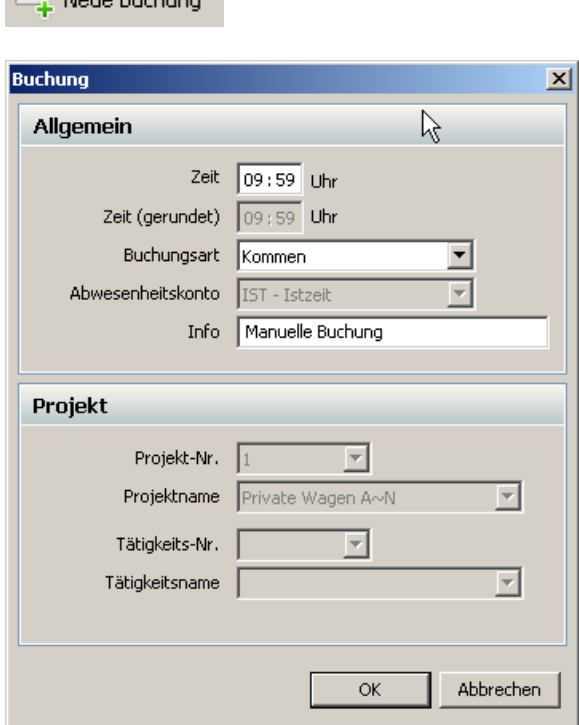

#### **Zeit**

Hier wird die Uhrzeit der Buchung in der Form HH:MM eingegeben (z.B. 8 Uhr ist 08:00).

### **Zeit (gerundet)**

Hier wird die gerundete Uhrzeit angezeigt. Die Rundungen stellen Sie im jeweiligen [Arbeitszeitprofil](#page-70-0) 6기 ein.

### **Buchungsart**

Hier kann die Buchungsart Kommen, Gehen oder Projektwechsel angegeben werden.

#### **Abwesenheitskonto**

Hier können stundenweise Abwesenheitsgründe gewählt werden. Fällt die Buchung in die normale Arbeitszeit, bleibt das Feld leer.

#### **Info**

In der Infozeile wird angegeben, von welchem Terminal die Buchung stammt. Die Namen der Terminals wird aus der <u>[Liste](#page-49-0)</u>l 46 der angelegten Terminals genommen. Die Bezeichnung COM-Terminal bezeichnet das Terminal, das an der seriellen Schnittstelle angeschlossen wird. Der Name kann nicht verändert werden. Alle Buchungen die manuell erzeugt wurden, erhalten die Kennzeichnung manuelle Bearbeitung. Dieser Infotext wird beim Import und beim Export der Buchungen berücksichtigt.

Um eine bestehende Buchung zu korrigieren, klicken Sie einfach auf die jeweilige Buchung.

 $\overline{-1}$  08:00 Kommen

Dadurch wird wieder die Maske **Buchung bearbeiten** aktiviert, die bereits mit den Ist-Werten der zu korrigierenden Buchung vorbelegt ist.

Hier können Sie jetzt die Buchung korrigieren.

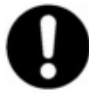

**Wenn eine fehlerhafte Buchungsabfolge vorliegt, erscheint ein Hinweis auf inkonsistente Buchungsabfolge. Eine fehlerhafte Buchungsabfolge liegt vor, wenn z.B. keine Gehen-Buchung nach einer Kommen-Buchung erfolgt. Bei einer inkonsistenten Buchungsabfolge wird der entsprechende Tag nicht berechnet. Korrigieren Sie die Inkonsistenz und die Tagessaldis werden wieder berechnet.**

## **Buchungen löschen**

Sie haben die Möglichkeit komplette Buchungen zu löschen. Dazu markieren Sie den Mitarbeiter, bei dem Sie die Buchungen löschen wollen. Über **Verwaltung > Buchungen löschen** gelangen Sie in folgenden Dialog. Hier bestimmen Sie den Zeitraum und ob Sie Zeitbuchungen und/ oder <u>[Ganztagesbuchungen](#page-76-0)</u> l73 des Mitarbeiters löschen wollen. Wählen Sie hierfür den entsprechenden Eintrag aus.

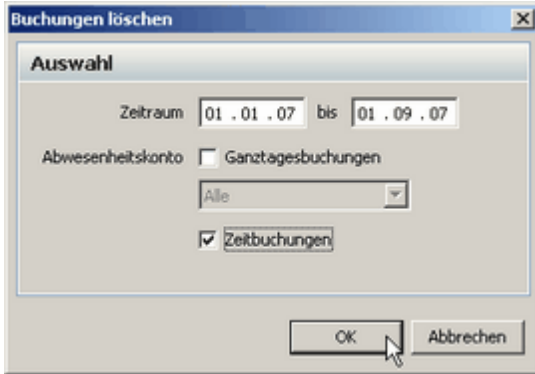

Projektbuchungen sind von der Löschung nicht betroffen.

### **Buchungsart wechseln**

Sie haben die Möglichkeit Buchungsarten zu wechseln. Alle Kommen - Buchungen werden im angegebenen Zeitraum zu Gehen - Buchungen und alle Gehen - Buchungen werden zu Kommen - Buchungen. Dazu markieren Sie den Mitarbeiter, bei dem Sie die Buchungen wechseln wollen. Über **Verwaltung > Buchungsart wechseln** gelangen Sie in folgenden Dialog. Legen Sie den Zeitraum fest und bestätigen mit OK.

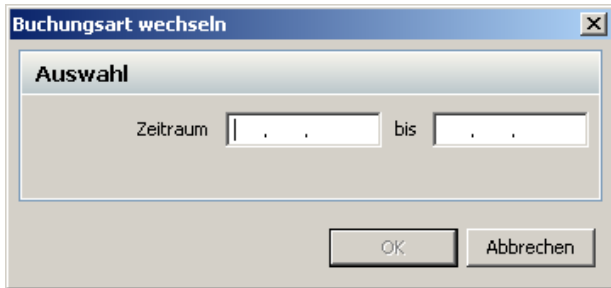

### **6.1.4.6 Übersichtskalender**

6.1.4.6.1 Zeitraumkalender

Über das Menü **Auswertung > Übersichtskalender > Zeitraumkalender** gelangt man zum Zeitraumkalender. Mit diesem Kalender erhalten Sie eine Übersicht über die An- und Abwesenheiten aller Mitarbeiter. Diese werden farblich in einer Tabelle dargestellt.

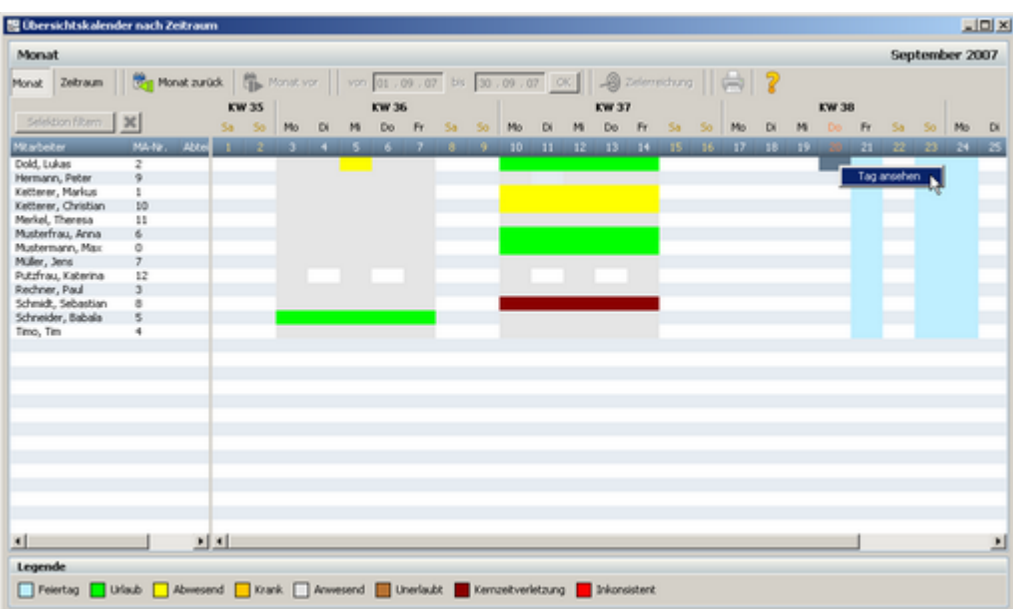

Sie können wählen, ob Sie sich die Übersicht über einen Monat oder einem bestimmten Zeitraum anzeigen lassen. Drücken Sie dazu den entsprechenden Button.

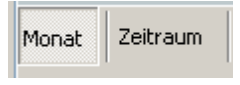

#### **Monat**

In dieser Übersicht wird Ihnen der gesamte Monat angezeigt. Mit den Steuerungstasten **[Monat vor]** und **[Monat zurück]** können Sie den anzuzeigenden Bereich um einen Monat verändern.

### **Zeitraum**

In dieser Übersicht können Sie definieren, welcher Zeitraum in der Übersicht angezeigt werden soll. Dazu definieren Sie einfach den Zeitraum und bestätigen mit dem grünen Haken.

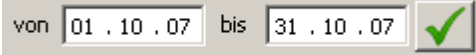

Der eingestellte Zeitraum wird Ihnen nun angezeigt.

Mit dem **Button Drucken** können Sie den Kalender für ausgewählte Mitarbeiter ausdrucken. Dabei müssen die Druckereinstellungen auf Querformat eingestellt sein. Um Mitarbeiter auszuwählen, markieren Sie die jeweiligen Mitarbeiter mit der **Strg-Taste** und der linken Maustaste. Betätigen Sie anschließend mit dem Button **Selektion filtern**.

Selektion filtern

Ihnen werden nun diejenigen Mitarbeiter angezeigt, die Sie ausgewählt haben. Um die Selektion

rückgängig zu machen, klicken Sie einfach den Kreuz-Button.

Wenn Sie einen Tag im Kalender nachträglich bearbeiten möchten, klicken Sie auf den entsprechenden Tag mit der rechten Maustaste und wählen **Tag ansehen** aus. Sie springen in das Hauptprogramm und können den ausgewählten Tag bearbeiten.

#### **Zielerreichung**

Um die Zielerreichung nutzen zu können, ist die Zusatzlizenz Add-On erforderlich.

#### 2ielerreichung

Mit der Zielerreichung können Sie sich anzeigen lassen, wie das Verhältnis der Sollzeit zu den tatsächlich geleisteten Ist-Stunden der ausgewählten Mitarbeiter ist. Dies wird Ihnen in einem Balkendiagramm dargestellt. Sie können im Zeitraumkalender den zu betrachtenden Zeitraum und die Mitarbeiter auswählen.

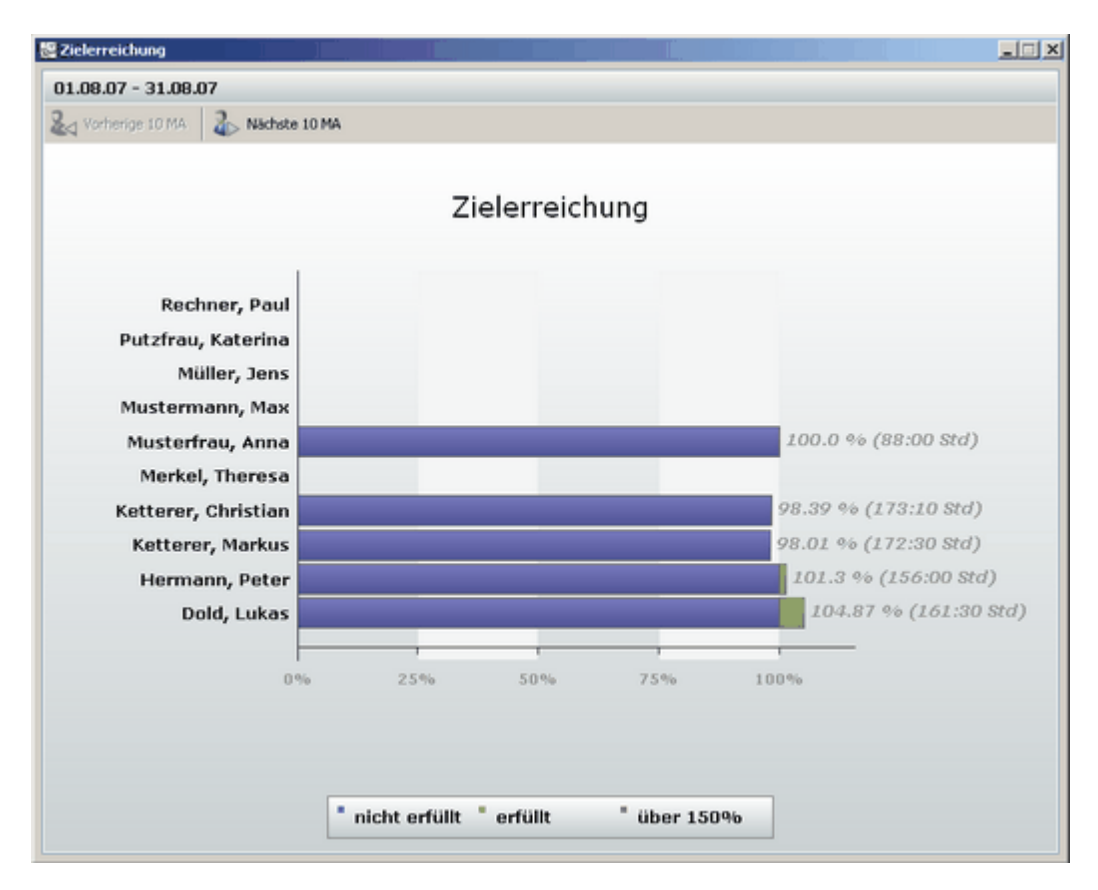

#### 6.1.4.6.2 Jahresübersicht

Über das Menü **Auswertung > Übersichtskalender > Jahresübersicht** gelangt man zur Jahresübersicht. Mit diesem Kalender erhalten Sie die komplette Jahresübersicht der An- bzw. Abwesenheiten.

Auf der linken Seite werden die An- bzw. Abwesenheiten farblich dargestellt. Auf der rechten Seite werden Ihnen die Gesamtstunden der An- bzw. Abwesenheiten angezeigt.

Über den Button **Einstellungen** können Sie einstellen, welche Zeiten Sie auf den Bildschirm darstellen möchten bzw. auf einen Ausdruck angezeigt haben möchten. Für die Funktion Einstellungen, in der Sie die Bildschirmanzeige und die Druckansicht einstellen können, benötigen Sie die Zusatzlizenz [Add-On](#page-117-0)114.

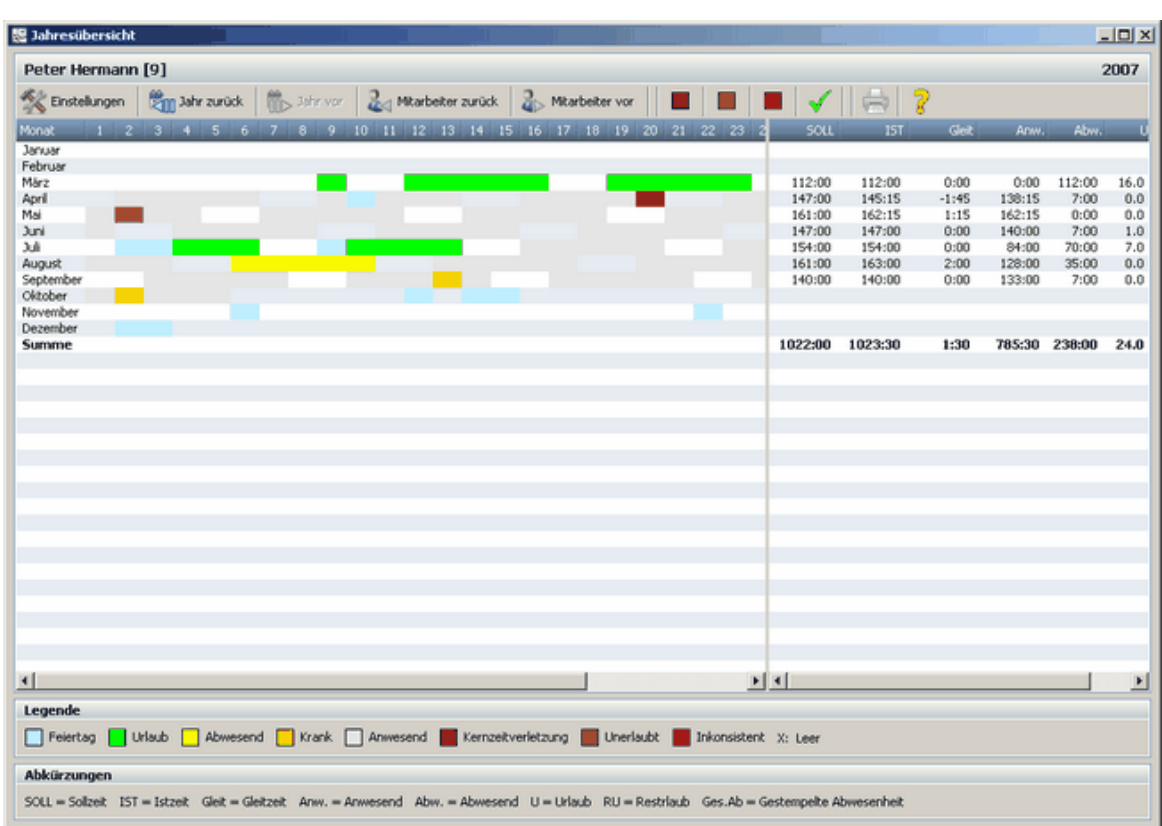

Sie können in der Jahresübersicht nach Mitarbeiter suchen, bei denen die Buchungen inkonsistent oder unerlaubt sind oder bei denen eine Kernzeitverletzung vorliegt. Dazu markieren Sie einfach den entsprechenden Button und bestätigen mit dem grünen Haken.

#### 

Jetzt werden alle Mitarbeiter sondiert, die eines dieser Kriterien erfüllen. Mit Mitarbeiter vor oder Mitarbeiter zurück können Sie durch die Mitarbeiter navigieren und gegebenenfalls Tage korrigieren. Wenn Sie einen Tag im Kalender nachträglich bearbeiten möchten, klicken Sie auf den entsprechenden Tag mit der rechten Maustaste und wählen **Tag ansehen** aus. Sie springen in das Hauptprogramm und können den ausgewählten Tag bearbeiten.

## **6.1.4.7 Monatsübersicht drucken**

Über den Button **[Monatsübersicht]** in der Hauptmaske wird eine Druckvorschau für den aktivierten Mitarbeiter angezeigt.

⊞

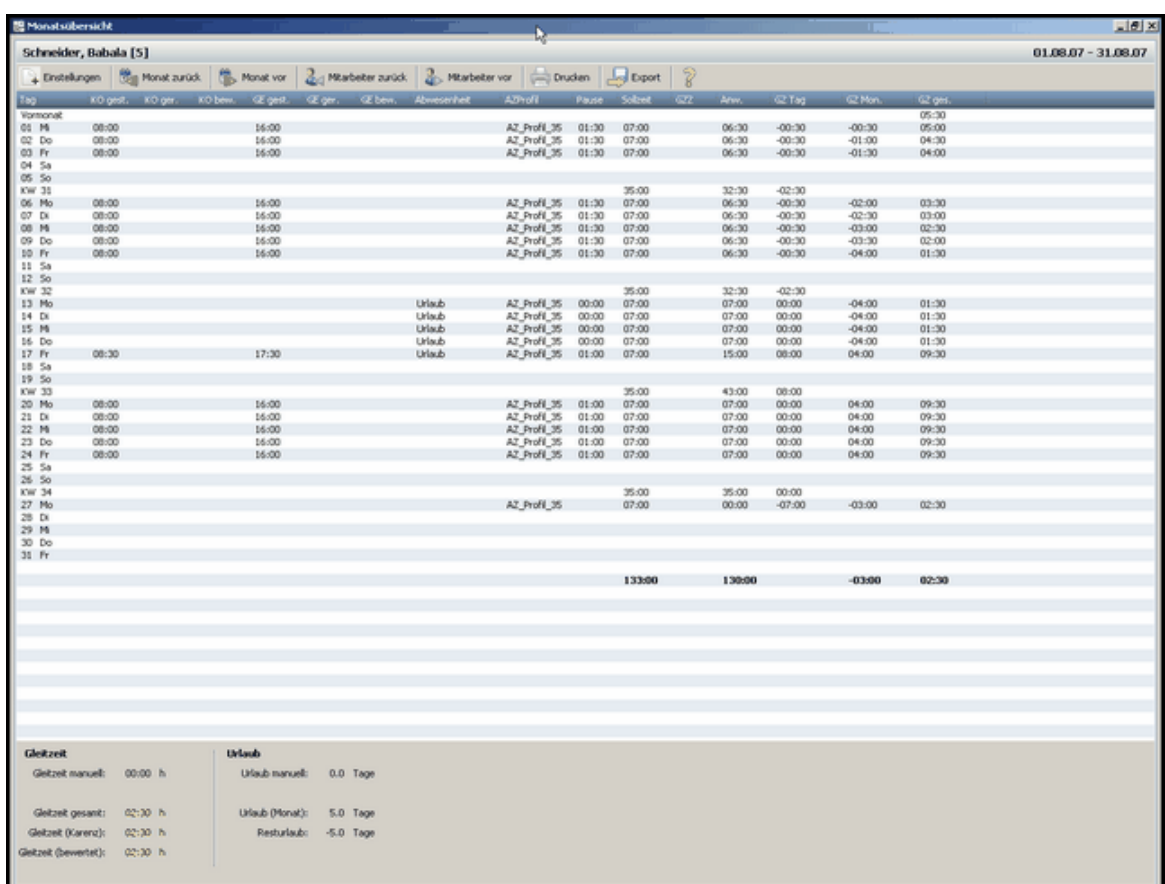

In dieser Auswahl können Sie sich die Arbeitszeiten der einzelnen Mitarbeiter und die dazugehörigen Monate anzeigen und ausdrucken lassen.

Über den Button **[Drucken]** werden die Arbeitszeiten ausgedruckt.

Mit Hilfe der Navigationsbuttons kann sowohl zwischen den Monaten **[Monat zurück/Monat vor]**, als auch zwischen den einzelnen Mitarbeitern **[Mitarbeiter zurück/Mitarbeiter vor]** vor- und zurückgeblättert werden.

Über den Button **[Einstellungen]** können Sie die Anzeigeparameter für den Druck und der Darstellung am Bildschirm einstellen. Für die Anzeige am Bildschirm und des Exports stehen Ihnen alle Anzeigeparameter zur Verfügung. Beim Druck hingegen wird geschaut, welche Optionen auf ein A4 Blatt im Hochformat bzw. Querformat passen. Dementsprechend stehen Ihnen nur eine bestimmte Anzahl an Anzeigeparameter zur Verfügung.

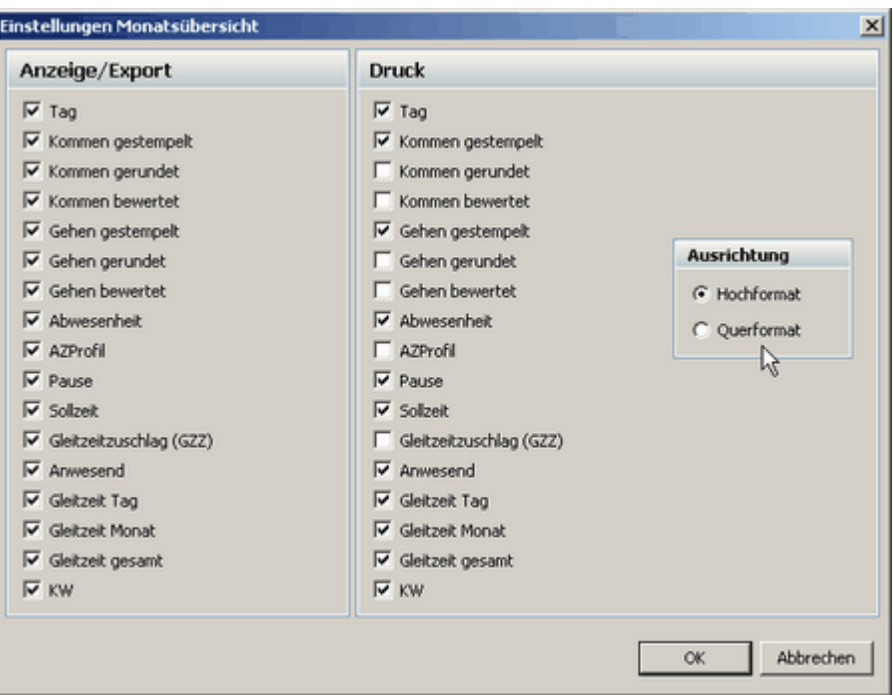

### <span id="page-85-0"></span>**Export der Monatsübersicht in eine Excel-kompatiblen Datei**

Zur Weiterverarbeitung oder zur Übergabe in andere Programme können Sie die Buchungsdaten in eine Datei exportieren, die z.B. von Microsoft Excel leicht importiert werden kann. Der Button **[Export]** in der Monatsübersicht erzeugt aus den Monatsdaten eine TXT-Datei.

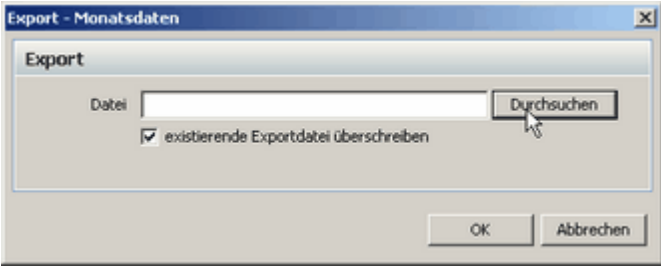

Der Import in Excel erfolgt folgendermaßen:

Öffnen Sie Excel und öffnen über **Datei > Öffnen** die erstellte TXT-Datei. Es öffnet sich ein Textkonvertierungs-Assistent. Folgen Sie diesem und stellen Sie als Trennzeichen Tabstopp und Semikolon ein. Klicken Sie danach auf **Fertigstellen** und die TXT-Datei wird in Excel erstellt und kann nun von Ihnen verwendet werden.

#### **6.1.4.8 Monat abschließen**

Die Software schließt automatisch alle zurückliegenden Monate ab. Ausgenommen sind der aktuelle und der Vormonat. Sind die Monate abgeschlossen, können keine Änderungen, wie Buchungen vorgenommen werden. Es werden bei den abgeschlossenen Monate keine Berechnungen der Saldis durchgeführt. Die Buchungen werden in der Tagesansicht inaktiv dargestellt.

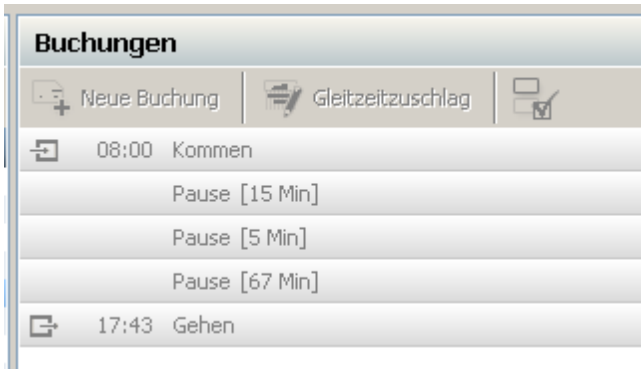

**Buchungen bei abgeschlossenem Monat**

Sie können abgeschlossene Monate wieder freigeben und die Buchungen dann bearbeiten. Wählen Sie den entsprechenden Monat aus und drücken den Button **Monat freigeben**.

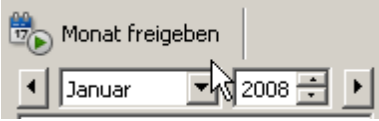

Wenn Sie den Monat freigeben, werden alle nachfolgenden Monate auch freigegeben.

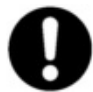

**Beachten Sie: Die freigegebenen Monate werden bei der Freigabe neu berechnet. Haben Sie aktuelle Einstellungen, wie z.b. die Arbeitszeitprofile oder Überstundenlimit verändert, können sich die Monatssaldis verändern.**

Sind die Monate abgeschlossen und Sie wollen die Buchungen von eventuell vergessenen Terminals auslesen, dann gibt es unter **Extras > Einstellungen** beim Reiter Terminal eine Einstellung unter Terminalabfrage, die Sie beachten müssen.

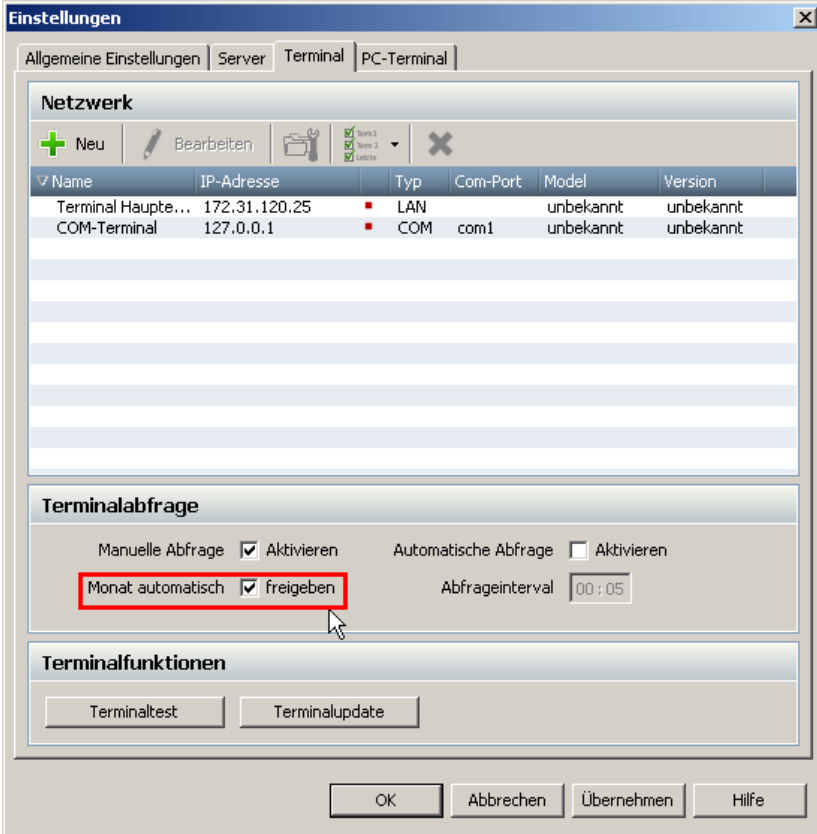

Ist der Haken bei **Monat automatisch freigeben** gesetzt, dann werden bei der Terminalabfrage die

abgeschlossenen Monate automatisch freigegeben. Die Buchungen werden vom Terminal ausgelesen und anschließend werden die Monate wieder geschlossen. Ist der Haken nicht gesetzt, werden eventuelle Buchungen von abgeschlossenen Monate verworfen. Die verworfenen Buchungen werden Ihnen in einer Übersicht dargestellt.

| 图 Verworfene Buchungen |                 |                      |                |                 |                      | $\Box$    |
|------------------------|-----------------|----------------------|----------------|-----------------|----------------------|-----------|
| Übersicht              |                 |                      |                |                 |                      |           |
| Ausweisnummer          | Mtarbeiter      | Datum                | <b>Uhrzeit</b> | Buchungsart     | Abwesenheits Projekt | Tätiokeit |
| 362183056              | Mustermann, Max | 04.03.07<br>04.03.07 | 08:00<br>08:00 | Kommen<br>Gehen | Istzeit<br>Istzeit   |           |
|                        |                 |                      |                |                 |                      |           |
|                        |                 |                      |                |                 |                      |           |
|                        |                 |                      |                |                 |                      |           |
|                        |                 |                      |                |                 |                      |           |
|                        |                 |                      |                |                 | R                    |           |
|                        |                 |                      |                |                 |                      |           |
|                        |                 |                      |                |                 |                      |           |
|                        |                 |                      |                |                 |                      |           |

**Verworfene Buchungen**

## **6.1.4.9 Mitarbeiterübersicht**

In der Mitarbeiterübersicht wird Ihnen übersichtlich die aktuellen Gleitzeitsaldos und der Resturlaub aller Mitarbeiter angezeigt. Die Mitarbeiterübersicht wird über folgenden Button in der Symbolleiste gestartet.

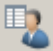

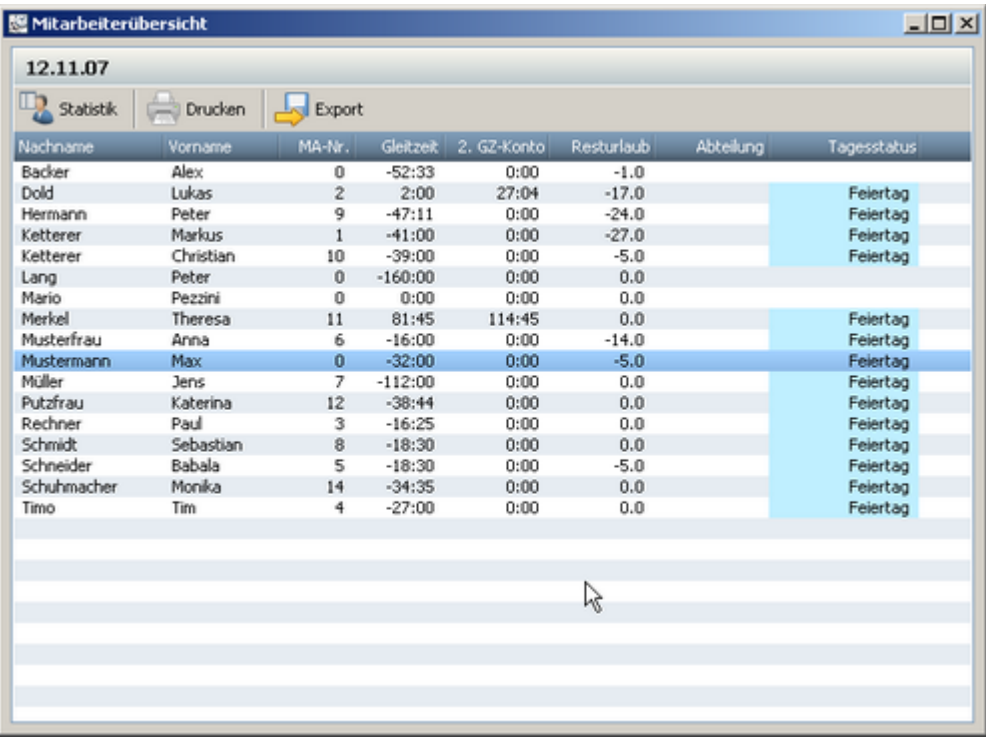

Sie können die Liste ausdrucken oder in eine Textdatei exportieren.

## **Statistik (Zusatzlizenz [Add-On](#page-117-0) ist erforderlich)**  114

Über den Button Statistik können Sie sich gezielte statistische Auswertungen bezüglich der

Mitarbeiter anzeigen lassen.

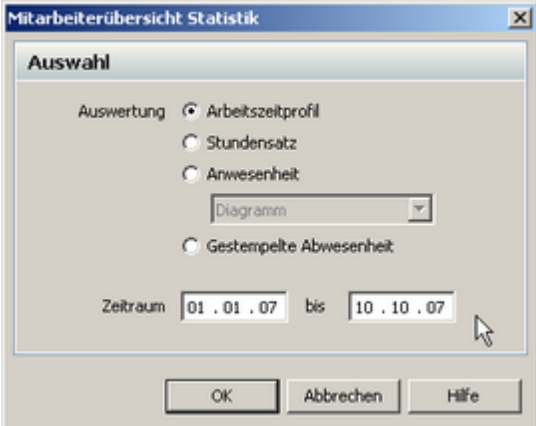

Wählen Sie den zu betrachtenden Zeitraum und Ihnen stehen folgende Auswertungen zur Verfügung:

## **Arbeitszeitprofil:**

|                   | Arbeitszeitprofil  |                      |                              | $01.10.07 - 11.10.07$ |
|-------------------|--------------------|----------------------|------------------------------|-----------------------|
| MA-Nr.            | Mkarbeitername     | Gültig ab            | Arbeitszeitprofil            |                       |
| $\overline{2}$    | Dold Lukas         | 01.10.07             | AZ_Profil_35                 |                       |
| 9                 | Hermann Peter      | 01.10.07             | AZ Profil 35                 |                       |
| 1                 | Ketterer Markus    | 01.10.07             | AZ Profil 40                 |                       |
| 10                | Ketterer Christian | 01.10.07             | AZ Profil 40                 |                       |
| 11                | Merkel Theresa     | 01.10.07             | AZ MONATSSOLL 6              |                       |
| Б                 | Musterfrau Anna    | 01.10.07<br>11.10.07 | AZ Profil 20<br>AZ Profil 40 |                       |
| $\ddot{\text{o}}$ | Mustermann Max     | 01.10.07<br>r,       | AZ Profil 40                 |                       |
| $\overline{7}$    | Müller Jens        | 01.10.07             | AZ MONATSSOLL 6              |                       |
| 12                | Putzfrau Katerina  | 01.10.07             | AZ MONATSSOLL50              |                       |
| 3                 | Rechner Paul       | 01.10.07             | AZ Profil 20                 |                       |
| 8                 | Schmidt Sebastian  | 01.10.07             | AZ Profil 20                 |                       |
| $\overline{5}$    | Schneider Babala   | 01.10.07             | AZ_Profil_35                 |                       |
| 4                 | Timo Tim           | 01.10.07             | AZ Profil 35                 |                       |

In der Auswertung wird Ihnen angezeigt, welche Arbeitszeitprofile den Mitarbeitern im ausgewählten Zeitraum zugewiesen wurden.

#### **Stundensatz:**

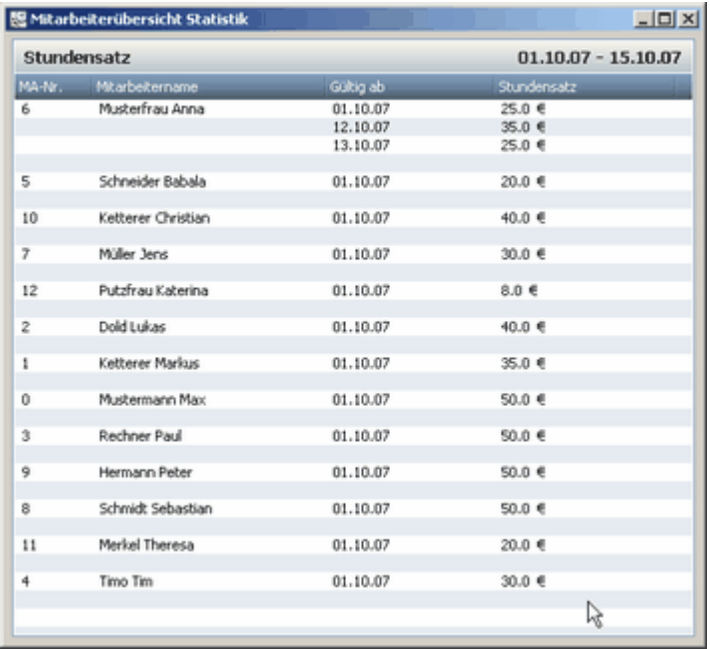

In der Auswertung wird Ihnen angezeigt, welche Stundensätze den Mitarbeiter im ausgewählten Zeitraum zugewiesen wurden.

### **Anwesenheit:**

Bei dieser Auswertung haben Sie die Möglichkeit, sich die Anwesenheiten der Mitarbeiter in vier verschiedenen Darstellungen anzeigen zu lassen.

- Tabelle (Einzeln)
- Tabelle (Vergleich)
- Diagram Diese Statistikfunktion steht Ihnen auch ohne Zusatzlizenz zur Verfügung.
- Diagram (Vergleich)

Es werden immer die Gesamtzeiten der Teilanwesenheiten angegeben und es wird deren prozentualer Anteil an der Gesamtarbeitszeit dargestellt.

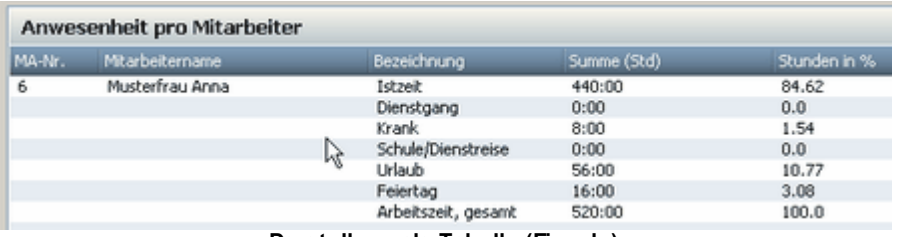

**Darstellung als Tabelle (Einzeln)**

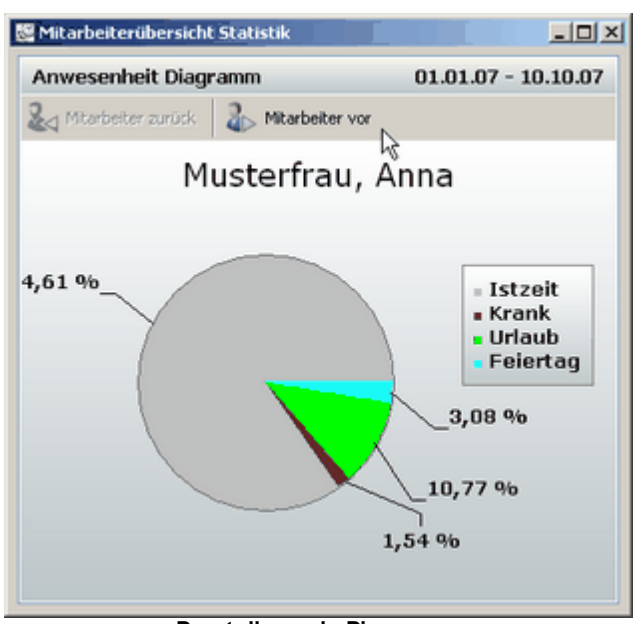

**Darstellung als Diagramm**

### **Gestempelte Abwesenheit**

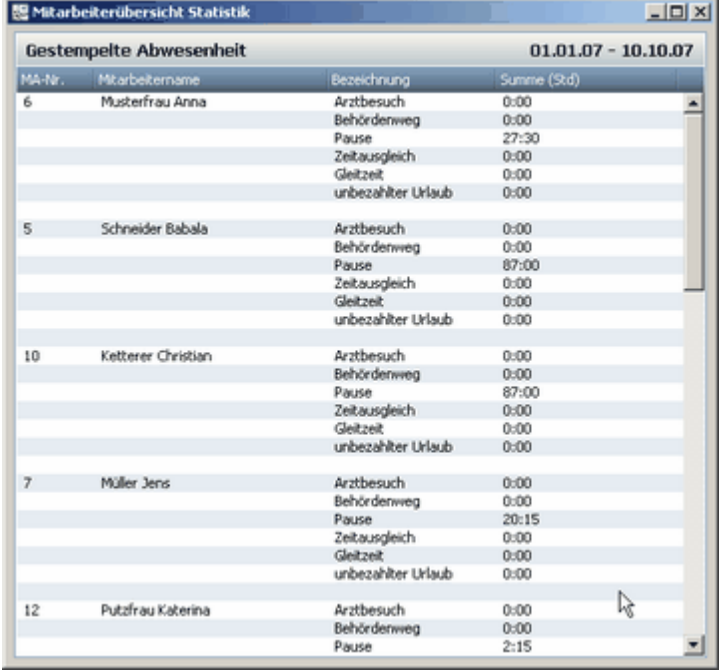

In dieser Auswertung werden alle gestempelten <u>[Abwesenheiten](#page-76-0)</u> 73 der Mitarbeiter dargestellt.

#### **6.1.4.10 Projektverwaltung**

Mit der Projektverwaltung erhalten Sie ein leistungsstarkes Auswertungstool, mit dem Sie Ihre Projekte verwalten, überwachen und Projektkosten berechnen lassen können.

Sie legen Projekte an und können dann die Arbeitszeiten der einzelnen Mitarbeiter auf diese Projekte buchen.

Nach Abschluss des Projektes oder zur Projektüberwachung können Sie sich anzeigen lassen, welcher Mitarbeiter wie lange an den einzelnen Projekten gearbeitet hat.

Oder Sie lassen sich anzeigen, welche Mitarbeiter an einem Projekt gearbeitet haben.

Wenn Sie dem Mitarbeiter einen Stundensatz hinterlegt haben, können Sie sich die Kosten auflisten lassen. So haben Sie einen genauen Überblick, wo welche Ressource verbraucht wird. Zusätzlich zu den Projekten können Sie <u>[Tätigkeiten](#page-95-0)</u>l <sup>g</sup> definieren und diese den einzelnen Projekten zuordnen.

#### 6.1.4.10.1 Projekte anlegen

Über das Menü **Verwaltung > Projekte** gelangen Sie zur Projektverwaltung. Alternativ können Sie auch folgendes Icon in der Symbolleiste drücken.

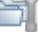

Es öffnet sich folgendes Menü.

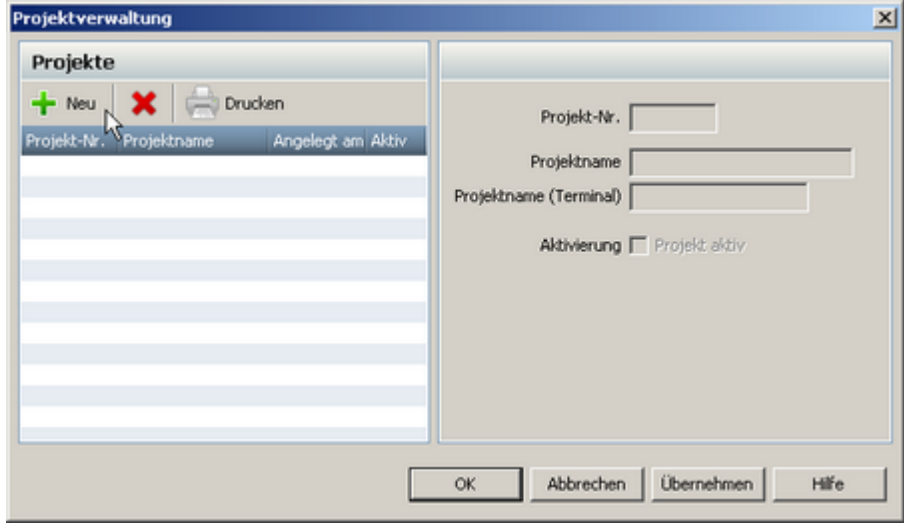

Hier werden alle Projekte angezeigt, die von Ihnen angelegt wurden. Über den Button **[Neu]** werden neue Projekte angelegt.

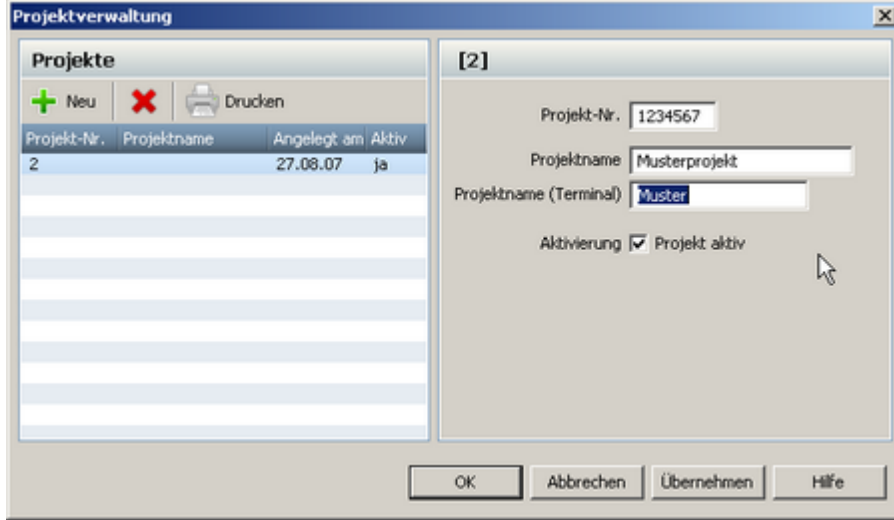

Für neue Projekte definieren Sie eine Projektnummer (7 stellig), einen Projektnamen, der in der Software verwendet wird und einen Projektnamen (16 stellig), der am Terminal ausgegeben wird. Wenn Sie das Projekt aktivieren, wird es für die Berechnungen und die Zeiterfassung freigegeben. Wenn Sie es deaktivieren, können keine Buchungen auf das deaktivierte Projekt getätigt werden. Bereits getätigte Buchungen werden in time*Card* zwar angezeigt, sie können aber nicht mehr verändert werden.

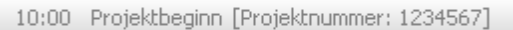

**inaktive Projektbuchung**

Über den Button **[Drucken]** können Sie sich eine komplette Liste Ihrer Projekte ausdrucken.

6.1.4.10.2 Projekte buchen

Sie können Ihre Projekte bequem am Terminal buchen. Wie Sie dabei vorgehen, wird Ihnen in den <u>[Funktionen des Terninals](#page-28-0)</u> | 25 beschrieben.

### **Projektzeiten manuell buchen**

**Book**, Neue Buchung

Projekte können auch direkt über die Software gebucht werden. Dazu betätigen Sie folgenden Button.

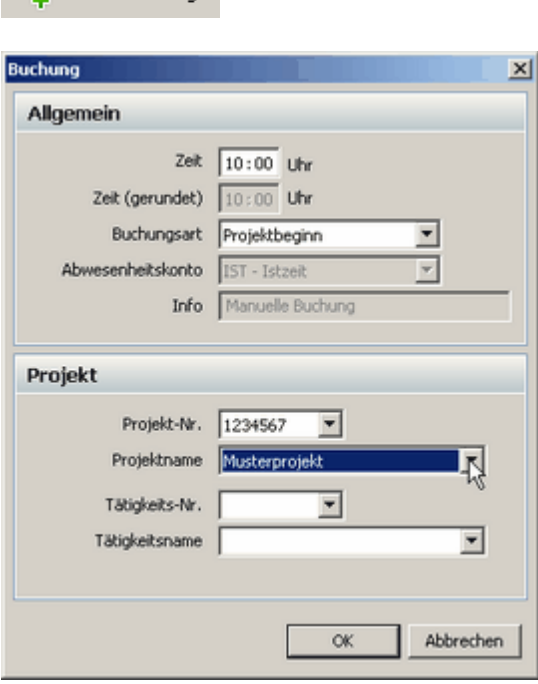

Nun können Sie bei der **Buchungsart** den **Projektbeginn** auswählen. Beim Menüpunkt **Projekt** können Sie das entsprechende Projekt anhand der Projektnummer oder anhand des Projektnamens auswählen. Wenn Sie ein Projektende buchen wollen, stellen Sie bei **Buchungsart Projektende** ein. Jetzt wird das aktuelle Projekt beendet. Ein Projekt wird automatisch geschlossen, wenn ein neuer Projektbeginn gebucht wird.

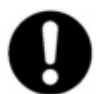

#### **Projekte müssen sich innerhalb von Kommen und Gehen Buchungen befinden, damit sie bewertet werden.**

#### 6.1.4.10.3 Projekte ausw erten

Über das Menü **Auswertung > Projektauswertung** gelangen Sie zur Auswertung der Projekte. Alternativ können Sie auch folgendes Icon in der Symbolleiste drücken.

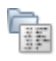

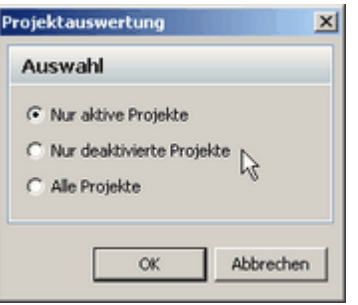

Sie haben die Auswahlmöglichkeit, in welchen Projekten Sie die Auswertung machen wollen. Wählen Sie aus und folgendes Fenster öffnet sich.

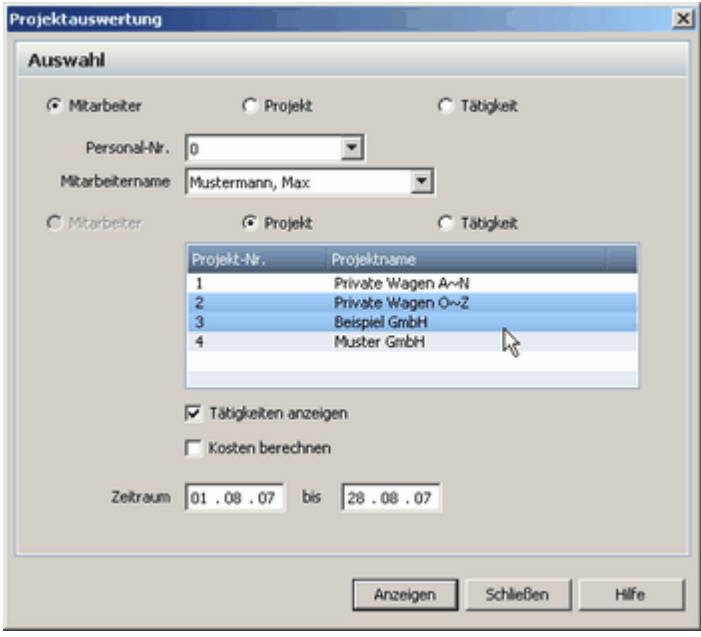

In diesem Fenster können Sie Ihre Auswahlkriterien bestimmen.

In unserem Beispiel wählen wir den Mitarbeiter aus und selektieren das Projekt mit der Anzeige der dazugehörigen Tätigkeiten. Mit der Auswahl des **Zeitraums** grenzen wir unsere Auswertung zeitlich ein.

Die Selektion der Kriterien im Mittelteil können Sie mit der **STRG Taste** ausführen. Dann sagen Sie **[Anzeigen]** und bekommen im nächsten Fenster eine Übersicht, wie viel die selektierten Mitarbeiter für diese Projekte gearbeitet haben. Die einzelnen Tätigkeiten werden dann den Projekten in der Auswertung zugeordnet.

Wenn Sie den Haken bei **Kosten berechnen** setzen, werden die Kosten die der Mitarbeiter verursacht hat, mit aufgelistet, vorausgesetzt Sie haben Ihm einen [Stundensatz](#page-67-0) 64 zugewiesen

| Export         | Mustermann Max [0]                     |              |            |                 |                                 | $01.03.07 - 28.08.07$ |
|----------------|----------------------------------------|--------------|------------|-----------------|---------------------------------|-----------------------|
|                | Drucken                                |              |            |                 |                                 |                       |
| Projekt-Nr.    | Projektname                            | <b>Datum</b> | Proj. Zeit |                 | Tätigkeits-Schl. Tätigkeitsname | Einzel-Zeiten:        |
| $\mathbf{1}$   | Private Wagen A~N                      | 26.07.07     | 07:20      |                 |                                 |                       |
|                |                                        |              |            | 28              | Bremsen Reparatur               | 01:15                 |
|                |                                        |              |            | 37              | Windschutzscheibe Reparatur     | 01:20                 |
|                |                                        |              |            | 25              | Navigationssystem Einbau        | 01:25                 |
|                |                                        |              |            | 18              | Räderwechsel                    | 01:30                 |
|                |                                        |              |            | $\overline{22}$ | Pflege des Innenraums           | 01:15                 |
|                |                                        |              |            | 17              | Ölwechsel                       | 00:35                 |
|                |                                        | 27.07.07     | 07:15      |                 |                                 |                       |
|                |                                        |              |            | 29              | Stoßdämpfer Reparatur           | 01:40                 |
|                |                                        |              |            | 38              | Stoßstangen Reparatur           | 01:55                 |
|                |                                        |              |            | 34              | Wischblätter Reparatur          | 01:00                 |
|                |                                        |              |            | 30              | Reifen_Reparatur                | 02:40                 |
|                |                                        | 30.07.07     | 07:00      |                 |                                 |                       |
|                |                                        |              |            | 35              | Zündkerzen Reparatur            | 01:35                 |
|                |                                        |              |            | 36              | Zündleitungen Reparatur         | 02:00                 |
|                |                                        |              |            | 40              | Motorleistung optimieren        | 03:25                 |
|                |                                        | 31.07.07     | 08:05      |                 |                                 |                       |
|                |                                        |              |            | 20              | Lackfreies Ausbeulen            | 02:50                 |
|                |                                        |              |            | 23              | Reifenwechsel                   | 01:20                 |
|                |                                        |              |            | 31              | Batterien Reparatur             | 01:30                 |
|                |                                        |              |            | 32              | Filter_Reparatur                | 01:10                 |
|                |                                        |              |            | 33              | Glühlampen Reparatur            | 01:15                 |
|                |                                        | Summe        | 29:40      |                 |                                 |                       |
|                |                                        |              |            |                 |                                 |                       |
| $\overline{3}$ | Beispiel GmbH                          | 01.08.07     | 06:30      |                 |                                 |                       |
|                |                                        |              |            | 28              | Bremsen Reparatur               | 02:45                 |
|                |                                        |              |            | 31              | Batterien Reparatur             | 03:45                 |
|                |                                        | 02.08.07     | 08:30      |                 |                                 |                       |
|                |                                        |              |            | 32              | Filter_Reparatur                | 05:05                 |
|                |                                        |              |            | 40              | Motorleistung optimieren        | 03:25                 |
|                |                                        | 03.08.07     | 07:30      |                 |                                 |                       |
|                |                                        |              |            | 40              | Motorleistung optimieren        | 03:45                 |
|                |                                        |              |            | 32              | Filter_Reparatur                | 03:45                 |
|                |                                        | 06.08.07     | 07:30      |                 |                                 |                       |
|                |                                        |              |            | 28              | Bremsen Reparatur               | 03:45                 |
|                |                                        |              |            | 31              | Batterien Reparatur             | 03:45                 |
|                |                                        | 07.08.07     | 07:30      |                 |                                 |                       |
|                |                                        |              |            | 28              | Bremsen Reparatur               | 03:45                 |
|                |                                        |              |            | 21              | <b>Ratherian Denarshir</b>      | 02.15                 |
|                | Mitarbeiter, Gesamtzeit aller Projekte |              | 67:10      |                 |                                 |                       |

**Beispielauswertung 1 Mitarbeiter > 2 Projekte > Tätigkeiten**

Selbstverständlich können Sie auch nach anderen Kriterien auswerten. Den Auswertungsmöglichkeiten sind keine Grenzen gesetzt. Sie können z.B. schauen wie lange die Mitarbeiter für ein Projekt, mit den entsprechenden Tätigkeiten, gearbeitet haben.

|                        | Private Wagen A~N [1]                 |          |            |            |                                 | $01.03.07 - 28.08.07$ |
|------------------------|---------------------------------------|----------|------------|------------|---------------------------------|-----------------------|
| Export                 | Drucken                               |          |            |            |                                 |                       |
| Personal-Nr.           | Mtarbekername                         | Datum.   | Proj.-Zeit |            | Tätigkeits-Schl. Tätigkeitsname | Einzel-Zeiten         |
| 6                      | Musterfrau Anna                       | 26.07.07 | 03:30      |            |                                 |                       |
|                        |                                       |          |            | 8          | Scheckheft                      | 03:30                 |
|                        |                                       | 27.07.07 | 01:40      |            |                                 |                       |
|                        |                                       |          |            | 8          | Scheckheft                      | 01:00                 |
|                        |                                       |          |            | з          | Rechnung                        | 00:40                 |
|                        |                                       | 30.07.07 | 03:45      |            |                                 |                       |
|                        |                                       |          |            | 6          | Ölwechsel Dokumentation         | 02:15                 |
|                        |                                       |          |            | $\ddot{4}$ | Inspektion Dokumentation        | 01:30                 |
|                        |                                       | 15,08.07 | 02:00      |            |                                 |                       |
|                        |                                       |          |            | 5          | Fahrzeugchecks_Dokumentation    | 02:00                 |
|                        |                                       | Summe    | 10:55      |            |                                 |                       |
|                        |                                       |          |            |            |                                 |                       |
| $\ddot{\text{o}}$      | Mustermann Max                        | 26.07.07 | 07:20      |            |                                 |                       |
|                        |                                       |          |            | 28         | Bremsen Reparatur               | 01:15                 |
|                        |                                       |          |            | 37         | Windschutzscheibe Reparatur     | 01:20                 |
|                        |                                       |          |            | 25         | Navigationssystem Einbau        | 01:25                 |
|                        |                                       |          |            | 18         | Räderwechsel                    | 01:30                 |
|                        |                                       |          |            | 22         | Pflege des Innenraums           | 01:15                 |
|                        |                                       |          |            | 17         | Ölwechsel                       | 00:35                 |
|                        |                                       | 27.07.07 | 07:15      |            |                                 |                       |
|                        |                                       |          |            | 29         | Stoßdämpfer Reparatur           | 01:40                 |
|                        |                                       |          |            | 38         | Stoßstangen Reparatur           | 01:55                 |
|                        |                                       |          |            | 34         | Wischblätter Reparatur          | 01:00                 |
|                        |                                       |          |            | 30         | Reifen Reparatur                | 02:40                 |
|                        |                                       | 30.07.07 | 07:00      |            |                                 |                       |
|                        |                                       |          |            | 35         | Zündkerzen Reparatur            | 01:35                 |
|                        |                                       |          |            | 36         | Zündleitungen Reparatur         | 02:00                 |
|                        |                                       |          |            | 40         | Motorleistung optimieren        | 03:25                 |
|                        |                                       | 31.07.07 | 08:05      |            |                                 |                       |
|                        |                                       |          |            | 20         | Lackfreies Ausbeulen            | 02:50                 |
|                        |                                       |          |            | 23         | Reifenwechsel                   | 01:20                 |
|                        |                                       |          |            | 31         | Batterien Reparatur             | 01:30                 |
|                        |                                       |          |            | 32         | Filter_Reparatur                | 01:10                 |
|                        |                                       |          |            | 33         | Glühlampen_Reparatur            | 01:15                 |
|                        |                                       | Summe    | 29:40      |            |                                 |                       |
|                        |                                       |          |            |            |                                 |                       |
| $\left  \cdot \right $ |                                       |          |            |            |                                 | $\blacktriangleright$ |
|                        | Projekt, Gesamtzeit aller Mitarbeiter |          | 40:35      |            |                                 |                       |
| Gesamtkosten (€)       |                                       |          | 1756,26    | 瓜          |                                 |                       |

**Beispielauswertung 1 Projekt > 2 Mitarbeiter > Tätigkeiten**

Oder Sie wählen eine Tätigkeit aus, selektieren die Mitarbeiter und lassen sich die Projekte anzeigen. Dann bekommen Sie folgende Auswertung.

| 图 Projektauswertung |                                         |          |            |                         |                   | $-10x$                |
|---------------------|-----------------------------------------|----------|------------|-------------------------|-------------------|-----------------------|
|                     | Motorleistung optimieren [40]           |          |            |                         |                   | $01.03.07 - 28.08.07$ |
| <b>Ly</b> Export    | Drucken                                 |          |            |                         |                   |                       |
| Personal-Nr.        | <b>Mtarbekername</b>                    | Datum    | Proj.-Zeit | Projekt-Nr.             | Projektname       | Einzel-Zeiten         |
| $\overline{z}$      | Dold Lukas                              | Summe    | 00:00      |                         |                   |                       |
| 9                   | Hermann Peter                           |          |            |                         |                   |                       |
|                     |                                         | Summe    | 00:00      |                         |                   |                       |
| $\mathbf{1}$        | Ketterer Markus                         | 26.07.07 | 01:55      | $\overline{c}$          | Private Wagen O~Z | 01:55                 |
|                     |                                         | 27.07.07 | 02:00      | $\bar{z}$               | Private Wagen O~Z | 02:00                 |
|                     |                                         | Summe    | 03:55      |                         |                   |                       |
| 10                  | Ketterer Christian                      | Summe    | 00:00      |                         |                   |                       |
| 11                  | Merkel Theresa                          |          |            |                         |                   |                       |
|                     |                                         | Summe    | 00:00      |                         |                   |                       |
| $\ddot{\text{o}}$   | Mustermann Max                          | 30.07.07 | 03:25      | $\mathbf{1}$            | Private Wagen A~N | 03:25                 |
|                     |                                         | 02.08.07 | 03:25      | 3                       | Beispiel GmbH     | 03:25                 |
|                     |                                         | 03.08.07 | 03:45      | $\overline{\mathbf{3}}$ | Beispiel GmbH     | 03:45                 |
|                     |                                         | 09.08.07 | 03:55      | $\overline{4}$          | Muster GmbH       | 03:55                 |
|                     |                                         | 10.08.07 | 03:45      | $\ddot{\phi}$           | Muster GmbH       | 03:45                 |
|                     |                                         | 14.08.07 | 04:05      | $\ddot{4}$              | Muster GmbH       | 04:05                 |
|                     |                                         | 15,08.07 | 03:50      | $\ddot{\phantom{1}}$    | Muster GmbH       | 03:50                 |
|                     |                                         | 17.08.07 | 05:30      | $\ddot{\phi}$           | Muster GmbH       | 05:30                 |
|                     |                                         | Summe    | 31:40      |                         |                   |                       |
|                     | Tätigkeit, Gesamtzeit aller Mitarbeiter |          | 35:35      |                         |                   |                       |
| Gesamtkosten (€)    |                                         |          | 1720,41    | rg.                     |                   |                       |

**Beispielauswertung Tätigkeit > 2 Mitarbeiter > Projekt**

Sie können alle Auswertungen in eine Textdatei exportieren. Die Textdatei hat dann <u>[diesen](#page-102-0)</u>|99 Aufbau.

#### <span id="page-95-0"></span>6.1.4.10.4 Tätigkeiten

Über das Menü **Verwaltung > Tätigkeiten** gelangen Sie zur Verwaltung der Tätigkeiten. Alternativ können Sie auch folgendes Icon in der Symbolleiste drücken.

ி

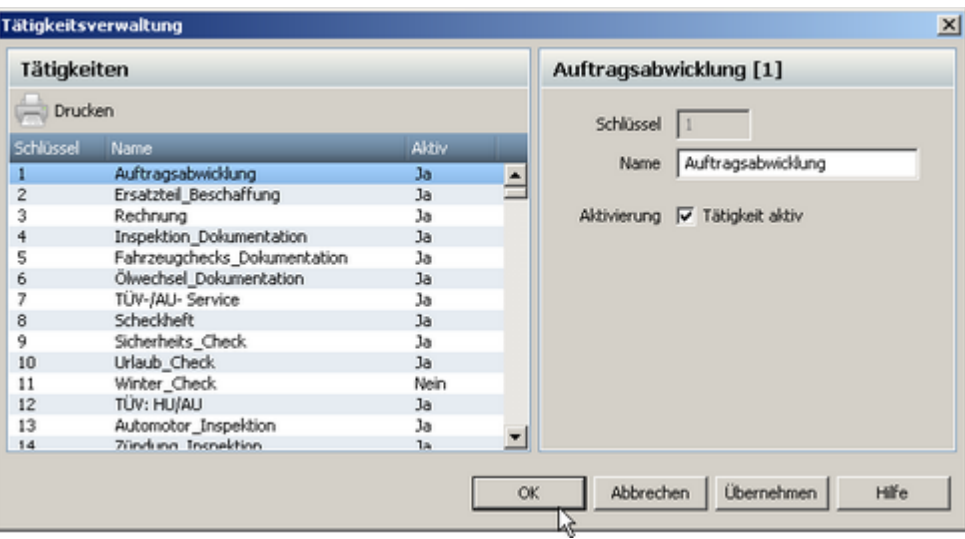

Sie haben die Möglichkeit maximal 255 verschiedene Tätigkeiten anzulegen. Klicken Sie einfach den entsprechenden Schlüssel und Sie können die einzelnen Tätigkeiten bearbeiten und sie für die Projektarbeit freigeben.

Erst wenn die Tätigkeit aktiviert ist, kann sie verwendet werden.

#### **6.1.4.11 Archivierung**

Mit der Archivierungsfunktion haben Sie die Möglichkeit Ihre Monatsdaten zu archivieren. Es können immer nur Daten archiviert werden, die mindestens 1 Jahr zurückliegen. Erstellte Archivdateien können nicht wieder in die aktuelle Datenbank übernommen werden.

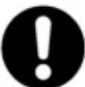

**Hinweis: Sollten Ihre Daten älter als 2 Jahre sein, werden Sie aufgefordert eine Archivierung vorzunehmen. Auch wenn ihre Datenbank zu voll wird, werden Sie darauf hingewiesen, dass Sie eine Archivierung machen sollten.**

Die Archivverwaltung erreichen Sie über die Symbolleiste **Extras > Archivierung**.

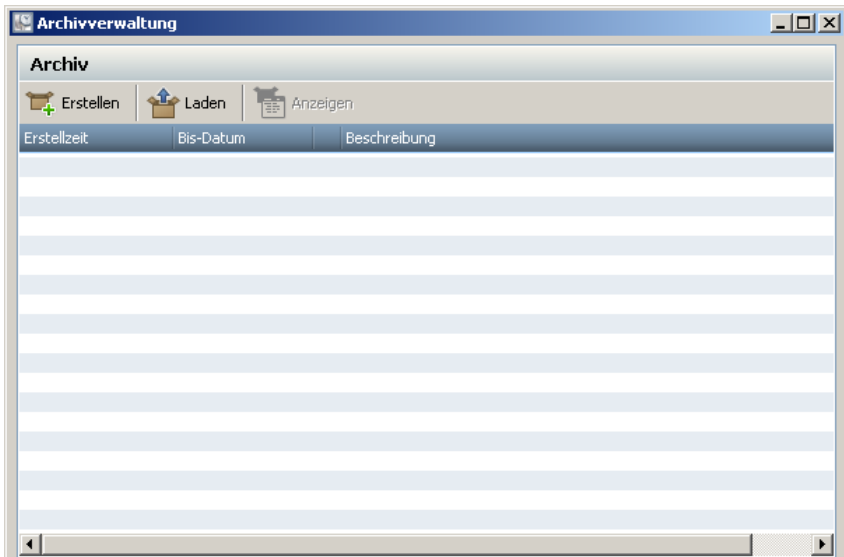

Um ein Archiv zu erstellen klicken Sie auf den **Button Erstellen**.

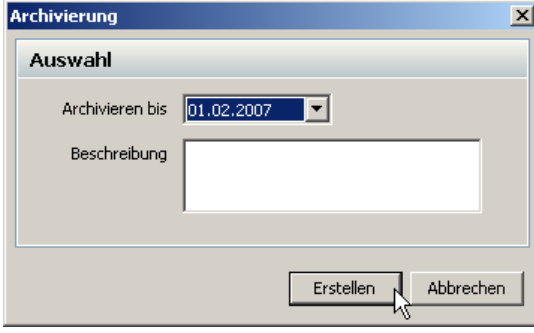

Hier können Sie nun auswählen bis wann die Archivierung durchgeführt werden soll. Dabei können immer nur Daten archiviert werden, die mindestens 1 Jahr zurückliegen. Geben Sie noch einen Beschreibungstext zur Archivierung an und bestätigen Sie mit **Erstellen**. Die Daten werden aus der aktuellen Datenbank gelöscht und archiviert.

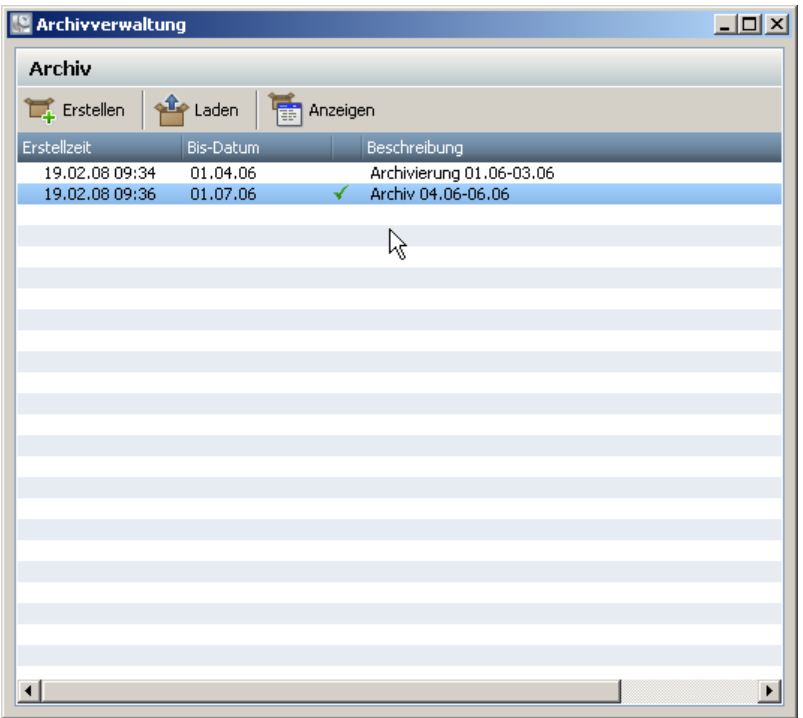

Die so erstellten Archive werden in der Archiwerwaltung gelistet.

Um sich ein erstelltes Archiv anzuschauen, markieren Sie es. Dann wählen Sie **Laden** und das ausgewählte Archiv wird geladen. Das geladene Archiv ist mit einem grünen Haken gekennzeichnet. Betätigen Sie dann den Button **Anzeigen** und Ihr Archiv wird angezeigt.

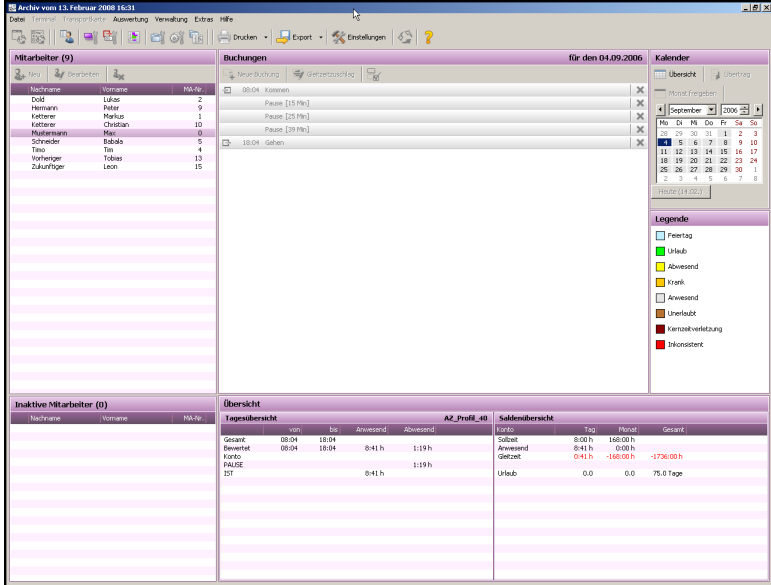

Das eine Archivdatei geladen wurde, erkennen Sie an der andersfarbigen Darstellung des Programms. Im Archiv können Sie alle Auswertungen vornehmen. Veränderungen an den Einstellungen oder an den Daten können im Archiv nicht vorgenommen werden.

## **Hinweis zum Arbeiten mit Archiven**

Werden <u>[Datensicherungen](#page-108-0)</u>hos mit Archivdateien erstellt, dann werden die Archivdateien immer als Anhang mitgesichert. Bei der Wiederherstellung der Sicherungen stehen dann auch diese Archivdateien wieder zur Verfügung.

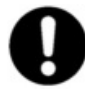

**Achtung: Sollten Sie eine Sicherung wiederherstellen in der keine Archivdateien enthalten sind und Ihre aktuelle Datenbank enthält Archivdateien, dann stehen diese nach der Wiederherstellung nicht mehr zur Verfügung. Es werden nur die Daten der Sicherung wiederhergestellt.**

Wenn Sie eine Archivierung durchgeführt haben, dann können Sie den Zeiterfassungsbeginn beim Mitarbeiter nicht mehr ändern.

Wenn Sie Archivdateien laden und sich anschauen, dann wird ein Archivserver gestartet. Sind Sie mit dem Anschauen fertig, dann können Sie den Archivserver, unter Extras > Einstellungen > Server, wieder abschalten.

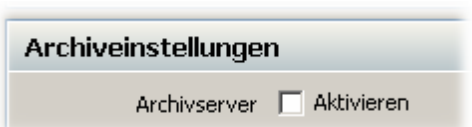

#### **6.1.4.12 Feiertagsverwaltung**

Die Feiertagsverwaltung erreichen Sie übers Menü **Verwaltung > Feiertage**.

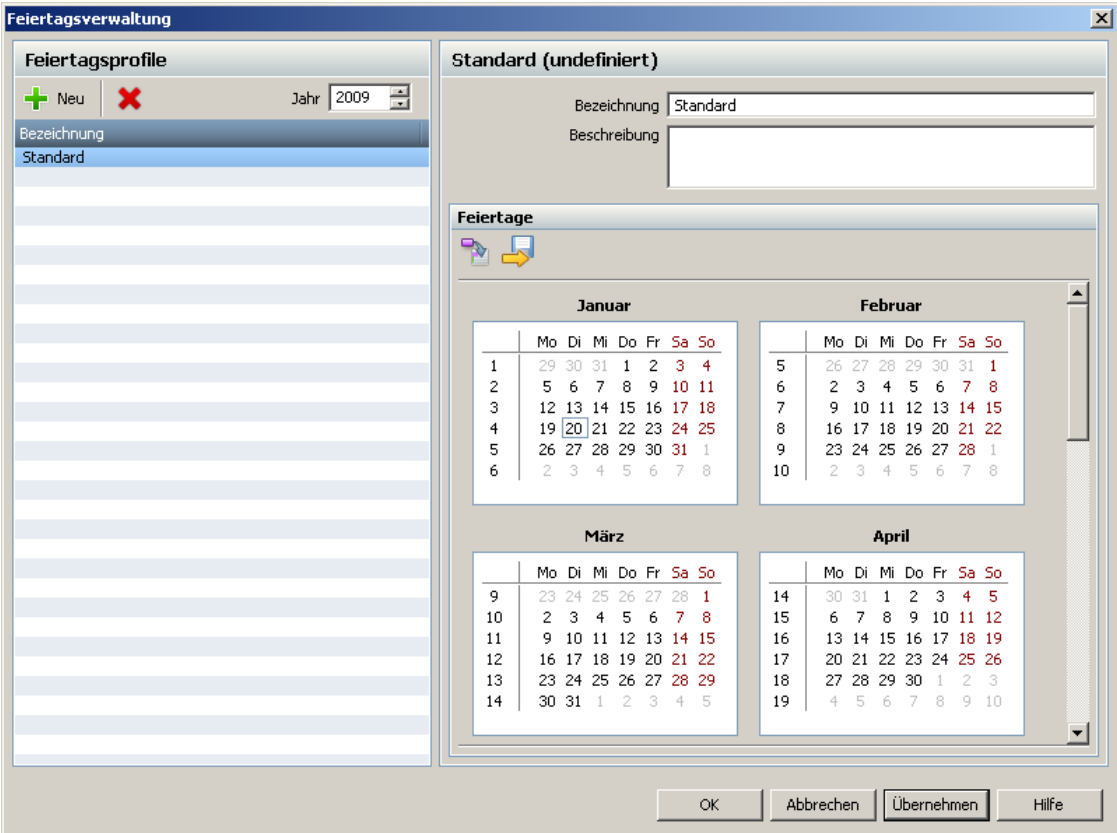

Folgende Schritte müssen Sie ausführen, um dem Mitarbeiter Feiertage zuordnen zu können.

- 1. Anlegen eines Feiertagsprofils
- 2. Jahr auswählen
- 3. Feiertagsliste importieren
- 4. Mitarbeiter ein Feiertagsprofil zuweisen

## **Anlegen eines Feiertagsprofils**

Klicken Sie auf den Button . Vergeben Sie bei Bezeichnung einen Namen. Optional können Sie noch eine Beschreibung für das Feiertagsprofil anlegen. Bestätigen Sie mit dem **Button Übernehmen** und das neue Profil erscheint auf der linken Seite.

#### **Jahr auswählen**

Wählen Sie das entsprechende Jahr aus, um die Feiertage vergeben zu können. Sie müssen die Vergabe der Feiertage für jedes folgende Jahr erneut durchführen.

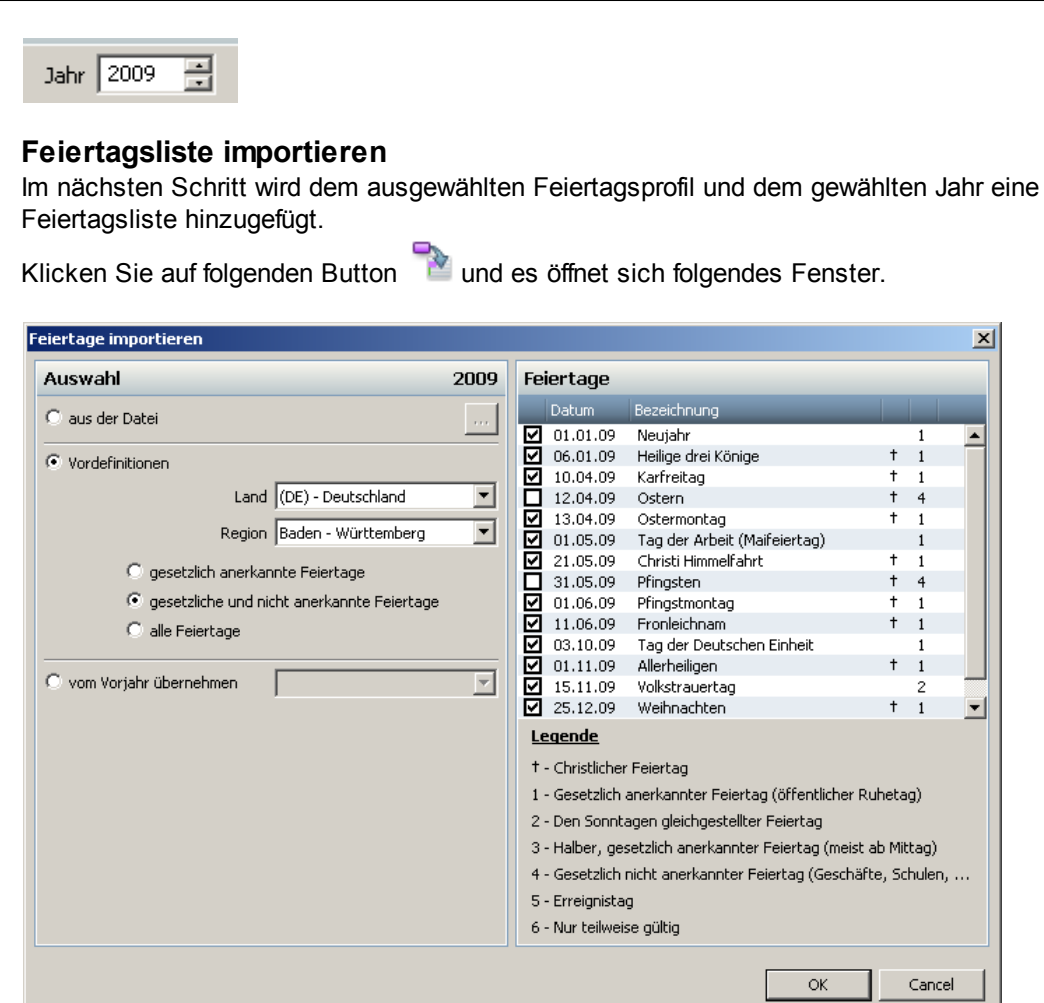

Es gibt drei Möglichkeiten eine Feiertagsliste dem ausgewählten Jahr zuzuordnen. Entweder Sie wählen eine Feiertagsdatei (1) aus, oder Sie verwenden eine von uns vordefinierte Konfiguration (2) oder Sie übernehmen ganz einfach die Feiertage aus dem Vorjahr (3).

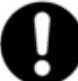

#### **Hinweis: Beachten Sie, dass bei der Übernahme von Feiertagen aus dem Vorjahr nur unbewegliche Feiertage, d.h. Feiertage die immer das gleiche Datum haben, übernommen werden.**

Wir empfehlen Ihnen unsere vordefinierten Feiertage zu benutzen. Wählen Sie das Land und eine dazugehörige Region aus. Sie können noch angeben, welche Feiertage importiert werden. Wir empfehlen die gesetzlichen und nicht anerkannten Feiertage zu wählen (4). Sie haben dann immer noch die Möglichkeit, die Feiertage per Klick an- bzw. abzuwählen. Bestätigen Sie Ihre Auswahl mit dem **Button OK**.

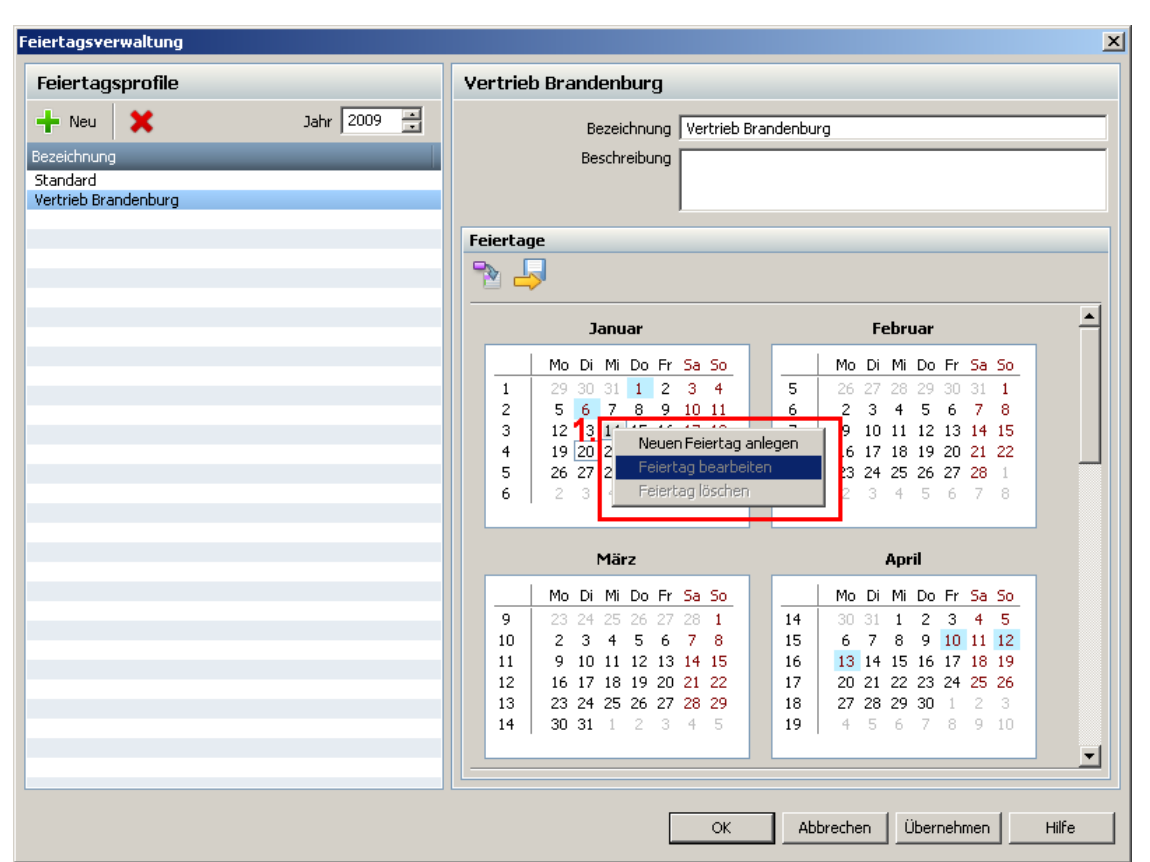

Die Feiertage sind nun importiert und erscheinen im Kalender blau hinterlegt. Sie können selbstverständlich auch eigene Feiertage definieren. Klicken Sie dafür mit der rechten Maustaste auf den entsprechenden Tag (1) und wählen **Neuen Feiertag anlegen**. Es erscheint folgendes Fenster

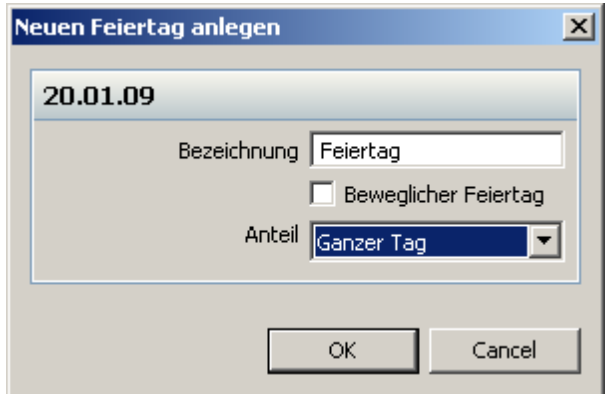

Geben Sie eine Bezeichnung des neuen Feiertages ein. Entscheiden Sie sich, ob es ein beweglicher Feiertag oder ein fester Feiertag ist. Geben Sie außerdem an, ob der Feiertag als halber oder als ganzer Tag gewertet wird. Bestätigen Sie Ihre Angeben mit dem **Button OK** und der Feiertag wird angelegt.

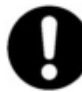

#### **Hinweis: Ein beweglicher Feiertag ist ein Feiertag, der immer an einem unterschiedlichen Datum ist, wie z.B. der Ostermontag. Ein beweglicher Feiertag kann deshalb nicht aus dem Vorjahr übernommen werden.**

Sie haben auch die Möglichkeit selbst definierte Feiertage zu exportieren. Klicken Sie auf folgenden

Button **und Sie können die Feiertage in eine Datei exportieren. Bitte beachten Sie, dass alle** beweglichen Feiertage in unbewegliche Feiertage umgewandelt werden. Diese exportierte Feiertagsdatei kann wieder als Feiertagsliste importiert werden.

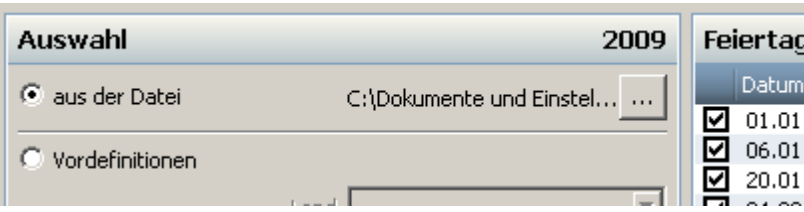

Dabei kann die aktuelle Feiertagsliste mit der zu importierenden Datei vermischt werden.

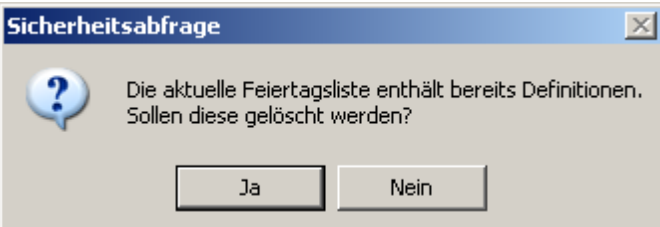

Wählen Sie hier **Nein**, dann wird die aktuelle Feiertagsliste nicht gelöscht oder wählen Sie **JA**, dann wird die aktuelle Liste mit der Importdatei überschrieben.

Wenn Sie **Nein** gedrückt haben und es überschneiden sich Feiertage, dann werden Sie gefragt, ob Sie die Feiertage der aktuellen Liste beibehalten wollen.

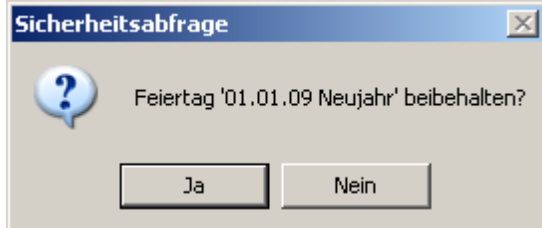

Wählen Sie **Ja**, dann wird der aktuelle Feiertag der Liste beibehalten. Drücken Sie **Nein**, dann wird der Feiertag aus der Importdatei als neuer Feiertag geladen.

#### **Mitarbeiter ein Feiertagsprofil zuweisen**

Um dem Mitarbeiter ein angelegtes Feiertagsprofil zuzuweisen, wechseln Sie bitte in die [Personenverwaltung](#page-58-0) . 55

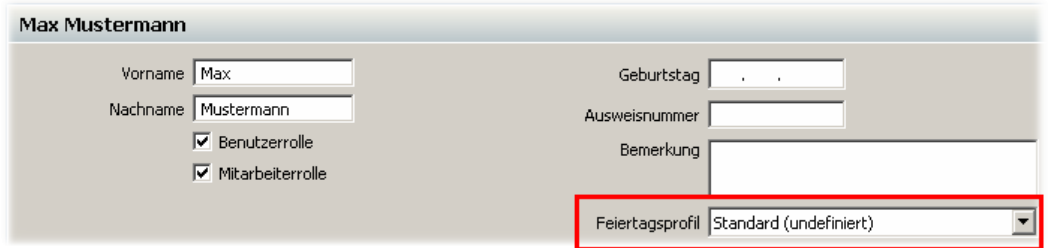

Hier können Sie dem Mitarbeiter ein angelegtes Feiertagsprofil zuweisen.

## **6.1.5 Import/ Export von Daten**

### **6.1.5.1 Import**

Mit time*Card* haben Sie die Möglichkeit verschiedene Daten zu importieren. Über das Menü **Datei > Import** gelangen Sie zu der Funktion Import.

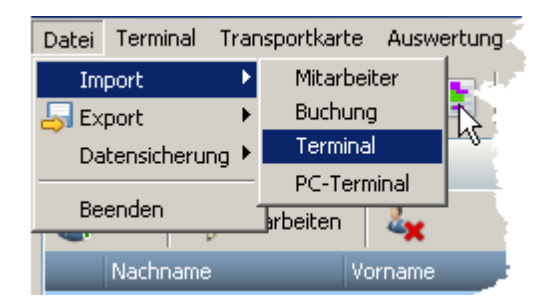

Beim Import können Sie **Buchungen**, **Mitarbeiterdaten** und **Terminaldaten** aus selbstangelegten **txt - Dateien** importieren.

Die Importdatei des **PC-Terminal** hingegen, wird automatisch aus dem PC-Buchungsterminal generiert. Siehe hierzu das Kapitel <u>[Datenübertragung an die Systemdatenbank](#page-126-0)</u> h2ß.

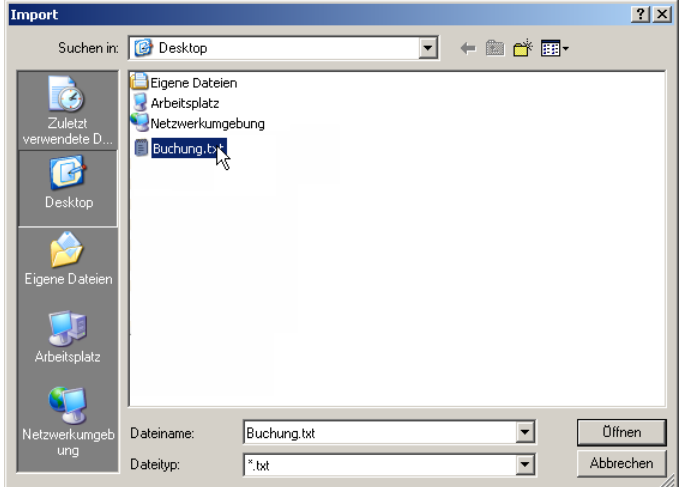

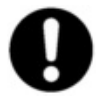

**Damit die txt Dateien beim Import richtig gelesen werden können, müssen die Dateien bestimmte Anforderungen erfüllen. Diese Anforderungen werden im Punkt [Anforderungen an Importdateien](#page-102-0) erklärt.** 99

<span id="page-102-0"></span>6.1.5.1.1 Anforderungen an Importdateien

Das Format der Dateien muß **UTF8** sein.

Erstellen Sie eine Textdatei. Öffnen Sie diese mit dem Texteditor von Windows und speichern diese mit dem Befehl **Datei** > **Speichern unter** ab. Bei der Codierung wählen Sie bitte **UTF8** aus.

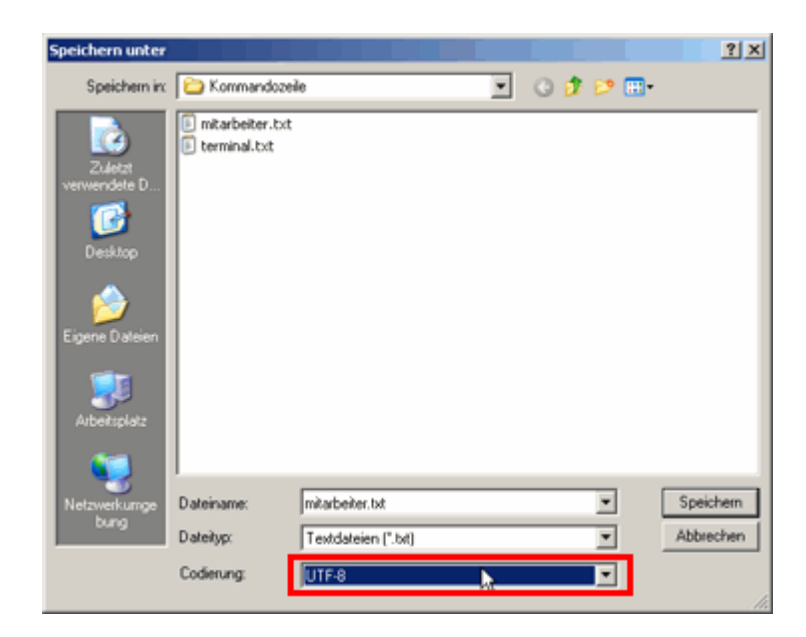

Die Erweiterung der Importdateien muß \*.txt sein.

## **Aufbau der txt Datei**

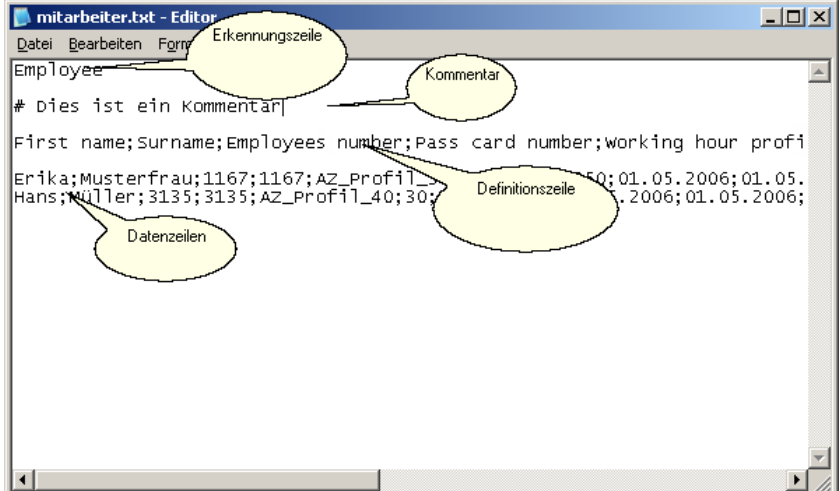

Die erste Zeile der Text Datei ist immer die **Erkennungszeile**, damit timeCard erkennen kann, ob Sie <u>[Buchungen](#page-105-0)</u>|າoଥି (Booking), <u>[Mitarbeiterdaten](#page-106-0)|</u>າoଃ (Employee) oder <u>[Terminaldaten](#page-107-0)</u>|າoये (Terminal) importieren möchten.

Die zweite Zeile ist die sogenannte **Definitionszeile**. In dieser Zeile stehen die Felddefinitionen der Datenbanktabelle. Diese Felddefinitionen geben an, wie die folgenden Datenzeilen zu interpretieren sind.

Ab der dritten Zeile sind die **Daten** enthalten, die Sie importieren möchten.

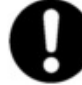

**Hinter der Definitionszeile und hinter jeder Datenzeile muss IMMER abschließend ein Semikolon stehen.**

**Leere Datenfelder in der Datenzeile müssen auch mit Semikolon abgetrennt werden(;;).**

**Es müssen genau so viele Datenfelder in der Datenzeile stehen, wie in der Definitionszeile festgelegt wurden.**

Leerzeichen und Kommentare (# Kommentar) zählen nicht als Zeilen und werden vom Programm ignoriert.

Nun wird Ihnen erklärt, wie die einzelnen Zeilen der verschiedenen Importdateien auszusehen haben, damit Sie korrekt importiert werden können.

# <span id="page-105-0"></span>**Buchungs-Import-Datei**

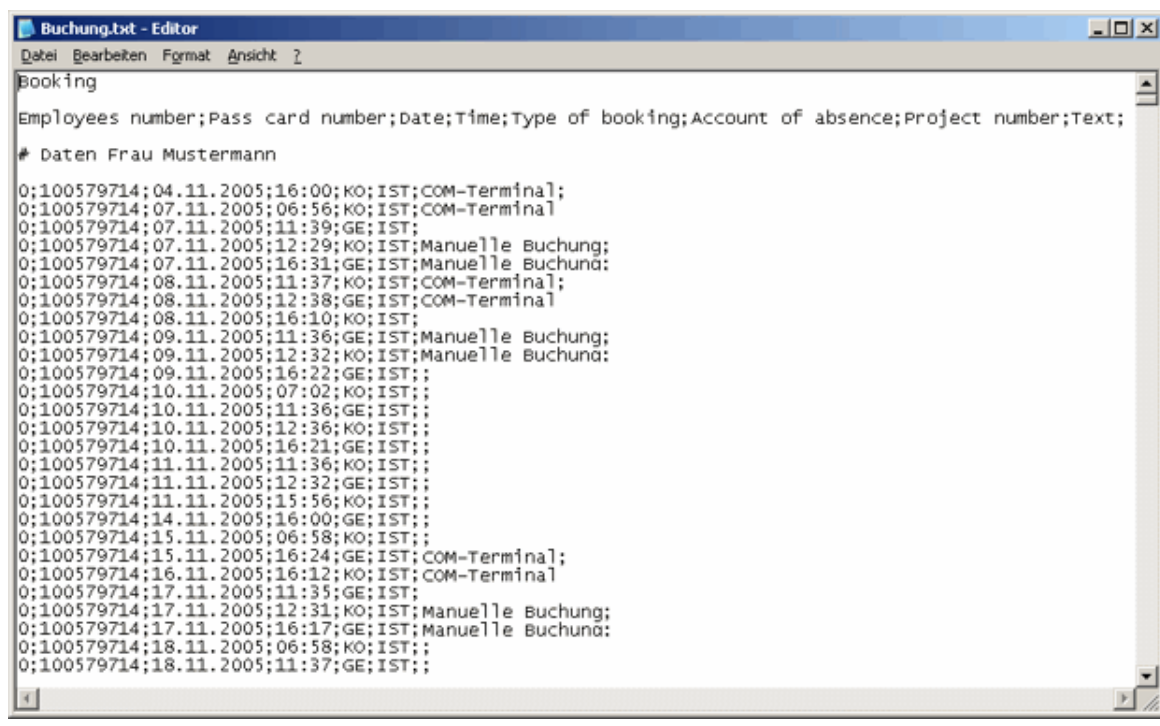

Die **Erkennungszeile** wird mit **Booking** gekennzeichnet.

## **Felddefinition**

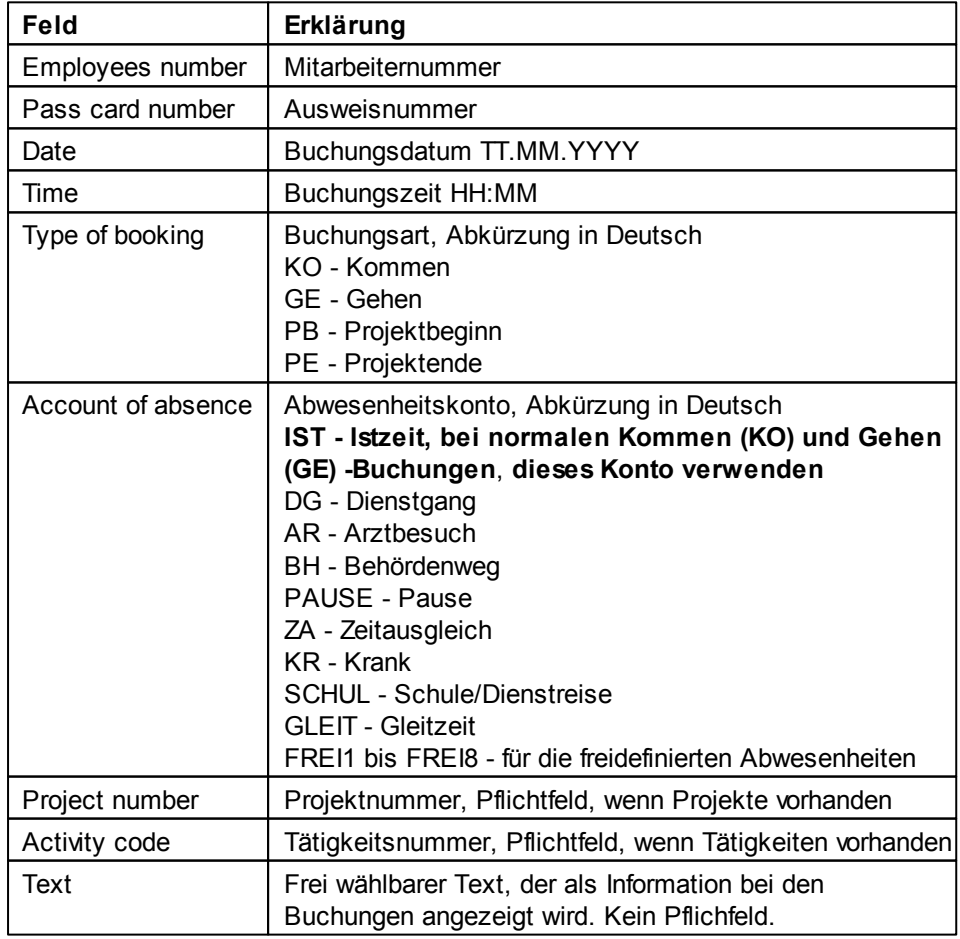

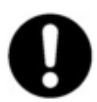

**Alle Felder sind Pflichtfelder, die unbedingt angegeben werden müssen.**

# <span id="page-106-0"></span>**Mitarbeiter-Import-Datei**

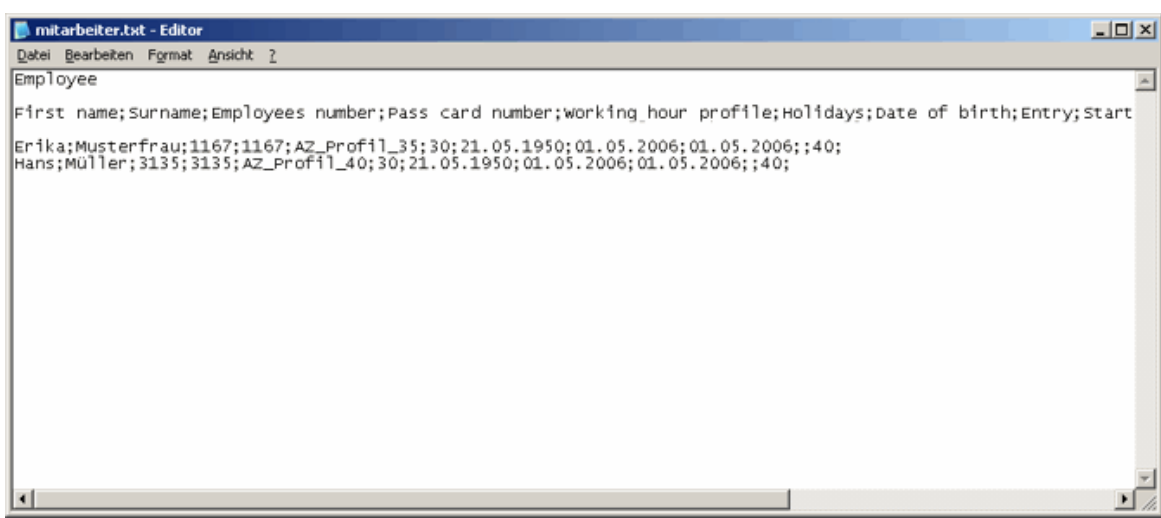

Die **Erkennungszeile** wird mit **Employee** gekennzeichnet.

## **Felddefinition**

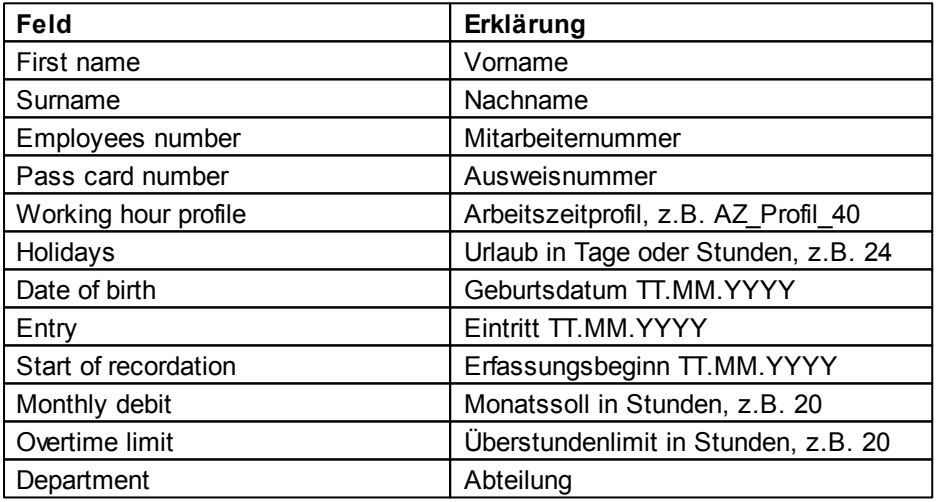

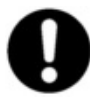

**Das Feld Mitarbeiternummer ist als einziges Feld ein Pflichtfeld und wird als eindeutige Identifikation genutzt. Alle anderen Felder sind optional.** 

Bei einem erneuten Import der Mitarbeiterdatei werden Änderungen, die Sie an der Datei vornehmen, nur an den Feldern Vorname, Nachname, Ausweisnummer und Abteilung vorgenommen. Alle anderen Änderungen werden verworfen und nicht übernommen.

## <span id="page-107-0"></span>**Terminal-Import-Datei**

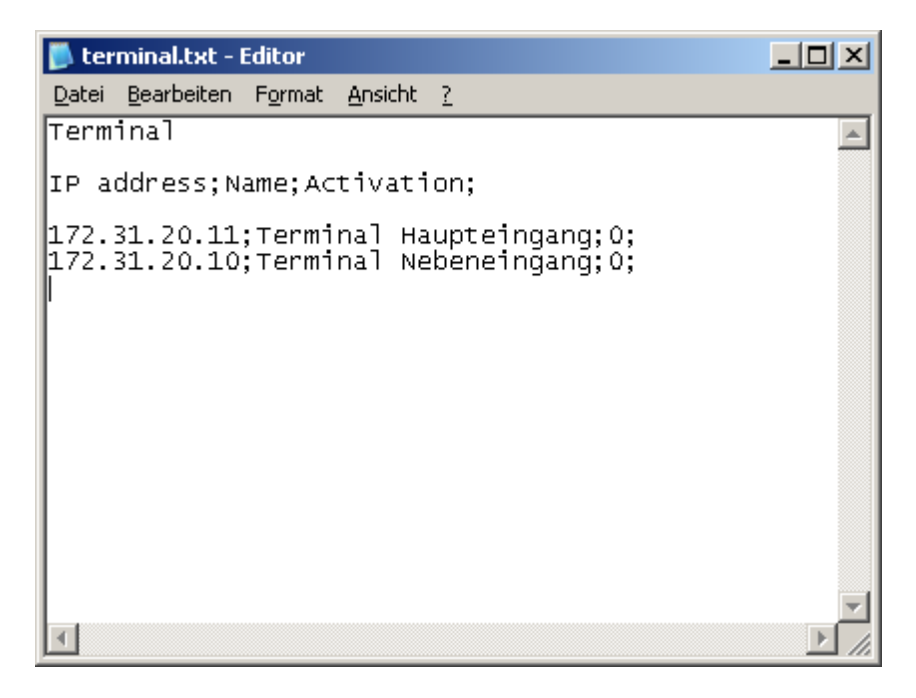

Die **Erkennungszeile** wird mit **Terminal** gekennzeichnet.

## **Felddefinition**

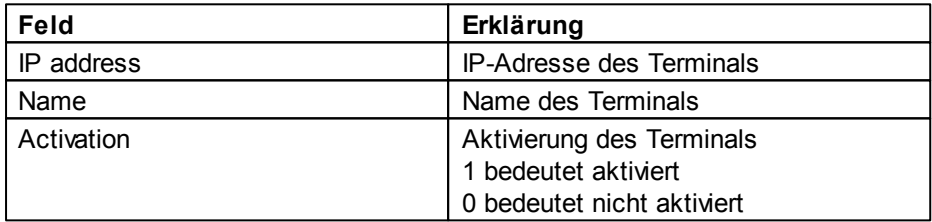

### **6.1.5.2 Export**

Über dem Menü **Datei > Export** stehen Ihnen die Funktionen des Exportes zur Verfügung.

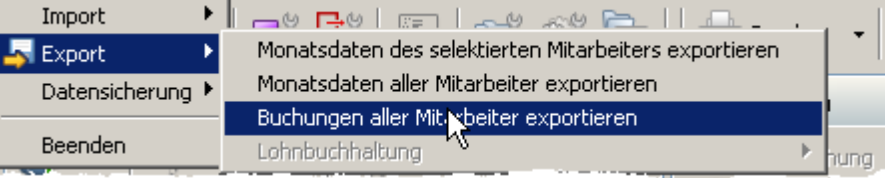

Sie haben die Möglichkeit die Monatsdaten aller oder des selektierten Mitarbeiters zu exportieren. Siehe auch <u>[hier](#page-85-0)</u>l ଃી.

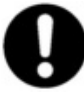

**Die exportierten Monatsdaten können nicht wieder importiert werden.**

Außerdem können Sie Buchungen aller Mitarbeiter exportieren.

Wenn Sie den Punkt **Buchungen aller Mitarbeiter exportieren** auswählen, erscheint folgendes Fenster.
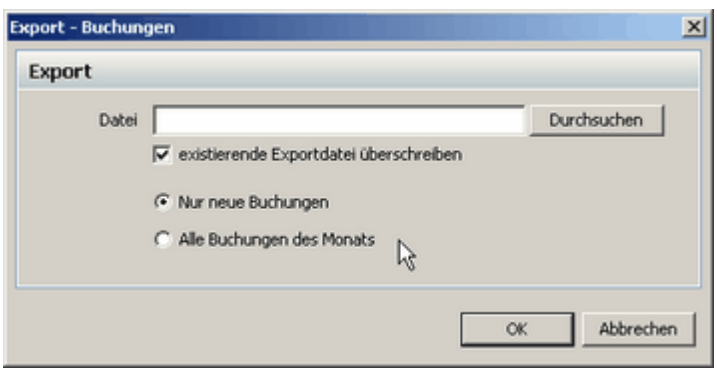

Sie können auswählen, ob Sie alle Buchungen des Monats oder nur neue Buchungen, die seit dem letzten Export hinzugekommen sind, exportieren möchten. Setzen Sie dazu den entsprechenden Punkt in diesem Fenster.

Der Export **Buchungen aller Mitarbeiter exportieren** erfolgt in eine Datei, die auch wieder über die **[Import](#page-102-0)** I99 Funktion **Buchung** eingespielt werden kann.

# **6.1.6 Datensicherung**

Um eine Datensicherung durchzuführen, gehen Sie bitte wie folgt vor.

Über das Menü **Datei > Datensicherung** gelangen Sie in die Datensicherung.

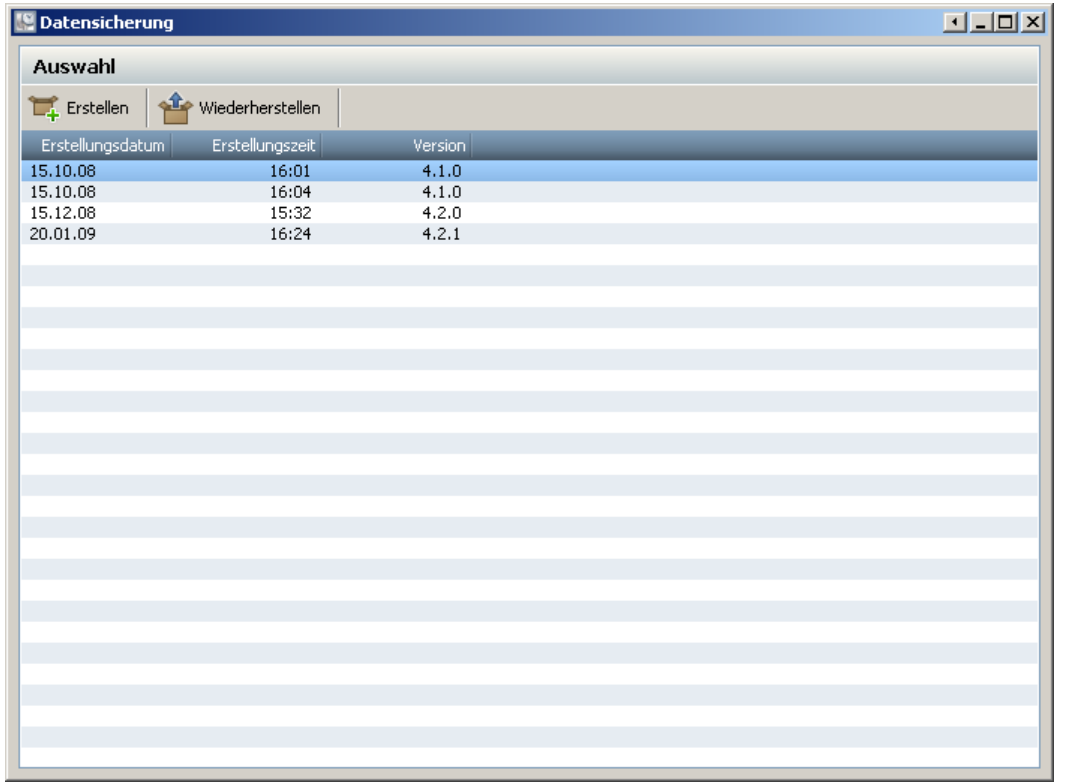

Sie erhalten eine Übersicht der bereits erstellten Datensicherungen, sortiert nach Erstellungsdatum.

Um eine neue Sicherung zu erstellen, klicken Sie auf den Button . Extellen . Die Sicherung wird erstellt. Die Sicherungsdatei befindet sich im folgenden Verzeichnis: *C:\Programme\Gemeinsame Dateien\REINER\_SCT\TCServer\Backup*

Der Namen der Sicherungsdatei wird vom System automatisch erstellt und hat folgendes Format: **TIMECOLL\_4.2.1-20090120\_175109.sbu**

Um eine Datensicherung wiederherzustellen, gehen Sie wie folgt vor. Wählen Sie die entsprechende Sicherung aus der Liste aus. Wählen Sie den Button

S<sup>1</sup> Wiederherstellen

.

Nun wird Ihr Datensicherung wiederhergestellt. Das Programm wird geschlossen, da die Sicherung erst in die Datenbank konvertiert werden muss. Starten Sie das Programm erneut und die Daten werden hergestellt.

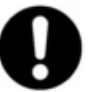

**Der Vorgang des Sichern bzw. des Wiederherstellen der Daten kann einige Minuten in Anspruch nehmen.**

# **6.1.7 Kommandozeilenfunktion**

time*Card* ist eine Graphical User Interface (GUI)-Anwendung. Sie kann auch mit eingeschränktem Funktionsumfang als Kommandozeilen-Anwendung arbeiten.

Beim Start wird anhand der Kommandozeilen-Argumente entschieden, ob die Anwendung als GUIoder Kommandozeilen-Applikation läuft. Falls kein Argument angegeben wird, startet die Anwendung als GUI-Anwendung.

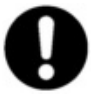

**Die Kommandozeilen-Applikation funktioniert nur, wenn die timeCard Anwendung geschlossen ist. Es kann also immer nur eine timeCard Instanz aktiv sein. Es ist immer nur ein timeCard Befehlssatz ausführbar. Deshalb sollten die Kommandozeilenaufrufe zeitlich versetzt ausgeführt werden.**

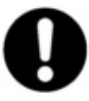

**Alle Programmausgaben erfolgen in Log-Dateien im Installationsverzeichnis, standardmäßig in C:\Programme\REINER SCT\timeCard\Logs.**

Bei absoluten Pfaden, die ein Leerzeichen enthalten, wie bei REINER SCT, muss der Pfad in Anführungszeichen gesetzt werden.

**Beispiel:**

*"C:\Programme\REINER SCT\timeCard\timeCardCmd.exe" -backup*

An allen Kommandozeilenaufrufe (außer Lizenzaufruf) muss folgender Parameter angehangen werden:

*-u "user", "passwort"*

User und Passwort entnehmen Sie bitte den Einstellungen in der <u>[Personenverwaltung](#page-58-0)</u>l 55 Bitte beachten Sie auch die Rechte der jeweiligen Gruppen, die Sie in der <u>[Benutzergruppenverwaltung](#page-61-0)</u>l ss angelegt haben, den wenn die Berechtigung zum Ausführen bestimmter Funktionen fehlt, kann die Kommandozeilenfunktion nicht ausgeführt werden.

# **Ausführung mit Geplanten Tasks**

Wir empfehlen die Aufrufe der Kommandozeile in den geplanten Tasks von Windows zu definieren. Über Systemsteuerung > Geplante Task gelangen Sie zur Administration. Über den Button **Geplante Task hinzufügen** starten Sie den Assistenten für geplante Tasks. Suchen Sie die timeCardCmd.exe im Installationsverzeichnis von timeCard. Bestimmen Sie die Zeit, wann der Task ausgeführt werden soll. Geben Sie auch an, welcher Benutzer den Task ausführen soll. Dieser Benutzer muss Administratorrechte besitzen. Klicken Sie auf **Fertig stellen** und der Task erscheint im Übersichtsfenster. Um die gewünschten Parameter für die gewünschten

Kommandozeilenfunktionen einzustellen, klicken Sie mit der rechten Maustaste auf den angelegten Task und klicken dann auf Eigenschaften. Sie erhalten folgendes Fenster.

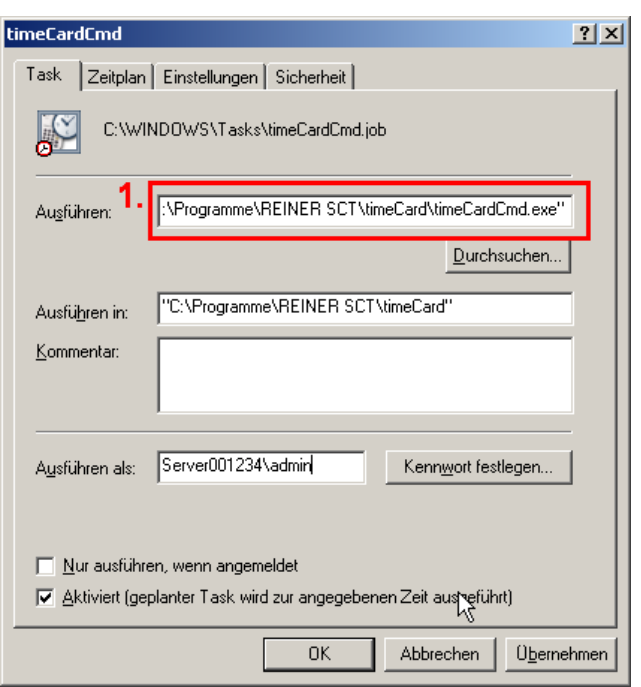

Beispiel 1 - Buchungen auslesen

Um die Buchungen aus den aktiven Terminals auszulesen, muss beim Ausführen (1) der Parameter *-terminal read bookings* mit angehangen werden. Dies sieht dann wie folgt aus (2).

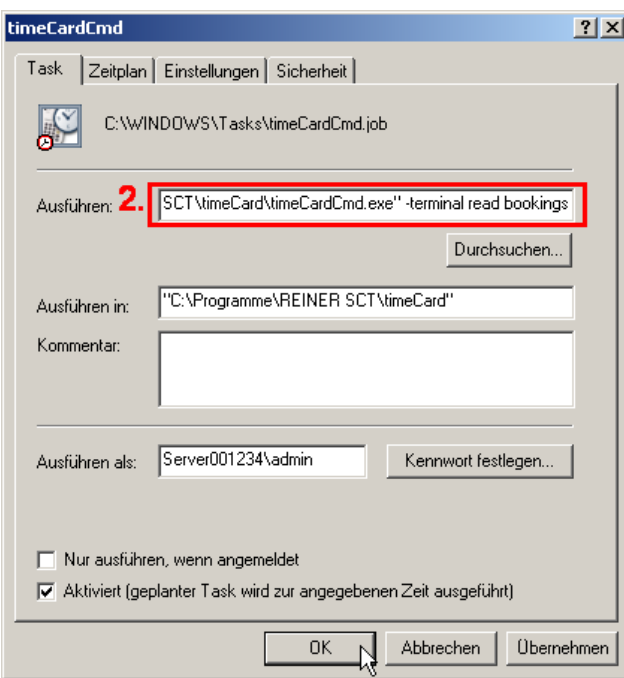

Beispiel 2 - Backup erstellen

Um ein Backup zu erstellen, muss beim Ausführen (1) der Parameter *-backup* mit angehangen werden. Der entsprechende Aufruf sieht dann wie folgt aus (3).

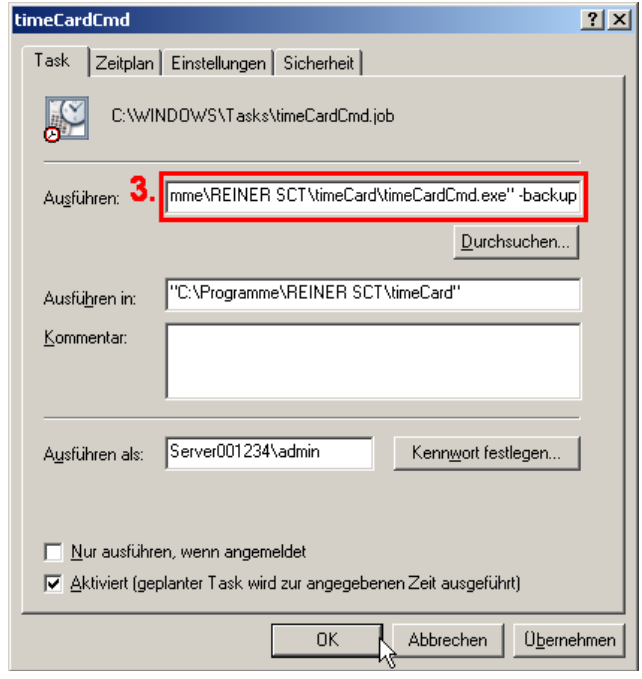

# **Kommandozeilenaufruf**

#### **Lizenzaufruf**

Mit der Version 3.1.7 gibt es für reinen Kommandozeilenbetrieb von timeCard eine eigene Lizenzpflicht. Durch Aufruf von

*timeCardCmd.exe –licence*

wird timeCard mit dem Lizenzerfassungs-Dialog gestartet. Nun können Sie weitere Lizenzen hinzufügen.

# **Backup**

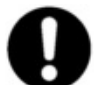

**Um das Backup ausführen zu können, benötigen Sie Administratorrechte.**

Aufruf: *timeCardCmd.exe -backup*

Dieser Aufruf erstellt ein Sicherungsfile im Ausgabeverzeichnis *C:\Programme\Gemeinsame Dateien\REINER\_SCT\TCServer\Backup* nach folgendem Schema: **TIMECOLL\_4.0.3- 20080208\_112054.sbu**

# **Übersicht Datentransferbefehle**

Es gibt folgende Befehle für den Datentransfer.

```
timeCardCmd.exe -import employees {file}
timeCardCmd.exe -import terminals {file}
timeCardCmd.exe -import bookings {file}
timeCardCmd.exe -export allbookings fromDate toDate exportType file
replace
timeCardCmd.exe -export newbookings exportType file replace
timeCardCmd.exe -terminal set time
timeCardCmd.exe -terminal write employees
timeCardCmd.exe -terminal read bookings
```
timeCard kann immer nur mit einem dieser Befehle in einem Aufruf ausgeführt werden.

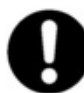

**Die Importfunktion setzt bestimmte Anforderungen an die zu** importierenden Dateien. Siehe dazu <u>[hier](#page-102-1)</u> 99ী.

#### **Importieren von Mitarbeiterdaten**

Der Befehl importiert aus einer UTF-8-Datei Mitarbeiterdaten in die timeCard-Datenbank.

```
Aufruf:
```
*timeCardCmd.exe -import employees {file}*

Parameter: *{file}* Dateiname (bzw. Komplett- oder Relativpfad). Die angegebene Verzeichnisstruktur muss existieren.

# **Importieren von Terminaldaten**

Der Befehl importiert aus einer UTF-8-Datei Terminaldaten in die timeCard-Datenbank.

Aufruf:

*timeCardCmd.exe -import terminals {file}*

Parameter: *{file}* Dateiname (bzw. Komplett- oder Relativpfad). Die angegebene Verzeichnisstruktur muss existieren.

#### **Importieren von Buchungen**

Der Befehl importiert aus einer UTF-8-Datei Buchungsdaten in die timeCard-Datenbank.

Aufruf:

*timeCardCmd.exe -import bookings {file}*

Parameter: *{file}* Dateiname (bzw. Komplett- oder Relativpfad). Die angegebene Verzeichnisstruktur muss existieren.

#### **Exportieren von Buchungen**

Der Befehl exportiert Buchungen eines gegebenen Zeitraums in eine UTF-8-Datei. Hierbei kann ausgewählt werden, ob Zeitbuchungen, Projektbuchungen oder beide Arten berücksichtigt werden. Weiterhin kann bestimmt werden, ob eine eventuell vorhandene gleichnamige Ausgabedatei überschrieben werden soll.

Aufruf:

*timeCardCmd.exe -export allbookings {fromDate} {toDate} {exportType} {file} {replace}*

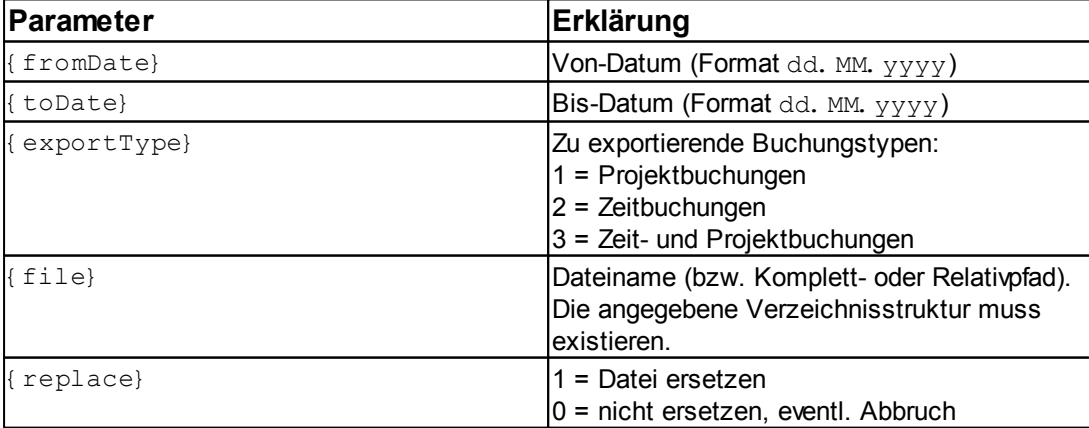

# **Exportieren derneuen Buchungen**

Beim Einlesen der Buchungen von den Zeiterfassungsterminals bzw. auch bei der manuellen Erfassung wird diesen Buchungssätzen das Flag EXPORTIERT=FALSE gesetzt. Sobald solche Datensätze mit diesem Befehl exportiert worden sind, wird diesen Buchungssätzen das Flag auf TRUE gesetzt.

Dieser Befehl exportiert immer alle Buchungen, die seit dem letzten Export neu erfasst wurden. Sie werden in eine UTF-8-Datei geschrieben. Hierbei kann ausgewählt werden, ob Zeitbuchungen, Projektbuchungen oder beide Arten berücksichtigt werden. Weiterhin kann bestimmt werden, ob eine eventuell vorhandene gleichnamige Ausgabedatei überschrieben werden soll.

#### Aufruf:

*timeCardCmd.exe -export newbookings {exportType} {file} {replace}*

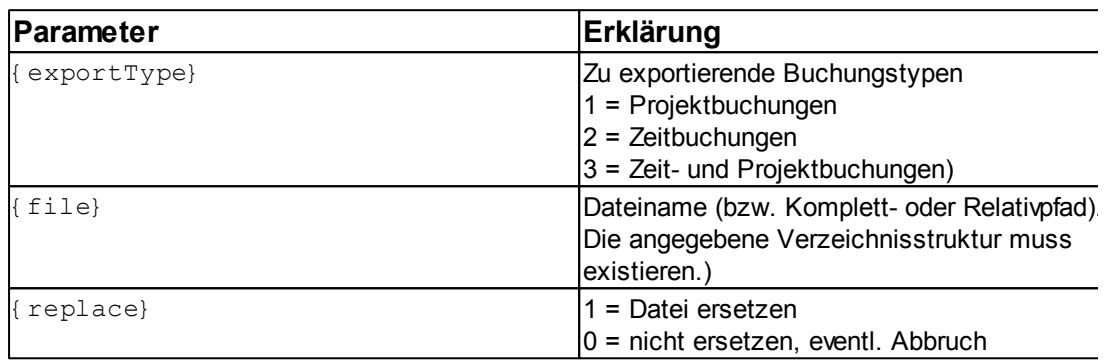

# **Zeit der Terminals setzen**

Der Befehl setzt die Zeiten der aktiven Terminals auf die aktuelle Rechnerzeit.

```
Aufruf:
```
*timeCardCmd.exe -terminal set time*

# **Schreiben der Mitarbeiterdaten zum Terminal**

Der Befehl schreibt alle Daten der Mitarbeiter zu den aktiven Terminals. Dabei werden alle alten Mitarbeiterstände gelöscht. Dieser Befehl ist zu verwenden, wenn neue Mitarbeiter auf die aktiven Terminals zu übertragen sind.

#### Aufruf:

*timeCardCmd.exe -terminal write employees*

# **Lesen der Buchungsdaten**

Der Befehl liest die Buchungsdaten von den aktiven Terminals in die Datenbank. In der Datenbank werden diese Daten berechnet und die aktualisierten Daten, wie Salden und Urlaub, an die aktiven Terminals übertragen.

#### Aufruf:

*timeCardCmd.exe -terminal read bookings*

# **Reportausgabe**

Der Befehl erstellt einen Excelreport eines gegebenen Zeitraums, durch ein definiertes Reportprofil.

Weiterhin kann bestimmt werden, ob eine eventuell vorhandene gleichnamige Exportdatei überschrieben werden soll.

#### Aufruf:

*timeCardCmd.exe -report {fromDate} {toDate} {profile} {file} {replace}*

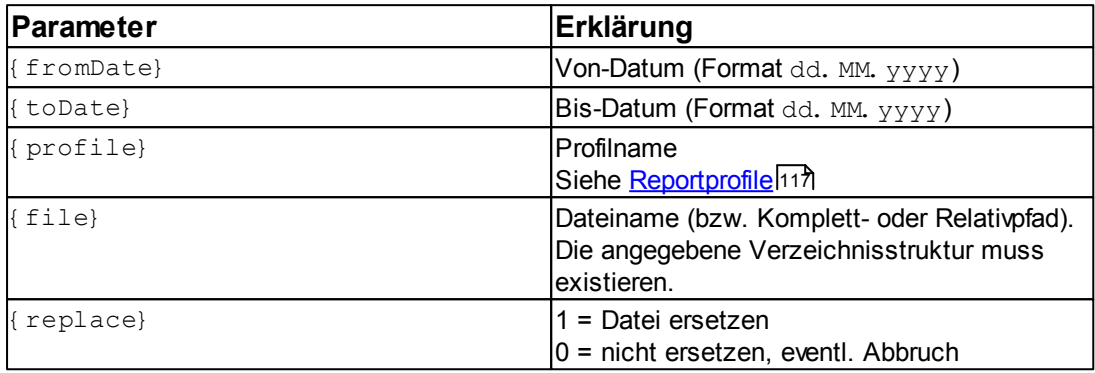

# **6.1.8 Zeitrechner**

Mit dem Zeitrechner können Sie Zeiten im Uhrzeitformat hh:mm:ss und dem Dezimalformat 0,00 berechnen. Dabei können Sie jeweils die Formate untereinander bei der Berechnung mischen.

Zum Zeitrechner gelangen Sie über das Menü **Extras > Zeitrechner**.

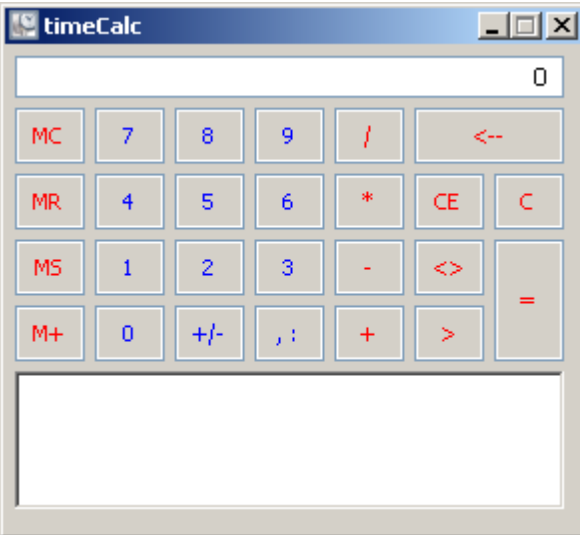

Der Zeitrechner timeCalc funktioniert im Prinzip wie der Standard-Windows-Taschenrechner.

Folgende zusätzlichen Operatoren stehen zur Verfügung:

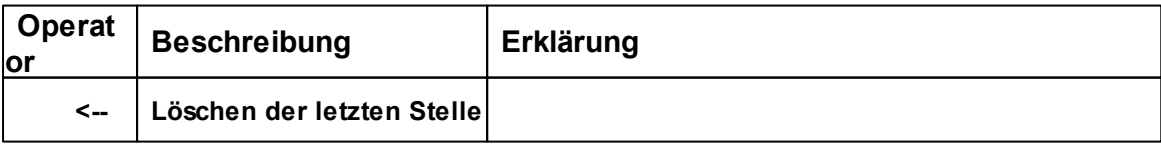

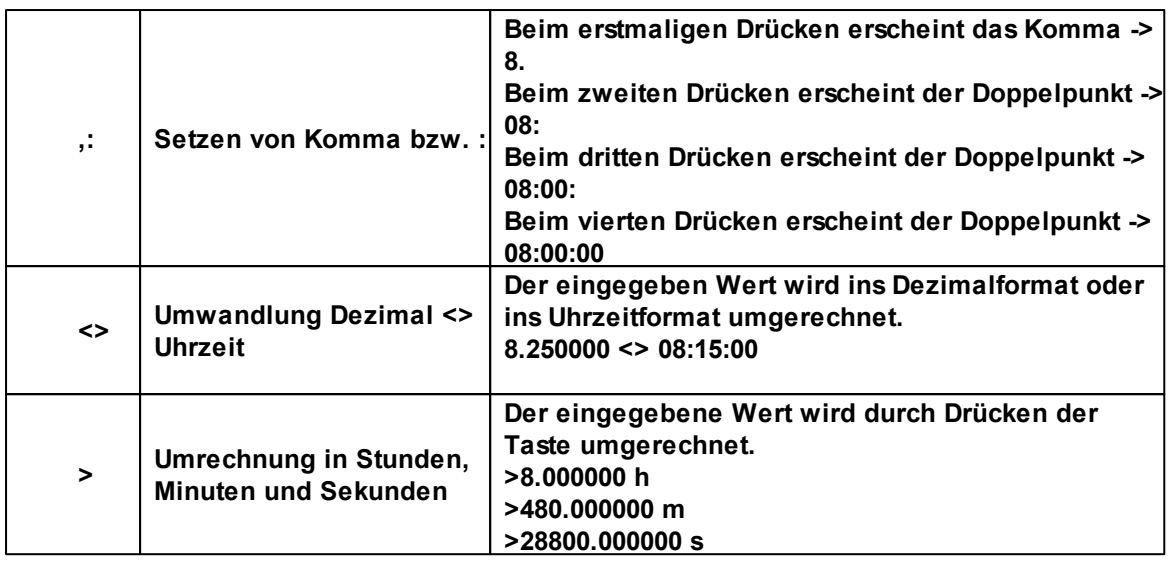

# <span id="page-115-0"></span>**6.2 Produktzubehör**

# **6.2.1 Transportkarte**

# **6.2.1.1 Funktionsweise**

Mit der Transportkarte erfolgt der Datenaustausch zwischen PC und Zeiterfassungsterminal völlig kabelfrei. Mit der Transportkarte lassen sich Buchungen vom Terminal an die Software, mit Hilfe eines zusätzlichen USB Kartenlesegerätes übertragen. Es lassen sich aber auch Mitarbeiter, die Sie in der Software angelegt haben, bequem zum Terminal transferieren.

Bevor Sie mit der Karte arbeiten können, muss diese initialisiert werden. Dazu stecken Sie die Karte in das USB Kartenlesegerät und wählen den Menüpunkt **Transportkarte** > **Transportkarte initialisieren**. Alle Daten auf der Karte werden gelöscht und die Karte ist für die weitere Verwendung vorbereitet.

Um neu angelegte Daten (Mitarbeiter, Abwesenheitsgründe oder Projekte) vom PC zum Terminal zu transportieren, gehen Sie wie folgt vor:

# **Daten übertragen**

Legen Sie Ihre <u>[Mitarbeiter](#page-63-0)</u>|ଶ୍<del>ଠ</del>ী, <u>[Abwesenheitsgründe](#page-76-0)</u>| ⁊ী oder <u>[Projekte](#page-91-0)</u>|੪੪ in der Software an. Stecken Sie als nächstes die Transportkarte in Ihren PC Kartenleser. Klicken Sie dann den Menüpunkt **Transportkarte** > **Datenübertragung zur Transportkarte** an.

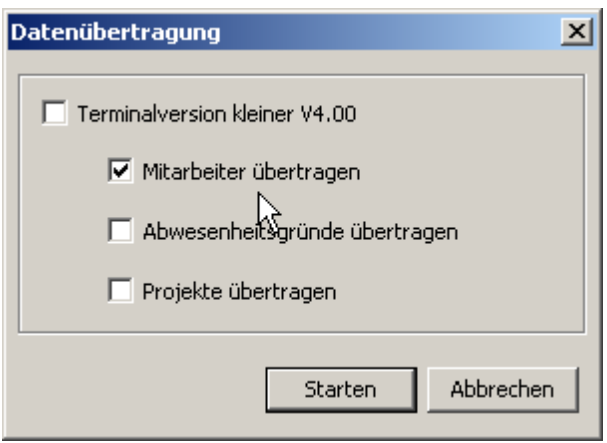

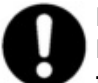

# **Bitte beachten Sie:**

**Die Übertragung von Abwesenheitsgründen und Projekten funktioniert nur mit einer Terminalversion ab V4.00. Sollten Sie eine ältere Terminalversion besitzen, setzen Sie den entsprechenden**

#### **Haken. Die Terminalversion erhalten Sie, wenn Sie den Netzstecker des Terminals ziehen. Beim Einstecken des Steckers erscheint auf dem Display die Versionsnummer.**

# **Wie Sie die Terminalversion updaten können, erfahren Sie [hier](#page-30-0) .** 27

Es werden immer alle Daten, auch die die sich nicht geändert haben, übertragen, so dass Sie hier die Möglichkeit haben selbst zu entscheiden, welche Daten Sie übertragen möchten. Wenn Sie die zu übertragenden Daten ausgewählt haben, drücken Sie den Button **Starten**. Die Daten werden jetzt an das Terminal übertragen. Solange der Abgleich mit dem Terminal stattfindet, können keine Buchungen am Terminal durchgeführt werden.

Es kann immer nur ein einziger Client Aktionen mit dem Terminal durchführen.

Nehmen Sie nun die Transportkarte und begeben sich zum Terminal und führen die Karte ein. Das Zeiterfassungsterminal erkennt die Transportkarte und bietet Ihnen 3 Optionen an.

- 1. Buchungen
- 2. Daten
- 3. Zeit

Durch Betätigen der Zahl 2 des Ziffernblockes werden die Daten von der Karte ausgelesen, die Sie vorher ausgewählt haben und im Terminal gespeichert.

#### **Buchungen übertragen**

Um Buchungen vom Zeiterfassungsterminal in den PC zu transportieren, gehen Sie wie folgt vor:

Stecken Sie die Transportkarte in das Zeiterfassungsterminal.

Durch Betätigen der Zahl 1 des Ziffernblockes werden die Buchungen vom Terminal ausgelesen und auf der Karte gespeichert. Nehmen Sie nun die Transportkarte und führen Sie sie in den PC Kartenleser ein. Dann wählen Sie den Menüpunkt **Transportkarte** > **Transportkarte einlesen**. Ihre Buchungen werden von der Karte eingelesen und werden anschließend von der Karte gelöscht.

# **Uhrzeit/Datum einstellen**

Die Uhrzeit und das Datum werden mit Hilfe der Transportkarte aktualisiert, das heißt jedes mal wenn Sie neue Mitarbeiter mit der Transportkarte an das Terminal übertragen, werden die Uhrzeit und das Datum aktualisiert. Wenn die Zeitspanne zwischen der Übertragung zu groß ist, dann haben Sie die Möglichkeit diese manuell einzustellen.

Stecken Sie dazu die Transportkarte in das Terminal. Durch die **( )** Taste sehen Sie den Punkt 3. Zeit. Drücken Sie die Zahl 3 und Sie können die Zeit setzen. Es fängt das Jahr im Datum an zu blinken. Mit der Taste **?|\* (@)** gelangen Sie nacheinander vom Jahr zum Monat, Tag, Stunde und Minuten. Über die Tasten ↑ und ↓ ( $\triangle \triangledown$ ) können Sie die einzelnen Zahlenwerte verändern. Wenn Sie alle Werte mit der Taste **?|\* (@)** durchgewählt haben, fangen das Datum und die Uhrzeit an zu blinken. Bestätigen Sie nun Ihre Eingabe mit der Taste **|E ( )**. Die Zeit und das Datum wurden nun gesetzt.

#### **6.2.1.2 Kapazität der Transportkarte**

Die Transportkarte hat eine Kapazität von 64 kByte. Das reicht aus, um ca. 1800 Buchungen zu speichern. Für einen 20 Mann Betrieb würde das bedeuten, dass je nach Buchungshäufigkeit Daten für ca. einen Monat gespeichert werden können. Wenn die Karte mit Buchungen voll ist, bekommen Sie am Terminal einen Hinweis. Die bis dahin gespeicherten Daten müssen Sie nun über den PC Kartenleser in die Software speichern. Wählen Sie dazu den Menüpunkt **Transportkarte > Buchungen auslesen** aus. Ihre Buchungen werden von der Karte eingelesen und werden anschließend von der Karte gelöscht. Mit der leeren Karte können Sie nun die restlichen Buchungen vom Terminal abholen und speichern.

Es gibt auch die Möglichkeit mehrere Transportkarten zu benutzen. Wenn die erste Karte voll ist, stecken Sie einfache die nächste Karte in das Terminal. Die nächsten Daten können, wie unter Eunktionsweisel112 beschrieben, abgeholt werden.

# **6.3 Erweiterungsmodule**

Um die Erweiterungsmodule nutzen zu können, sind [kostenpflichtige Zusatzlizenzen](https://www.chipkartenleser-shop.de/shop/rsct/group/7) notwendig.

# **6.3.1 Add-On-Paket**

Das Add-On-Paket beinhaltet folgende Programmteile bzw. Funktionen.

**□ Reportgenerator** 

Ist ein universelles Tool , dass alle Daten, die in der time*Card* vorhanden sind, seien es Daten die in der Datenbank stehen oder zur Laufzeit berechnet werden, exportiert.

PC-Terminal (10er Lizenz):

Erfassen der Arbeits- und Projektzeiten direkt am Arbeitsplatz-PC, unabhängig von der time*Card* **Software** 

**□** Lohnbuchhaltung:

Import der erfassten Arbeitszeiten in Lohnbuchhaltungsprogramm (Sage, Lexware, Datev, ADDISON)

Statistik:

Mitarbeiterübersicht: Auswertung von Arbeitszeitprofil, Stundensatz, Anwesenheiten (Diagrammund Tabellenform), Zeitraumkalender, Zielerreichung, Jahresübersicht

Zweites Gleitzeitkonto Verwendung eines zweiten Gleitzeitkontos möglich. Nähere Informationen erhalten Sie <u>[hier](#page-45-0)</u>l 421.

# **6.3.1.1 Reportgenerator**

Mit dem Reportgenerator können Sie alle Daten, die in der Datenbank stehen oder berechnet werden, in eine Excel-Tabelle oder eine CSV-Datei ausgeben.

Diese Daten sind Rohdaten, die mit Hilfe von MS Excel-Templates (Vorlagen) und Macro-Funktion (Visual Basic Scripts) entsprechend den Wünschen formatiert und aufbereitet werden.

Die Erzeugung eines Reports wird über sogenannte Reportprofile gesteuert. Die Reportprofile enthalten die Felddefinitionen und die dazu gehörigen Excelvorlagen. In den Excelvorlagen ist dann definiert, wie die Daten formatiert aufbereitet werden.

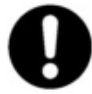

**Bitte beachten Sie die Einschränkung von MS Excel, dass nur 65536 Zeilen dargestellt werden können. Sollten Sie umfangreiche Reports ausführen, müssen Sie diese eventuell aufteilen.**

#### 6.3.1.1.1 Report generieren

# **Report generieren**

Über die Symbolleiste **Auswertung -> Report generieren** gelangen Sie zum Reportgenerator.

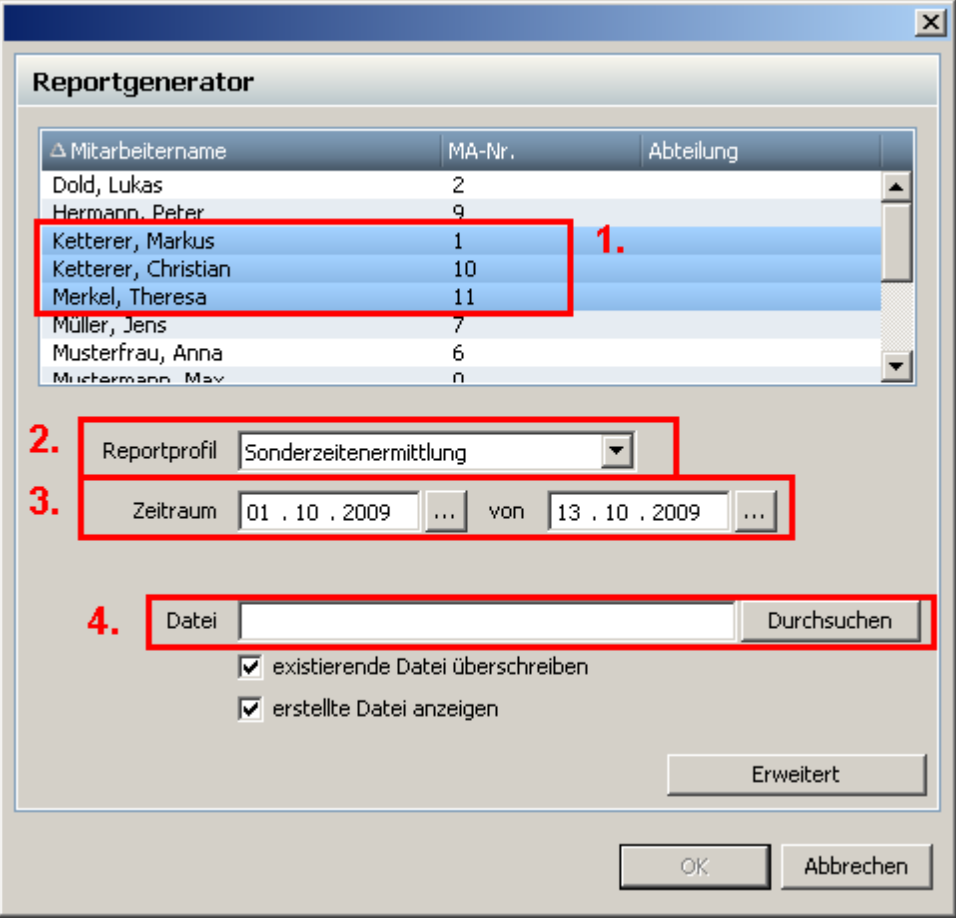

Bitte wählen Sie die gewünschten Mitarbeiter mit Hilfe der Shift-Taste (1) und das gewünschte Reportprofil (2) aus. Geben Sie den Zeitraum des Reports (3) ein und einen Dateinamen (4) an. Sie können den Report im .XLS oder .CSV- Format ausgeben.

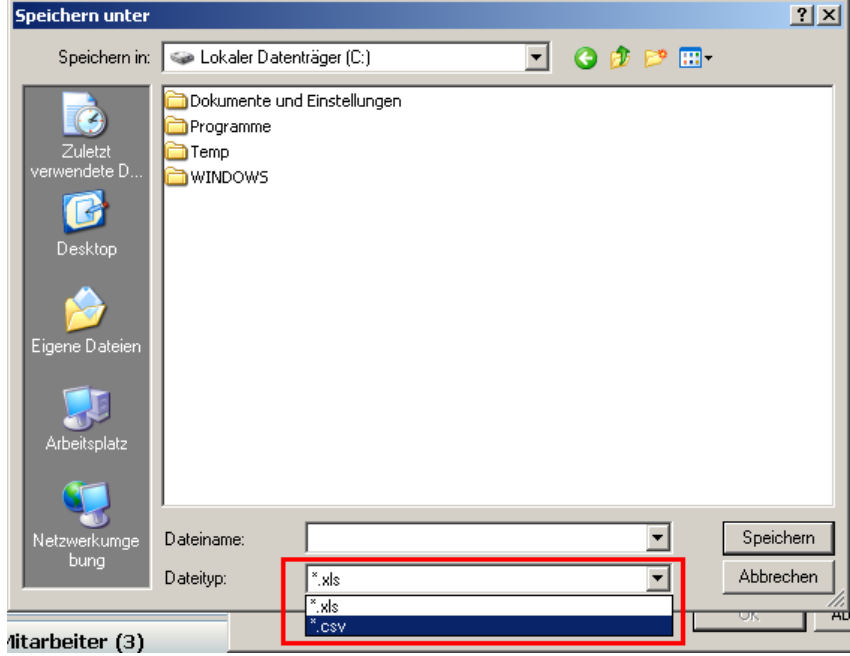

Über den **Button Erweitert** können Sie einen Standardausgabeordner für die Exportdatei angeben.

Wenn Sie den Haken bei "erstellte Datei anzeigen" gesetzt haben, wird danach sofort MS Excel geöffnet und die Daten angezeigt.

Tipp: Wenn Sie sich z.B. Geburtstage anzeigen lassen möchten, dann wählen Sie nur einen Zeitraum von einem Tag.

Ist in dem ausgewählten Reportprofil ein Makro eingebunden (dies ist bei den mitgelieferten Standard-Profilen der Fall), werden Sie je nach eingestelltem Sicherheitsprofil diese Sicherheitswarnung erhalten:

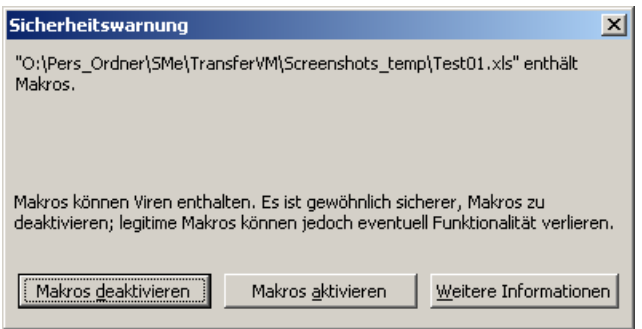

Klicken Sie auf Makros aktivieren und Sie erhalten Ihren individuellen Report.

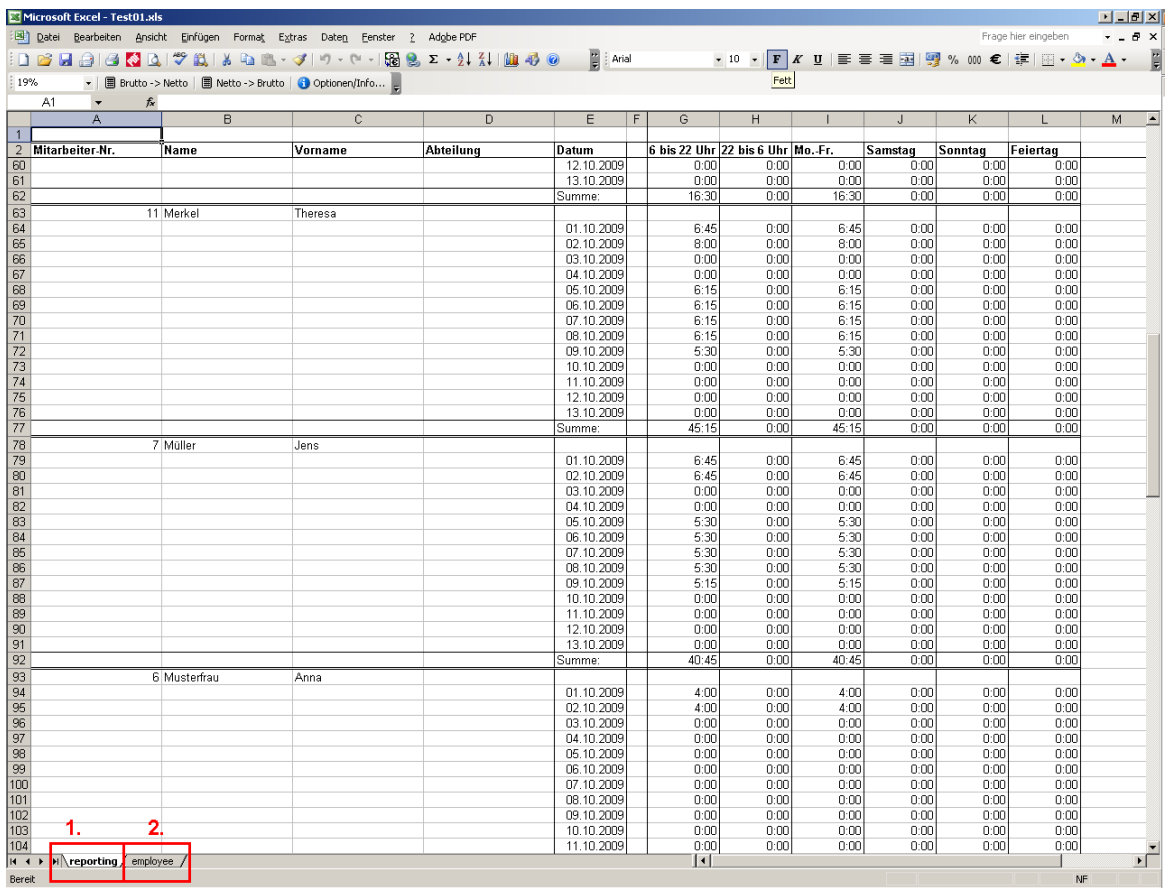

Sie sehen unten zwei Tabellenreiter. Der **Reiter employee** (2) enthält die reinen Rohdaten und der **Reiter reporting** (1) enthält die formatierten aufbereiteten Daten.

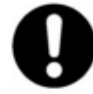

**Sobald Sie ein anderes Reportprofil erstellen, müssen auch die entsprechenden Excelvorlagen angepasst werden, ansonsten werden beim Report nur Rohdaten exportiert. Bitte wenden Sie sich an Ihren Vertriebspartner oder an REINER SCT um für Sie angepasste Reportprofile zu erstellen.**

#### <span id="page-120-0"></span>6.3.1.1.2 Reportprofile

In den Reportprofilen wird definiert, welche verfügbaren Daten aus time*Card* (Felder), die in der Datenbank gespeichert sind oder zur Laufzeit berechnet werden, exportiert werden sollen. Es gibt fünf vordefinierte Reportprofile, die nicht verändert oder gelöscht werden können.

Zu den Reportprofilen gelangen Sie, indem Sie in der Symbolleiste **Auswertung -> Reportprofile** klicken.

Hier können Sie Reportprofile erstellen und wieder löschen. Auf der linken Seite werden die vorhandenen Profile aufgelistet. Auf der rechten Seite können Sie die verfügbaren Felder den Reportprofilen zuweisen.

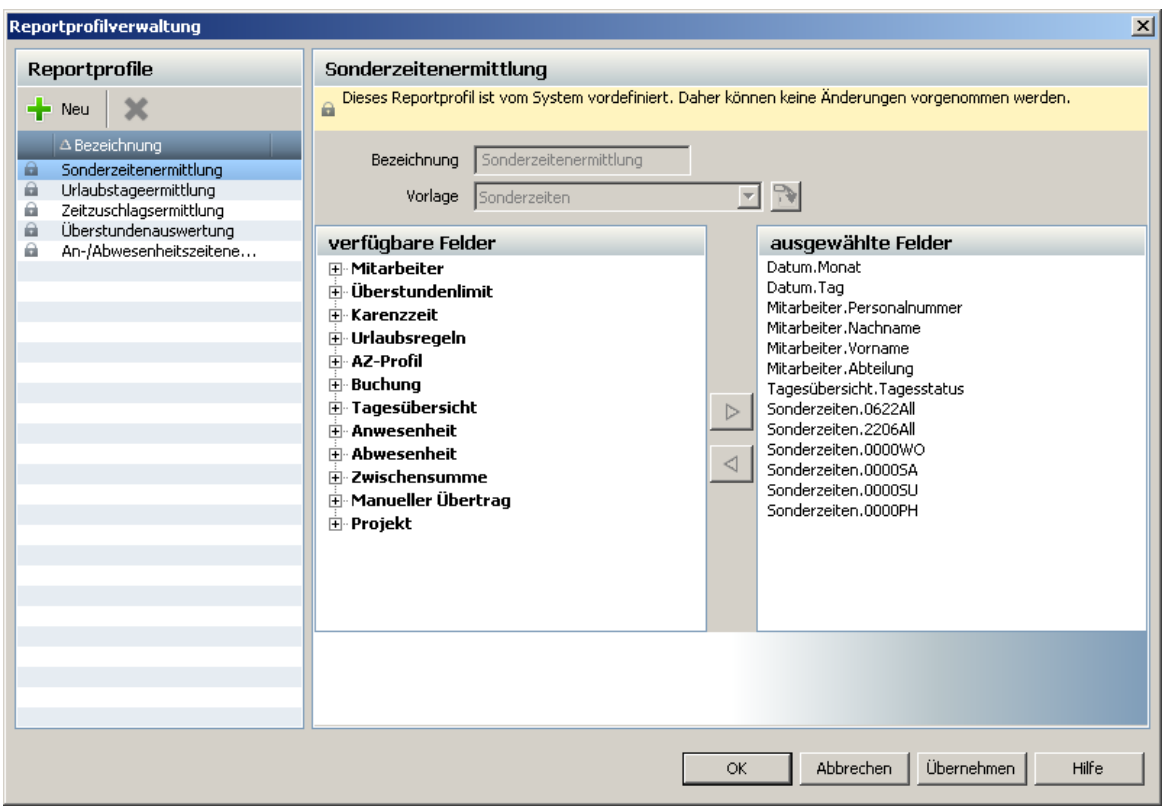

# **Neue Reportprofile anlegen**

Um ein neues AZ-Profil zu erstellen oder zu kopieren, klicken Sie auf den Button **Neu**.

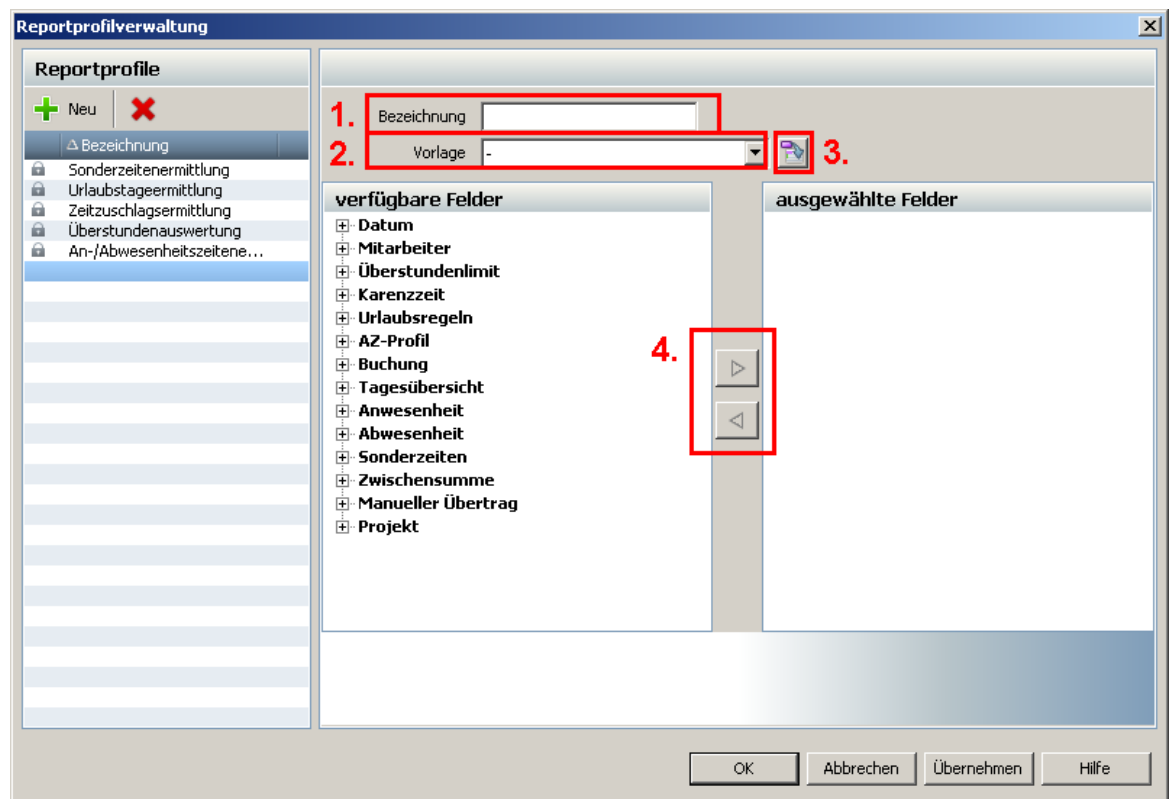

Es können beliebig viele Reportprofile definiert werden. Für jedes Profil muss zuerst eine eindeutige Bezeichnung (1) vergeben werden. Zur Vereinfachung können die fünf vordefinierten Reportprofile als Vorlage (2) genutzt und gegebenenfalls abgewandelt werden.

Verschieben Sie hierzu einfach die verfügbaren Felder (4) in den Bereich ausgewählte Felder.

Mittels Vorlagenimport (4) können Reportprofile importiert werden. Diese Vorlagen können Ihnen z.B. Ihr Vertriebspartner / Systemhaus oder REINER SCT erstellen.

#### 6.3.1.1.3 Reportfelder

Zu der Reportfeldverwaltung gelangen Sie, indem Sie in der Symbolleiste **Auswertung -> Reportfelder** klicken.

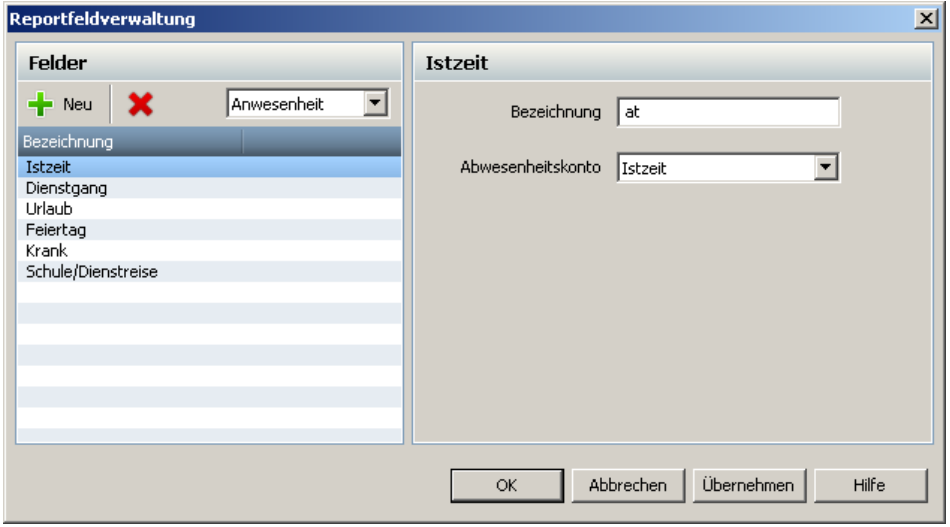

Hier können neue Reportfelder definiert werden, die dann in den <u>[Reportprofilen](#page-120-0)</u>|117 im **Bereich verfügbare Felder** ausgewählt werden können.

Die Reportfeldverwaltung ist speziell bei der Definition von Sonderzeiten ein sehr wichtiges Tool, um Zeiten in einem definierten Zeitraum mittels Reportprofil zu ermitteln, z.B. Wer hat Sonntag zwischen 00:00 – 12:00 Uhr gearbeitet?

#### **6.3.1.2 PC-Terminal**

Das REINER SCT PC-Terminal ist eine Standalone Installation und kann auf jedem PC (Windows 2000/XP), unabhängig von der time*Card* Software, zum Buchen von Arbeitszeiten genutzt werden. Bevor Sie das PC-Terminal installieren, müssen noch folgende Schritte beachtet werden.

- 1. Es muss eine timeCard Systeminstallation mind. in Version V3.2.0 (ggf. Update mit der beigefügten CD durchführen) vorhanden sein und der Client-PC muss beim ersten Einrichten darauf Zugriff haben.
- 2. Es muss ein Hauptadministrator angelegt sein.
- 3. Die Mitarbeiter, welche das PC-Terminal nutzen wollen, müssen zuerst in der time*Card* Software als Mitarbeiter angelegt und sie müssen der Benutzergruppe PC-Terminal zugewiesen werden.

#### **Mitarbeiter anlegen**

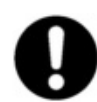

**Beachten Sie: Nur der Haupt-Administrator hat Vollzugriff auf die Software und kann neue Benutzer anlegen.**

Wie Sie neue Benutzer anlegen, erfahren Sie im <u>[Kapitel Benutzer anlegen](#page-60-0)</u>|57<sup>4</sup>. Beachten Sie das Personen, die das PC-Buchungsterminal nutzen wollen, sowohl Benutzer als auch Mitarbeiter sind. Deshalb müssen in der Personenverwaltung diesen Personen die Benutzer- und die Mitarbeiterrolle zugewiesen werden.

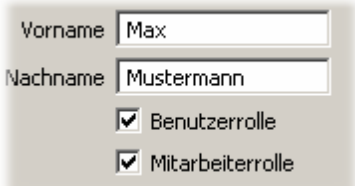

Weisen Sie diesen Personen außerdem die Benutzergruppe PC-Terminal zu.

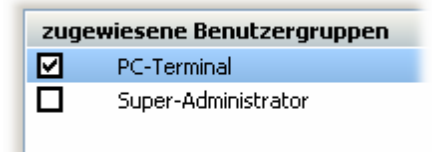

#### **Installation**

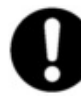

**Zur Installation der PC-Terminal Software benötigen Sie unbedingt Administratorrechte an Ihrem System. Dies gilt auch für die weiterführenden Schritte nach dem Erststart des PC-Terminal zur Komplettierung der Installation. Das PC-Buchungsterminal kann nur einmal an einem Terminal-Server gestartet werden.**

Um die Software PC-Terminal zu installieren, legen Sie einfach die CD-ROM in das entsprechende Laufwerk Ihres Rechners ein. Falls das Installationsprogramm nicht automatisch startet, wählen Sie **Start > Ausführen** in der Windows Taskleiste. Geben Sie im nun folgendem Dialog das Laufwerk an, in dem die time*Card* Installations-CD liegt, gefolgt vom Befehl **setup**: Sie werden nun durch die Installation geführt.

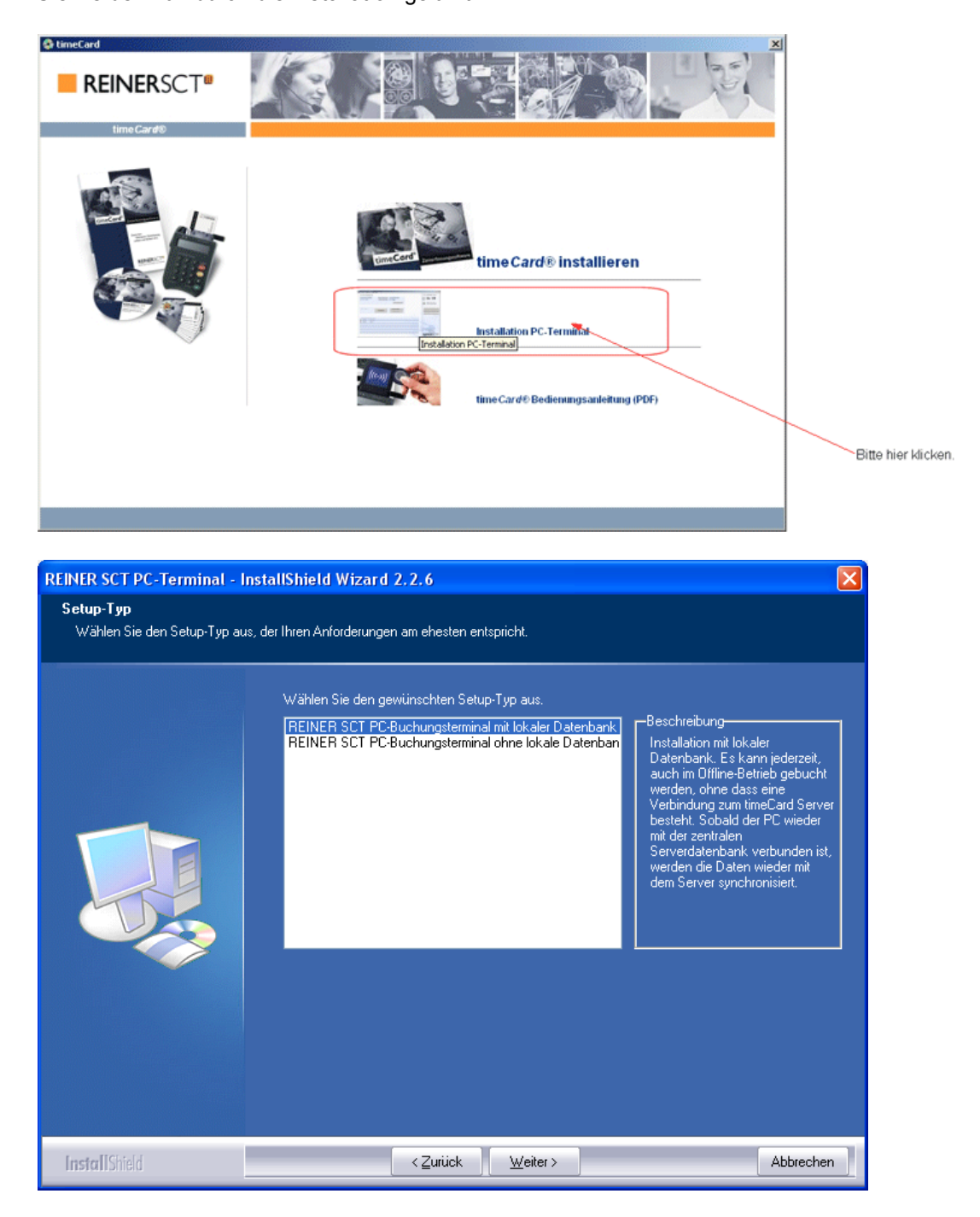

Wenn Sie das PC-Terminal auf einem Terminal-Server installieren möchten, wählen Sie die Installation **ohne** lokale Datenbank aus.

# **Deinstallation**

Die vollständige Deinstallation der time*Card* Software erfolgt folgendermaßen: Über **Start > (Einstellungen) > Systemsteuerung** > **Software** können Sie die Software time *Card* deinstallieren.

Folgendes Bild erscheint. Drücken Sie auf den Button Weiter und die Deinstallation beginnt. Sie werden noch gefragt, ob Sie die Datenbank des PC-Terminals löschen möchten. Bestätigen Sie und die Deinstallation wird fortgeführt.

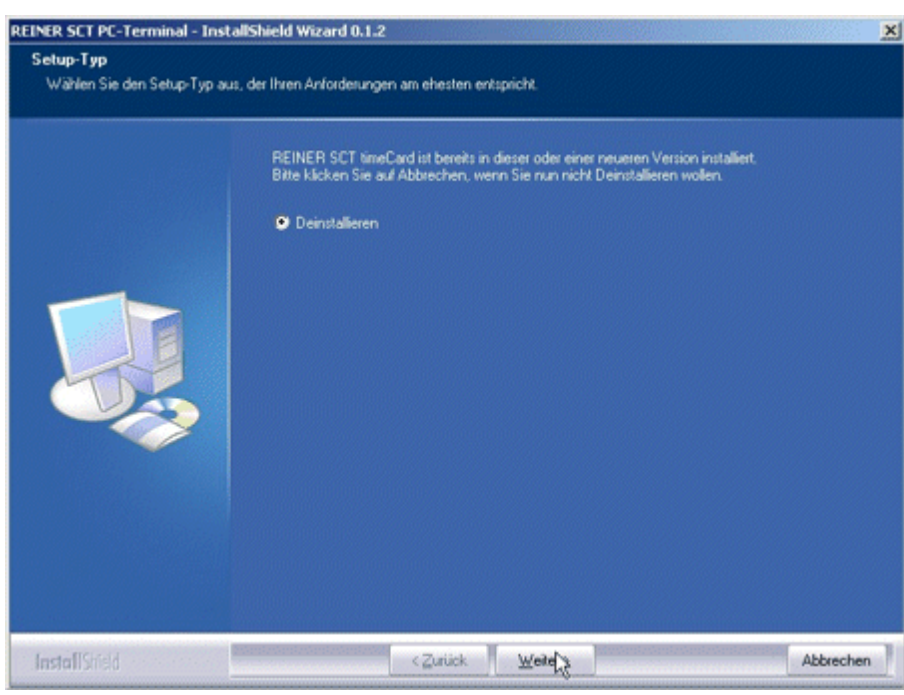

# **Start des PC-Terminals**

Starten Sie das PC-Terminal über den Desktop-Button .

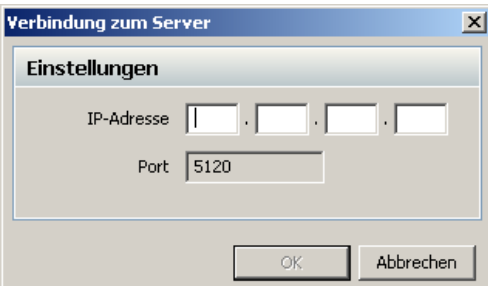

Geben Sie die IP-Adresse des Rechners an, auf dem die time*Card* (Systeminstallation) vorhanden ist

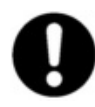

#### **Beim allerersten Start des PC-Terminals muss sich der Hauptadministrator anmelden, damit die Datenbank initialisiert werden kann.**

Weiterhin muss der Client-PC Verbindung zum Rechner haben, auf dem eine Systeminstallation von time*Card* vorhanden ist. Danach kann sich sich der Administrator ausloggen. Der angelegte Benutzer (Mitarbeiter) kann sich anmelden und seine Buchungen tätigen.

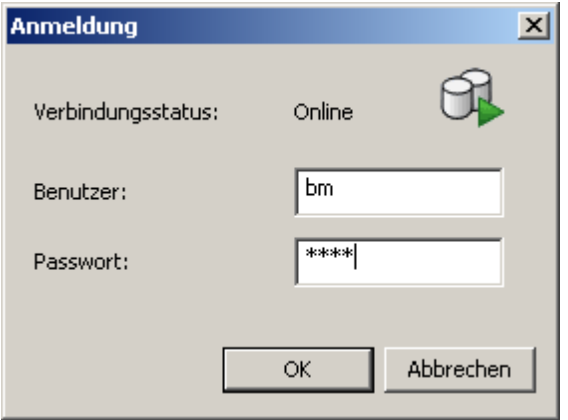

# **Funktionsweise des PC-Terminals**

Das REINER SCT PC-Terminal kann sowohl Online als auch Offline verwendet werden. Der Status der Verbindung mit der Systemdatenbank von time*Card* wird Ihnen durch ein Symbol angezeigt.

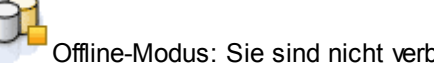

ounden mit der Systemdatenbank.

Online-Modus: Sie sind verbunden mit der Systemdatenbank.

Wenn Sie sich am PC-Terminal einloggen, erhalten Sie folgendes Fenster.

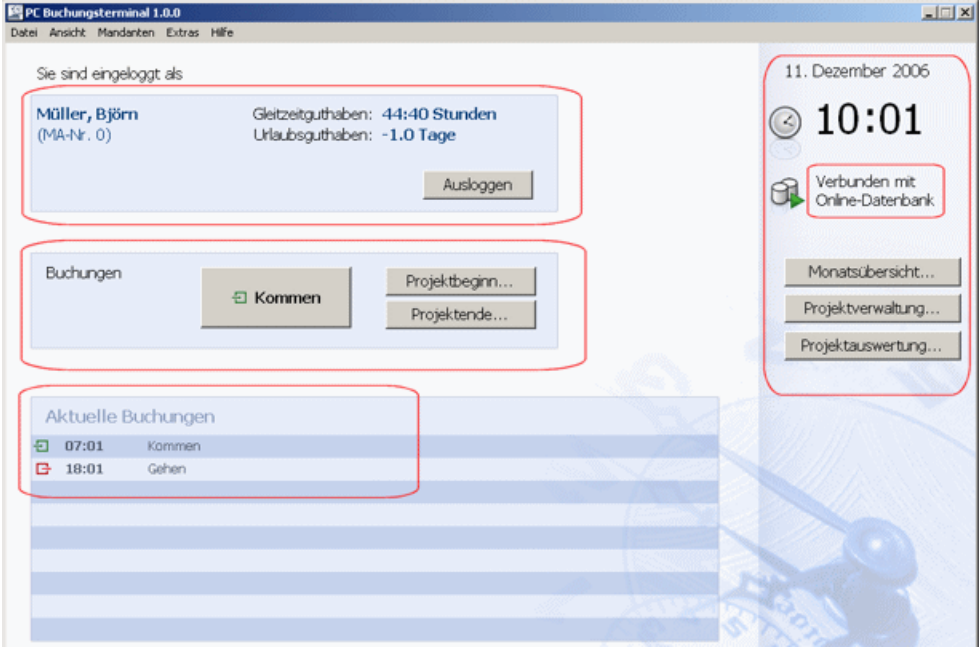

**Online-Modus**

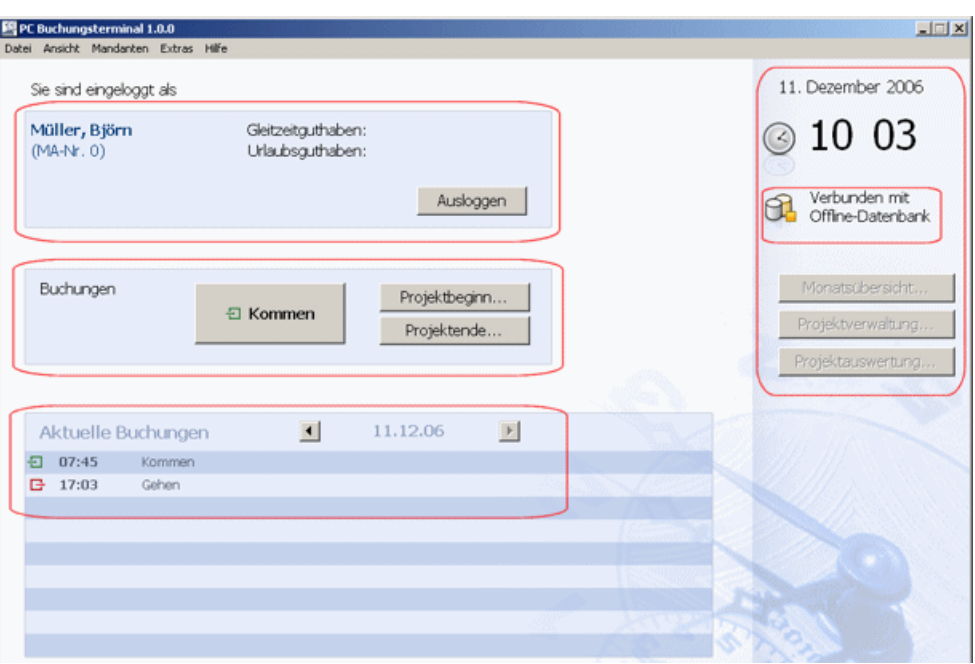

**Offline-Modus**

Im oberen Bereich sehen Sie Ihren Namen, Ihre Personalnummer und die Gleitzeit- und Urlaubsguthaben (**Verfügbar nur im Online-Modus**).

Auf der rechten Seite sehen Sie den Status Ihrer Verbindung, die Uhrzeit (Systemzeit vom Server) und das Datum. Weiterhin können Sie sich die Monatsübersicht anzeigen lassen, Projekte anlegen oder eine Projektauswertung durchführen (**Verfügbar nur im Online-Modus**).

Arbeitszeitbuchungen nehmen Sie im mittleren Bereich vor. Die gebuchten Zeiten werden Ihnen im unteren Bereich der Anwendung angezeigt. Wenn Sie mit der rechten Maustaste auf die Buchungen gehen, können die Buchungen bearbeitet werden.

# **Datenübertragung an die Systemdatenbank**

#### *Online-Modus*

Im Online-Modus werden Ihre Buchungen automatisch beim Start und beim Beenden des PC-Terminal mit der Systemdatenbank synchronisiert. Sie können aber auch die Synchronisation manuell starten. Über die Menüleiste **Datei > Synchronisieren** werden die Buchungsdaten an die Systemdatenbank übertragen.

#### *Offline-Modus*

Im Offline-Modus steht die Synchronisation nicht zur Verfügung. Die Daten können aber über **Extras > Export** in eine txt-Datei exportiert und in die Systemdatenbank von time*Card* als Buchungssatz importiert werden.

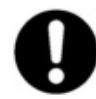

**Die exportierten Buchungen werden aus der lokalen Datenbank gelöscht und nicht mehr in der Übersicht der aktuellen Buchungen angezeigt.**

Während des Export-Vorgangs erscheint folgende Meldung.

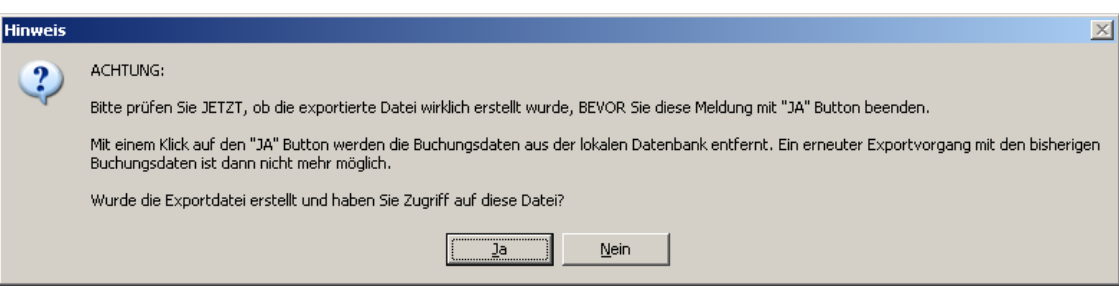

Bitte prüfen Sie, ob die Exportdatei auch tatsächlich in dem von Ihnen angegebenen Verzeichnis existiert, **BEVOR** Sie hier auf **Ja** klicken. Mit dem Klick auf **Ja** werden die Buchungsdaten aus der lokalen Datenbank gelöscht und können nicht erneut exportiert werden! Bitte leiten Sie die Exportdatei an den Systemadministrator weiter, so dass sie in die time*Card* Software importiert werden kann.

# **Passwort ändern (Verfügbar nur im Online-Modus)**

Über die Menüleiste **Mandanten > Passwort** ändern können Sie Ihr Benutzerpasswort ändern.

# **6.3.1.3 Lohnbuchhaltung**

Die Nutzung der Exportschnittstelle Lohnbuchhaltung erfordert eine Zusatzlizenz.

Mit time*Card* haben Sie die Möglichkeit Buchungsdaten für die Lohnbuchungssoftware von Datev, Lexware, Sage oder ADDISON zu exportieren. Über **Datei > Export >Lohnbuchhaltung** wählen Sie das entsprechende Programm aus

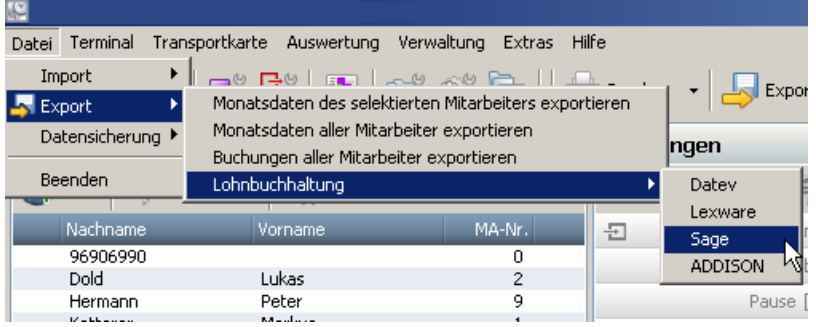

Zur korrekten Datenübernahme in die entsprechende Software müssen folgende Bedingungen erfüllt sein:

- Die in der Lohnbuchhaltungssoftware angelegten Mitarbeiternummern müssen identisch mit den Mitarbeiternummern in time*Card* sein.

- Sie sollten sich mit der Importfunktion Ihrer Lohnbuchhaltungssoftware ausgiebig beschäftigt haben. Lesen Sie dazu die Dokumentation der Software gründlich.

# **Datev**

Zur Formatbeschreibung der Zeitwirtschaftsdaten wird von uns eine INI-Datei mitgeliefert. Die Datei ist unter ....\timeCard\ImpExp" zu finden. Der Dateiname lautet "DatevImport.ini".

Zuerst müssen Sie diese INI - Datei über den ASCII-Import-Assistenten der Datev Software importieren. Der Assistent ist auf der Mandantenebene unter **Menü > Extras** zu finden.

Um die Buchungsdaten für die Datev-Software zu exportieren, gehen Sie über das Menü Export > Lohnbuchhaltung > Datev und es öffnet sich folgendes Fenster.

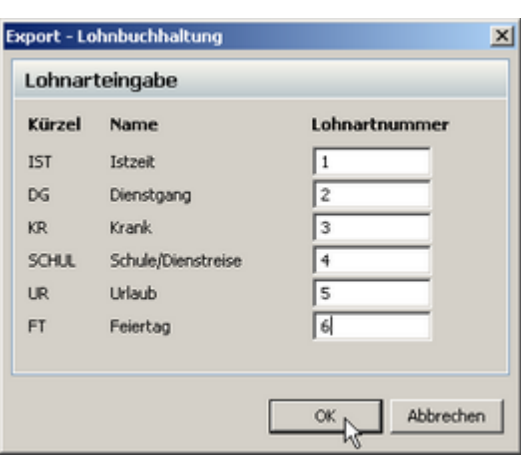

Hier weisen Sie unseren Konten die Lohnartnummern Ihrer Lohnbuchungssoftware zu. Beachte Sie, dass nur <u>[Konten](#page-76-0)</u>l ⁊3ì in dieser Auswahl erscheinen, die **als Arbeitszeit buchen** angelegt sind. Das Konto Ist-Zeit ist die normale gebuchte Zeit des Mitarbeiters.

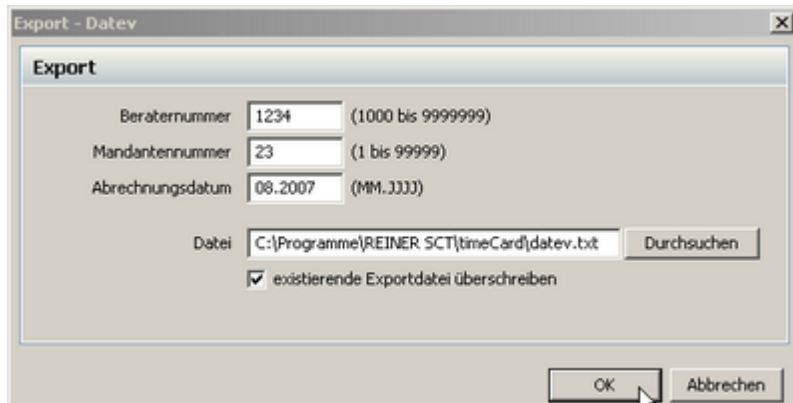

Bestätigen Sie mit **OK** und folgendes Fenster erscheint.

Die Eingabe der Beraternummer und der Mandantennummer sind von Datev gewünschte Pflichtfelder. Geben Sie den gewünschten Monat der Abrechnung an und wählen Sie einen Speicherort der Export-Datei und bestätigen Sie mit **OK**. Die exportierte TXT-Datei kann nun mit Hilfe der Importschnittstelle der Datev-Software importiert werden. Lesen Sie hierzu die Datev-Bedienungsanleitung.

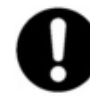

**Nur das Konto Urlaub wird in Datev tageweise dargestellt. Bei allen anderen Konten werden die Stunden des gesamtem Monats aufsummiert.**

#### **Lexware**

Die Lexware-Software kann nur Monatssalden importieren. timeCard summiert deshalb die einzelnen Salden des Monats auf und exportiert die aufbereiteten Daten für Lexware.

Um die Buchungsdaten für die Lexware-Software zu exportieren, gehen Sie über das Menü Export > Lohnbuchhaltung > Lexware und es öffnet sich folgendes Fenster.

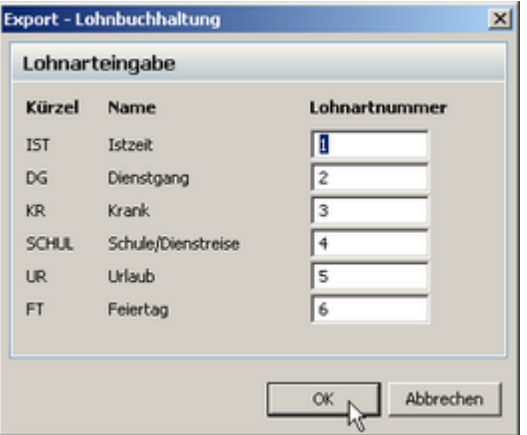

Hier weisen Sie unseren Konten die Lohnartnummern Ihrer Lohnbuchungssoftware zu. Beachte Sie, dass nur <u>[Konten](#page-76-0)</u>l ⁊s in dieser Auswahl erscheinen, die **als Arbeitszeit gebucht** angelegt sind. Das Konto Ist-Zeit ist die normale gebuchte Zeit des Mitarbeiters.

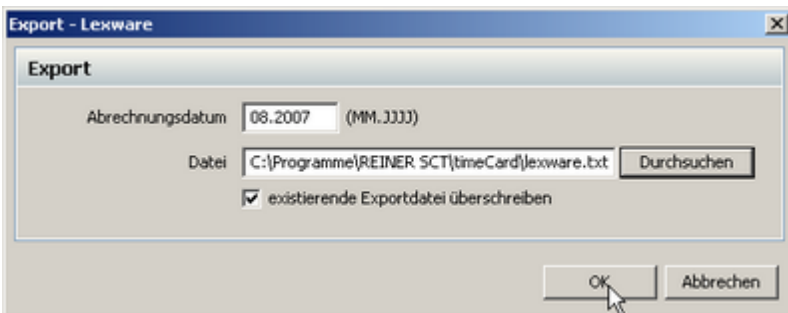

Geben Sie den gewünschten Monat der Abrechnung an und wählen Sie einen Speicherort der Export-Datei und bestätigen Sie mit **OK**. Die exportierte TXT-Datei kann nun mit Hilfe der Importschnittstelle der Lexware-Software importiert werden. Lesen Sie hierzu die Lexware-Bedienungsanleitung.

#### **Sage**

Die Sage-Software kann nur Monatssalden importieren. timeCard summiert deshalb die einzelnen Salden des Monats auf und exportiert die aufbereiteten Daten für Sage.

Um die Buchungsdaten für die Sage-Software zu exportieren, gehen Sie über das Menü Export > Lohnbuchhaltung > Sage und es öffnet sich folgendes Fenster.

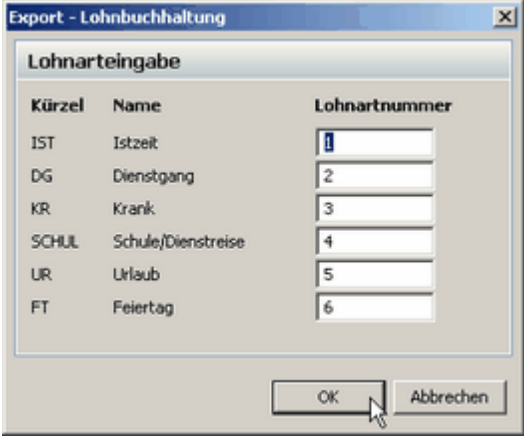

Hier weisen Sie unseren Konten die Lohnartnummern Ihrer Lohnbuchungssoftware zu. Beachte Sie, dass nur [Konten](#page-76-0)<sup>| 73</sup>1 in dieser Auswahl erscheinen, die als Arbeitszeit gebucht angelegt sind. Das Konto Ist-Zeit ist die normale gebuchte Zeit des Mitarbeiters.

Bestätigen Sie mit **OK** und folgendes Fenster erscheint.

Bestätigen Sie mit **OK** und folgendes Fenster erscheint.

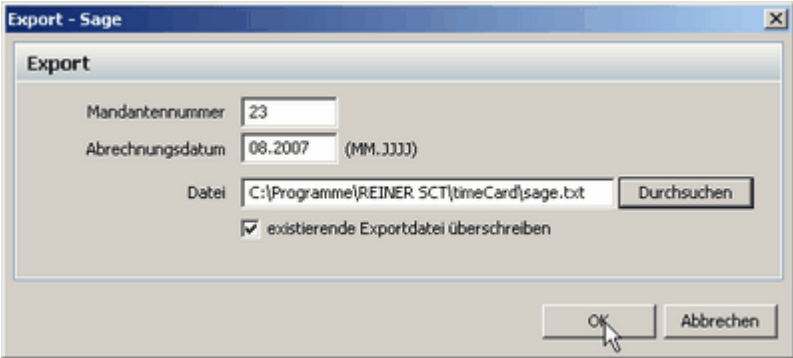

Die Eingabe der Mandantennummer ist von Sage ein gewünschtes Pflichtfeld. Geben Sie den gewünschten Monat der Abrechnung an und wählen Sie einen Speicherort der Export-Datei und bestätigen Sie mit **OK**. Die exportierte TXT-Datei kann nun mit Hilfe der Importschnittstelle der Sage-Software importiert werden. Lesen Sie hierzu die Sage-Bedienungsanleitung.

#### **ADDISON**

Die ADDISON-Software kann nur Monatssalden importieren. timeCard summiert deshalb die einzelnen Salden des Monats auf und exportiert die aufbereiteten Daten für ADDISON.

Um die Buchungsdaten für die ADDISON-Software zu exportieren, gehen Sie über das Menü Export > Lohnbuchhaltung > ADDISON und es öffnet sich folgendes Fenster.

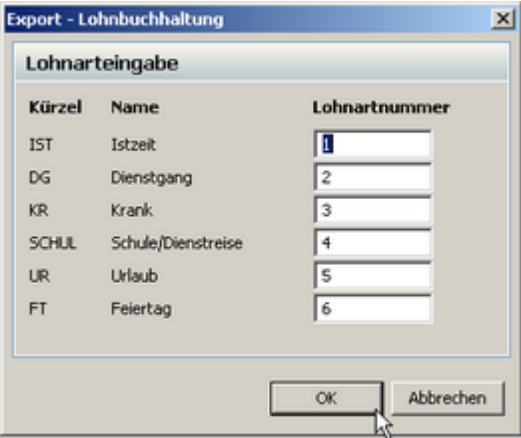

Hier weisen Sie unseren Konten die Lohnartnummern Ihrer Lohnbuchungssoftware zu. Beachte Sie, dass nur <u>[Konten](#page-76-0)</u>l ⁊s in dieser Auswahl erscheinen, die **als Arbeitszeit gebucht** angelegt sind. Das Konto Ist-Zeit ist die normale gebuchte Zeit des Mitarbeiters.

Bestätigen Sie mit **OK** und folgendes Fenster erscheint.

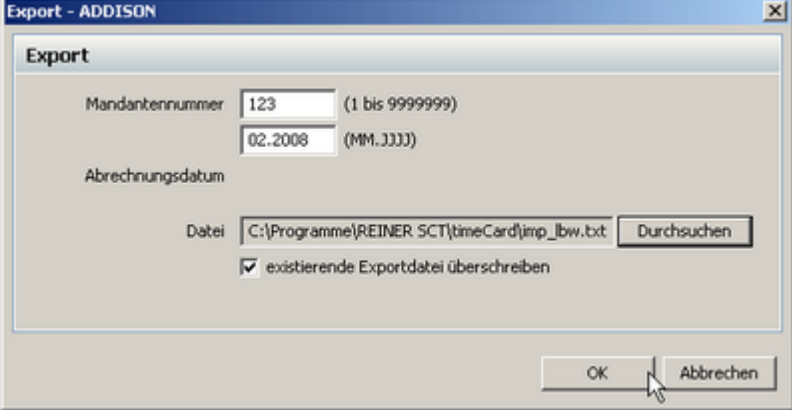

Die Eingabe der Mandantennummer ist von ADDISON ein gewünschtes Pflichtfeld. Geben Sie den gewünschten Monat der Abrechnung an und wählen Sie einen Speicherort der Export-Datei und bestätigen Sie mit **OK**. Der Name der ADDISON-Exportdatei (imp\_lbw.txt) wird von ADDISON vorgegeben und darf nicht verändert werden. Die exportierte TXT-Datei kann nun mit Hilfe der Importschnittstelle der ADDISON-Software importiert werden. Lesen Sie hierzu die ADDISON-Bedienungsanleitung.

#### **6.3.1.4 Statistik**

Sie können sich gezielte statistische Auswertungen bezüglich der Mitarbeiter anzeigen lassen. Diese Funktionen sind in der Software verteilt und umfassen im Wesentlichen folgende Bereiche.

#### **Zielerreichung**

Mit der Zielerreichung im <u>[Zeitraumkalender](#page-80-0)</u> 77 können Sie sich anzeigen lassen, wie das Verhältnis der Sollzeit zu den tatsächlich geleisteten Ist-Stunden der ausgewählten Mitarbeiter ist. Dies wird Ihnen in einem Balkendiagramm dargestellt. Sie können im Zeitraumkalender den zu betrachtenden Zeitraum und die Mitarbeiter auswählen. Ausführliche Informationen erhalten Sie im Kapitel <u>[Zeitraumkalender](#page-81-0)</u>l ⁊8 ิ.

#### **Jahresübersicht**

Für die Funktion Einstellungen in der <u>[Jahresübersicht](#page-82-0)</u> za , in der Sie die Bildschirmanzeige und die Druckansicht einstellen können, benötigen Sie die Zusatzlizenz Add-On.

# **Mitarbeiterübersicht**

Ausführliche Informationen zum Thema Statistik in der Mitarbeiterübersicht erhalten Sie im Kapitel <u>[Mitarbeiterübersicht](#page-87-0)</u>| 84 .

**EX** Statistik

# **6.3.2 Schichtmodul**

Mit dem Schichtmodul können Sie für Ihre Mitarbeiter Schichten planen und verwalten. Dazu weisen Sie die verschiedenen Arbeitszeitprofile den Tagen zu.

Wir gehen von folgendem Fall aus.

Zwei Mitarbeiter arbeiten im Schichtbetrieb. Es gibt drei Schichten.

Schicht 1: 6:00-14:00 Uhr Schicht 2: 14:00-22:00 Uhr Schicht 3: 22:00-6:00 Uhr (Beachten Sie: Bei dieser Schicht muss der <u>[Tagesbeginn](#page-73-0)</u>l <sup>,</sup>o des Arbeitszeitprofils geändert werden.)

Für jede Schicht wird ein entsprechendes **[Arbeitszeitprofil](#page-70-0)** 67 angelegt.

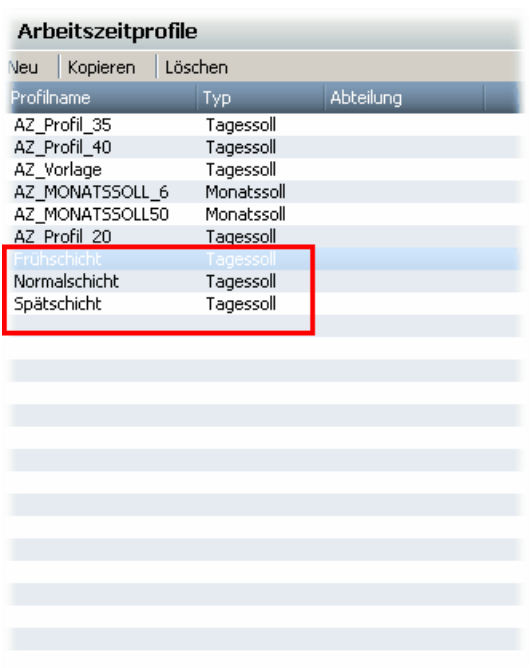

Im nächsten Schritt müssen Sie bei den Mitarbeitern den Schichtbetrieb aktivieren. Klicken Sie auf das Symbol und Sie erhalten den Mitarbeiterdialog. Im **Reiter Arbeitszeit** aktivieren Sie den Schichtbetrieb für den ausgewählten Mitarbeiter.

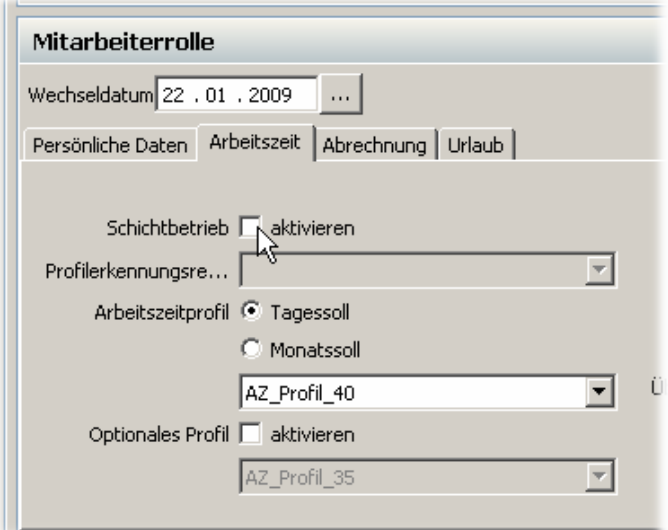

**Die Aktivierung des Schichtbetriebs ist erst ab dem selektierten Tag im Kalender wirksam. Genauso verhält es sich, wenn Sie den Schichtbetrieb wieder deaktivieren. Erst ab diesem selektierten Tag ist der Schichtbetrieb deaktiviert und Sie können ein Arbeitszeitprofil zuweisen.**

Jetzt können Sie mit der Planung der Schichten beginnen. Über das Menü **Verwaltung > Schichtplanung** gelangen Sie in die Übersicht.

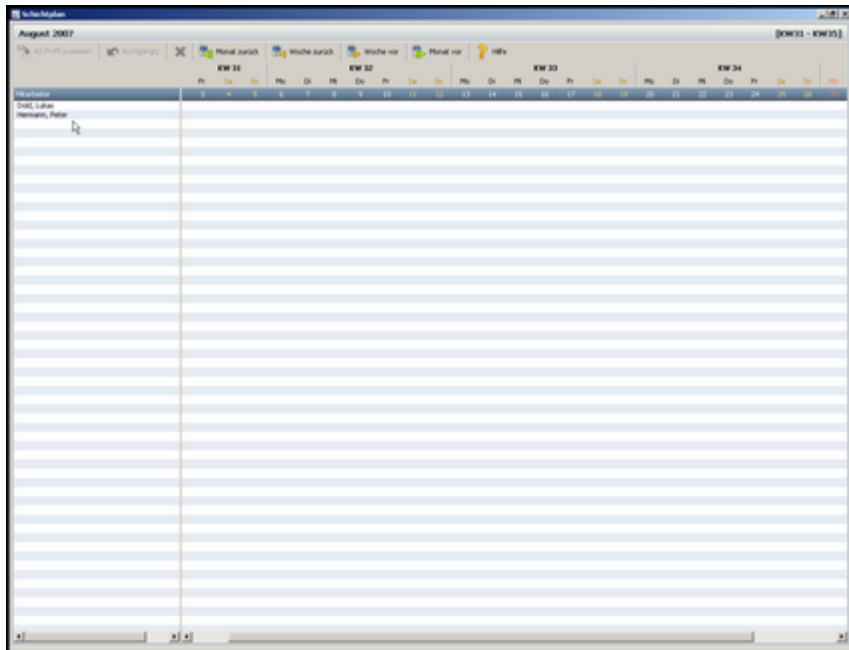

Hier sehen Sie die Mitarbeiter, für die der Schichtbetrieb aktiviert ist.

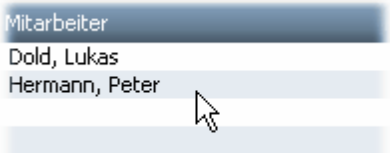

Mit einem Rechtsklick auf den entsprechenden Tag können Sie die Arbeitszeitprofile zuweisen.

**AZ-Profil zuweisen** 

Auswahl

 $\vert x \vert$ 

∓

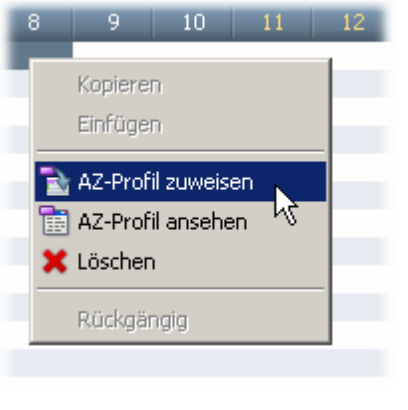

**Schichteintrag mit farblicher Markierung**

Mi

**FS** 

Do

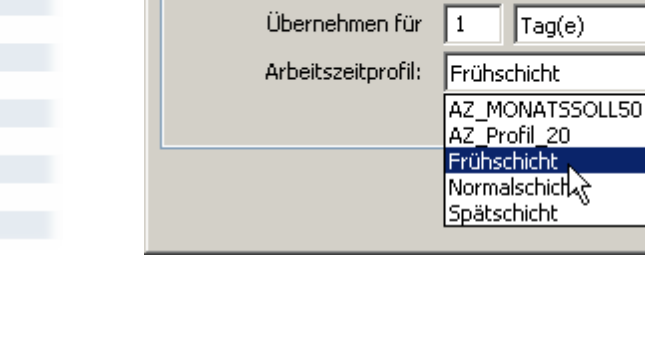

Sie können auch bereits angelegte Schichteinträge auf andere Mitarbeiter übertragen. Dazu markieren Sie einfach den entsprechenden Bereich. Mit rechter Maustaste und dem **Befehl Kopieren** werden die markierten Einträge kopiert. Mit rechter Maustaste und dem **Befehl Einfügen** werden die markierten Einträge an den gewünschten Stellen eingefügt.

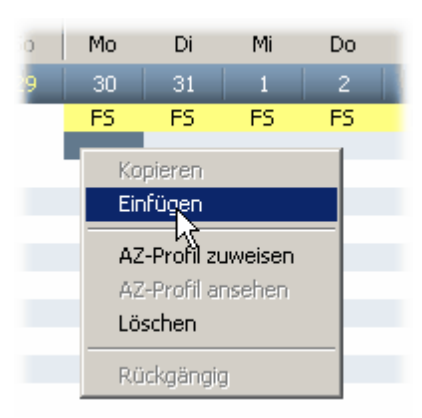

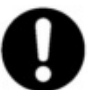

**Bei Tagen, denen Sie kein Profil zugewiesen haben, wird ein Standardprofil verwendet, welches eine einfache Erfassung der Kommen/ Gehen-Buchungen ermöglicht.** 

# **6.3.2.1 Profilerkennungsregel**

Mit dem Erstellen von Profilerkennungsregeln, haben Sie die Möglichkeit Regeln zu erstellen, die dazu dienen, anhand der ersten gebuchten Kommen Zeit, AZ-Profile automatisch dem Mitarbeiter zu zuweisen.

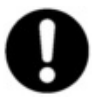

#### **Beachten Sie:**

**Die Erkennungsregeln werden nur angewandt, wenn Buchungen aus dem Terminal ausgelesen werden. Manuelle Buchungen werden bei den Erkennungsregeln nicht berücksichtigt.**

Die Profilerkennungsregeln können Sie zusammen mit der Schichtplanung verwenden.

Über das Menü **Verwaltung > Profilerkennungsregeln** gelangen Sie in die Verwaltung der Profilerkennungsregeln.

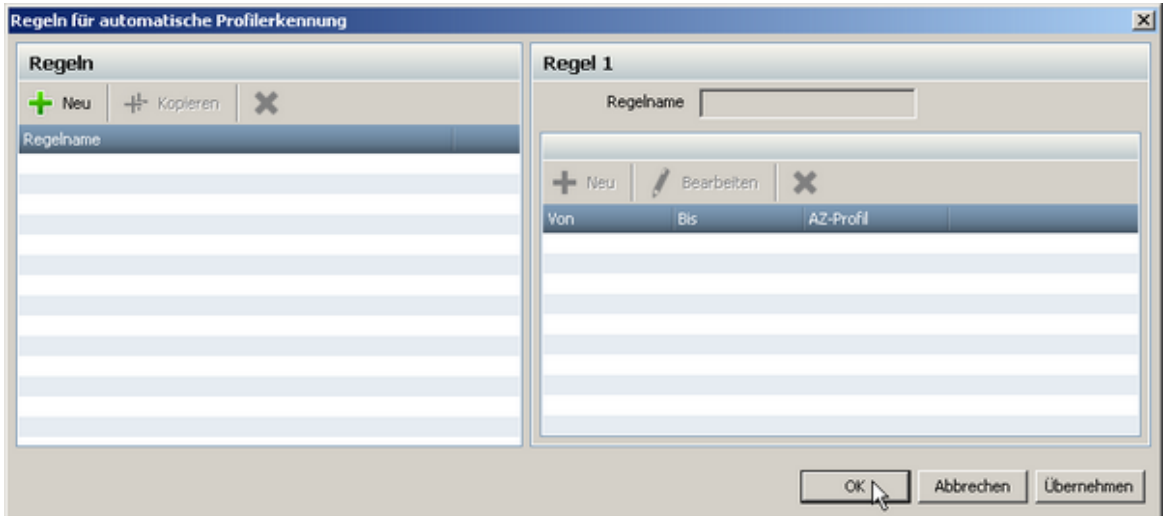

Auf der linken Seite können Sie mit dem Button **Neu (1)** neue Erkennungsregeln erstellen. Tragen Sie bei **Regelnamen (2)** den entsprechenden Namen der Regel ein und speichern diesen mit dem Button **Übernehmen (3)**. Die angelegte Regel erscheint auf der linken Seite in der Liste.

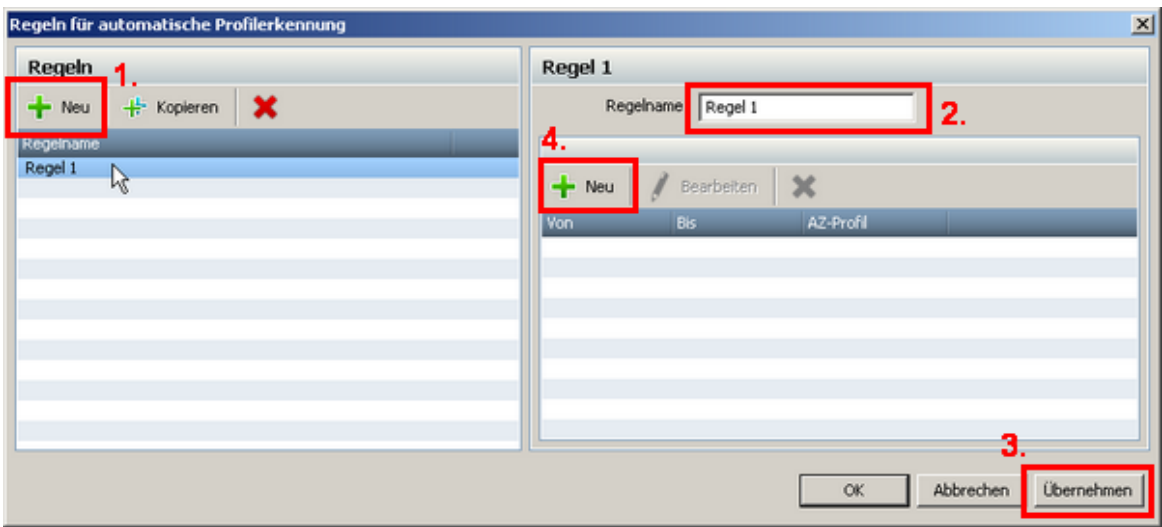

Auf der rechten Seite können Sie Zeiträume und dazugehörige AZ-Profile den angelegten Regeln zuweisen. Klicken Sie auf den Button **Neu (4)** und Sie erhalten folgendes Fenster.

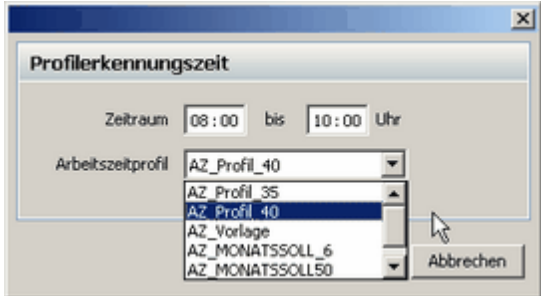

Hier geben Sie den Zeitraum und das dazugehörige AZ-Profil ein. Bestätigen Sie mit **OK** und die Erkennungszeit erscheint auf der rechten Seite.

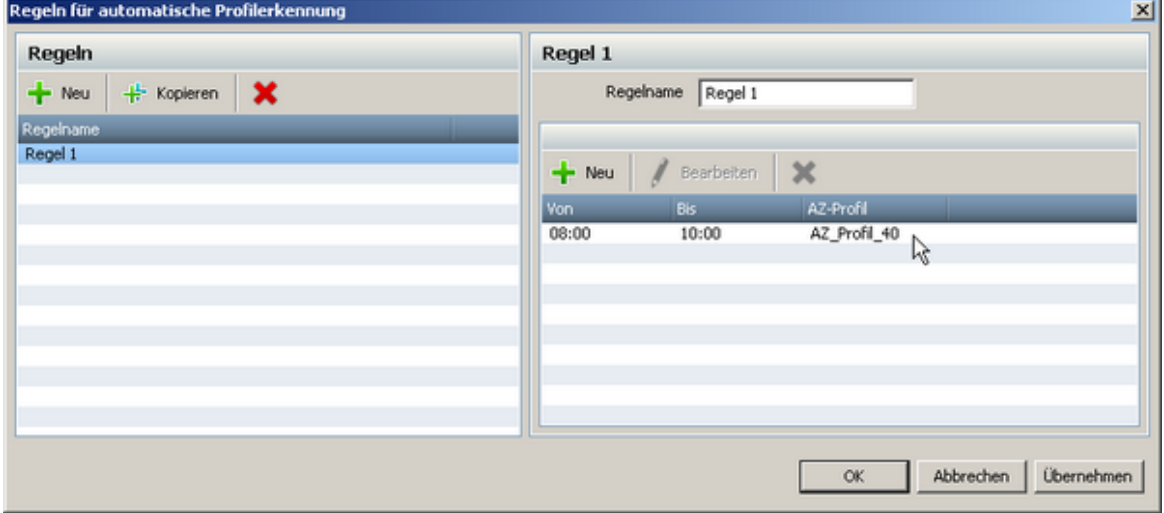

Pro Regel können Sie mehrere Erkennungszeiten anlegen.

Die erstellten Erkennungsregeln können bei aktiviertem Schichtbetrieb dem Mitarbeiter direkt in den [Mitarbeitereinstellungen](#page-65-0) 62 zugewiesen werden. Sobald eine Regel dem Mitarbeiter zugeordnet wird, gilt nur diese Erkennungsregel. Es ist dann unerheblich, was Sie im Schichtmodul definiert haben.

#### **Beispiel:**

Sie erstellen eine Regel 1 und definieren 3 Erkennungszeiten. Den Erkennungszeiten werden entsprechende AZ-Profile zugewiesen. 1. Erkennungszeit: 05:30-08:00 Uhr <- Frühschicht

- 2. Erkennungszeit: 13:30-15:00 Uhr <- Normalschicht
- 3. Erkennungszeit: 21:30-23:00 Uhr <- Nachtschicht

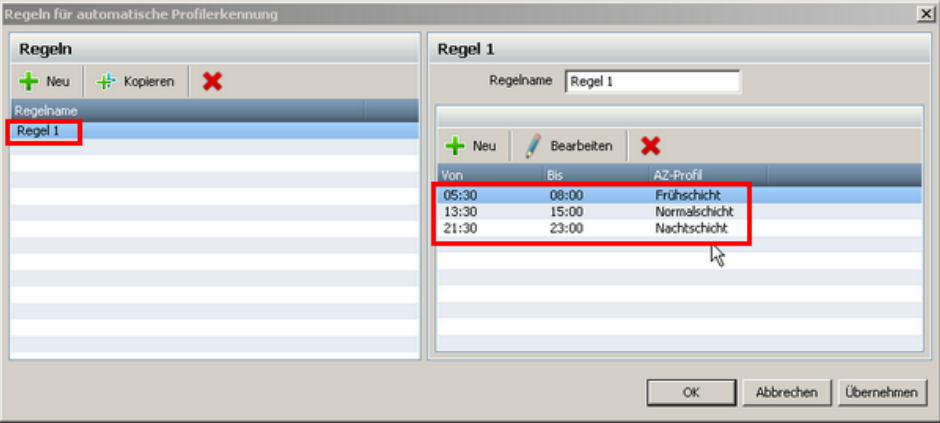

Bucht der Mitarbeiter in den definierten Zeiträumen, werden automatisch die hinterlegten AZ-Profile für die Zeiterfassung verwendet.

# **6.3.2.2 Auswertung**

Bei dem Schichtmodul können Sie einige Auswertungen generieren.

Mit der Auswertung Sonderzeitermittlung können Sie sich die Zeiten der Mitarbeiter anzeigen, die sie in einem bestimmten Zeitraum gearbeitet haben.

Die Sollanwesenheit der Mitarbeiter ermöglicht Ihnen zu ermitteln, welche Mitarbeiter zu bestimmten Zeitintervallen anwesend sind.

# **Sonderzeitermittlung**

Über das Menü **Auswertung > Sonderzeitermittlung** gelangen Sie in das entsprechende Menü.

Hier wählen Sie die Mitarbeiter mit der STRG-Taste und der linken Maustaste aus.

Bei der Bewertung definieren Sie die Uhrzeit, die Sie untersuchen wollen.

Wählen Sie dann aus, für welche Tage und für welchen Zeitraum die Auswertung ausgeführt werden soll.

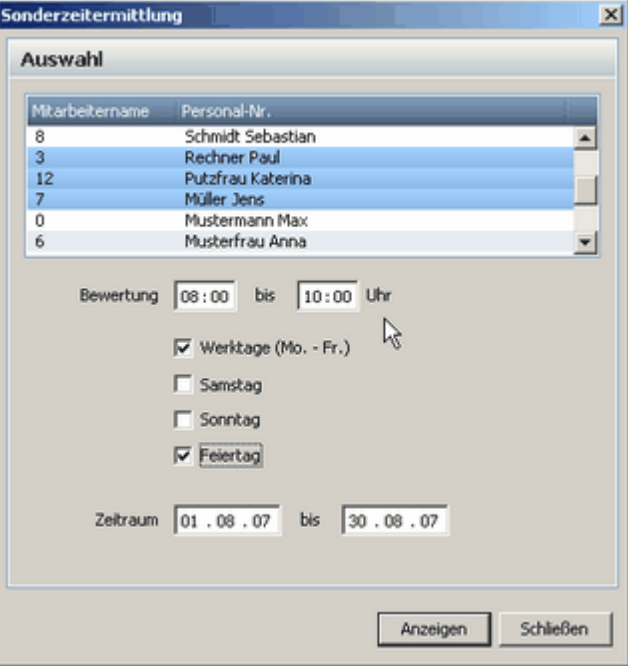

Drücken Sie auf Anzeigen und Sie erhalten folgende Übersicht. Dort werden Ihnen dann die Mitarbeiter und die entsprechenden Zeiten aufgelistet.

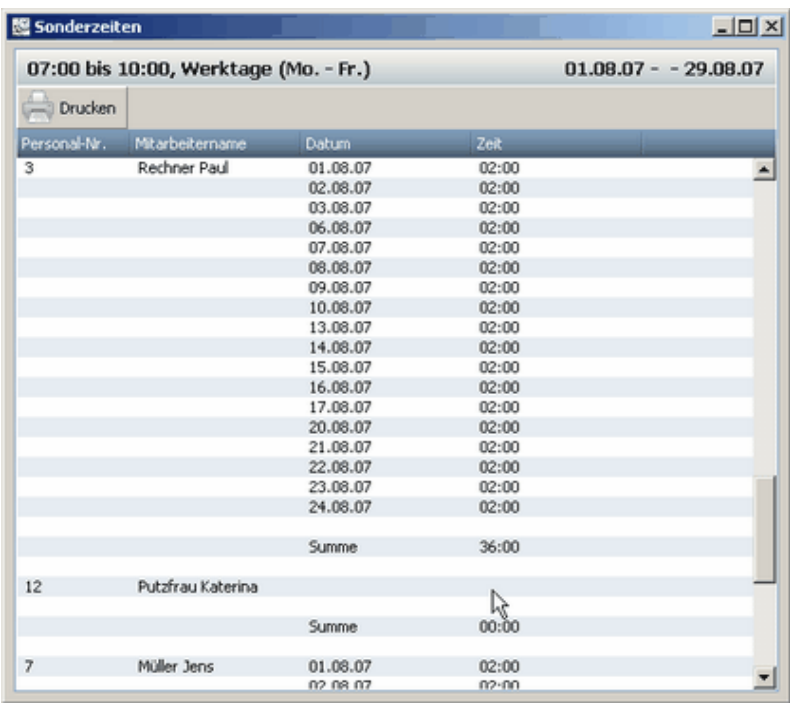

# **Sollanwesenheit der Mitarbeiter**

Über das Menü **Auswertung > Sollanwesenheit** der Mitarbeiter gelangen Sie in das entsprechende Menü.

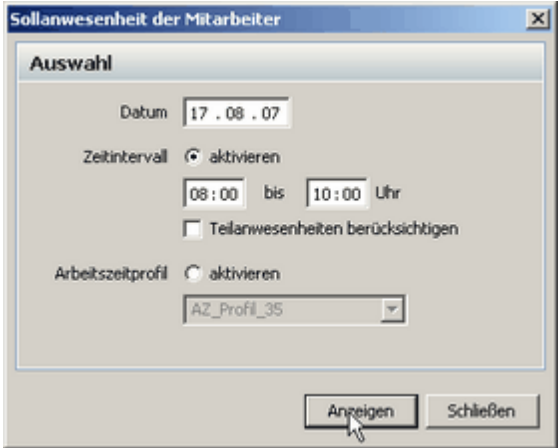

Wählen Sie ein Datum aus, das Sie untersuchen wollen. Aktivieren Sie ein Zeitintervall. Wenn Sie den Haken bei **Teilanwesenheiten berücksichtigen** setzen, erhalten Sie auch eine Auswertung,

wenn die Mitarbeiter nur teilweise bei denen von Ihnen gewählten Zeitintervall anwesend sind.

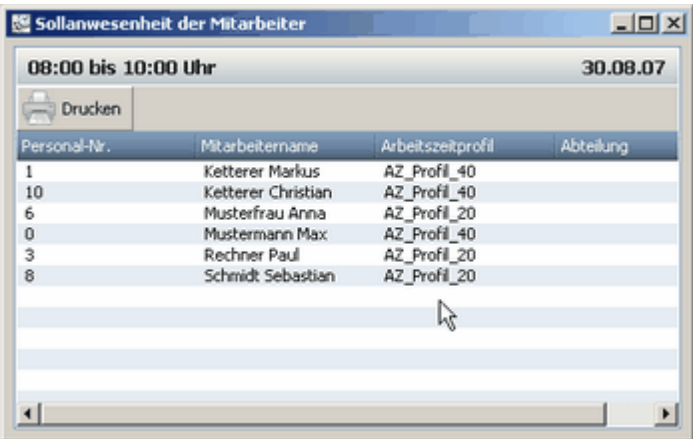

# **7 Zutrittskotrolle (ZuKo)**

Die Zutrittskontrolle ist eine Erweiterung zur time*Card* und wird über eine zusätzliche Lizenz freigeschaltet. Wie Sie eine zusätzliche Lizenz eingeben, erfahren Sie <u>[hier](#page-5-0)</u>| 2 ...

Diese Lizenz aktiviert die Zutrittskontrollfunktion für 25 Personen. Möchten Sie weitere Personen für die Zutrittskontrolle nutzen, dann können Sie beliebig viele Erweiterungslizenzen (z.B. Zutrittskontroll-Softwaremodul 25 Personen) eingeben. Diese Lizenzen sind nicht im Standard-Lieferumfang eines time*Card*-Paketes enthalten.

Für die Zutrittskontrolle ist ausschließlich der <u>[Externer RFID Leser](#page-159-0)</u>|156 zu nutzen, der im Terminal RFID DES eingebaute RFID-Leser dient ausschließlich der Zeiterfassung.

# **7.1 Die Software**

Die Zutrittskontrolle ist eine Erweiterung zur time*Card* und wird über einen zusätzliche Lizenz freigeschaltet.

Mit der Zutrittskontrolle können Sie Zutritte für Ihre Mitarbeiter definieren. In diesen sogenannten Zutrittsprofilen legen Sie dann fest: Wer, Wann und Wo Zutritt bzw. keinen Zutritt hat.

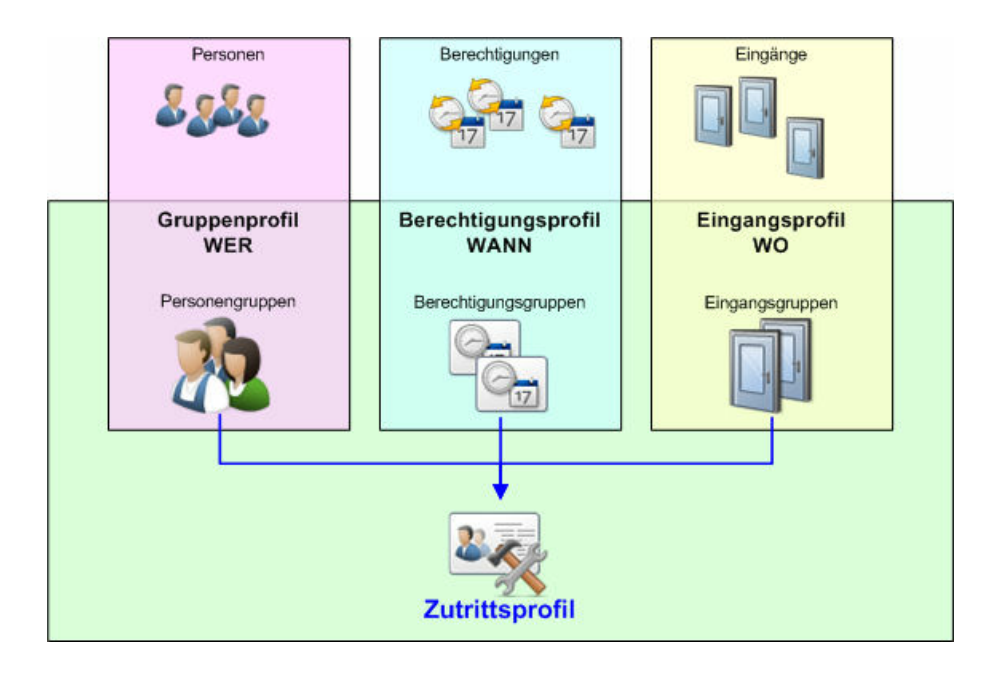

Für die sichere Kommunikation innerhalb des ZuKo - Systems sind zwei Dinge notwendig.

**■ Sichere Kommunikation Server mit den Multiterminal** 

Für die sichere Kommunikation des Servers mit dem Multiterminal wird ein sogenannter ZuKo-Schlüssel (AES 128 Bit) verwendet. Dieser ZuKo-Schlüssel wird von der Software beim Erststart generiert und mit den angeschlossenen Terminals ausgetauscht. Weitere Informationen zum Zuko - Schlüssel finden Sie <u>[hier](#page-158-0)</u>h55ì.

Sichere Kommunikation <%zettbb%> mit den RFID-Chipkarten Für die sichere Kommunikation zwischen Terminal und Chipkarte wird ein sogenannter Terminalschlüssel verwendet. Dazu müssen Sie einen 32 stelligen Zahlencode am Terminal eingegeben werden. Weitere Informationen zum Terminalschlüssel finden Sie <u>[hier](#page-158-1)</u>hsst.

# **7.1.1 Erststart**

Wenn Sie die Software timeCard gestartet haben und die <u>[Zuko-Lizenz eingegeben](#page-5-0)</u> 21 haben,

können Sie über das Icon  $\mathbb{R}$  in der Symbolleiste zur Zutrittskontrolle wechseln.

Beim Erststart der Zutrittskontrolle werden Sie aufgefordert einen Zuko-Schlüssel zu erstellen. Dieser Schlüssel wird für die sichere Kommunikation Server und Terminal benötigt. Bitte bestätigen Sie die Aufforderung einen Zuko-Schlüssel zu erstellen. Der Zuko-Schlüssel wird erstellt und bei der Kommunikation mit dem Terminal übertragen.

Um ein Zutrittsprofil zu definieren, sind folgende Schritte notwendig:

- 1. [Mitarbeiter anlegen](#page-55-0) 52
- 2. <u>[Terminal in Software einbinden](#page-49-0)</u> 46
- 3. <u>[Gruppenprofil erstellen](#page-149-0)</u>|146
- 4. [Eingangsgruppen erstellen](#page-151-0) 148
- 5. <u>[Berechtigungsprofil erstellen](#page-153-0)</u>|150

Diese Schritte sind für erfahrene Nutzer gedacht und können <u>[hier](#page-148-0)</u>h45 im Einzelnen nacheinander ausgeführt werden.

Um diese Schritte zu vereinfachen, können Sie auch den <u>[Zuko Assistenten](#page-142-0)</u>|139 verwenden. Der Zuko Assistent erstellt in wenigen Schritten ein Zutrittsprofil.

# **7.1.2 Aufbau des Programms**

# **7.1.2.1 Hauptmaske**

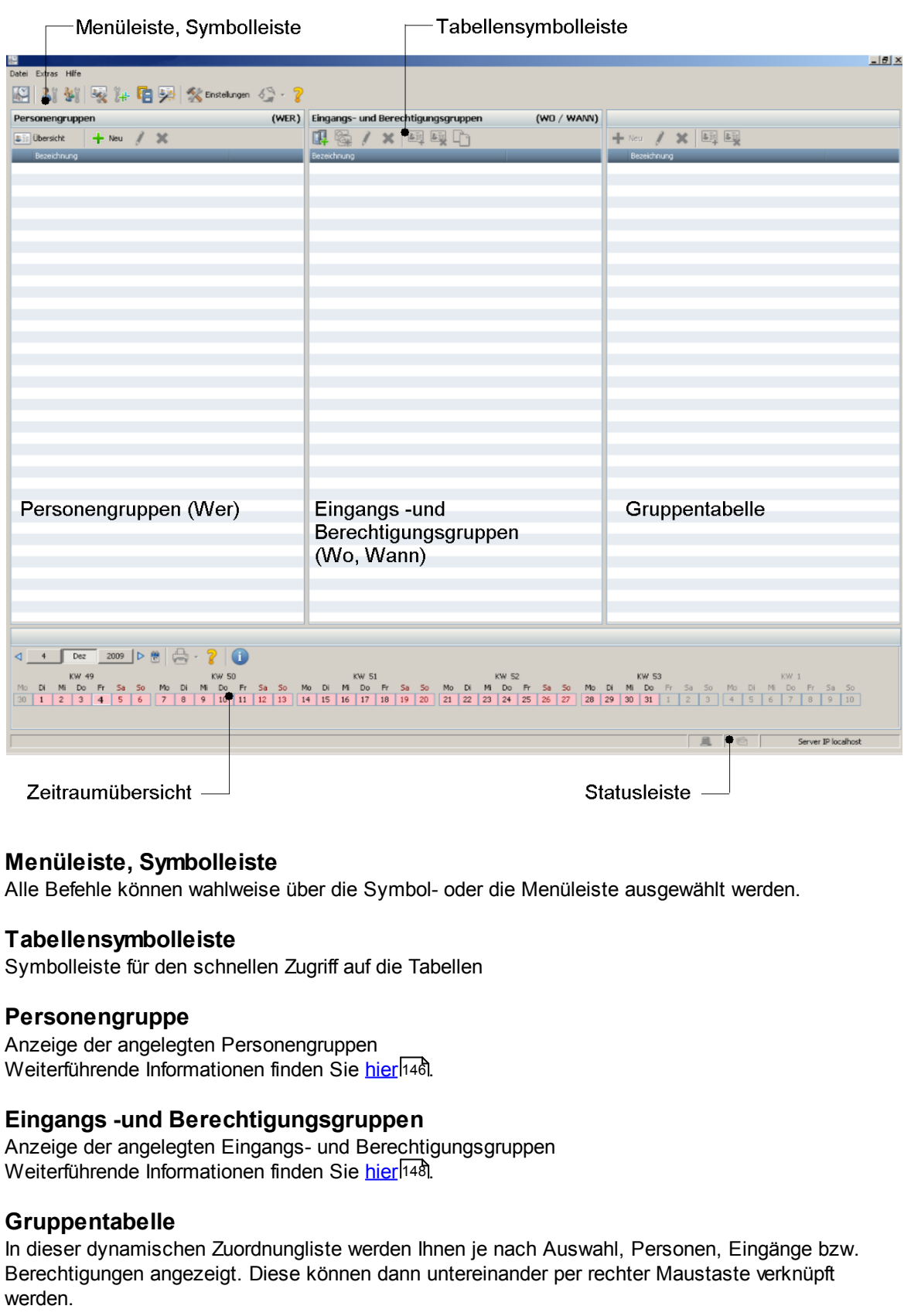

# **Zeitraumübersicht**

Grafische Übersicht der Berechtigungen Weiterführende Informationen finden Sie [hier](#page-142-1) 139ी.

# **Statusleiste**

In der Statusleiste werden Ihnen folgende Sachen angezeigt:

- Alarmübersicht: Ein Icon blinkt, wenn eine neue Alarmmeldung vorhanden ist.
- Meldungsübersicht: Ein Icon blinkt, wenn eine neue Meldung vorhanden ist.
- Anzeige der IP Adresse des Servers

# **7.1.2.2 Symbolreferenz**

# **Übersicht der Symbole Hauptsymbolleiste**

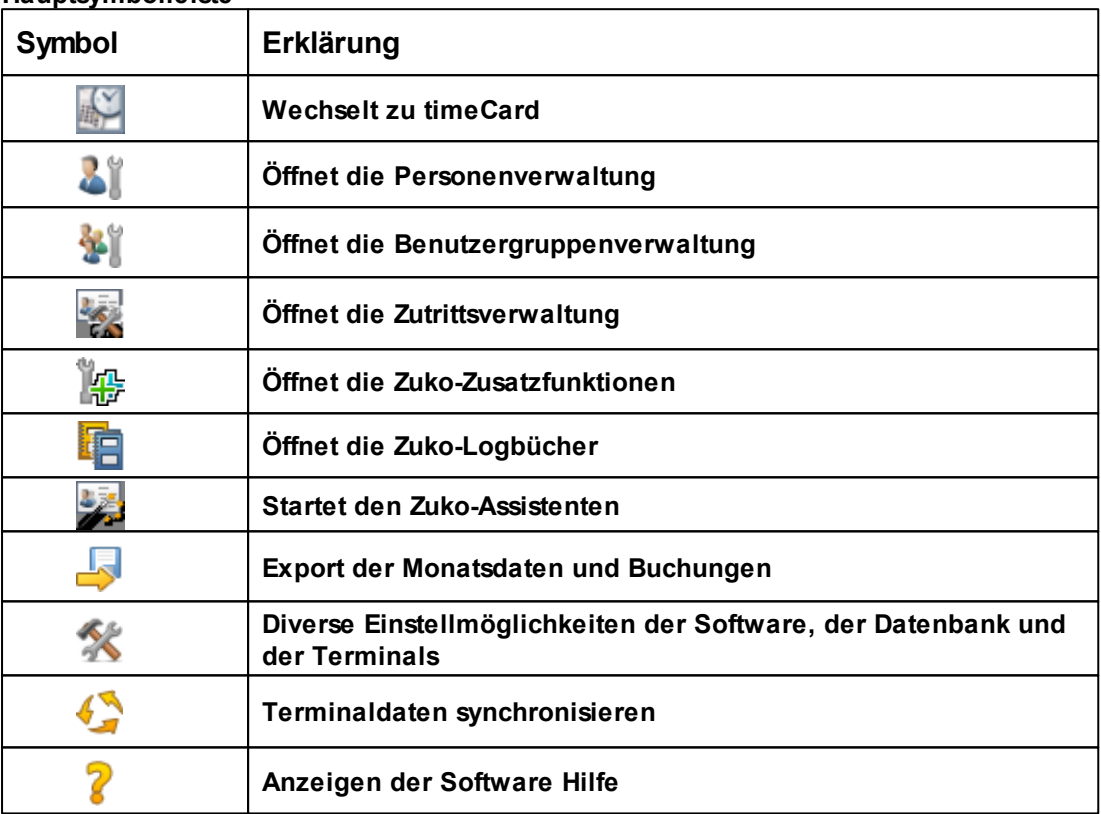

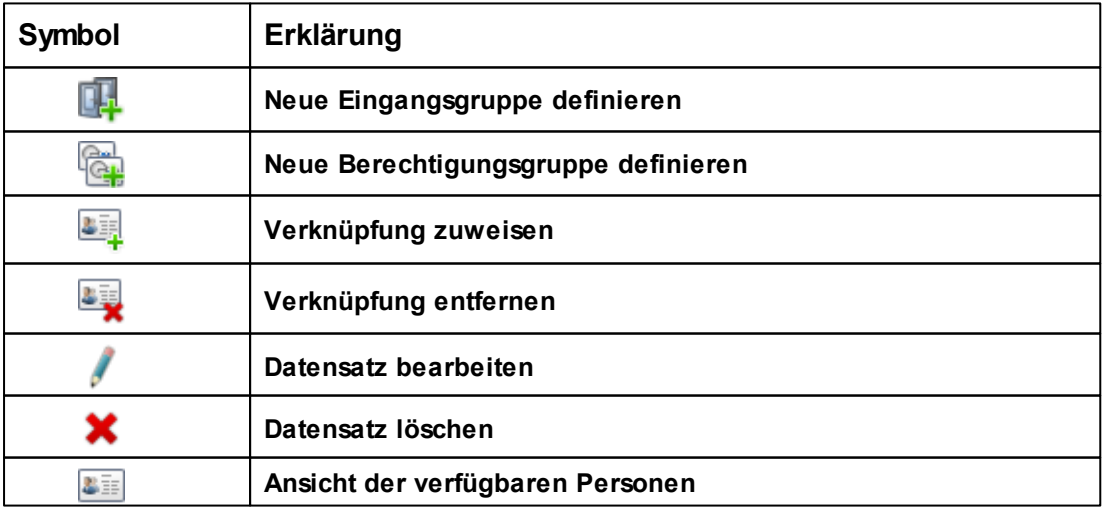

#### <span id="page-142-1"></span>**7.1.2.3 Zeitraumübersicht**

Die Zeitraumübersicht bietet eine grafische Übersicht über die Berechtigungen. Zur Visualisierung werden folgende Farben verwendet:

- rosa: Kein Zutritt definiert, daher wird er verweigert.
- grün: Der Zutritt wird gewährt.
- rot: Der Zutritt wird verweigert.

Ist ein kompletter Zeitraum als "gewährt" bzw. "verweigert" definiert, so wird der entsprechende Bereich komplett in Grün bzw. in Rot angezeigt. Sind unterschiedliche Einstellungen vorhanden, so werden die Farben gemischt, dabei wird die Farbe rosa ignoriert, wenn es eine Einstellung gibt, die den Zutritt verweigert.

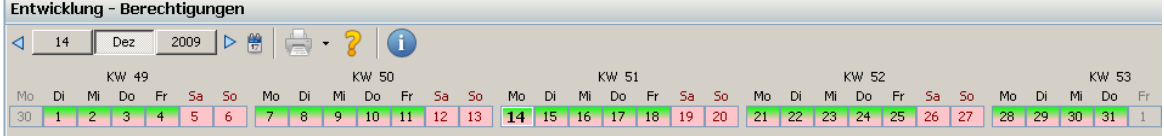

# **Navigationsleiste**

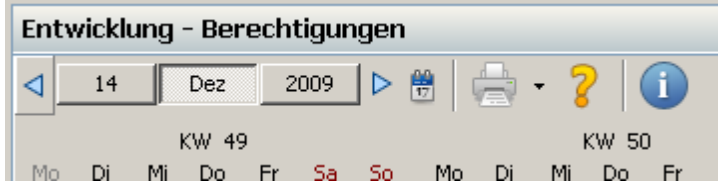

Man kann in verschiedene Übersichten wechseln:

**□** Tagesübersicht

Bei den Zutrittsinformationen werden die Zeiten in einem 10-Minutenraster angezeigt. Wird in eine andere Übersicht gewechselt, so bleibt die Auswahl des Tages erhalten.

Monatsübersicht

Wird ein Tag ausgewählt, so werden die Zutrittszeiten bei den Zusatzinformationen angezeigt. Wird in eine andere Übersicht gewechselt, so bleibt die Auswahl des Tages erhalten.

Jahresübersicht

Wird ein Monat ausgewählt, so wird eine der aktuelle Monat bei den Zusatzinformationen angezeigt. Wird in eine andere Übersicht gewechselt, so bleibt die Auswahl des Monats erhalten.

Mit den Pfeilbuttons kann man sich vor- bzw. zurückbewegen und über den **Button heute** (Kalender) kann man sofort zum heutigen Datum wechseln.

Beim Drucken wird die jeweilige Übersicht gedruckt.

Ist eine detaillierte Kurzinfo zu jeweiliger Übersicht gewünscht, so kann man es mit dem Zusatzinfo-

Button **b**aktivieren.

# <span id="page-142-0"></span>**7.1.3 Zuko Assistent**

Mit dem Zuko Assistenten legen Sie Zutrittsprofile in wenigen Schritten an. Um mit dem Assistenten arbeiten zu können, müssen bereits <u>[Mitarbeiter](#page-55-0)</u>l 52 lund <u>[Terminals](#page-49-0)</u> 46 langelegt sein.

Starten Sie den Zuko Assistent über die Symbolleiste .

# **Personen festlegen**

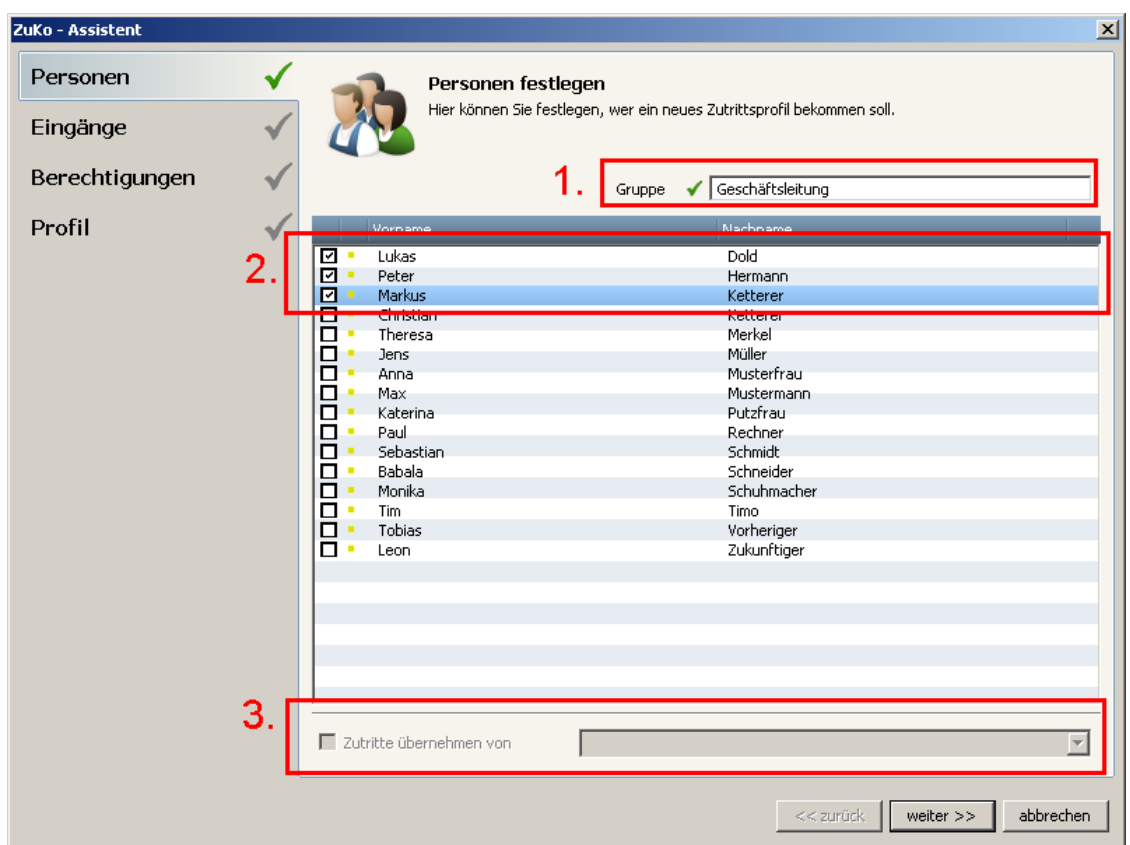

Legen Sie eine Personengruppe an (1).Markieren Sie die Mitarbeiter (2), die Sie der Personengruppe zuordnen möchten. Bestätigen Sie Ihre Auswahl mit dem **Button Weiter**.

Sollten Sie schon Zutritte definiert haben, können Sie diese Zutritte den ausgewählten Mitarbeiter zuordnen (3). Es werden alle Einstellungen übernommen und der Assistent wird beendet.

**Eingänge festlegen**
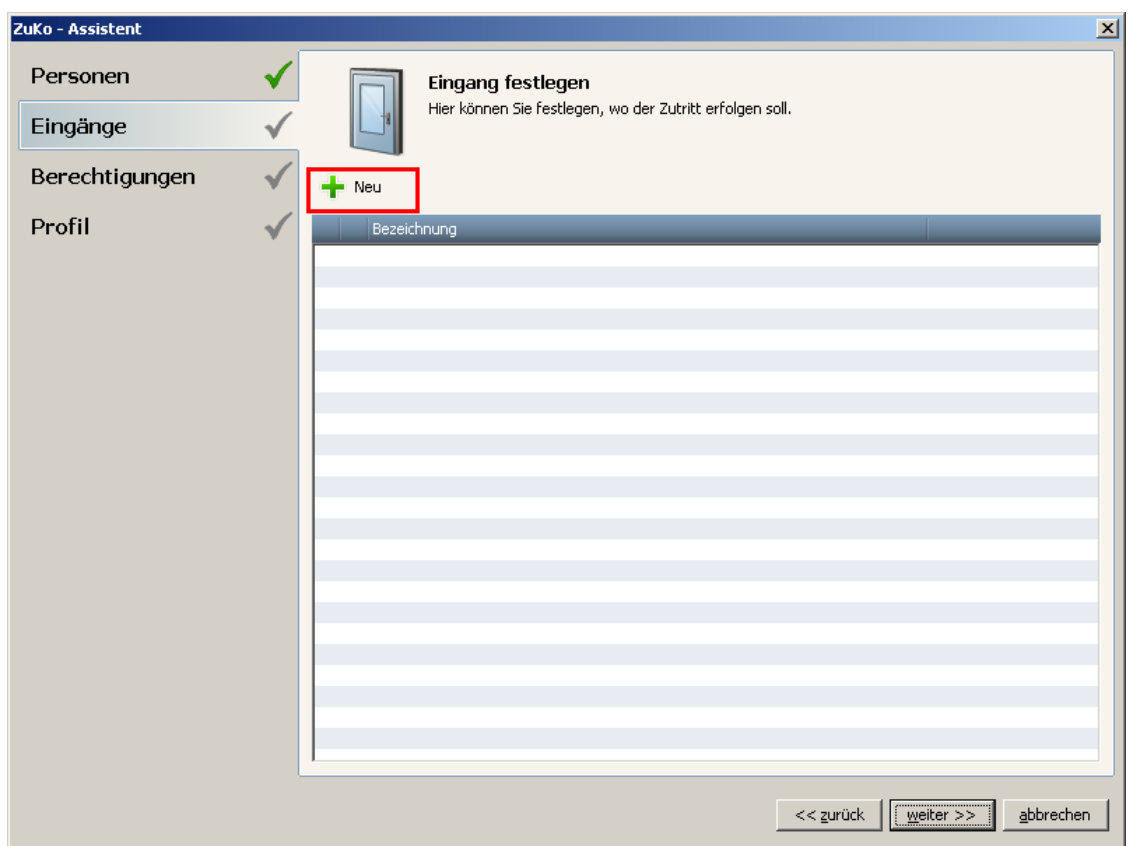

Legen Sie hier die Eingänge fest, indem Sie den **Button Neu** betätigen.

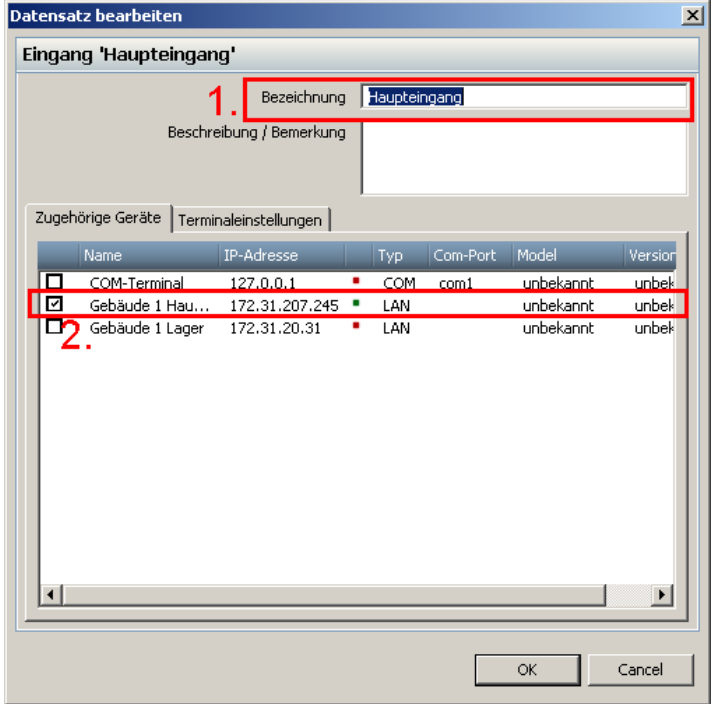

Geben Sie einen Namen des Eingangs (1) an. Weisen Sie dem Eingang ein Terminal (2) zu. es kann immer nur ein Terminal einem Eingang zugeordnet werden. Bestätigen Sie Ihre Eingabe mit **OK.** Für Informationen zu den erweiterten Terminaleinstellung klicken Sie bitte [hier](#page-157-0) 154.

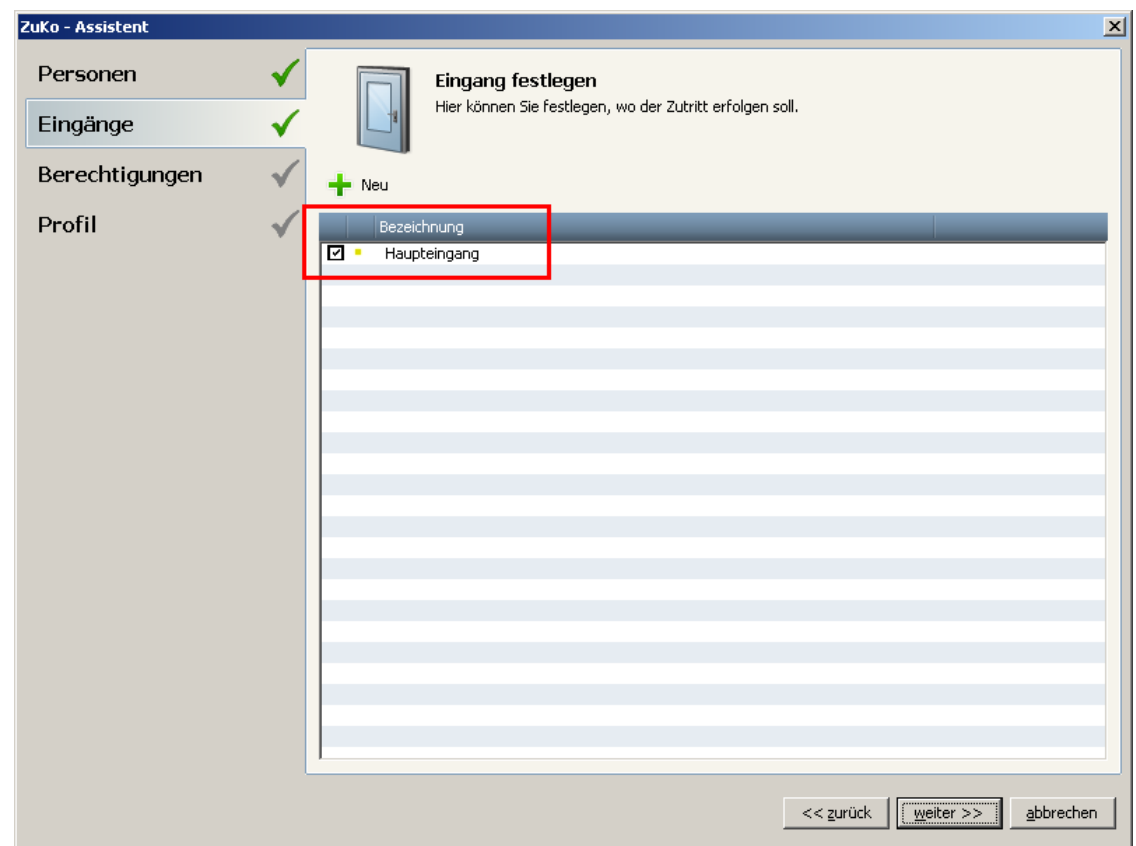

Der Eingang wurde angelegt. Bestätigen Sie Ihre Auswahl mit dem **Button Weiter**.

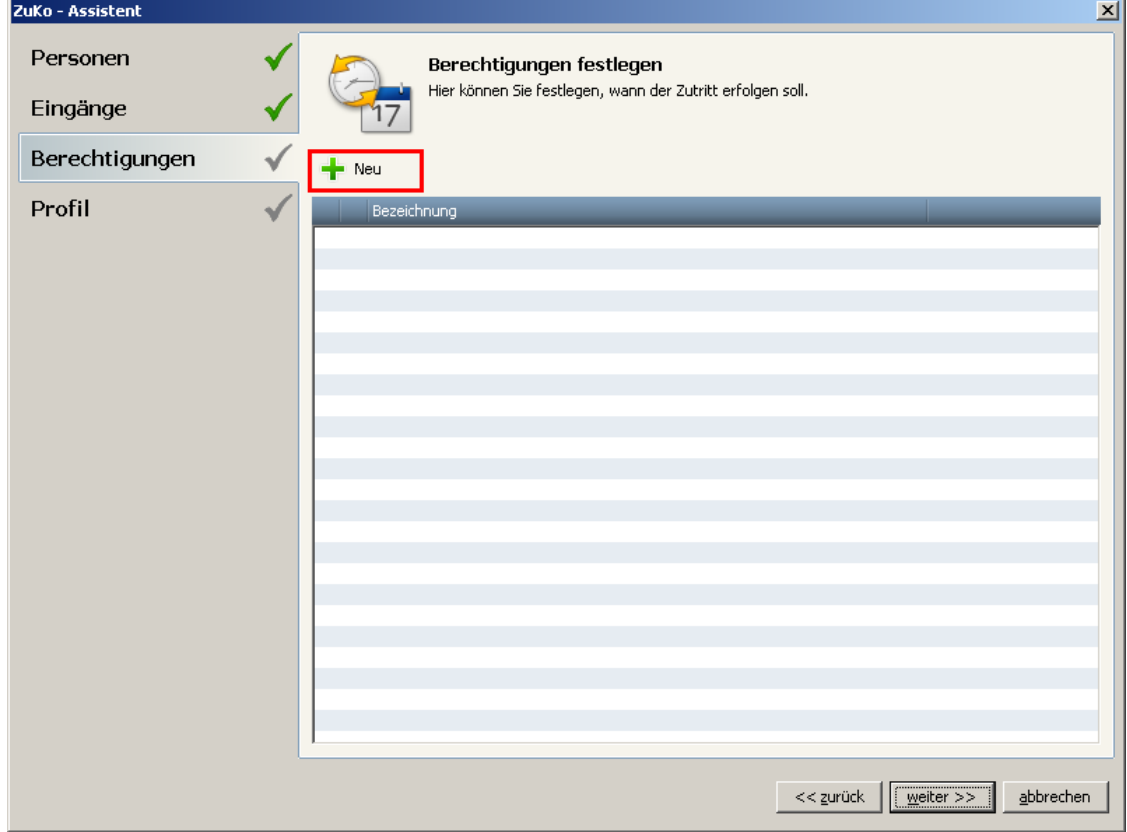

### **Berechtigungen festlegen**

Legen Sie hier die Berechtigungen fest, indem Sie den **Button Neu** betätigen.

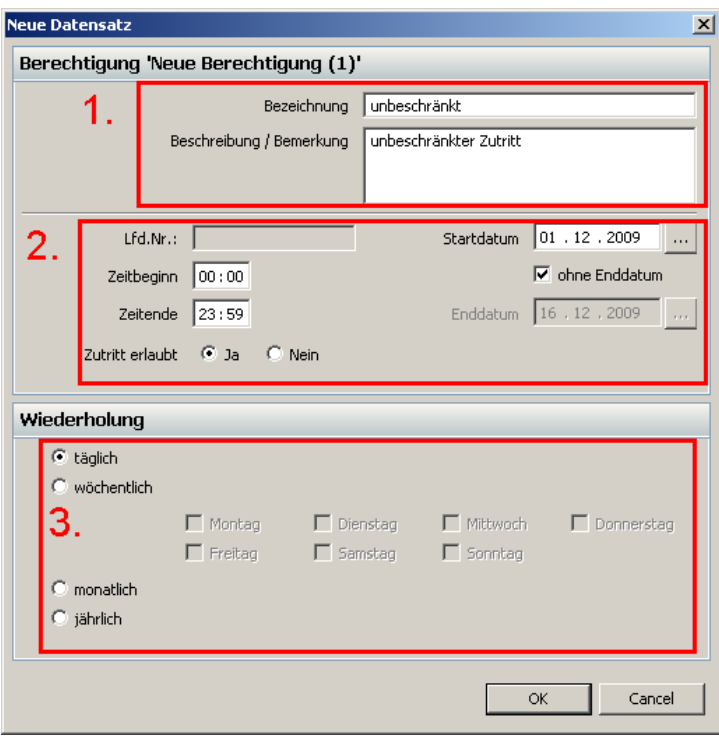

Geben Sie einen Namen der Berechtigung an (1). Geben Sie dann an, in welchem Zeitraum (2) die Berechtigung den Zutritt erlauben oder verweigern soll. Dabei stehen folgende Parameter zur Verfügung:

- Startdatum Beginn der Berechtigung
- Enddatum Ende der Berechtigung. Ist keine Endzeit gewünscht, kann dies abgewählt werden.
- Zeitbeginn Startzeit der Berechtigung
- Zeitende Endzeit der Berechtigung

Bei Beginn- und Endzeit sind die Eingaben zwischen (einschl.) 0:00 Uhr und 23:59 Uhr möglich. Ist z.B. eine Einstellung zwischen 11:00 Uhr und 7:00 Uhr gewünscht, so müssen zwei Berechtigungen (11:00 Uhr – 23:59 Uhr und 0:00 Uhr – 7:00 Uhr) erstellt werden und einer Gruppe zugewiesen werden.

Unter Wiederholung (3) geben Sie an, wie die Berechtigung wiederholt wird:

Bsp.: Startdatum: 01.12.2009, Zeitbeginn: 07:00 Uhr, Zeitende: 18:00 Uhr, Zutritt erlaubt: ja

- täglich täglicher Zutritt von 7:00 Uhr bis 18:00 Uhr
- wöchentlich Zutritt zu den ausgewählten Wochentagen
- monatlich Zutritt an jedem 1. des Monats von 7:00 Uhr bis 18:00 Uhr
- jährlich Zutritt an jedem 01.12. eines Jahres

Bestätigen Sie Ihre Eingaben mit **OK**.

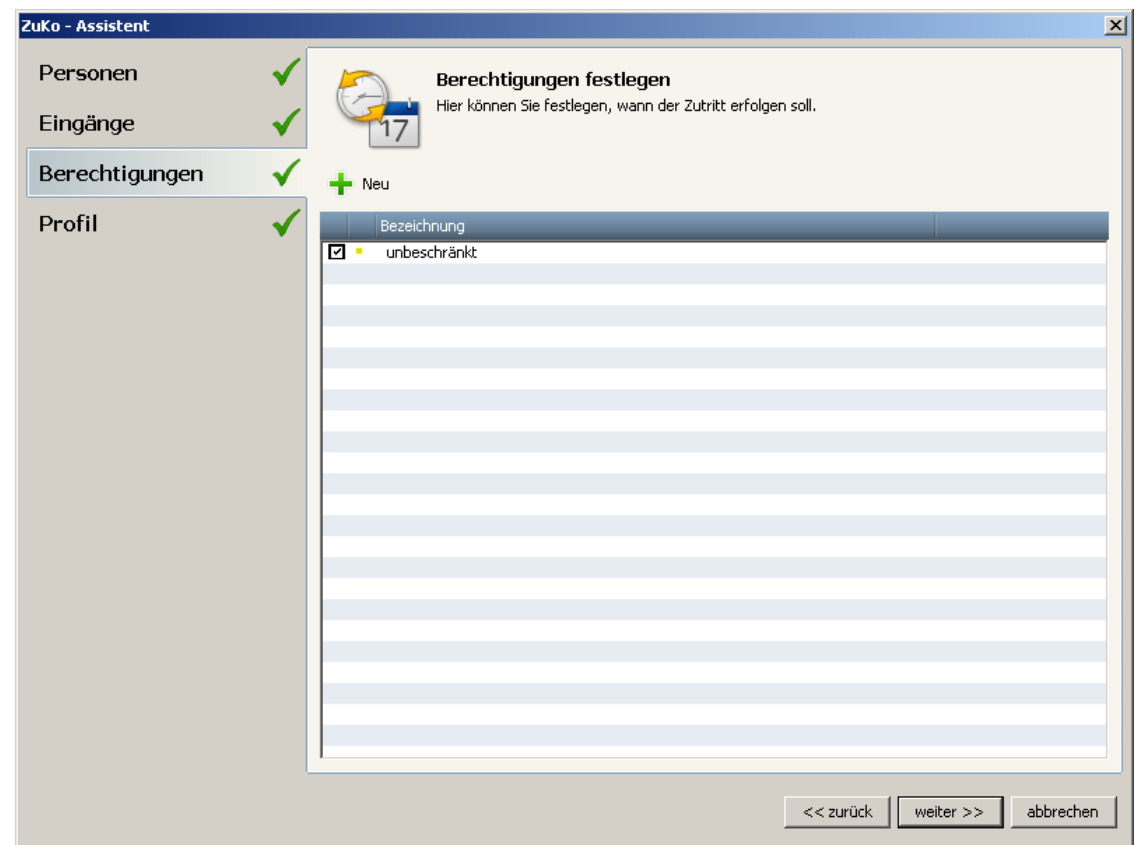

Die Berechtigung wurde angelegt. Bestätigen Sie Ihre Auswahl mit dem **Button Weiter**.

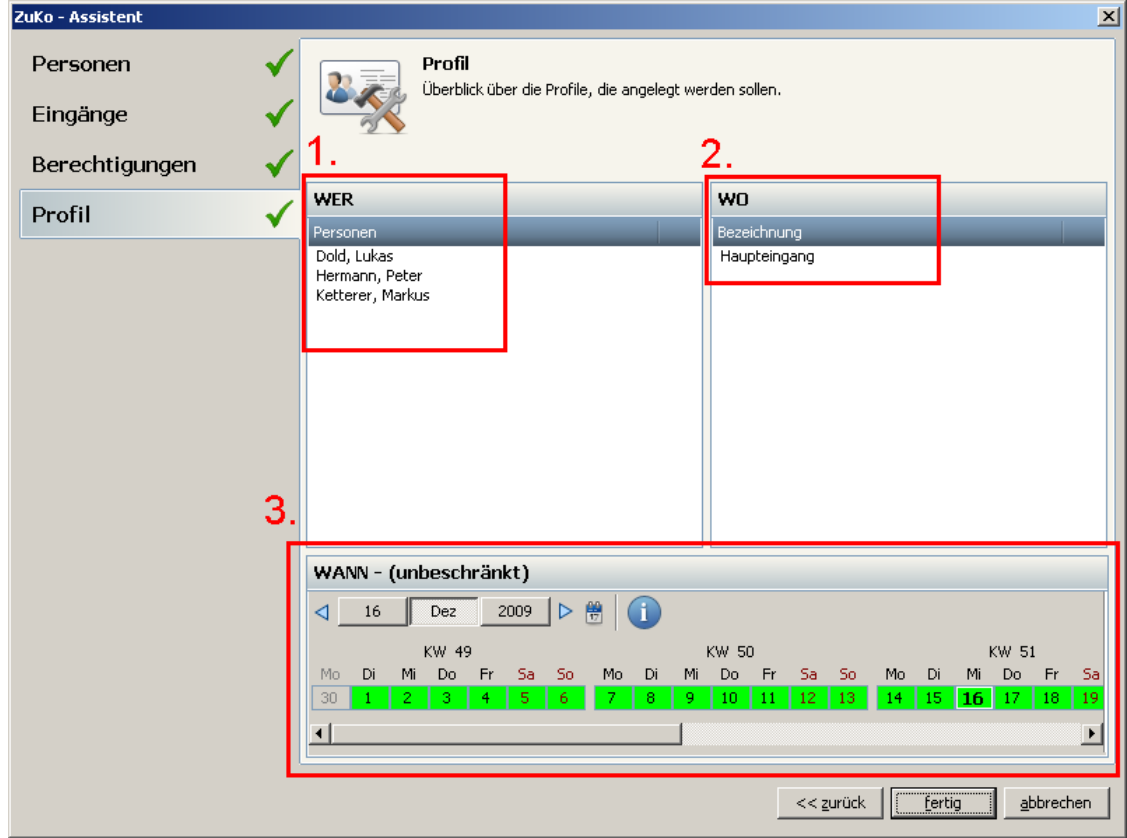

Zum Abschluss des Zuko Assistenten wird Ihnen eine Zusammenfassung über das erstellte Zutrittsprofil gegeben. Dabei wird Ihnen gezeigt, wer (1) wo (2) und wann (3) Zutritt hat. Schließen Sie den Zuko Assistenten mit dem **Button Fertig** ab. Das Zutrittsprofil wurde erstellt.

### <span id="page-148-0"></span>**7.1.4 Einstellungen**

Im Menü **Extras** > **Einstellungen** unter dem Reiter Zuko können Sie Einstellungen für die Zutrittskontrolle vornehmen.

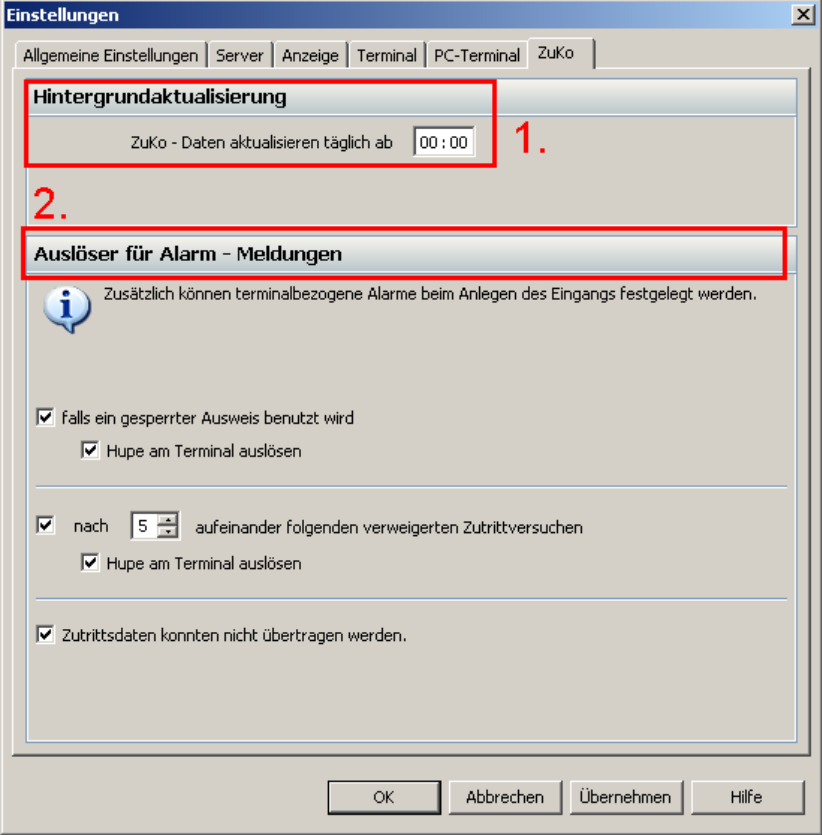

Bei der Hintergrundaktualisierung (1) kann der Benutzer einen Zeitpunkt wählen, wann die tägliche Aktualisierung der Zutrittsdaten erfolgen soll. Bitte wählen Sie den Zeitpunkt für die Aktualisierung der Daten so, dass die Übertragung dann erfolgt, wenn bei Ihnen keine Zutritte bzw. Buchungen an den Terminals getätigt werden. Idealerweise wäre das in der Nacht.

Es werden immer Daten für eine Woche zum Terminal übertragen. Bricht die Kommunikation mit dem Terminal für mehr als eine Woche ab, so werden dieselben Daten wieder verwendet.

Zusätzlich kann der Benutzer Auslöser für Alarm – Meldungen (2) festlegen. Die Hupe kann am Terminal nur dann ausgewählt werden, wenn diese auch angeschlossen ist und die entsprechende Funktion bei den <u>[terminalbezogenen Einstellungen](#page-157-0)</u>h54ौ aktiviert wurde. Der Bereich für aufeinander folgende verweigerte Zutrittsversuchen liegt zwischen 2 und 5.

### **7.1.5 Zutrittsprofil für erfahrene Nutzer**

Um ein Zutrittsprofil zu erstellen, sind mehrere Schritte notwendig und sind für erfahrene Nutzer gedacht. Sollten Sie das erste Mal mit der ZuKo arbeiten, führt Sie der <u>[ZuKo Assistent](#page-142-0)</u>|139 in wenigen Schritten zum Zutrittsprofil.

Um ein Zutrittsprofil zu erstellen, müssen bereits <u>[Mitarbeiter](#page-55-0)</u> 52 und [Terminals](#page-49-0) 46 angelegt sein.

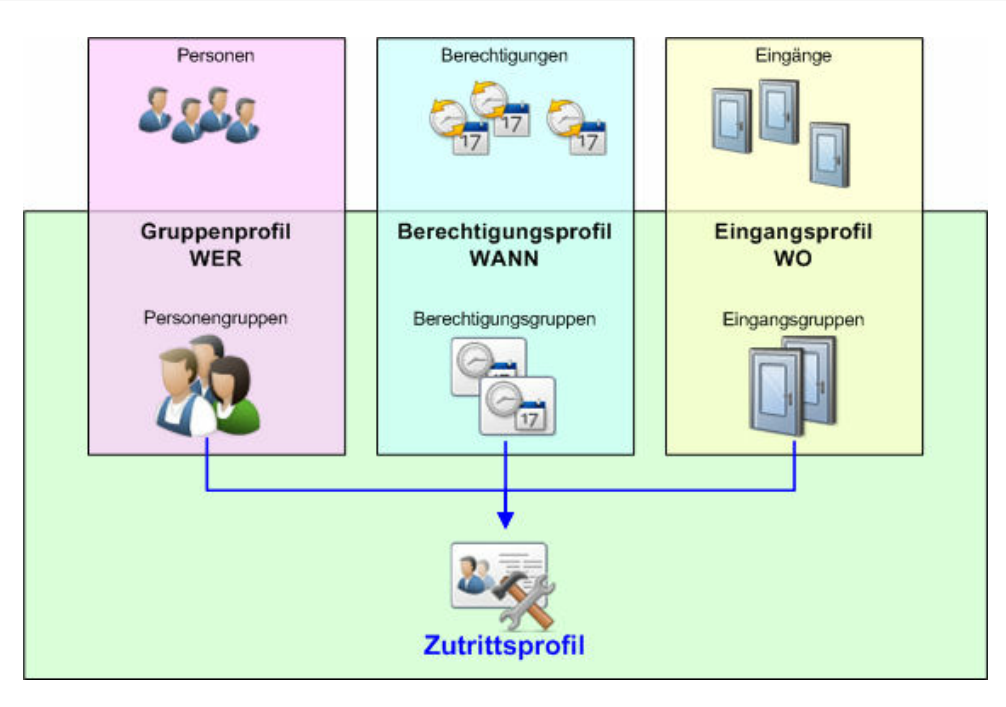

#### **7.1.5.1 Gruppenprofil erstellen**

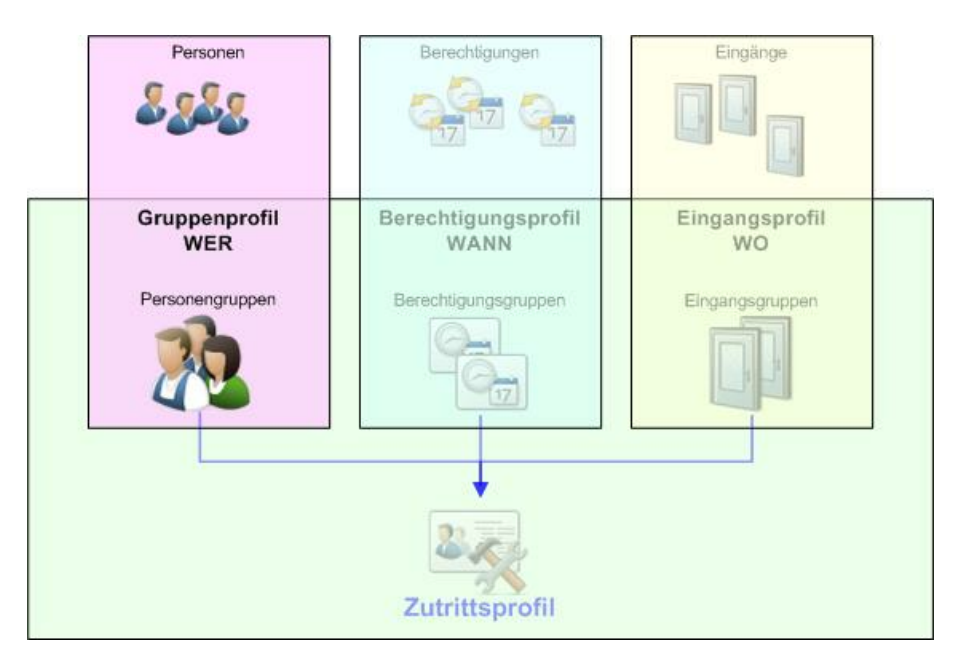

Um ein Gruppenprofil zu erstellen sind folgende Schritte notwendig:

- 1. Personengruppe anlegen
- 2. Personen der Personengruppe zuordnen

#### **Personengruppe anlegen**

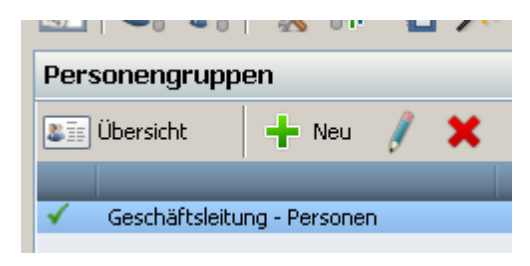

Personengruppen anlegen und bearbeiten, können Sie über die Menüleiste.

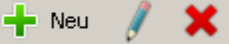

Klicken Sie auf den **Button Neu**, um eine neue Personengruppe zu erstellen.

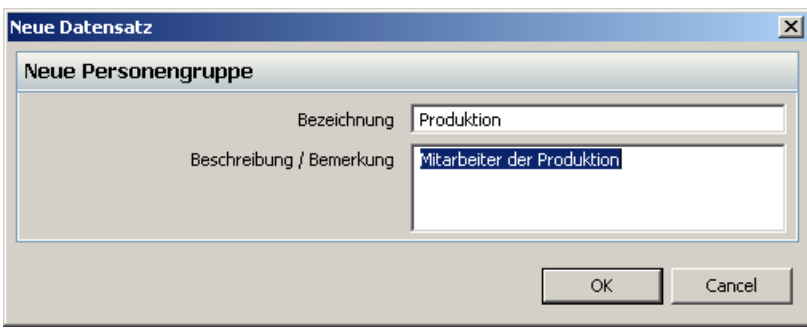

Vergeben Sie eine Bezeichnung Ihrer neuen Personengruppe. Eine Beschreibung/ Bemerkung ist optional. Bestätigen Sie Ihre Eingaben mit OK.

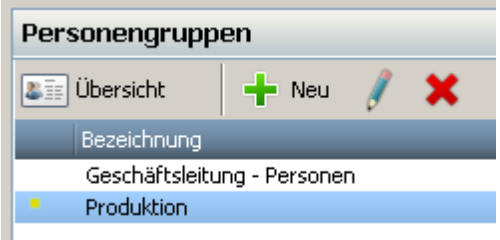

Die neue Personengruppe wurde angelegt.

#### **Personen zur Personengruppe zuordnen**

Der angelegten Personengruppe müssen nun noch die Personen zugeordnet werden. Markieren Sie dazu die Personengruppe in der linken Tabellenspalte mit der linken Maustaste. In der rechten Tabellen, der Gruppentabelle, erscheinen alle Mitarbeiter. Markieren Sie mit Shift + linker Maustaste die Mitarbeiter, die Sie der Personengruppe zuordnen möchten. Mit Klick der rechten Maustaste auf die ausgewählten Personen weisen Sie dieser der angelegten Personengruppe zu. Die Personen erhalten einen grünen Haken und sind somit der Personengruppe zugeordnet.

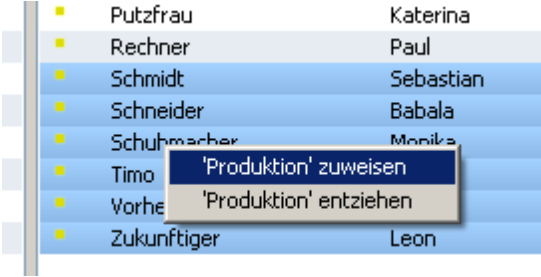

#### **7.1.5.2 Eingangsprofil erstellen**

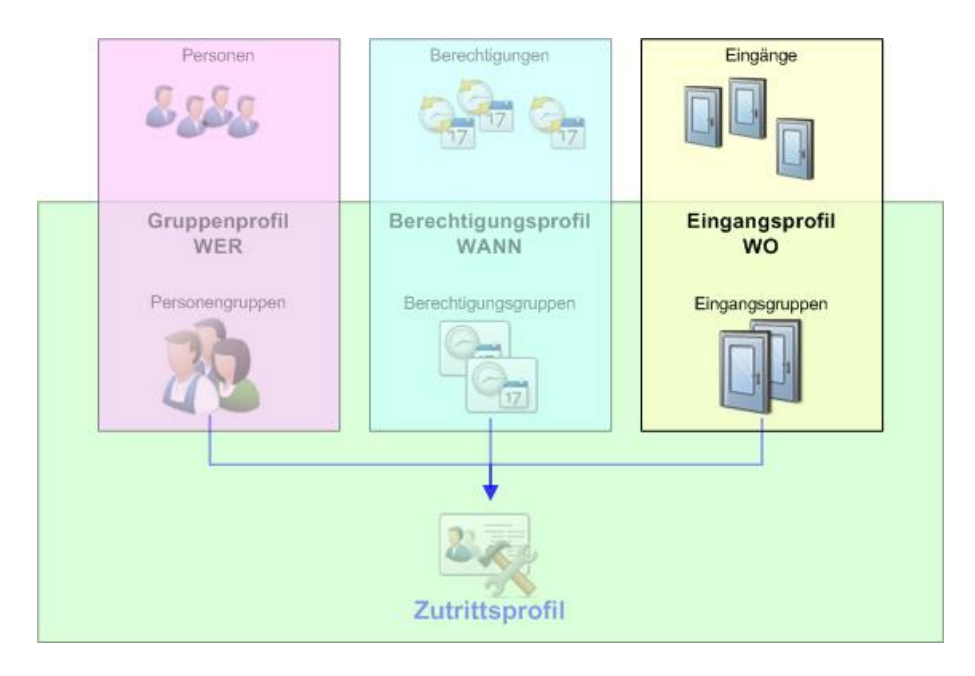

Um ein Eingangsprofil zu erstellen sind folgende Schritte notwendig:

- 1. Eingangsgruppe anlegen
- 2. Eingänge anlegen
- 3. Eingänge der Eingangsgruppe zuordnen

#### **Eingangsgruppe anlegen**

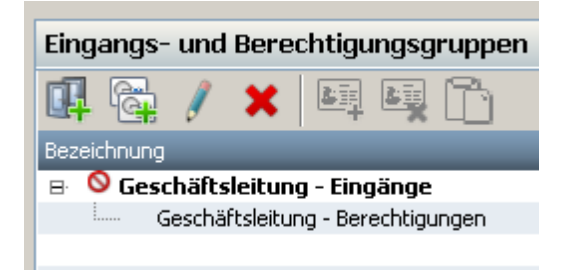

Eingangsgruppen anlegen und bearbeiten, können Sie über die Menüleiste.

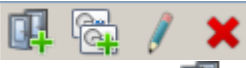

Klicken Sie auf **Date is um eine neue Personengruppe zu erstellen.** 

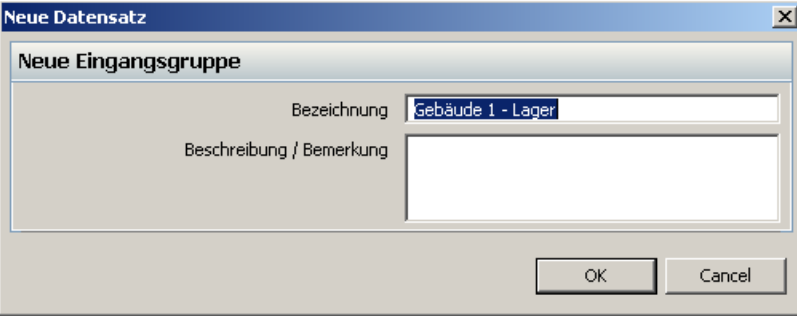

Vergeben Sie eine Bezeichnung Ihrer neuen Eingangsgruppe. Eine Beschreibung/ Bemerkung ist optional. Bestätigen Sie Ihre Eingaben mit OK.

Eingangs- und Berechtigungsgruppen G. 邼 &k x Bezeichnung **Collaborate 1 - Lager** Ė… ● Geschäftsleitung - Eingänge Geschäftsleitung - Berechtigungen i......

Die neue Eingangsgruppe wurde angelegt. **Eingänge anlegen**

Markieren Sie die erstellte Eingangsgruppe mit der linken Maustaste. In der rechten Gruppentabelle können Sie über die Menüleiste neue Eingänge anlegen.

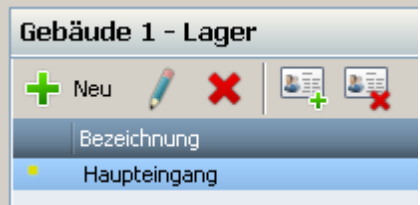

Klicken Sie auf **Neu** und Sie können einen neuen Eingang festlegen.

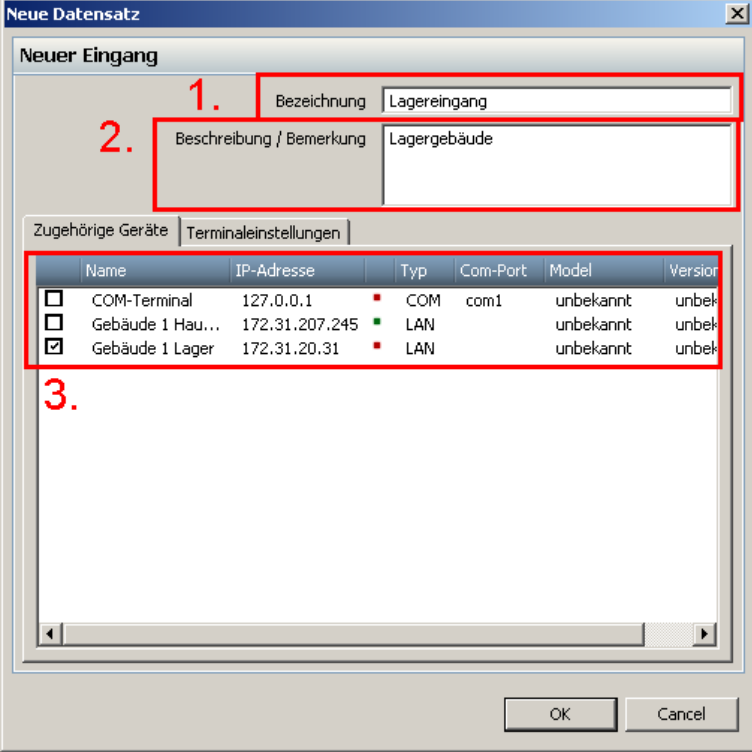

Vergeben Sie eine Bezeichnung Ihres neuen Eingangs (1). Eine Beschreibung/ Bemerkung (2) ist optional. Weisen Sie dem Eingang ein Terminal aus der Liste (3) zu. Es kann immer nur ein Terminal einem Eingang zugeordnet werden. Bestätigen Sie Ihre Eingaben mit OK.

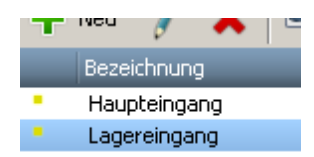

Der neue Eingang wurde angelegt.

#### **Eingänge der Eingangsgruppe zuordnen**

Der angelegte Eingang muss nun noch der Eingangsgruppe zugeordnet werden. Markieren Sie dazu die Eingangsgruppe in der mittleren Tabellenspalte mit der linken Maustaste. In der rechten Tabellen, der Gruppentabelle, erscheinen alle verfügbaren Eingänge. Mit Klick der rechten Maustaste auf den ausgewählten Eingang weisen Sie dieser der angelegten Eingangsgruppe zu. Der Eingang erhält einen grünen Haken und ist somit der Eingangsgruppe zugeordnet.

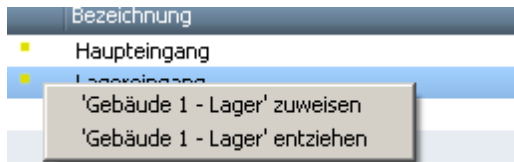

#### **7.1.5.3 Berechtigungsprofil erstellen**

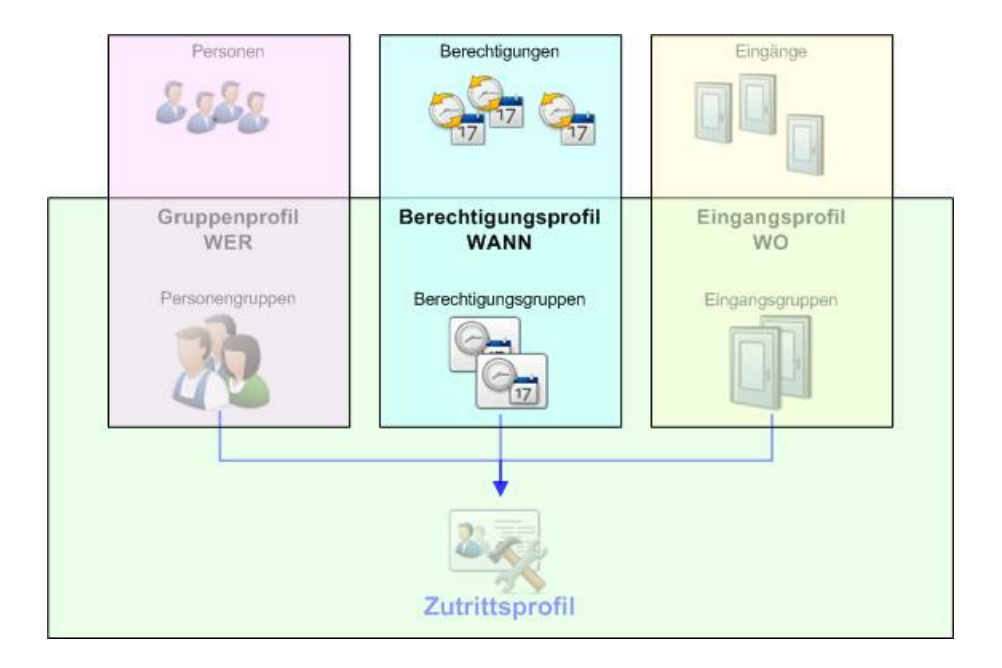

Um ein Berechtigungsprofil zu erstellen sind folgende Schritte notwendig:

- 1. Berechtigungsgruppe anlegen
- 2. Berechtigungen anlegen
- 3. Berechtigungen der Gruppe zuordnen
- 4. Berechtigungsgruppen den Personengruppen zuordnen

#### **Berechtigungsgruppe anlegen**

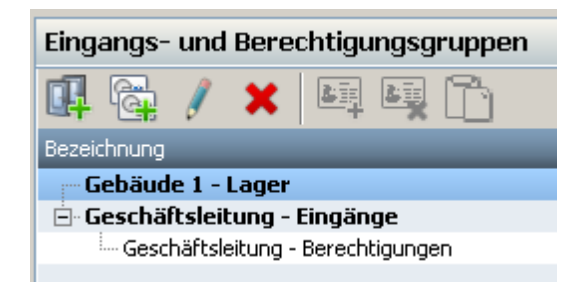

Berechtigungsgruppen anlegen und bearbeiten, können Sie über die Menüleiste.

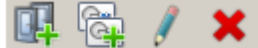

Klicken Sie auf **Gaben um eine neue Berechtigungsgruppe zu erstellen.** 

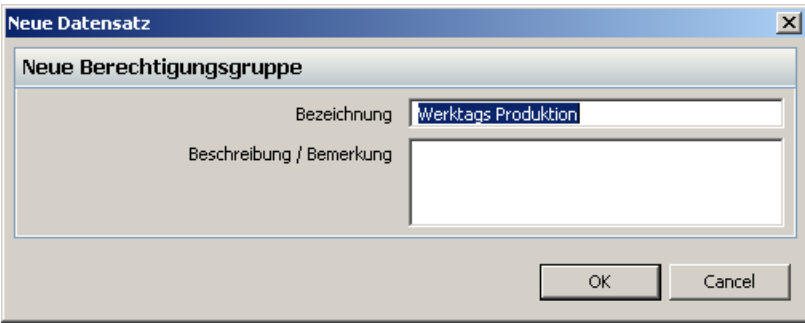

Vergeben Sie eine Bezeichnung Ihrer neuen Berechtigungsgruppe. Eine Beschreibung/ Bemerkung ist optional. Bestätigen Sie Ihre Eingaben mit OK.

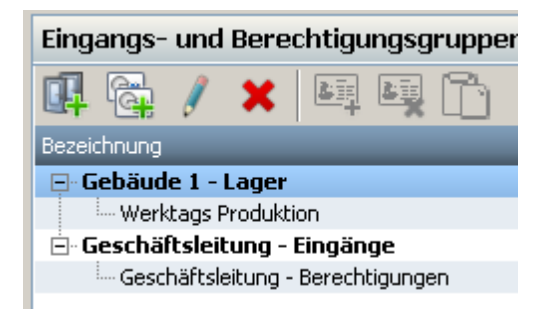

Die neue Berechtigungsgruppe wurde angelegt.

### **Berechtigungen anlegen**

Markieren Sie die erstellte Berechtigungsgruppe mit der linken Maustaste. In der rechten Gruppentabelle können Sie über die Menüleiste neue Berechtigungen anlegen.

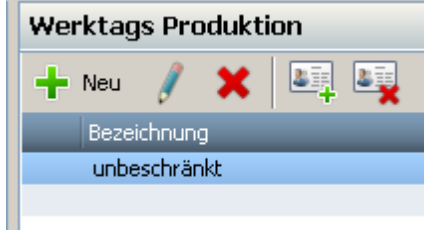

Klicken Sie auf **Neu** und Sie können eine neue Berechtigung festlegen.

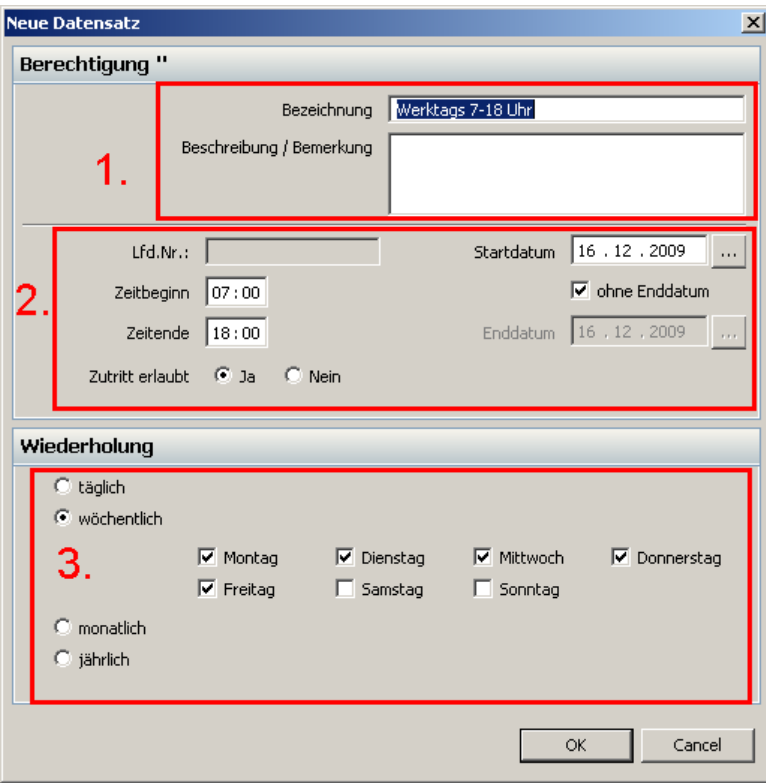

Geben Sie einen Namen der Berechtigung an (1). Geben Sie dann an, in welchem Zeitraum (2) die Berechtigung den Zutritt erlauben oder verweigern soll. Dabei stehen folgende Parameter zur Verfügung:

- Startdatum Beginn der Berechtigung
- Enddatum Ende der Berechtigung. Ist keine Endzeit gewünscht, kann dies abgewählt werden.
- Zeitbeginn Startzeit der Berechtigung
- Zeitende Endzeit der Berechtigung

Bei Beginn- und Endzeit sind die Eingaben zwischen (einschl.) 0:00 Uhr und 23:59 Uhr möglich. Ist z.B. eine Einstellung zwischen 11:00 Uhr und 7:00 Uhr gewünscht, so müssen zwei Berechtigungen (11:00 Uhr – 23:59 Uhr und 0:00 Uhr – 7:00 Uhr) erstellt werden und einer Gruppe zugewiesen werden.

Unter Wiederholung (3) geben Sie an, wie die Berechtigung wiederholt wird:

Bsp.: Startdatum: 01.12.2009, Zeitbeginn: 07:00 Uhr, Zeitende: 18:00 Uhr, Zutritt erlaubt: ja täglich - täglicher Zutritt von 7:00 Uhr bis 18:00 Uhr

- wöchentlich Zutritt zu den ausgewählten Wochentagen
- monatlich Zutritt an jedem 1. des Monats von 7:00 Uhr bis 18:00 Uhr
- jährlich Zutritt an jedem 01.12. eines Jahres

Bestätigen Sie Ihre Eingaben mit **OK**.

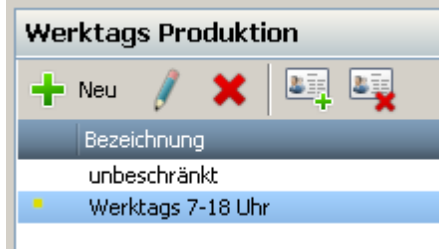

Die neue Berechtigung wurde angelegt.

**Berechtigungen der Gruppe zuordnen**

Der angelegte Eingang muss nun noch der Eingagsgruppe zugeordnet werden. Markieren Sie dazu die Eingangsgruppe in der mittleren Tabellenspalte mit der linken Maustaste. In der rechten Tabelle, der Gruppentabelle, erscheinen alle verfügbaren Eingänge. Mit Klick der rechten Maustaste auf den ausgewählten Eingang weisen Sie dieser der angelegten Eingangsgruppe zu. Der Eingang erhält einen grünen Haken und ist somit der Eingangsgruppe zugeordnet.

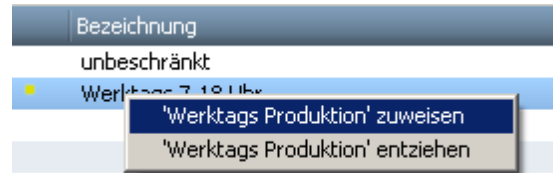

#### **Berechtigungsgruppen den Personengruppen zuordnen**

Die angelegte Berechtigungsgruppe muss noch einer Personengruppe zugeordnet werden. Markieren Sie dazu in der linken Tabelle die Personengruppe, die Sie der angelegten Berechtigungsgruppe in der mittleren Tabelle zuordnen möchten. Mit Klick der rechten Maustaste auf die ausgewählte Berechtigungsgruppe weisen Sie dieser der Personengruppe zu. Die Berechtigungsgruppe und die Eingangsgruppe erhalten einen grünen Haken und sind somit der Personengruppe zugeordnet.

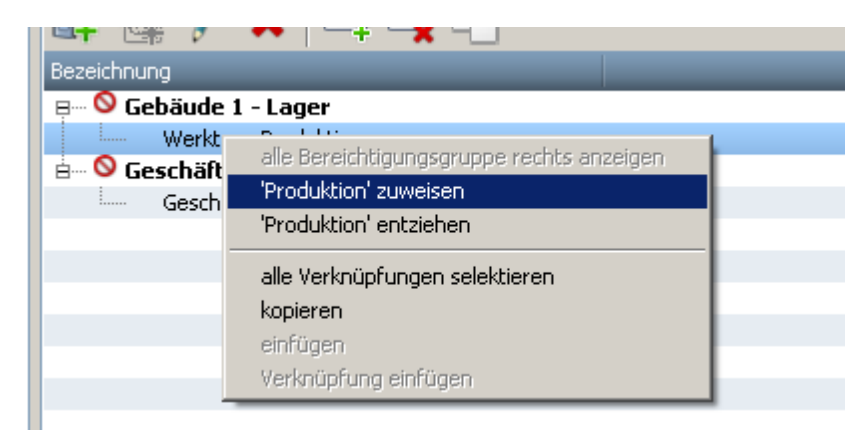

#### <span id="page-156-0"></span>**7.1.5.4 Zutrittsprofil übertragen**

Die angelegten Zutrittsprofile müssen noch zum Terminal übertragen werden. Dies kann automatisiert erfolgen. Die Einstellungen können *[hier](#page-148-0) 145*1 vorgenommen werden.

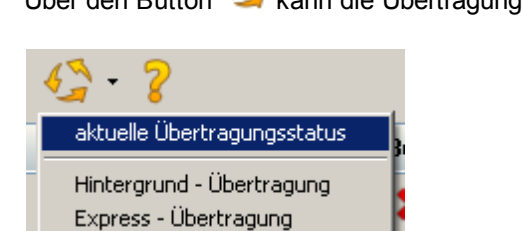

Über den Button kann die Übertragung auch manuell gestartet werden.

Das Drop - Down Menü bietet folgende Möglichkeiten:

**aktuelle Übertragungsstatus** 

Zeigt den Übertragungsstatus aller Terminals an.

- **Hintergrund Übertragung** Die Übertragung der Zutrittsdaten erfolgt zeitversetzt, sobald das Terminal nicht arbeitet. Das Terminal ist online.
- **Express Übertragung** Die Übertragung der Daten erfolgt sofort. Das Terminal geht offline und es können in der Zeit keine Buchungen am Terminal erfolgen.

### **7.1.6 Funktionensübersicht**

Im Menü **Extras** stehen Ihnen eine Vielzahl von Funktionen zur Verfügung, die Ihnen hier kurz beschrieben werden.

Zusatzfunktionen

- Ausweis sperren/freigeben -> Sollten Ausweise verloren gehen, können Sie diese hier für den kompletten Zutritt sperren.
- Wächterrundgang -> Funktion steht noch nicht zur Verfügung.
- ك<mark>2uko Assistent</mark> 139
- Besucherausweise -> Funktion steht noch nicht zur Verfügung.

**□** Logbücher

- **Alarmbuchungen** -> Hier kann der Benutzer alle Alarmbuchungen anschauen. Zu jeder Buchung werden Zusatzinformationen angezeigt.
- **ZuKo-Buchungen** -> Hier kann der Benutzer alle ZuKo Buchungen anschauen. Zu jeder Buchung werden Zusatzinformationen angezeigt. Folgende Symbole werden verwendet:
	- Zutritt wurde gewährt
	- Zutritt wurde verweigert
- **Besucherausweisvergabe** -> Funktion steht noch nicht zur Verfügung.
- **Übertragungsprotokolle** -> Hier können Sie sich die Übertragungsprotokolle der Zutrittsdateien zu den verschiedenen Terminals anzeigen lassen. In die Tabelle werden Übertragungen des Tages geladen und angezeigt, dabei werden folgende Symbole verwendet:
	- Zutrittsdatei erfolgreich übertragen
	- ٠ Fehler bei der Übertragung der Zutrittsdatei vorhanden
- Zeitrechner

Mit dem Zeitrechner können Sie Zeiten im Uhrzeitformat hh:mm:ss und dem Dezimalformat 0,00 berechnen.

**□** Zutritt prüfen

Hier können Sie prüfen, ob ein Mitarbeiter an einem bestimmten Terminal zu einer bestimmten Zeit Zutritt hat.

**□ Türstatusanzeige** 

Ist die Terminaleinstellung "Türstatus aktivieren" bei Türüberwachung gesetzt, so wird dieser Eingang der Türstatusanzeige hinzugefügt. Der Benutzer kann somit sehen, wann die Tür geöffnet und wieder geschlossen wird.

#### <span id="page-157-0"></span>**7.1.7 Terminaleinstellungen**

Wenn Sie die Eingänge festgelegt haben, können Sie verschiedene Einstellungen an den Terminals vorgenommen werden.

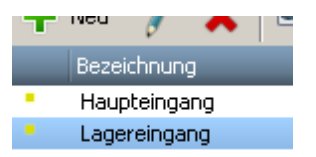

Klicken Sie doppelt auf den Eingang und wechseln Sie in den Reiter Terminaleinstellungen. Folgende Einstellmöglichkeiten haben Sie:

**□ Relais 1** 

Bei der Einstellung "Relais 1" – Türöffnungszeit – kann der Benutzer festlegen wie viel Sekunden das Relais gezogen wird d.h. aktiviert wird. Die Grenzen liegen hier zwischen 1 und 90 Sekunden und können sekundenweise verändert werden. Über den Button "aktivieren" kann der Benutzer manuell die Relais aktivieren. Vorsicht: Dabei wird unter Umständen ein unerlaubter Zutritt gewährt.

**□ Relais 2** 

Bei der Einstellung "Relais 2" kann der Benutzer Zusatzfunktionen – Alarmhupe oder Schließvorrichtung – aktivieren. Dabei muss das Gerät am Terminal entsprechend angeschlossen sein. Wird eine Schließvorrichtung verwendet, die Dauerstrom benötigt, so kann der Benutzer statt Aktivzeit eine Daueraktiveinstellung nutzen. Die Grenzen liegen hier zwischen 0 und 90

Sekunden und können sekundenweise verändert werden. Über den Button "aktivieren" kann der Benutzer manuell die Relais aktivieren.

 $\Box$  Türüberwachung

Bei der Einstellung "Türüberwachung" kann der Benutzer verschiedene Einstellungen vornehmen. Um diese Einstellung nutzen zu können, muss ein entsprechender Sensor Pegel am Terminal angeschlossen sein. Über die Zeiteingabe – max. Tür offen Zeit – kann der Benutzer festlegen, wie viel Sekunden max. die Tür offen sein darf, bis ein Alarm ausgelöst wird. Die Grenzen liegen hier zwischen 0 und 3600 Sekunden und können sekundenweise verändert werden. Ist die Hupe angeschlossen, so kann hier festgelegt werden, ob diese auch aktiviert werden soll.

Wird der Türstatus aktiviert, so kann der Benutzer über die Türstatusanzeige beobachten, wann die Tür offen oder zu ist. Zusätzlich kann das System eine Meldung generieren, die dann jederzeit angesehen werden kann.

**□ Gehäuse** 

Bei der Einstellung "Gehäuse" kann der Benutzer festlegen, welche Alarme bzw. Meldungen das System generieren soll, wenn das Gehäuse des Terminals geöffnet wird. Ist die Hupe angeschlossen, so kann hier festgelegt werden, ob diese auch aktiviert werden soll.

externer Sensor

Bei der Einstellung "ext. Sensor" kann der Benutzer festlegen, welche Alarme bzw. Meldungen das System generieren soll, wenn die Kommunikation mit dem externen Sensor unterbrochen wird. Ist die Hupe angeschlossen, kann hier festgelegt werden, ob diese auch aktiviert werden soll.

**□** Sperrzeiten

Bei der Einstellung "Sperrzeiten" kann der Benutzer festlegen, wann ein bestimmter Eingang geschlossen bleiben soll. Wird innerhalb dieser Zeiten die Tür geöffnet, so wird ein Alarm bzw. eine Meldung generiert. Ist die Hupe angeschlossen, so kann hier festgelegt werden, ob diese auch aktiviert werden soll.

Es können nur drei Schließzeiten festgelegt werden, wobei keine tagesübergreifenden Zeiten erlaubt sind. Will man über Nacht die Tür überwachen, so müssen zwei Zeiten festgelegt werden, z.B. 21:00 – 23:59 und 00:00 – 05:00.

### **7.2 Schlüsselmanagement**

### **7.2.1 Zuko-Schlüssel**

Der ZuKo-Schlüssel dient zur sicheren Kommunikation zwischen Terminal und timeCard Server. Dazu wird ein 128 Bit AES Session-Key beim Erststart der Zutrittskontrolle erstellt und mit den Terminals bei der <u>[Datenübertragung](#page-156-0)</u>hങী ausgetauscht.

Sie haben die Möglichkeit, diesen ZuKo-Schlüssel zu exportieren und bei Bedarf wieder zu importieren. Dies kann notwendig sein, wenn Sie mit dem timeCard Server umziehen und die Software auf einen neuen Server installieren. Der Export bzw. Import steht Ihnen im Menü **Datei** zur Verfügung.

### **7.2.2 Terminalschlüssel**

Der Terminalschlüssel dient zur sicheren Kommunikation zwischen Terminal und RFID-Ausweisen. Dazu legen Sie einen zufällig ausgewählten 32 stelligen Zahlencode am Terminal fest. Wie Sie einen Terminalschlüssel erstellen, erfahren Sie <u>[hier](#page-8-0)</u>l 5 .

Das Terminal kann immer zwei Terminalschlüssel verwalten, einen neuen und einen alten. Die RFID-Ausweise können immer nur einen Schlüssel verwalten.

Sollten Sie aus irgendeinem Grund den Schlüssel ändern, z.b. wenn er kompromittiert ist, dann wird der neue Schlüssel dem Mitarbeiterausweis beim nächsten Zutritts- bzw. Stempelvorgang auf der Karte ausgetauscht. Dabei wird verglichen, ob der alte Terminalschlüssel im Terminal mit dem Terminalschlüssel auf dem Mitarbeiterausweis übereinstimmt. Erst dann wird der neue Terminalschlüssel auf den Mitarbeiterausweis geschrieben.

### **7.3 Externe Komponenten**

### **7.3.1 Externer RFID Leser**

Montieren Sie den externen RFID Leser wettergeschützt, wie im Kapitel <u>[Montage](#page-10-0)</u>l 7<sup>9</sup> beschrieben.

Der externe RFID Leser hat vier LEDs, die der Statusanzeige dienen. Folgende Zustandsanzeigen stehen zur Verfügung:

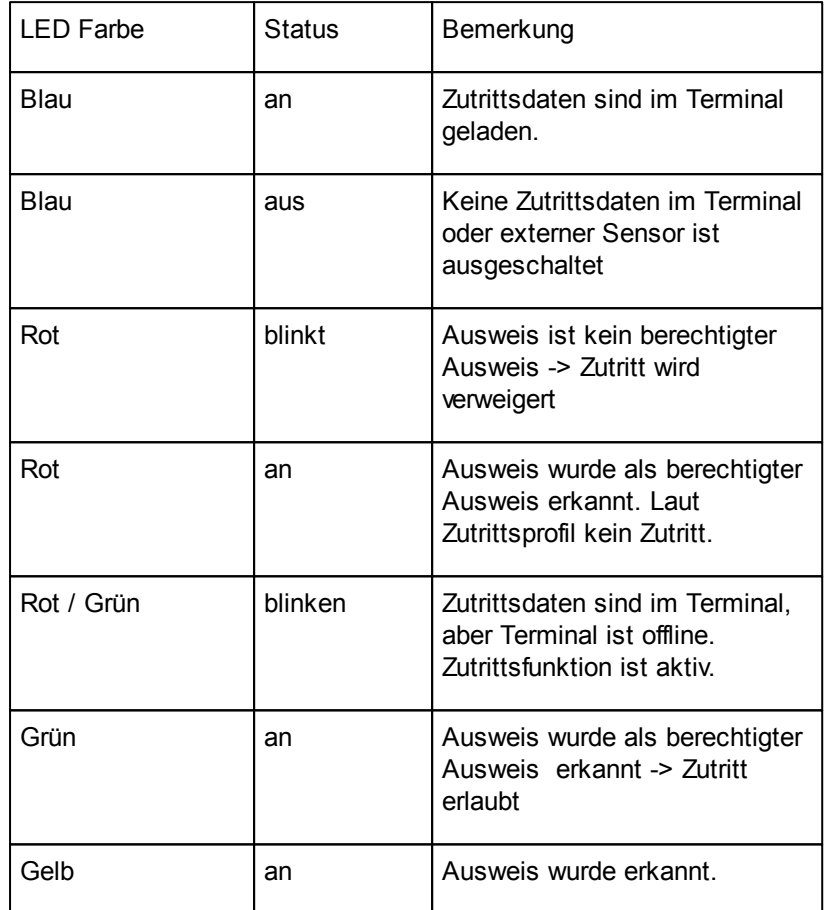

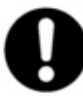

**Erst wenn <u>Zutrittsdaten ins Terminal</u><code>h53</code>] übertragen wurden, leuchtet die blaue LED.** 

### **8 Registrierung und Support**

### **8.1 Registrierung**

Sie haben die Möglichkeit sich unter [www.reiner-sct.com](http://www.reiner-sct.com) registrieren zu lassen. Damit werden Sie jederzeit bei Änderungen und Aktualisierung der Software informiert.

### **8.2 Support**

Sollten Sie Fragen zur Installation, zur Bedienung oder zu den vielfältigen Erweiterungsmöglichkeiten von time*Card* haben, stehen wir Ihnen mit unserem Herstellerservice gerne zur Verfügung.

REINER SCT Reiner Kartengeräte GmbH & Co. KG Goethestraße 14

#### **D-78120 Furtwangen**

Mail: [support@reiner-sct.com](mailto:support@reiner-sct.com) URL: [www.reiner-sct.com](http://www.reiner-sct.com)

### **9 Glossar**

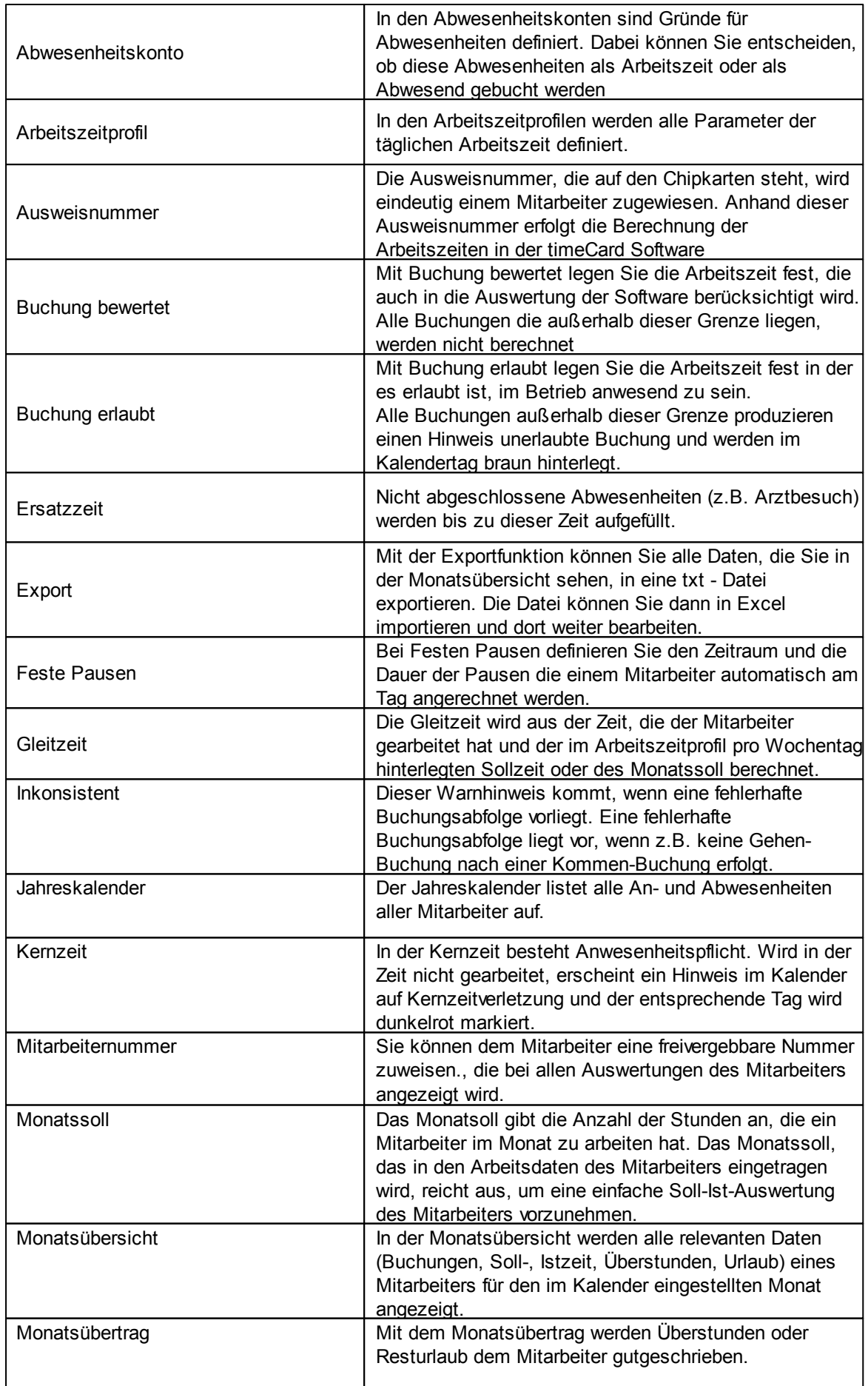

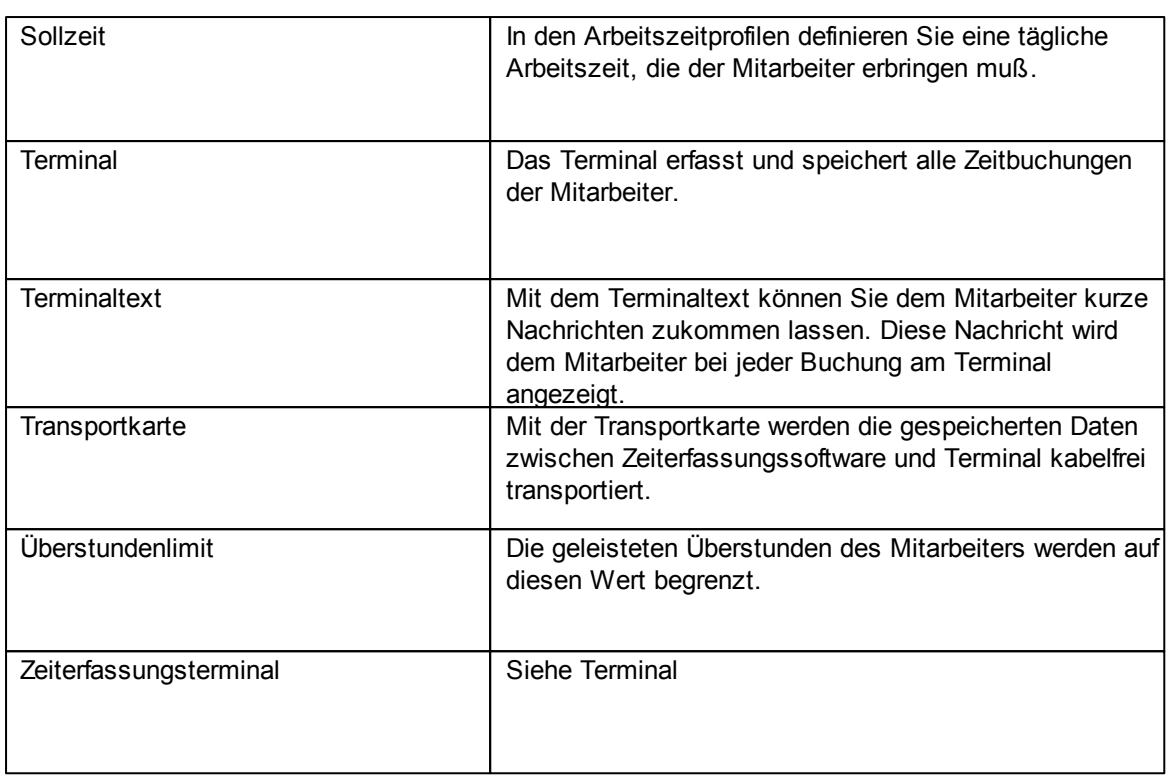

### **10 Konformitätserklärung 10.1 Multiterminal RFID DES**© 2009 REINER Kartengeräte GmbH & Co. KG **REINERSCT<sup>®</sup> EG - KONFORMITÄTSERKLÄRUNG** Über die grundlegenden Anforderungen der R&TTE-Richtlinie 1999/5/EG Die Firma: Reiner Kartengeräte GmbH & Co. KG Goethestrasse 14 78120 Furtwangen erklärt, in alleiniger Verantwortung, dass das Produkt: Multi-Terminal RFID (DES) (Bezeichnung, Typ oder Modell, Los-, Chargen- oder Seriennummer, möglichst Herkunft und Stückzahl) auf das sich diese Erklärung bezieht, in Übereinstimmung mit den aufgeführten Richtlinien 2004/108/EG einschließlich aller zutreffenden Änderungen des Europäischen Parlamentes und des Rates vom 15. Dezember 2004 ist. Zur Beurteilung des Erzeugnisses hinsichtlich elektromagnetischer Verträglichkeit wurden folgende Normen herangezogen: EMV nach Schuhwerk-EMV-Labor-Nr.:2009100001 EN 55022: 2006 + A1 : 2007 Klasse B EN 55024 : 1998 + A1 : 2001 + A2 : 2003 (auszugsweise) EN 61000-4-2 : 2001 / EN 61000-4-3 : 2006 / EN 61000-4-4 : 2004 / EN 61000-4-5 : 2006 EN 61000-4-6 : 2007 / EN 61000-4-11 : 2005 EN 61000-6-2 : 2005 / EN 61000-6-3 : 2007 RF nach Schuhwerk-EMV-Labor EN 300 330-1 :2006 (Titel und/oder Nummer, sowie Ausgabedatum der Norm(en) oder der anderen normativen Dokumente) Die oben genannte Firma hält darüber hinaus folgende Technische Dokumentation zur Einsicht bereit: · vorschriftsmäßige Bedienanleitung · Pläne Beschreibung der Maßnahmen zur Sicherstellung der Konformität Sonstige Technische Dokumentation, wie Serviceanleitung intern: Beachtung des Reiner- Qualitätsmanagementhandbuchs Hinweis. Die gesamte Technische CE - Dokumentation ist unter ZN 27160537-000 archiviert Techtold Klaus Bechtold Furtwangen, 25.11.2009 Geschäftsführer (Ort und Datum der Ausstellung) (Name, Unterschrift u. Funktion des Unterzeichnenden) REINER SCT PDM<br>PC-27160536-000-1 KFT KONFORMITÄTSERKLÄRUNG ZET\_BB RFID

# **10.2 cyberJack time**

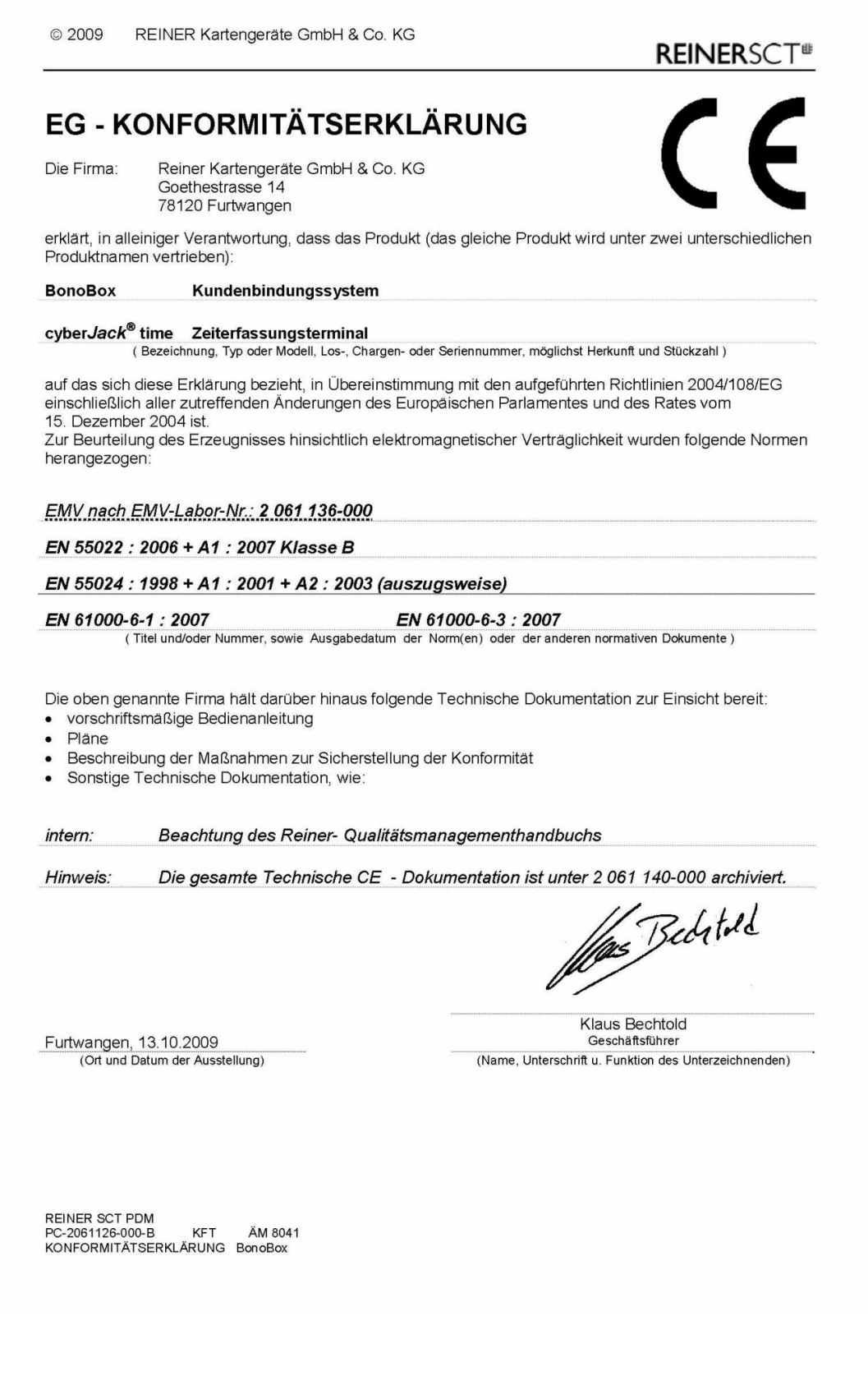

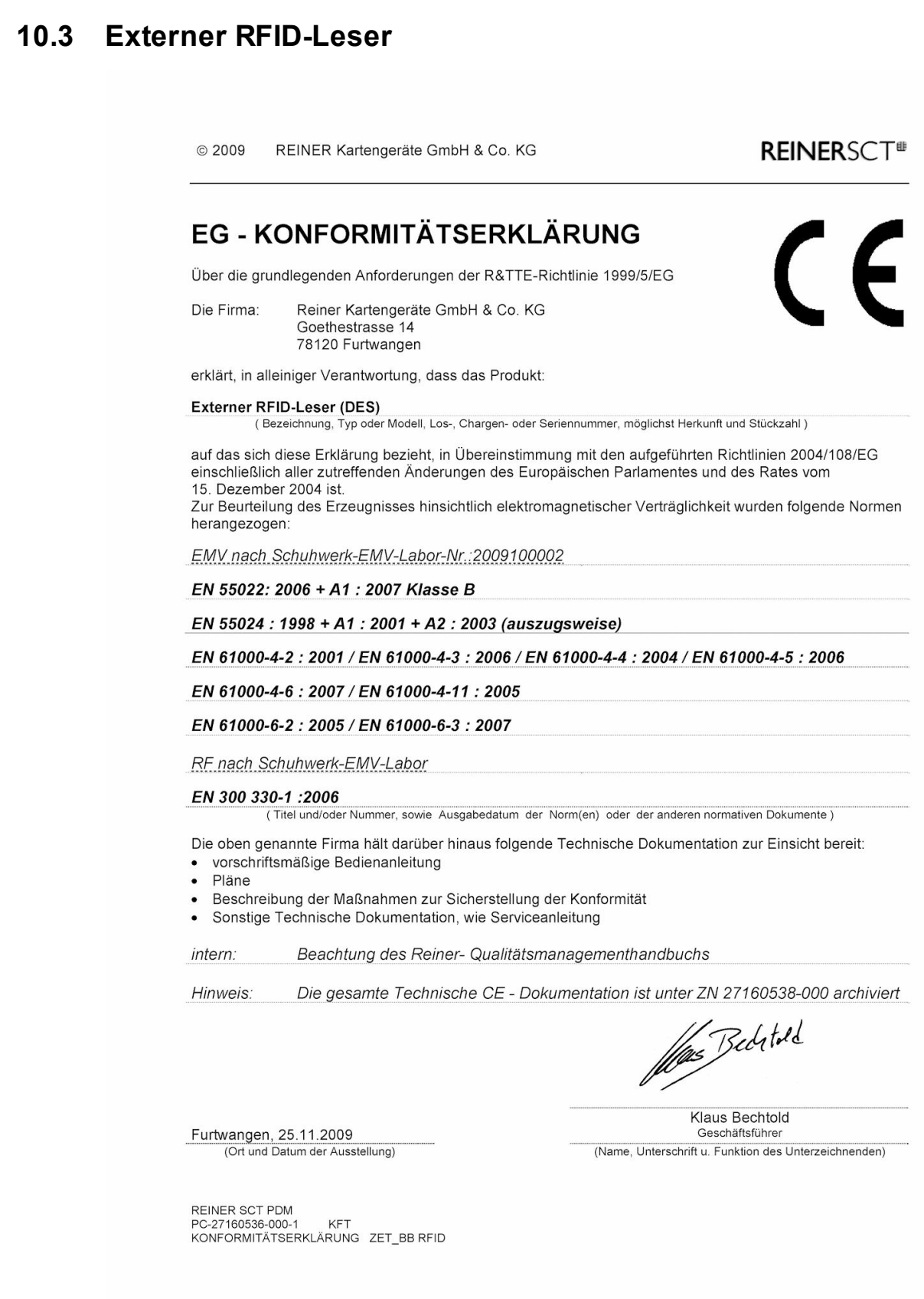

### **10.4 Steckernetzteil**

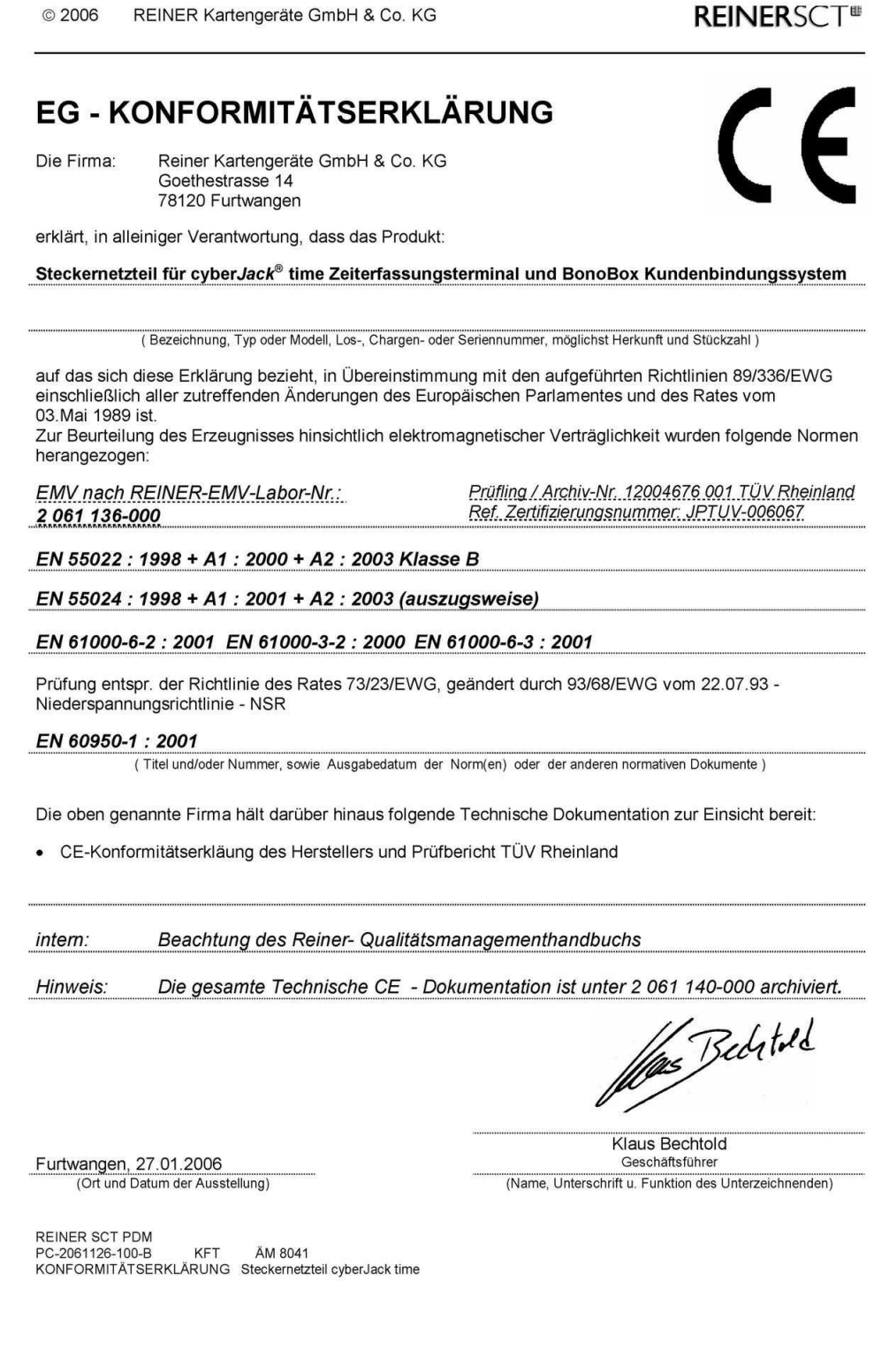

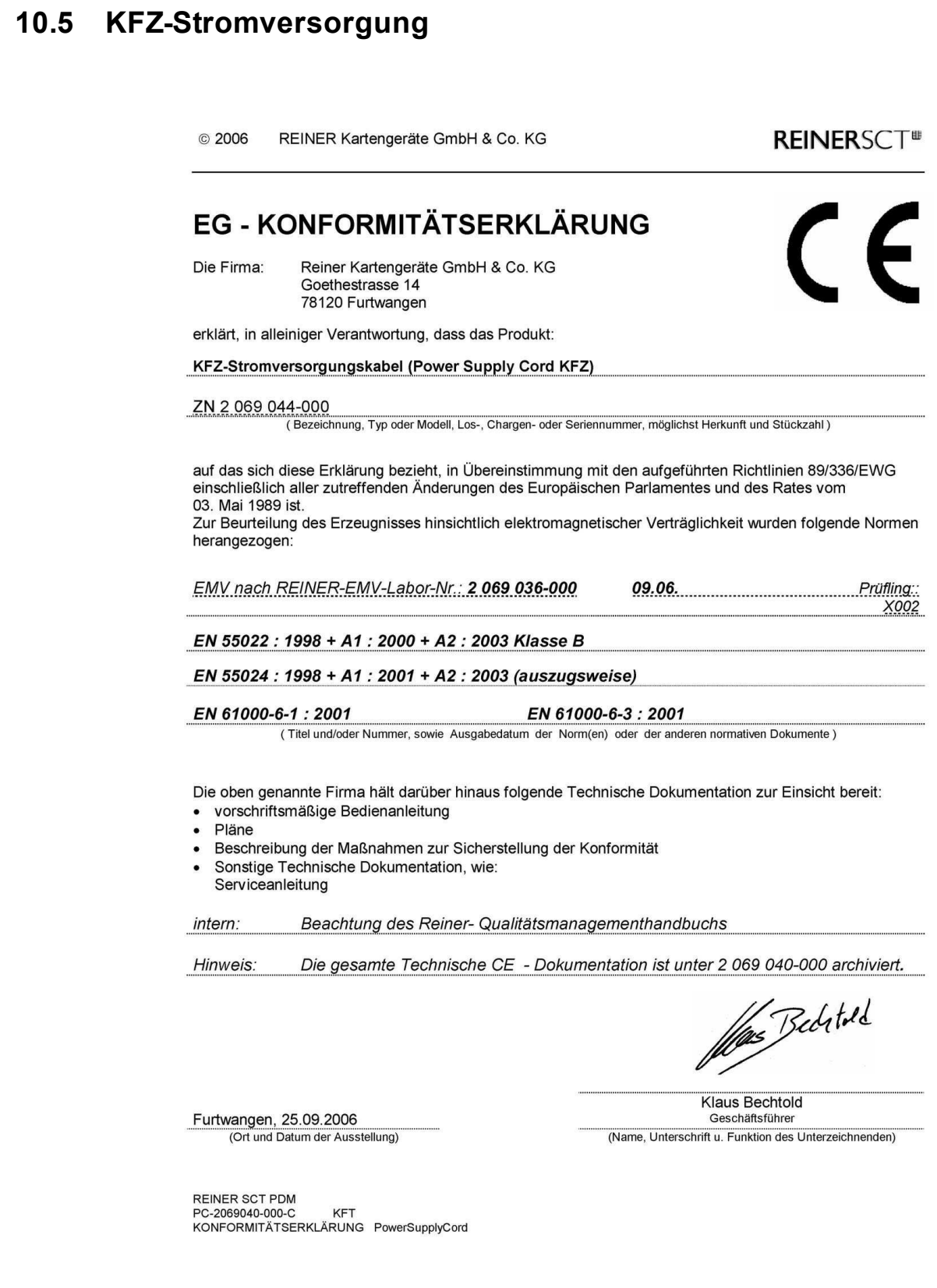

# **Index**

# **- A -**

Abrechnung 80 Abwesenheit 73 Abwesenheitskonto 73 Add-On 114 An-/Abwesenheitsanzeige 39 anlegen 52, 76, 88 Anschluss 36 Arbeitszeit 67 **Arbeitszeitprofile** anlegen 67 bearbeiten 67 archivieren 93 Archivierung 93 Assistent 139 Ausdrucken 55 auswerten 89 Auswertung 77, 87

# **- B -**

Backup 105 Batch-Mode 106 bearbeiten 76 **Berechtigungsprofil** Berechtigungen erstellen 150 Berechtigungen zuordnen 150 erstellen 150 Berufsschule 73 buchen 89 Buchung 54, 76 Buchungen 53 Buchungsterminal 119

# **- C -**

Clientinstallation 13 cyberJack time 25

# **- D -**

Daten 53, 55 Datenbank aktualisieren 55 Datensicherung 93 Sicherung wiederherstellen 105 Sicherung erstellen 105 Deinstallation 16 Demo 49 Demodatenbank 49, 52 Drucken 55, 80

## **- E -**

Eingangsprofil Eingänge erstellen 148 Eingänge zuordnen 148 erstellen 148 Einstellungen Anschluss 41 Anschlussart 41 Anwesenheit 41 Datensicherung 41 Optionen 41 Schnellstart 41 Sprache 41 Zweites Gleitzeitkonto 41 E-Mail 157 Ersatzzeit 73 Excel 80 Export Buchungen 104 Lohnbuchdaten 104 Mitarbeiter 104 Monatsdaten 104 Exportieren 80 Externer RFID Leser 156

# **- F -**

Feiertag Feiertagskalender 95 Feiertagsverwaltung 95 Feiertage 39, 73 Fenster 39, 137 Firmware 18 Firmwareupdate 27

# **- G -**

Gerät 25 Gerätemontage 25 Gleitzeitzuschlag 65 **Gruppenprofil** erstellen 146 Personen zuordnen 146 Personengruppen erstellen 146

# **- H -**

Hauptmaske 39, 137 Hilfe 1

# **- I -**

Import 99 Import Buchungsdaten 102 Import Mitatbeiterdaten 103

Import Terminaldaten 104 Importdateien 99 Installation 13 IP Adresse 30

### **- J -**

Jahresübersicht 79

# **- K -**

Kalender 73 Kommandozeile 106 Kommandozeilenfunktion 106 Kontakt 157 Kontaktadresse 157 Krank 73

### **- L -**

Lizenz 2 Lizenzcode 37 Lizenzen 37 Lizenzmanager 37 Lohnbuchhaltung ADDISON 124 Datev 124 Lexware 124 Sage 124

### **- M -**

manuell 76 Manuelle 54 Menüleiste 39, 137 Mitarbeiter 52 anlegen 60 Arbeitsdaten 60 bearbeiten 60 löschen 60 Monatsbeginn 60 Stundensatz 60 Wechseldatum 60 Mitarbeiterbereich 39 Mitarbeiterdaten 52 Mitarbeiterübersicht Statistik 84 Modul 2 Monat abschließen 82 freigeben 82 Monatsübersicht 55, 80 Montage 7, 25 Multiterminal 19

### **- N -**

Netzwerk 19 Netzwerkadapter 29, 36

### **- O -**

Optionales Profil 60

### **- P -**

Passwörter 52 PC 54 PC-Terminal 119 Personenverwaltung 55, 60 Abteilung 59 Benutzer anlegen 57 Benutzergruppen 58 Portfreigaben 13 Ports 13 Profile 67 Profilerkennungsregel 131 Projekt 87, 88, 89 Projektverwaltung 87 Protokolle 13

### **- R -**

Registrierung 157 Report generieren 115 Reportfelder 118 Reportgenerator 114 Reportprofile 117 Restore 105 Rundung 67

# **- S -**

**Schichtmodul** Schichtplanung 128 Schule 73 Seriennummer 37 Sollanwesenheit 133 Sollstunden 63 Sonderzeitermittlung 133 Start 13 Starter Set 112 Support 157 Symbol 41, 138 Symbolleiste 39, 41, 137, 138 System 2 Systemvoraussetzungen 2

### **- T -**

Tagesabwesenheit 73 Tastatur 25

Tastaturbelegung 25 Tätigkeiten 92 Terminal 18, 25, 53<br>Terminalabfrage 41 Terminalabfrage Terminalfunktionen 18 Terminalschlüssel 155 Terminalupdate 27 TranspordCard 112 Txt-Dateien 99

# **- U -**

Übersicht 39, 137 Übertrag 65 Überträge 65 übertragen 53 Uhrzeit 112 Urlaub 73

# **- W -**

Willkommen 1

# **- Z -**

Zeiten berechnen 111 Zeitraumkalender 77 Zeitraumübersicht 139 Zeitrechner 111 ZuKo 135 Zuko Assistent 139 Zuko-Schlüssel 155 Zutrittskontrolle 135 Zutrittsprofil 145 übertragen 153

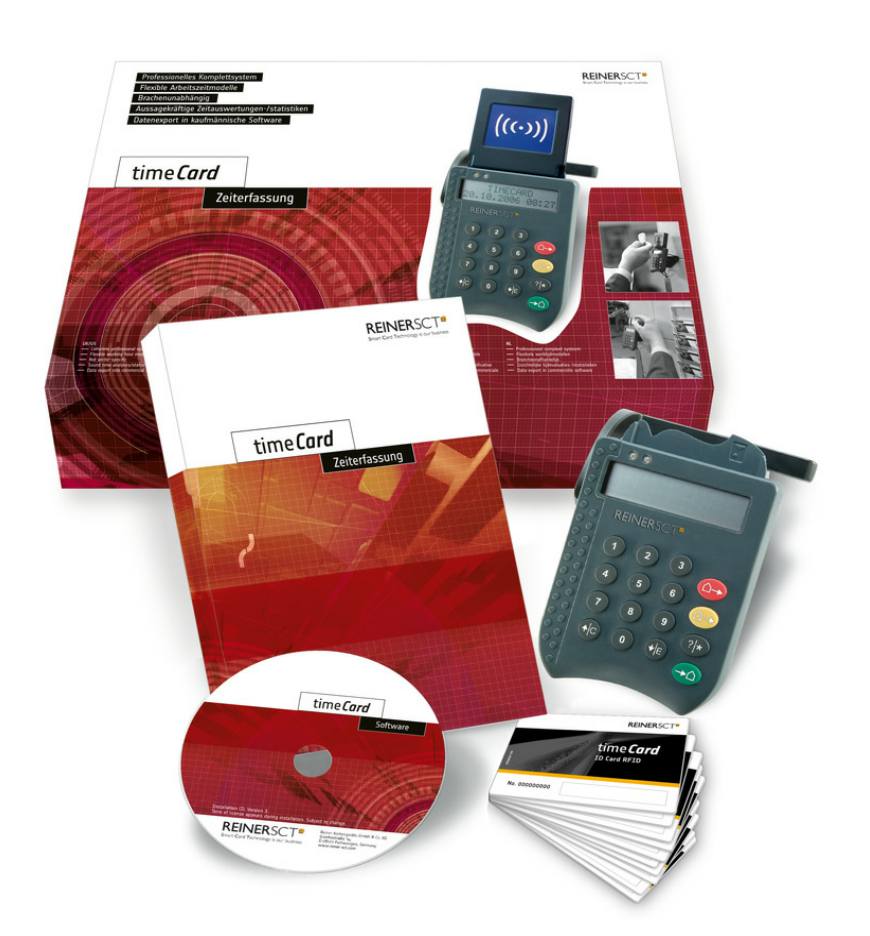

#### **REINER Kartengeräte GmbH & Co.KG**

Goethestrasse 14 78120 Furtwangen Germany

Telefon: +49 (7723) 5056-0 Telefax: +49 (7723) 5056-78 E-Mail: sales@reiner-sct.com Internet: www.reiner-sct.com